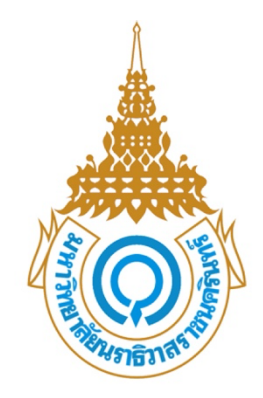

มหาวิทยาลัยนราธิวาสราชนครินทร์

คู่มือการใช้งานระบบวิชาการ

[Draw your reader in with an engaging abstract. It is typically a short summary of the

When you're ready to add you to add your content, just content, just content, just content, just content, and

Abstract

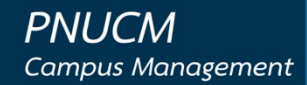

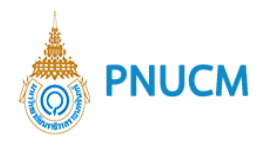

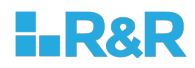

# **ประวัติการแก+ไขเอกสาร**

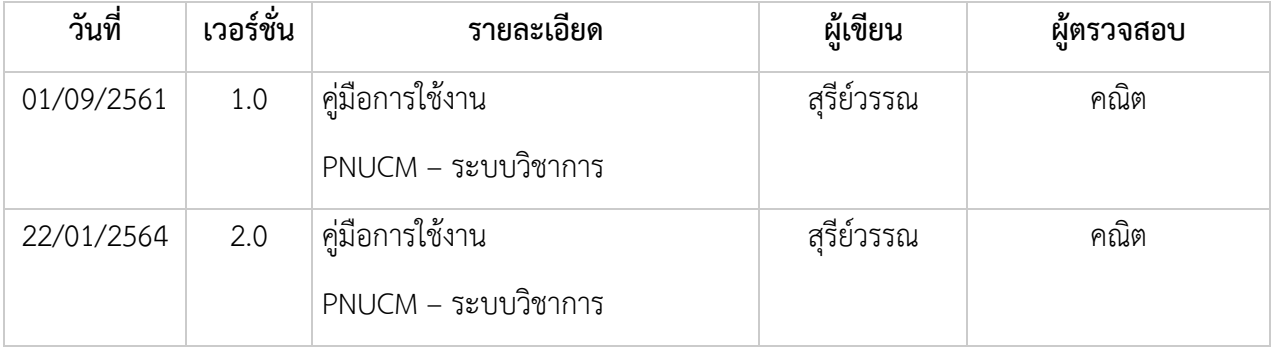

# ผู้ตรวจสอบ

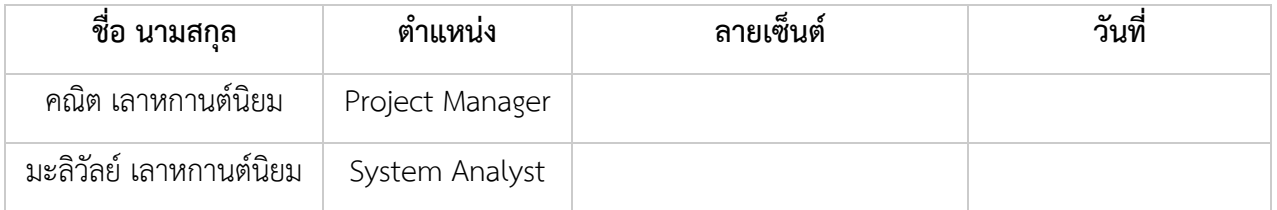

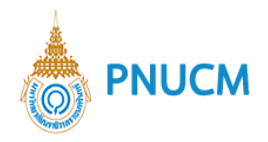

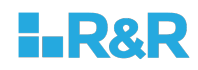

บันทึก

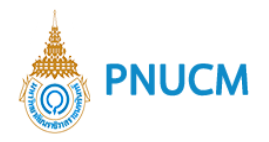

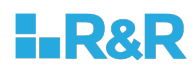

# สารบัญ

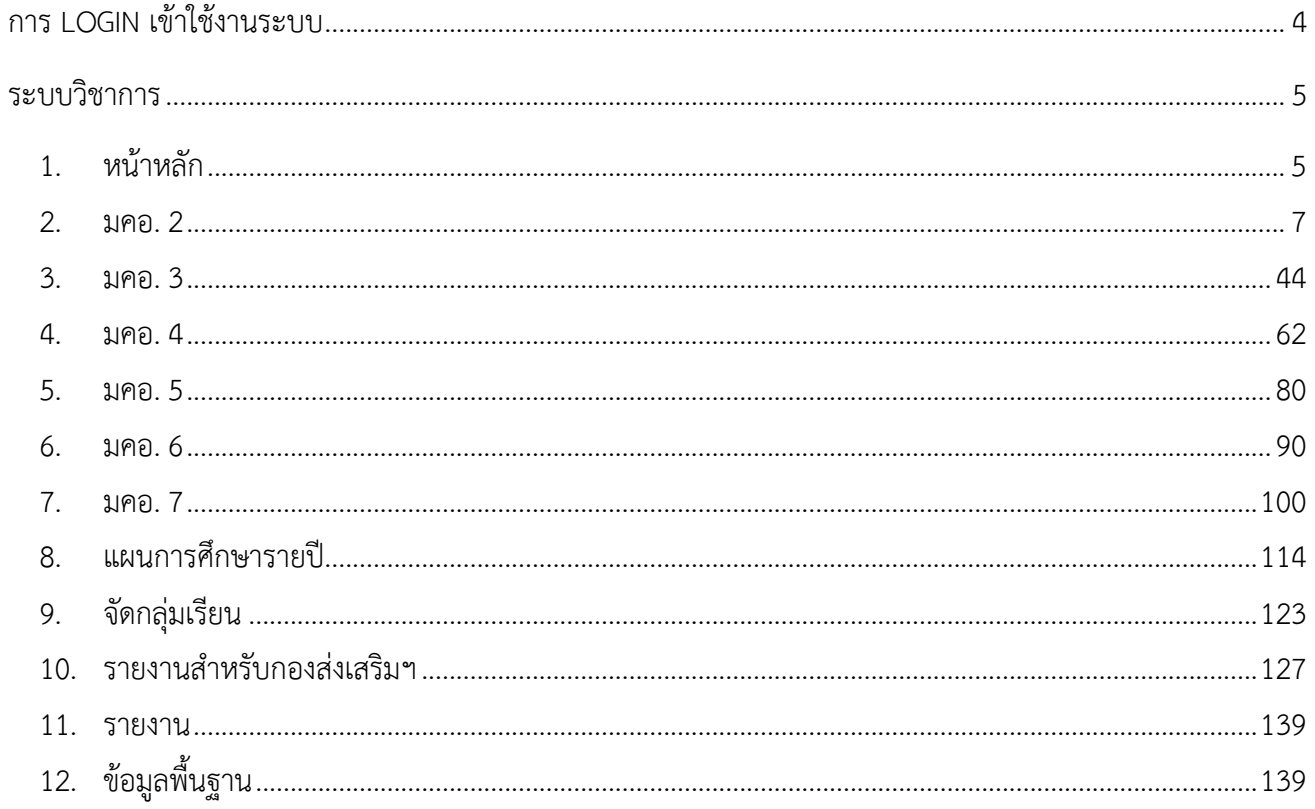

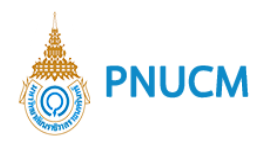

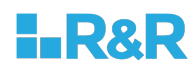

# คู่มือการใช้งานระบบวิชาการ

# การ Login เข้าใช้งานระบบ

ผู้ใช้งานเปิดโปรแกรมระบบ PNUCM กรอกข้อมูล E-mail และ Password ตามที่ได้ลงทะเบียนไว้ในระบบ และกดปุ่ม Login เพื่อเข้าสู่ระบบ

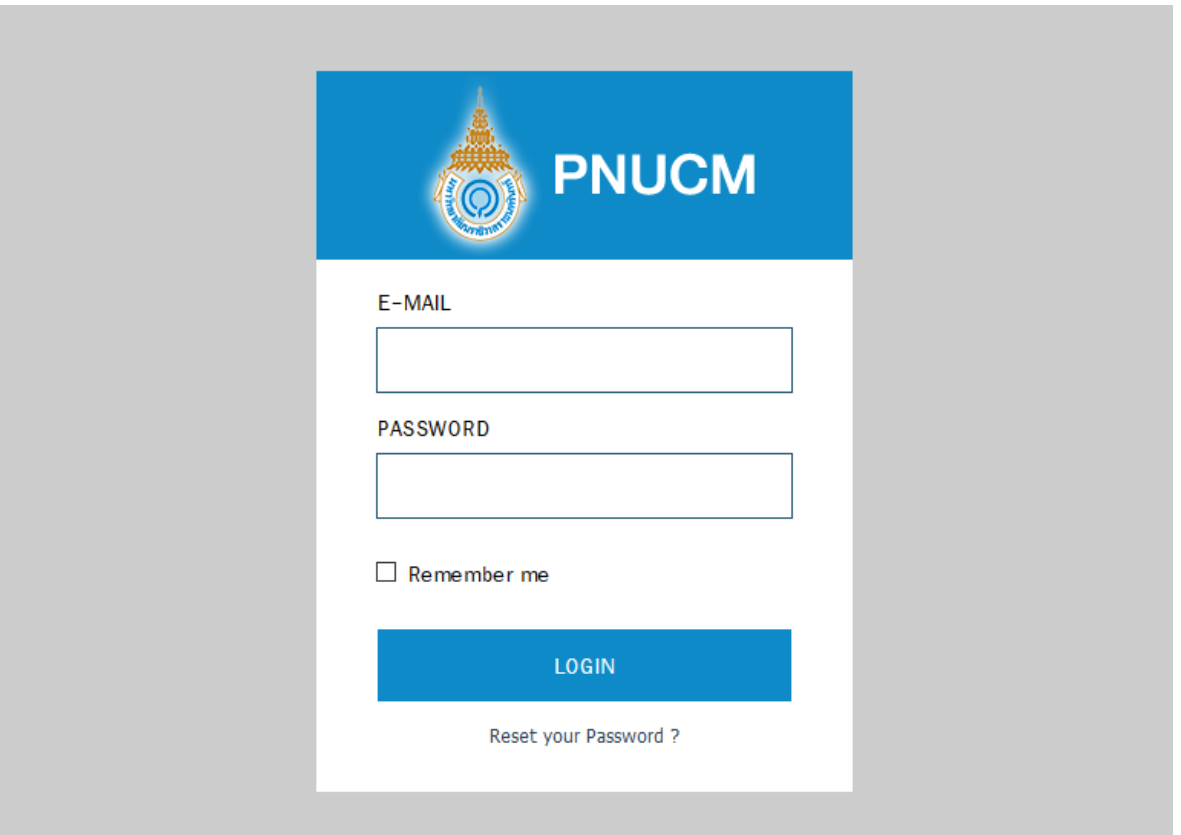

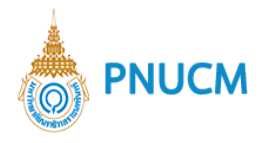

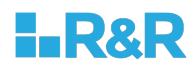

#### **ระบบวิชาการ**

เป็นระบบจัดการงานวิชาการ ประกอบด้วยการจัดการ ดังนี้

#### **1. หน+าหลัก**

จะเป็นหน้าที่แสดงข้อมูล มคอ. 2 -> มคอ. 7 , มคอ. 3 -> มคอ. 5 , มคอ. 4 -> มคอ. 6 ยกตัวอย่างการทำงานของ มคอ. 2 -> มคอ. 7

 $\,\circ\,$  แสดงรายการแผนงานทั้งหมดที่ถูกเพิ่มจากระบบ (ดังรูปด้านล่าง)

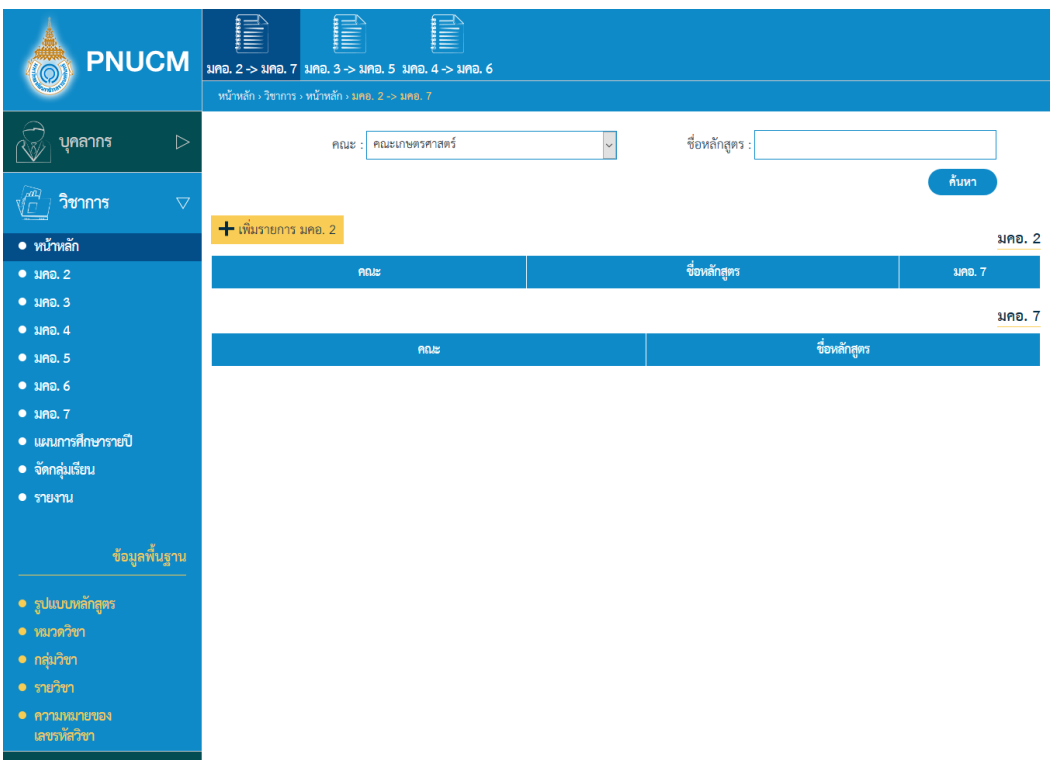

- o สามารถค้นหา มคอ. 2 -> มคอ. 7 ได้จากช่อง คณะ, ชื่อหลักสูตร โดยระบุข้อมูลที่ต้องการค้นหา จากนั้นกดปุ่ม <sup>ก้นหา</sup> รายการที่ค้นหาจะแสดงในตารางด้านล่าง
- o ตารางแสดงข้อมูล มคอ. 2 ประกอบด้วยคอลัมน์ ดังนี้ คณะ, ชื่อหลักสูตร, มคอ. 7
- $\,$ o ตารางแสดงข้อมูล มคอ. 7 ประกอบด้วยคอลัมน์ ดังนี้ คณะ, ชื่อหลักสูตร
- o กรณีต้องการเพิ่ม มคอ. 2 กดปุ่ม ► เพิ่มรายการ มคอ. 2 จากหน้านี้ได้เลย

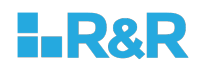

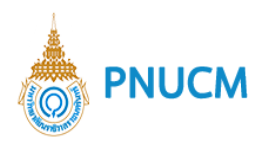

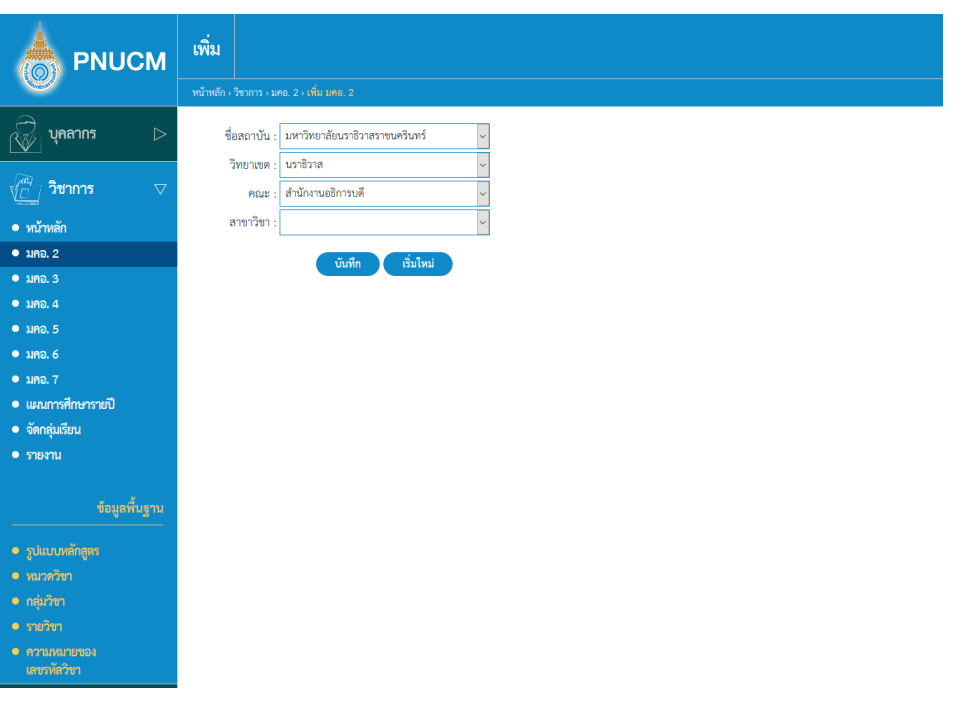

o เมื่อระบุข้อมูลแล้ว กดปุ่ม <sup>นันทึก</sup> ระบบจะไปยังขั้นตอน เพิ่ม มคอ. 2 (ดังรูปด้านล่าง)

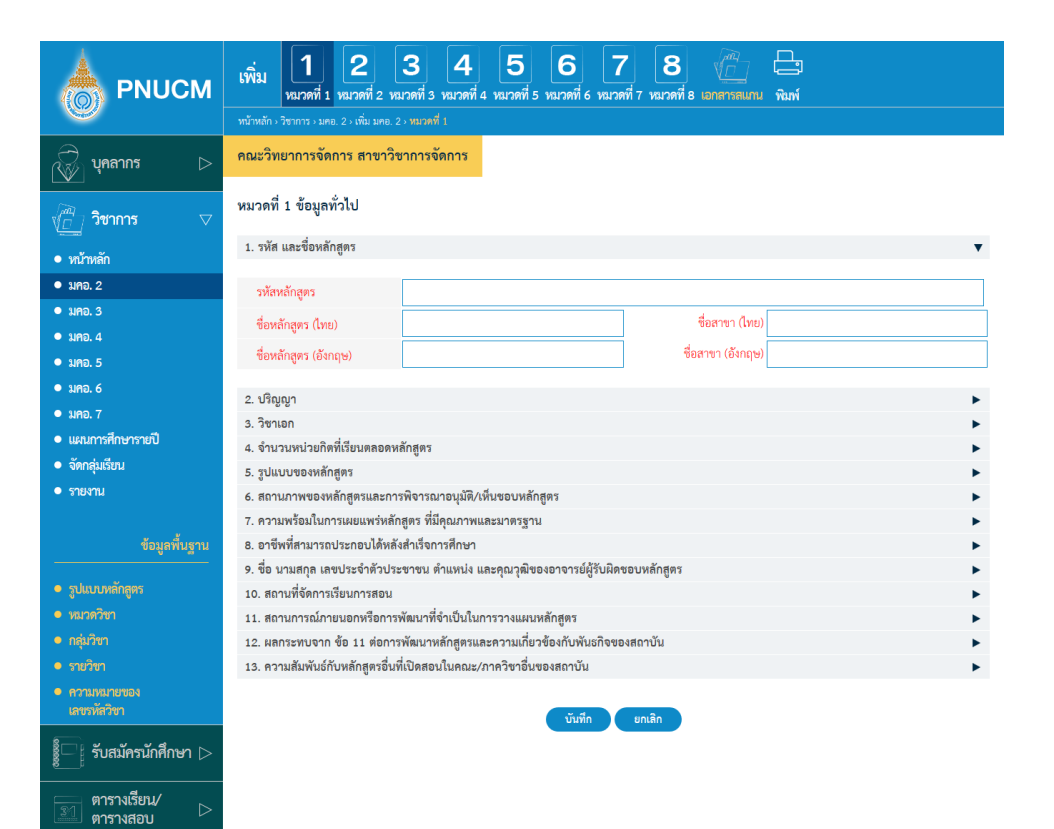

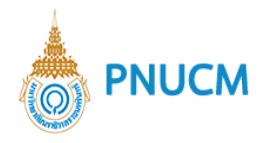

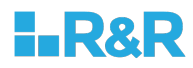

#### **2. มคอ. 2**

แสดงรายการข้อมูล มคอ. 2 ประกอบด้วยระบบการจัดการดังนี้

#### **2.1. ฉบับดำเนินการ**

ี แสดงรายการข้อมูล มคอ. 2 ฉบับดำเนินการ **(**ดังรูปด้านล่าง**)** ประกอบด้วย

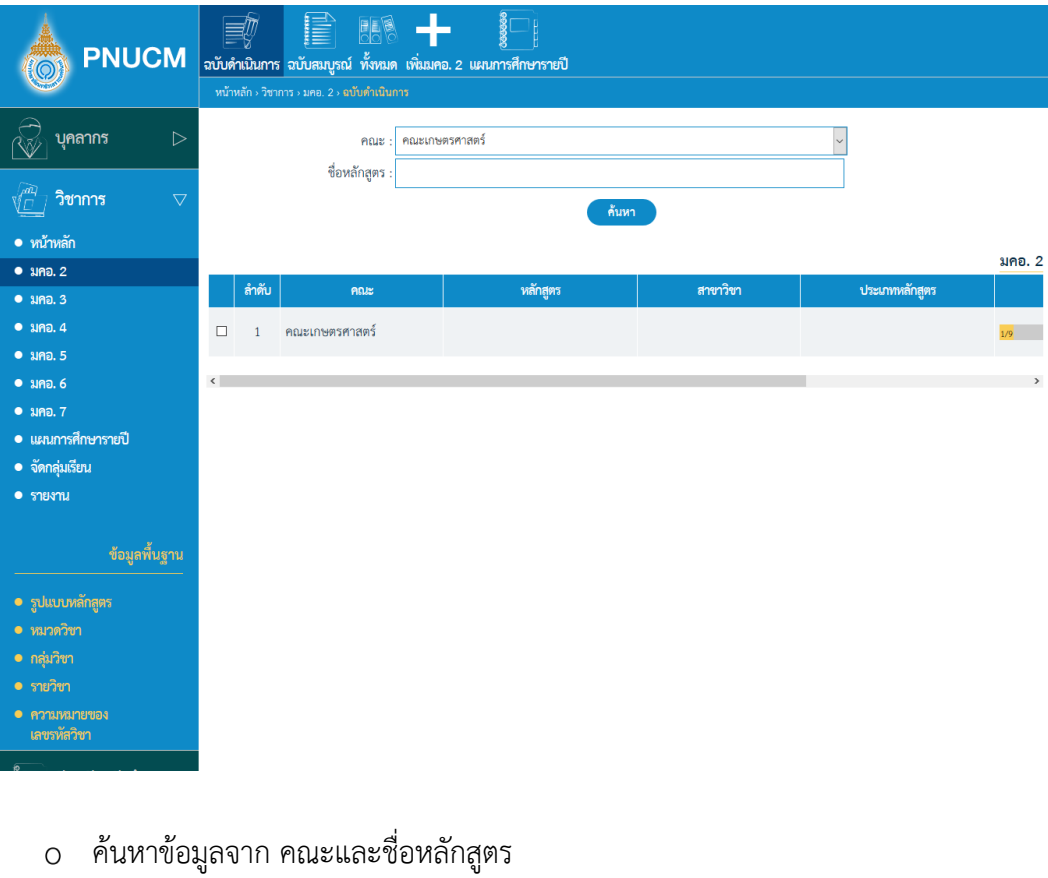

- o กดที่ปุ่ม <mark>ด้นหา</mark> ข้อมูลจะแสดงผลในตาราง
- o ตารางแสดงรายการข้อมูล ประกอบด้วยคอลัมน์ คณะ , หลักสูตร , สาขาวิชา, ประเภทหลักสูตร, สถานะ, ยืนยัน
- $\,\circ\,$  กรณีต้องการลบข้อมูล กดที่ปุ่ม  $\,$  ของรายการที่ต้องการ ระบบจะลบข้อมูลทันที
- o กรณีต้องการคัดลอกข้อมูล กดที่ปุ่ม <mark>ระจ</mark>ะ ขอรายการที่ต้องการ

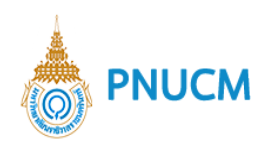

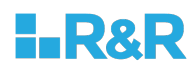

### **2.2. ฉบับสมบูรณJ**

ี แสดงรายการข้อมูล มคอ. **2** ฉบับสมบูรณ์แล้ว **(**ดังรูปด้านล่าง) ประกอบด้วย

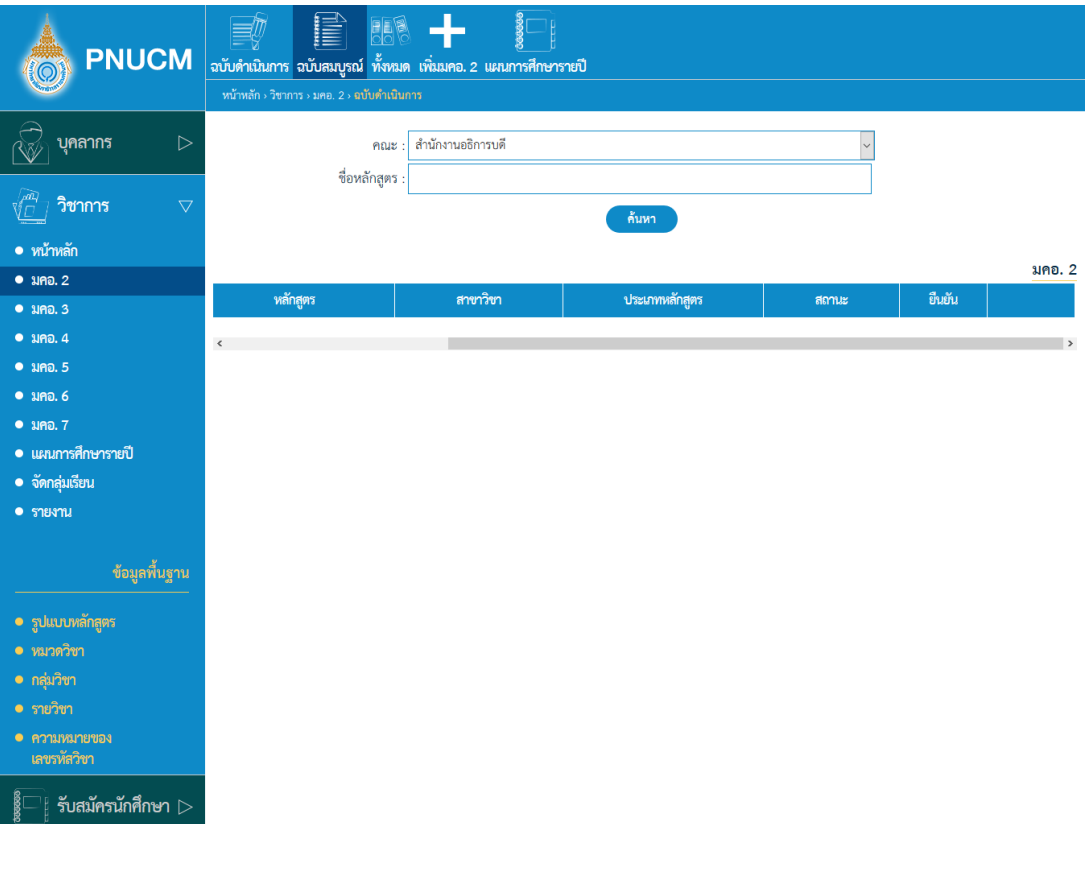

- ค้นหาข้อมูลจาก คณะและชื่อหลักสูตร  $\bigcirc$
- กดที่ปุ่ม <mark>ด้<sup>นหา</sup> ข้</mark>อมูลจะแสดงผลในตาราง  $\circ$
- ตารางแสดงรายการข้อมูล ประกอบด้วยคอลัมน์  $\circ$ คณะ **,** หลักสูตร **,** สาขาวิชา**,** ประเภทหลักสูตร, สถานะ, ยืนยัน
- o กรณีต้องการลบข้อมูล กดที่ปุ่ม **ของรายการที่ต้องการ ระบบจะลบข้อมูลทันที**
- กรณีต้องการคัดลอกข้อมูล กดที่ปุ่ม <sup>(ออ)</sup> ขอรายการที่ต้องการ  $\circ$

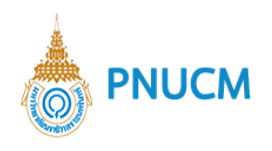

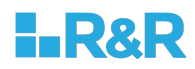

# **2.3.ทั้งหมด**

แสดงรายการข้อมูล มคอ. 2 ที่ทั้งหมด (ดังรูปด้านล่าง) ประกอบด้วย

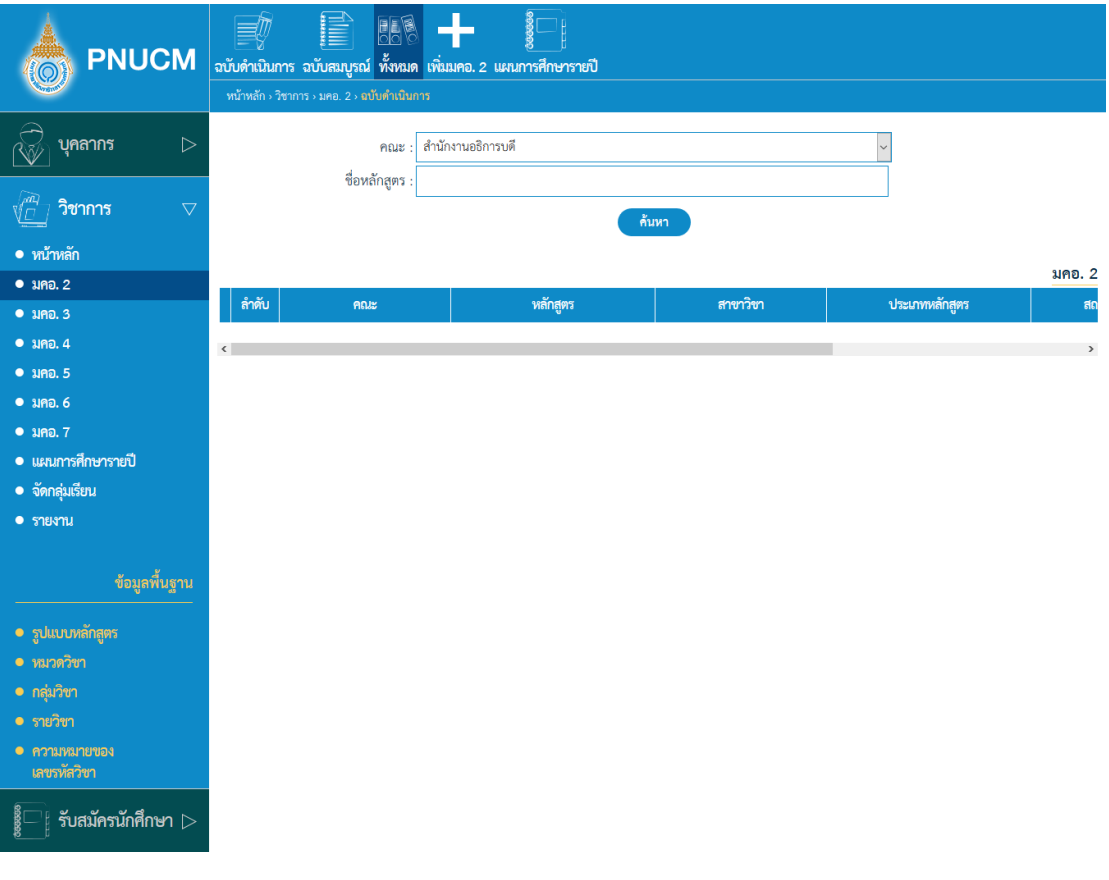

- ค้นหาข้อมูลจาก คณะและชื่อหลักสูตร  $\circ$
- ึกดที่ปุ่ม <mark>ต้<sup>นหา</sup> ข้</mark>อมูลจะแสดงผลในตาราง  $\circ$
- ตารางแสดงรายการข้อมูล ประกอบด้วยคอลัมน์  $\bigcirc$ คณะ , หลักสูตร , สาขาวิชา, ประเภทหลักสูตร, สถานะ, ยืนยัน
- o กรณีต้องการลบข้อมูล กดที่ปุ่ม **ของ** ของรายการที่ต้องการ ระบบจะลบข้อมูลทันที
- o กรณีต้องการคัดลอกข้อมูล กดที่ปุ่ม <mark>ระจ</mark>ะ ขอรายการที่ต้องการ

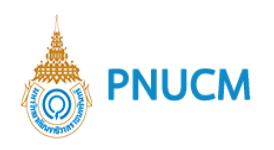

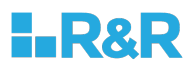

# **2.4.เพิ่ม มคอ. 2**

แสดงหน้าเพิ่มข้อมูล มคอ. 2 (ดังรูปด้านล่าง)

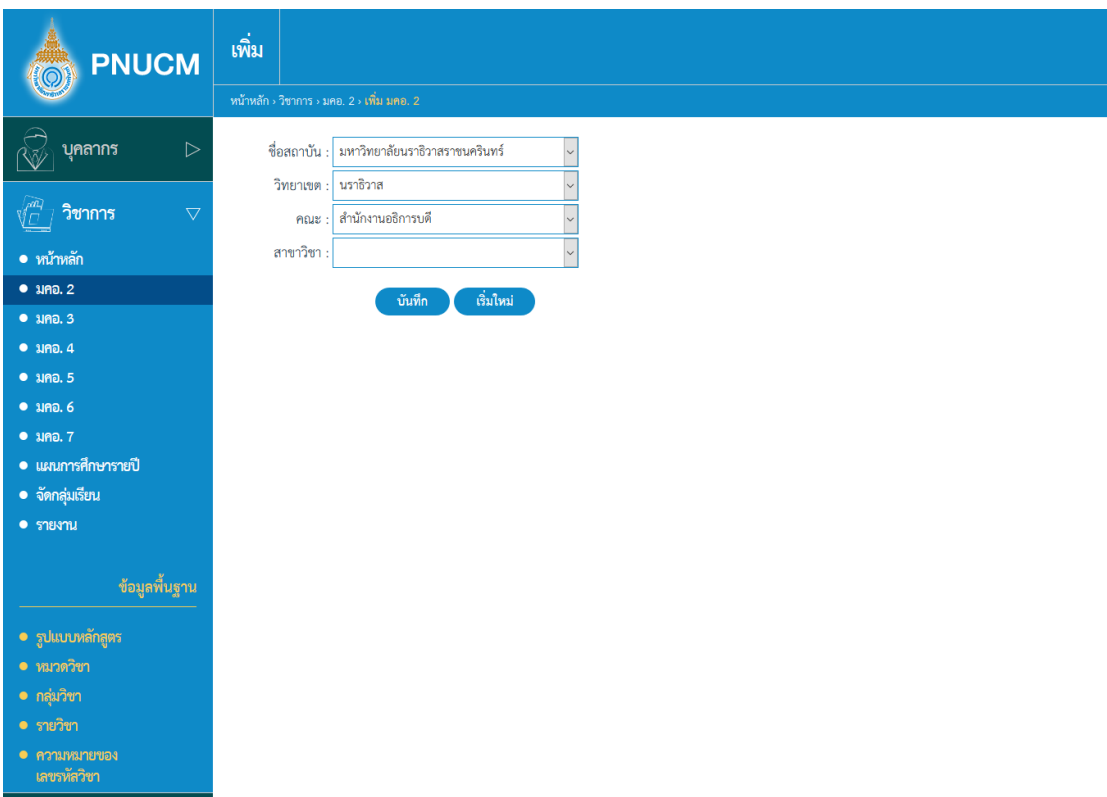

o แบบฟอร์มเพิ่มข้อมูล ประกอบด้วย. ชื่อสถาบัน วิทยาเขต คณะ สาขาวิชา

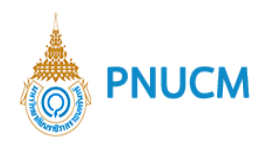

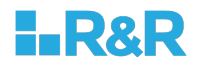

o เมื่อระบุข้อมูลแล้ว กดปุ่ม <sup>บันทึก</sup> ระบบจะไปยังขั้นตอน เพิ่ม มคอ. 2 (ดังรูปด้านล่าง)

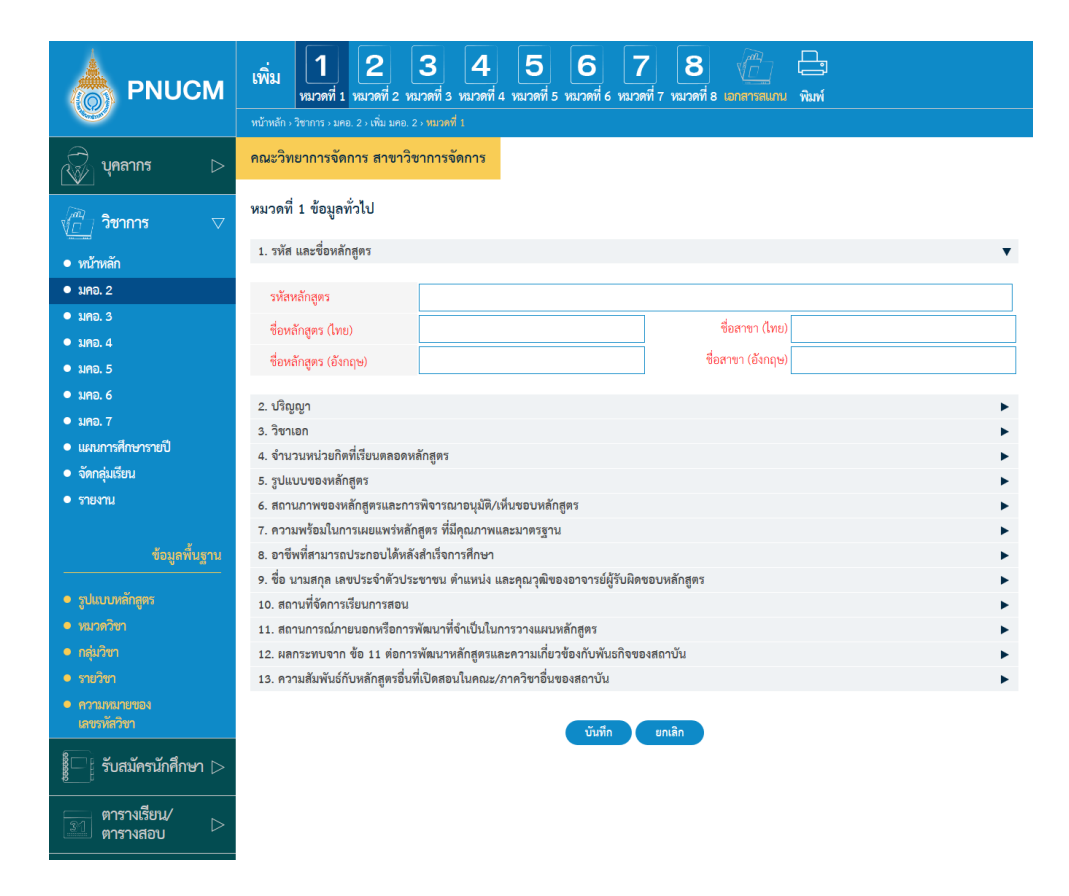

การเพิ่มข้อมูล มคอ. 2 ประกอบด้วยระบบจัดการ แบ่งออกเป็น 8 หมวด ดังนี้ ี <u>หมวดที่ 1 ข้อมูลทั่วไป</u> การจัดการข้อมูลทั่วไป แบ่งออกเป็น 13 หัวข้อ ดังนี้

**รหัส และชื่อหลักสูตร**

แสดงหน้าจอการเพิ่มข้อมูลรหัส และชื่อหลักสูตร (ดังรูปด้านล่าง) ประกอบด้วย

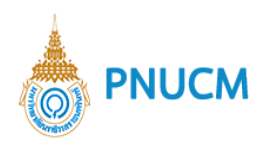

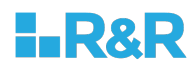

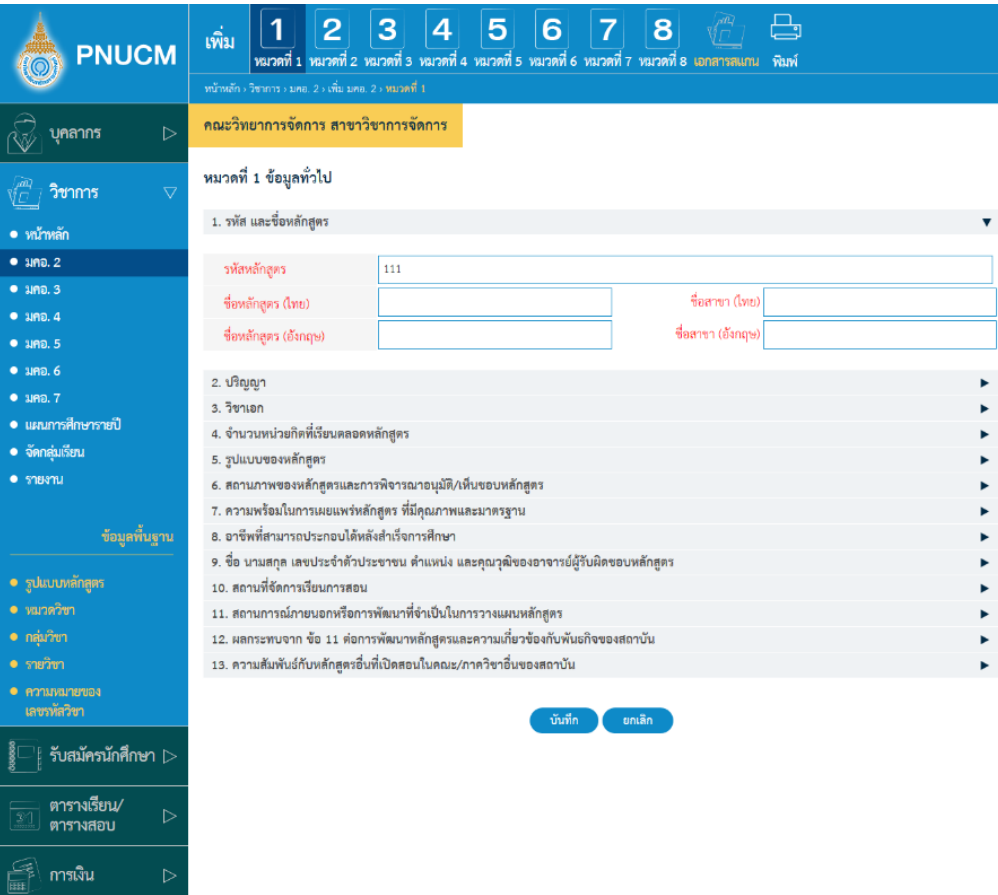

- รหัสหลักสูตร
- ชื่อหลักสูตร (ไทย), ชื่อหลักสูตร (อังกฤษ)  $\circ$
- ชื่อสาขา (ไทย), ชื่อสาขา (อังกฤษ)

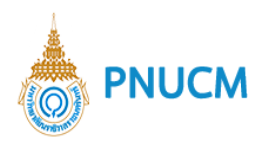

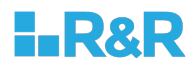

#### **ปริญญา**

แสดงหน้าจอการเพิ่มข้อมูลรหัส และชื่อหลักสูตร (ดังรูปด้านล่าง) ประกอบด้วย

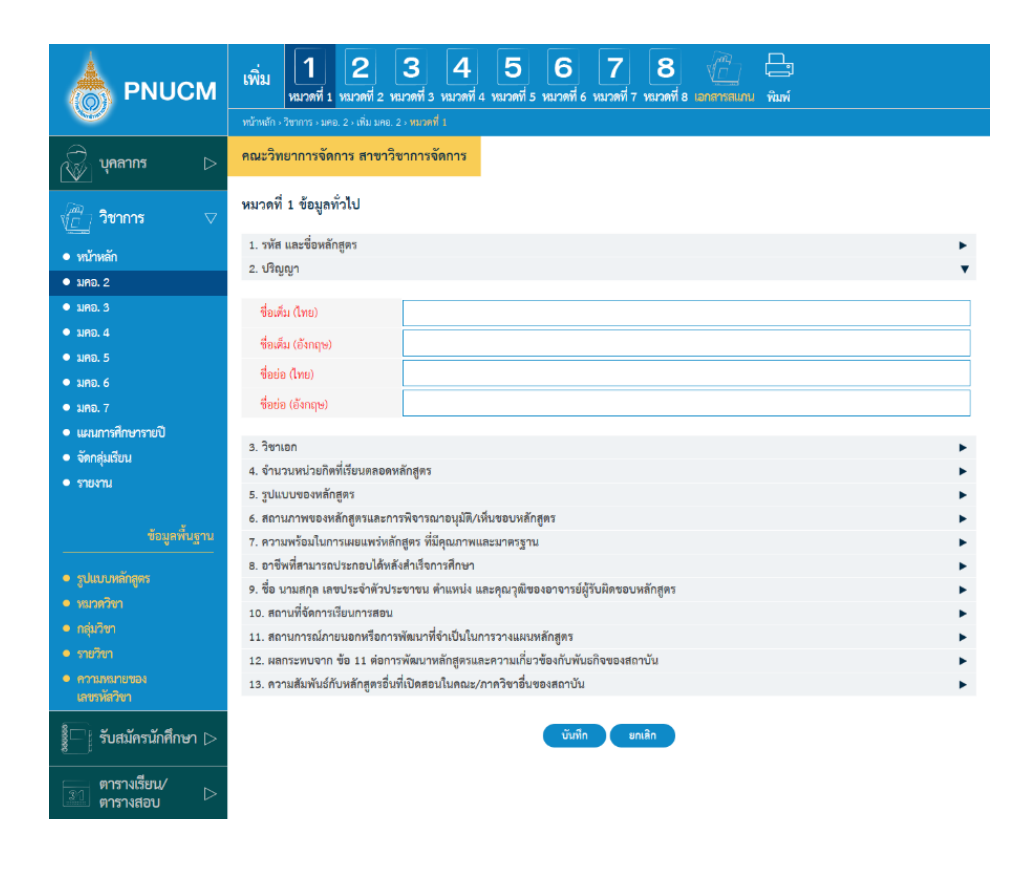

ชื่อเต็ม (ไทย) , ชื่อเต็ม (อังกฤษ) ชื่อย่อ (ไทย), ชื่อย่อ (อังกฤษ)

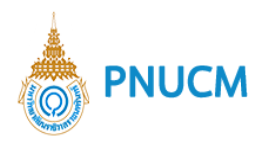

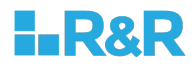

#### **วิชาเอก**

แสดงหน้าจอการเพิ่มข้อมูลรหัส และชื่อหลักสูตร (ดังรูปด้านล่าง) ประกอบด้วย

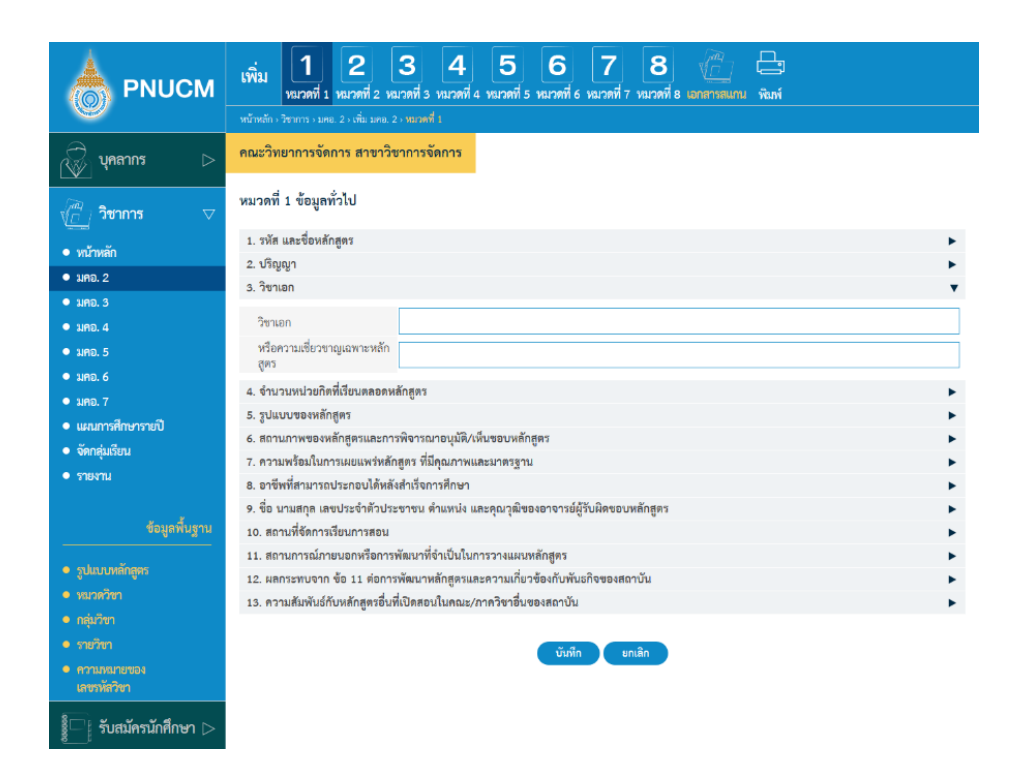

#### 4. จำนวนหน่วยกิตที่เรียนตลอดหลักสูตร

แสดงหน้าจอการเพิ่มข้อมูลรหัส และชื่อหลักสูตร (ดังรูปด้านล่าง)

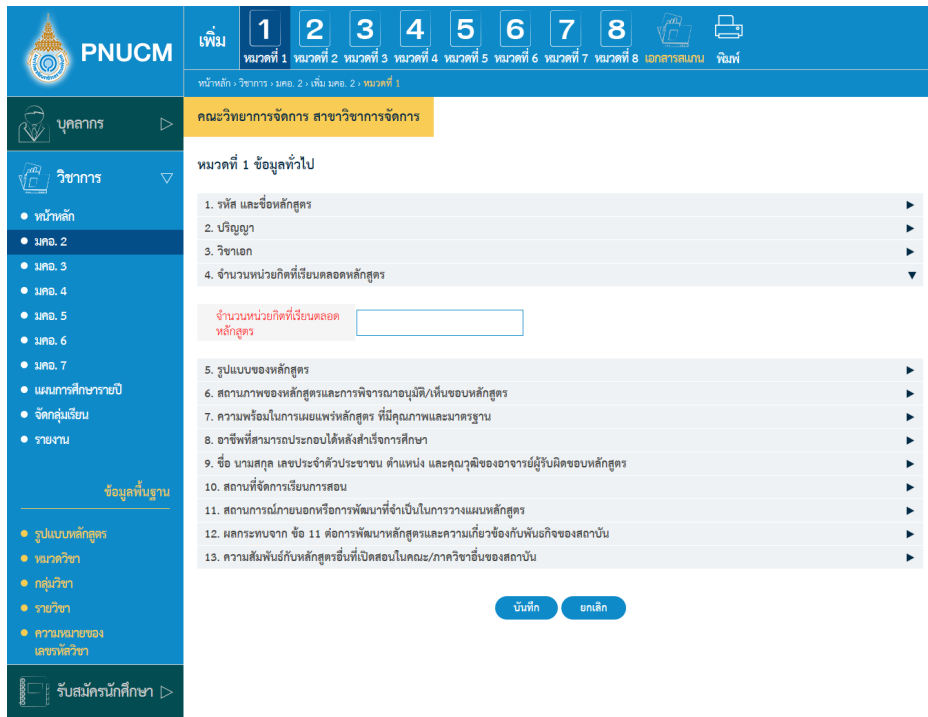

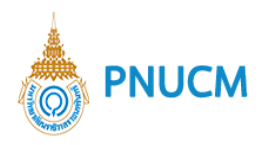

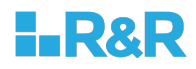

# **รูปแบบของหลักสูตร**

แสดงหน้าจอการเพิ่มรูปแบบของหลักสูตร (ดังรูปด้านล่าง) ประกอบด้วย

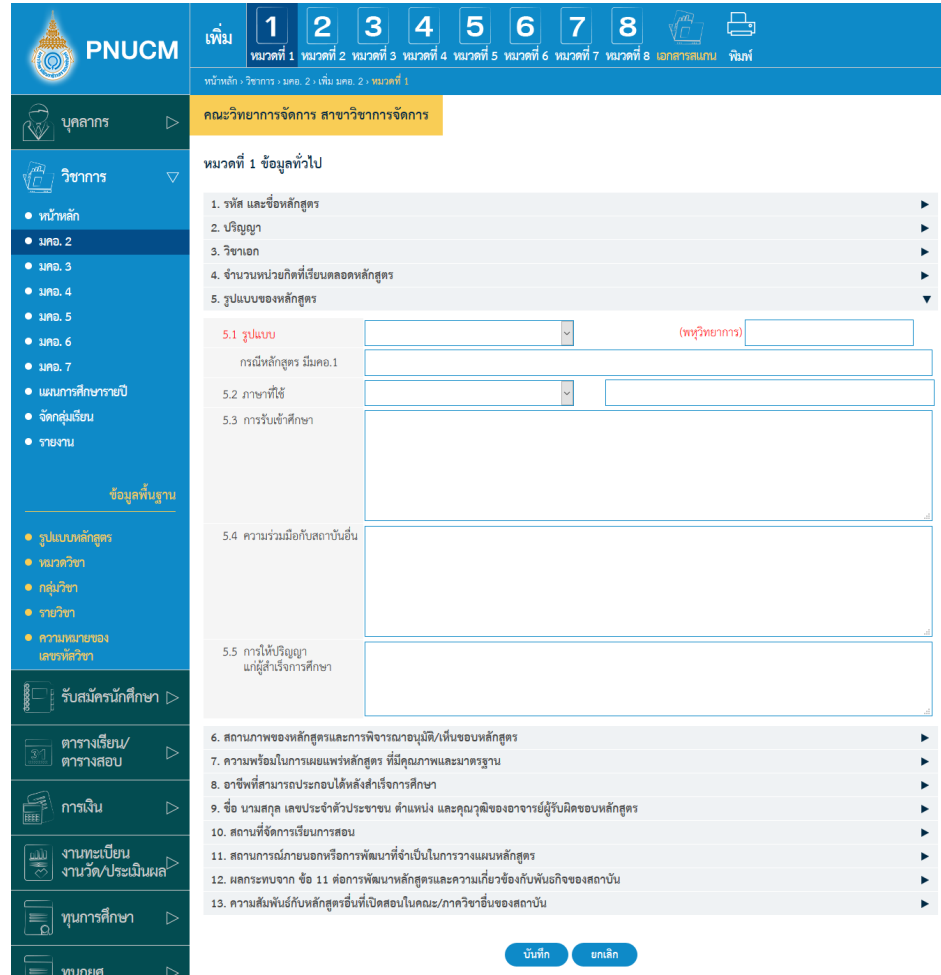

- 5.1. รูปแบบ (พหุวิทยาการ) , กรณีหลักสูตร มีมคอ.1
- 5.2. ภาษาที่ใช้
- 5.3. การรับเข้าศึกษา
- 5.4. ความร่วมมือกับสถาบันอื่น
- 5.5. การให้ปริญญาแก่ผู้สำเร็จการศึกษา

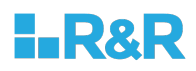

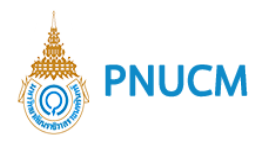

**สถานภาพของหลักสูตรและการพิจารณาอนุมัติ/เห็นชอบหลักสูตร**

แสดงหน้าจอการเพิ่มสถานภาพของหลักสูตรและการพิจารณาอนุมัติ/เห็นชอบหลักสูตร (ดัง รูปด้านล่าง) ประกอบด้วย

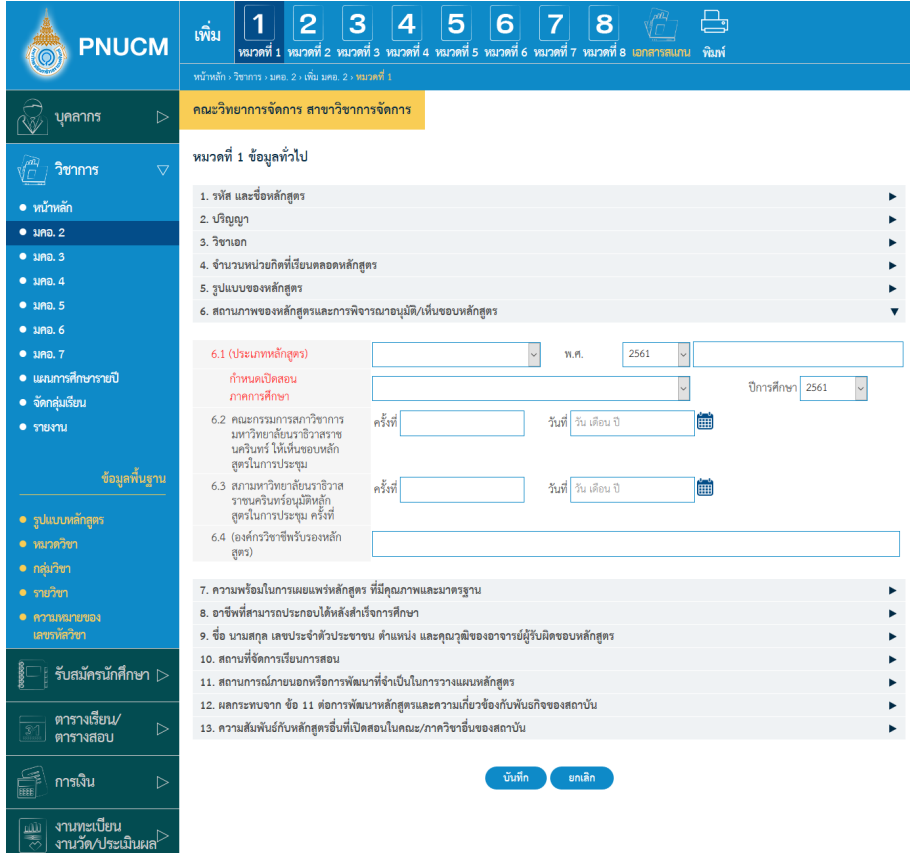

- 6.1. (ประเภทหลักสูตร) กำหนดเปิดสอนภาคการศึกษา, พ.ศ. , ปีการศึกษา
- 6.2. คณะกรรมการสภาวิชาการ มหาวิทยาลัยนราธิวาสราชนครินทร์ ให้เห็นชอบ หลักสูตรในการประชุม ครั้งที่ , วันที่
- 6.3. สภามหาวิทยาลัยนราธิวาสราชนครินทร์อนุมัติหลักสูตรในการประชุม ครั้งที่ , วันที่
- 6.4. (องค์กรวิชาชีพรับรองหลักสูตร)
- 7. ความพร้อมในการเผยแพร่หลักสูตร ที่มีคุณภาพและมาตรฐาน
- **อาชีพที่สามารถประกอบได3หลังสำเร็จการศึกษา**

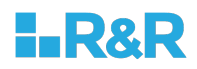

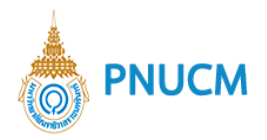

9. ชื่อ นามสกุล เลขประจำตัวประชาชน ตำแหน่ง และคุณวุฒิของอาจารย์ผู้รับผิดชอบ **หลักสูตร**

แสดงหน้าจอการเพิ่มข้อมูล ชื่อ นามสกุล เลขประจำตัวประชาชน ตำแหน่ง และคุณวุฒิของ อาจารย์ผู้รับผิดชอบหลักสูตร (ดังรูปด้านล่าง) ประกอบด้วย

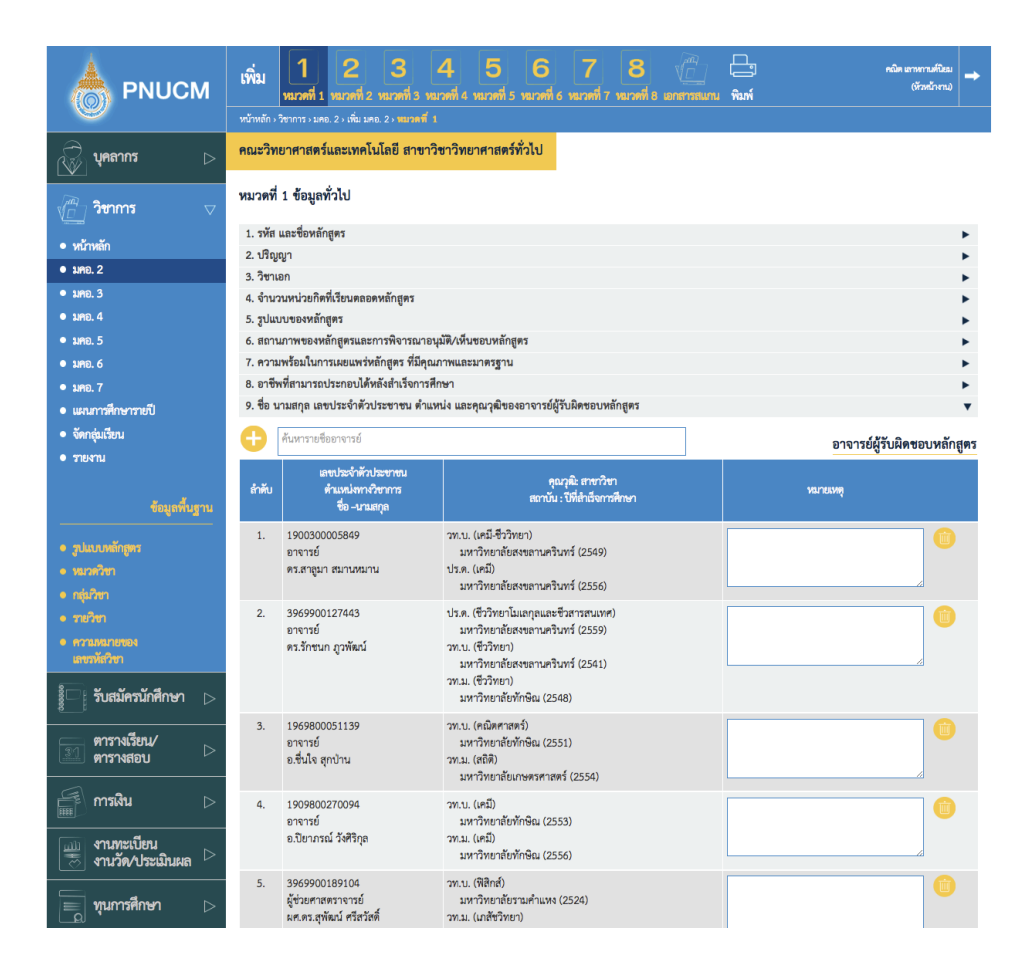

- o ค้นหารายชื่ออาจารย์ กดที่ปุ่ม  $\bigoplus$  ระบบจะแสดง Popup ค้นหาอาจารย์ให้ สามารถ ึกดค้นหา และบันทึก
- o ข้อมูลจะแสดงเป็นรายการ ตามรางข้อมูลประกอบด้วยคอลัมน์ ดังนี้
	- เลขประจำตัวประชาชน ตำแหน,งทางวิชาการ ชื่อ –นามสกุล
	- คุณวุฒิ: สาขาวิชา สถาบัน : ปkที่สำเร็จการศึกษา , หมายเหตุ
- o กรณีต้องการลบ กดที่ <mark>ww</mark>w ระบบจะลบรายการข้อมูลออกจากตารางทันที

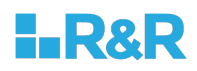

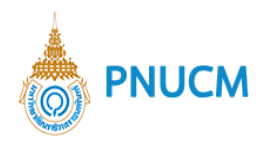

## **สถานที่จัดการเรียนการสอน**

11. สถานการณ์ภายนอกหรือการพัฒนาที่จำเป็นในการวางแผนหลักสูตร

แสดงหน้าจอการเพิ่มข้อมูล สถานการณ์ภายนอกหรือการพัฒนาที่จำเป็นในการวางแผน หลักสูตร (ดังรูปด้านล่าง) ประกอบด้วย

- o สถานการณ์หรือการพัฒนาทางเศรษฐกิจ
- o สถานการณFหรือการพัฒนาทางสังคมและวัฒนธรรม
- 12. ผลกระทบจาก ข้อ 11 ต่อการพัฒนาหลักสูตรและความเกี่ยวข้องกับพันธกิจของสถาบัน แสดงหน้าจอการเพิ่ม (ดังรูปด้านล่าง) ประกอบด้วย

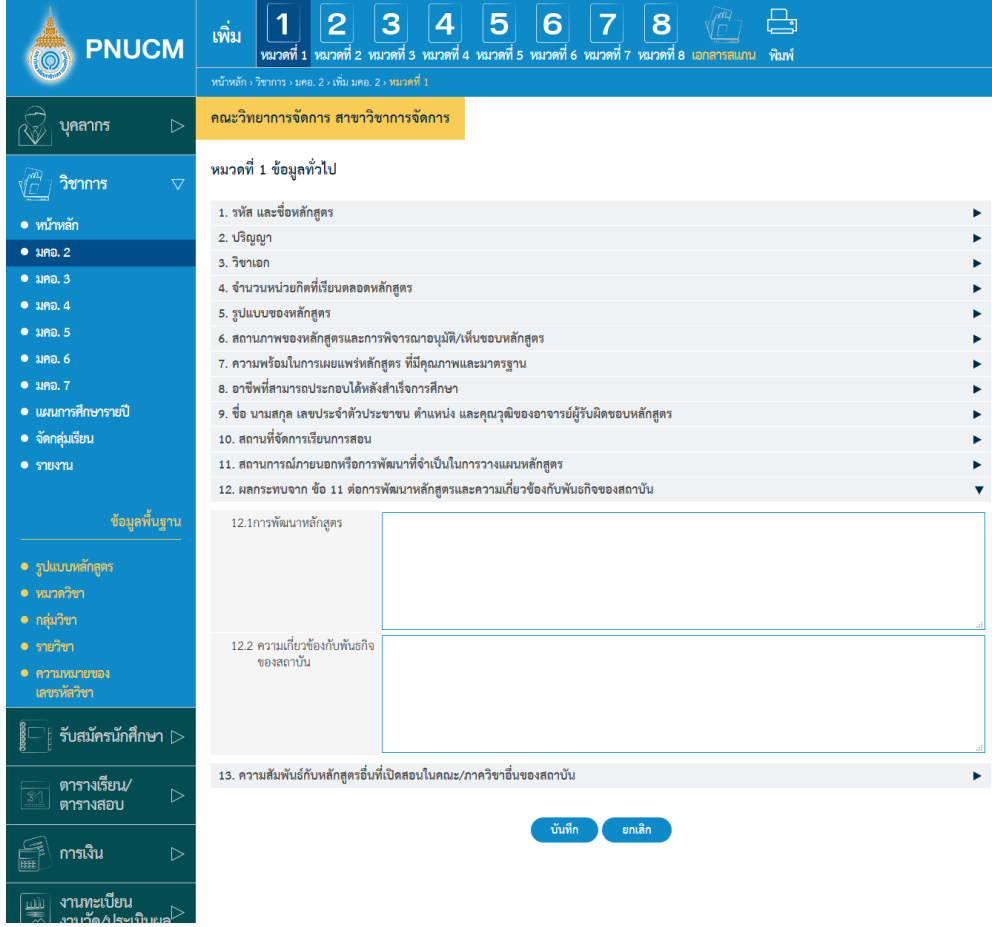

- o การพัฒนาหลักสูตร
- o ความเกี่ยวข้องกับพันธกิจของสถาบัน

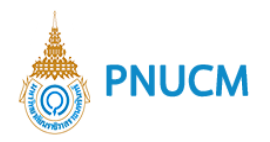

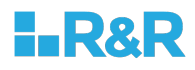

13. ความสัมพันธ์กับหลักสูตรอื่นที่เปิดสอนในคณะ/ภาควิชาอื่นของสถาบัน

แสดงหน้าจอการเพิ่มข้อมูล สถานการณ์ภายนอกหรือการพัฒนาที่จำเป็นในการวางแผน หลักสูตร (ดังรูปด้านล่าง) ประกอบด้วย

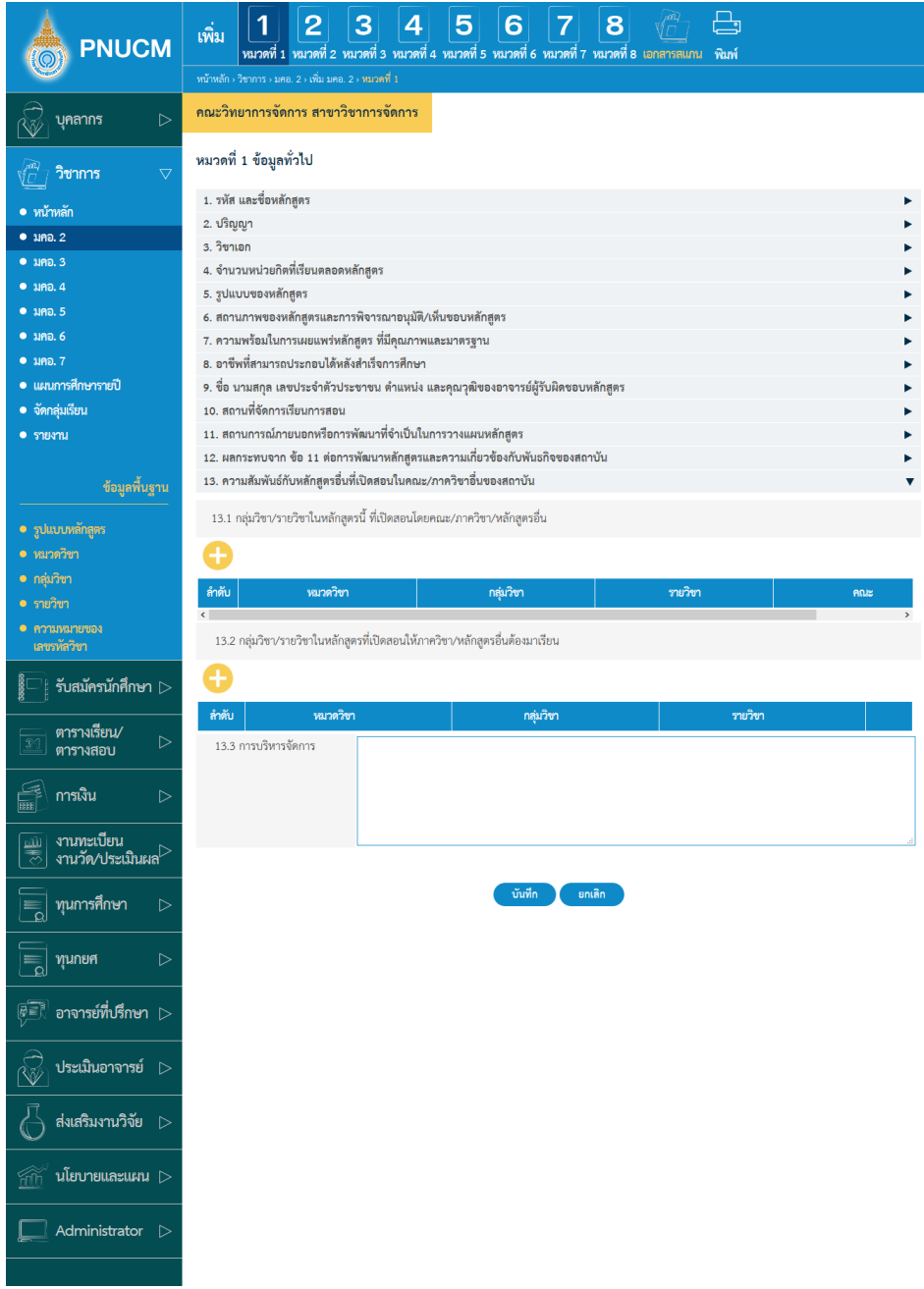

- 13.1 กลุ่มวิชา/รายวิชาในหลักสูตรนี้ ที่เปิดสอนโดยคณะ/ภาควิชา/หลักสูตรอื่น
	- o ค้นหารายชื่ออาจารย์ กดที่ปุ่ม  $\bigoplus$  ระบบจะแสดง Popup รายวิชาให้เลือกและ กดบันทึก

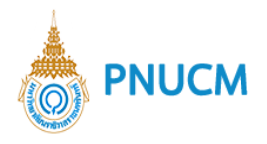

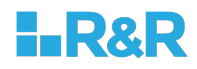

- $\,\circ\,$  ข้อมูลจะแสดงเป็นรายการ ตามตาราง ประกอบด้วยคอลัมน์ ดังนี้
	- $\blacksquare$  หมวดวิชา, กลุ่มวิชา, รายวิชา, คณะ
- 13.2 กลุ่มวิชา/รายวิชาในหลักสูตรที่เปิดสอนให้ภาควิชา/หลักสูตรอื่นต้องมาเรียน
	- $\,$ o ค้นหารายชื่ออาจารย์ กดที่ปุ่ม  $\, \bigoplus \,$ ระบบจะแสดง Popup รายวิชาให้เลือกและ กดบันทึก
	- $\,$  o $\,$  ข้อมูลจะแสดงเป็นรายการ ตามตาราง ประกอบด้วยคอลัมน์ ดังนี้
		- $\blacksquare$  หมวดวิชา, กลุ่มวิชา, รายวิชา

#### 13.2 การบริหารจัดการ

ี เมื่อกรอกข้อมูล มคอ. 2 ครบทั้ง 13 ข้อแล้ว กดปุ่ม <mark>นั<sup>้นทึก</sup> วิ</mark> ระบบจะบันทึก ข้อมูลทันที และ เมื่อระบบบันทึกข้อมูลเรียบร้อยแล้ว การแสดงผลของ ตัวหนังสือ คำว่า หมวดที่ 1 จะเป็นสีเหลือง

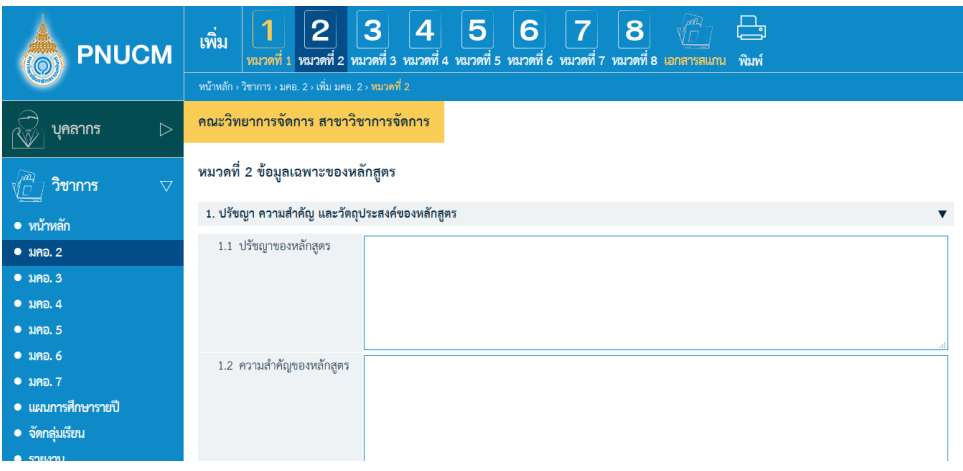

คำอธิบายสถานะของสีตัวอักษร (ตามรูปด้านบน)

- ตัวหนังสือสีขาว หมายถึง ยังไม่ได้บันทึกข้อมูล
- ์ ตัวหนังสือสีเหลือง หมายถึง บันทึกข้อมูลเรียบร้อยแล้ว
- -ตัวหนังสือสีขาวพื้นหลังสีน้ำเงินเข้ม หมายถึง กำลังจัดการข้อมูล

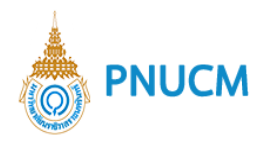

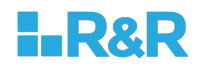

<u>หมว<mark>ดที่ 2 ข้อมูลเฉพาะของหลักสูตร</mark> การจั</u>ดการข้อมูล แบ่งออกเป็น 2 หัวข้อ ดังนี้

**ปรัชญา ความสำคัญ และวัตถุประสงค\*ของหลักสูตร**

แสดงหน้าจอการปรัชญา ความสำคัญ และวัตถุประสงค์ของหลักสูตร (ดังรูปด่านล่าง) ประกอบด้วย

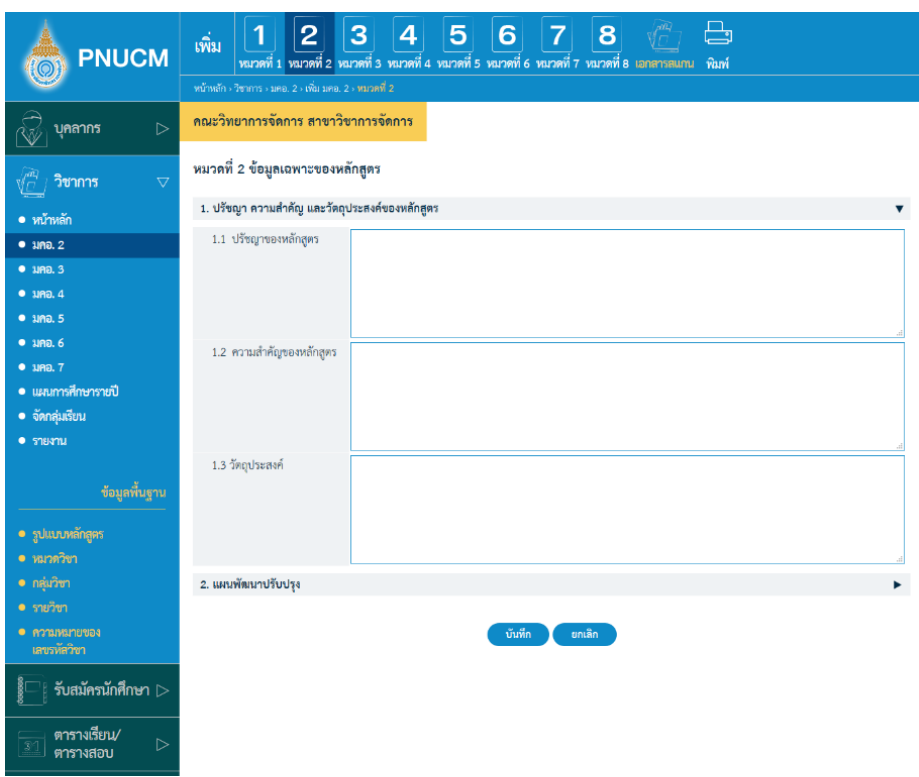

- 1.1. ปรัชญาของหลักสูตร
- 1.2. ความสำคัญของหลักสูตร

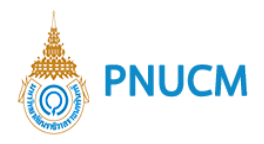

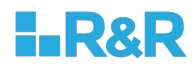

#### **แผนพัฒนาปรับปรุง**

แสดงหน้าจอการแผนพัฒนาปรับปรุง (ดังรูปด่านล่าง) ประกอบด้วย

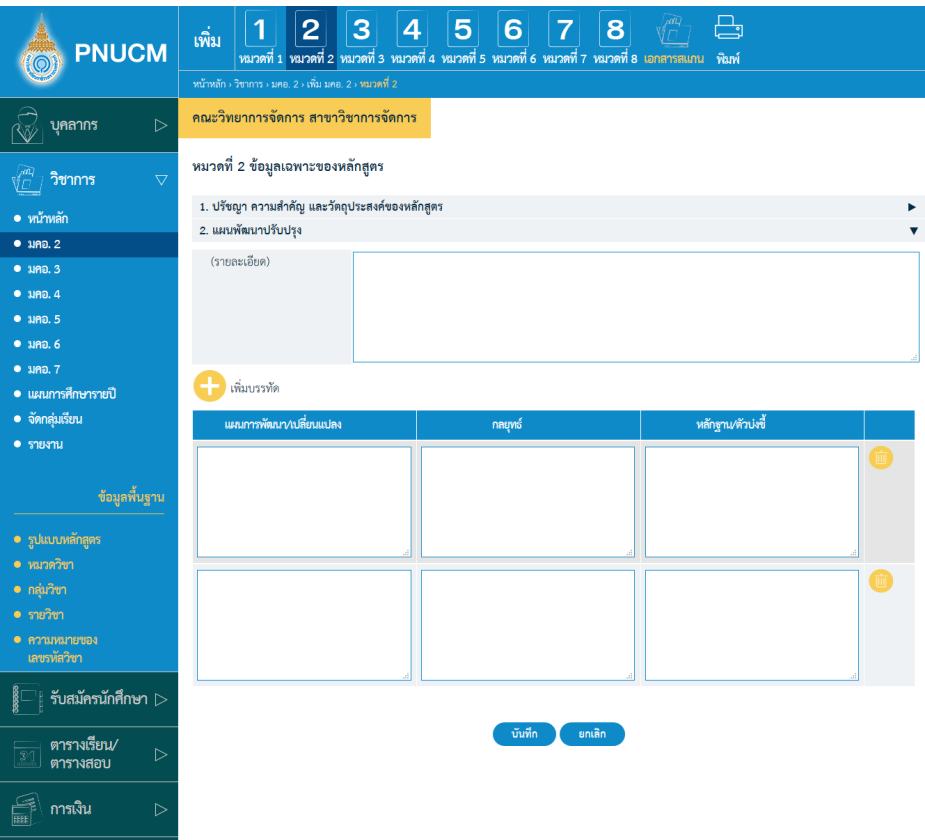

- รายละเอียด  $\circ$
- $\,\circ\,$  เพิ่มข้อมูล โดยกดที่ปุ่ม  $\,\bullet\,$  ระบบจะเพิ่มบรรทัดในตารางขึ้นมาทันที
- $\,\circ\,$  ข้อมูลจะแสดงเป็นรายการ ตารางข้อมูลประกอบด้วยคอลัมน์ ดังนี้ แผนการพัฒนา/เปลี่ยนแปลง, กลยุทธ์, หลักฐาน/ตัวบ่งชี้
- o กรณีต้องการลบ กดที่ www.saushunnรข้อมูลออกจากตารางทันที
- เมื่อกรอกข้อมูลครบแล้วแล้ว กดปุ่ม <sup>บันทึก</sup> ระบบจะบันทึกข้อมูลทันที  $\circ$

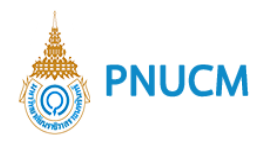

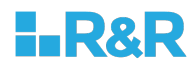

# <u>หมวดที่ 3 ระบบการจัดการศึกษา การดำเนินการ และโครงสร้างของหลักสูตร</u>

การจัดการข้อมูลระบบการจัดการศึกษา การดำเนินการ และโครงสร้างของหลักสูตร (ดังรูป ด้านล่าง) แบ่งออกเป็น 5 หัวข้อ ดังนี้

**ระบบการจัดการศึกษา**

แสดงหน้าจอการเพิ่มข้อมูลระบบการจัดการศึกษา (ดังรูปด่านล่าง) ประกอบด้วย

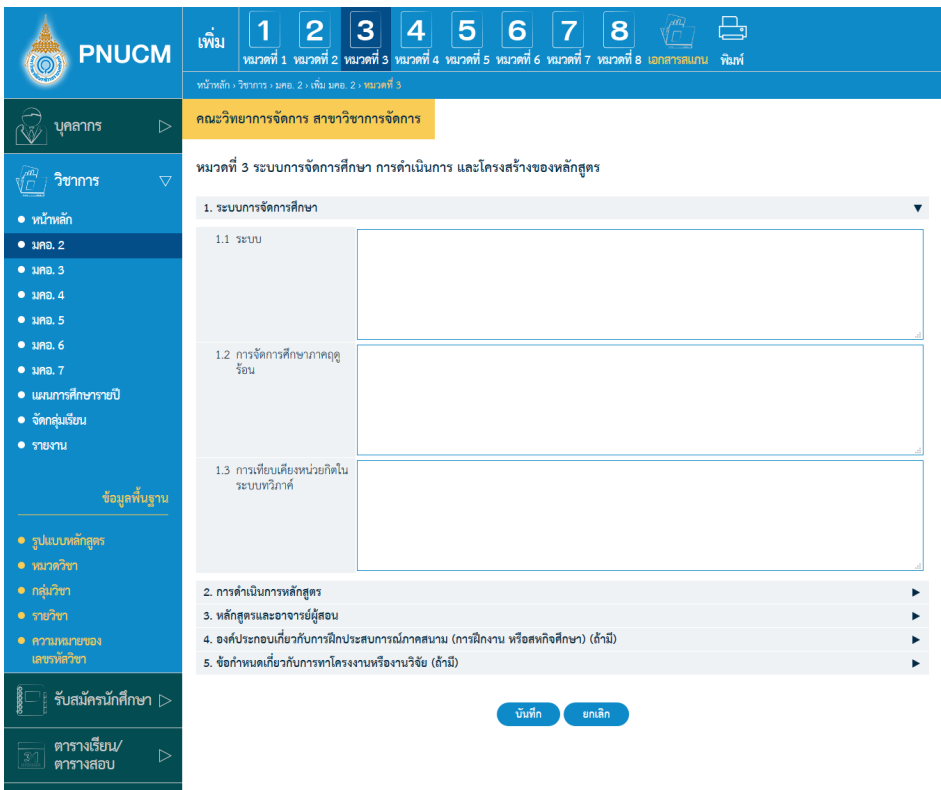

- 1.1. ระบบ
- 1.2. การจัดการศึกษาภาคฤดูร้อน
- 1.3. การเทียบเคียงหน่วยกิตในระบบทวิภาค์

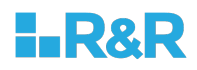

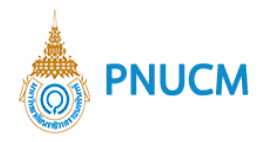

### **การดำเนินการหลักสูตร**

แสดงหน้าจอการเพิ่มข้อมูลการดำเนินการหลักสูตร (ดังรูปด่านล่าง) ประกอบด้วย

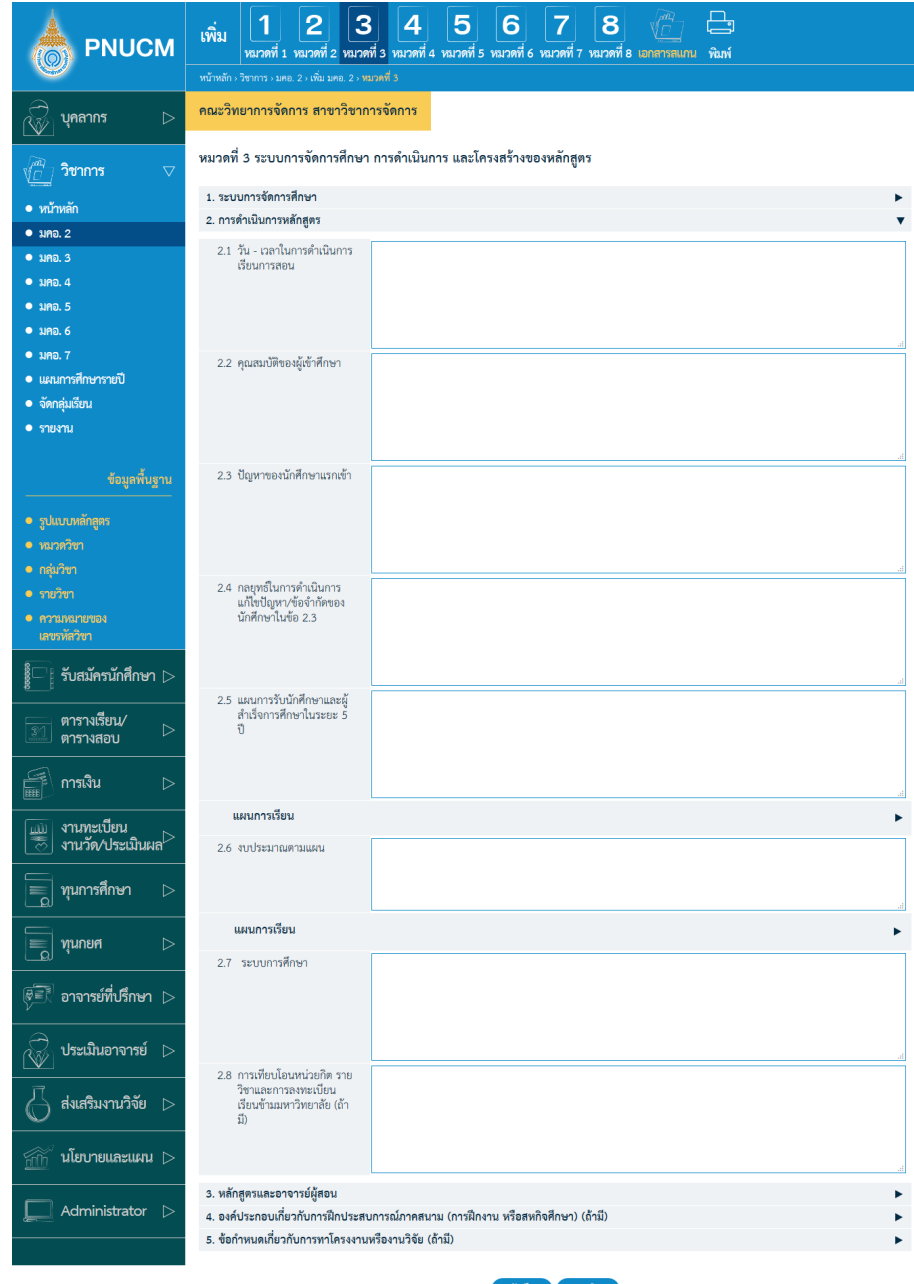

- 2.1. วัน เวลาในการดำเนินการ เรียนการสอน
- 2.2. คุณสมบัติของผู้เข้าศึกษา
- 2.3. ปัญหาของนักศึกษาแรกเข้า
- 2.4. กลยุทธ์ในการดำเนินการแก้ไขปัญหา/ข้อจำกัดของนักศึกษาในข้อ 2.3
- $2.5$ . แผนการรับนักศึกษาและผู้สำเร็จการศึกษาในระยะ 5 ปี

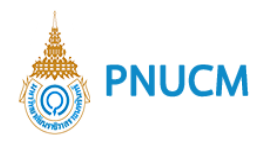

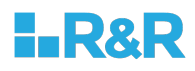

#### โดยการจัดการข้อมูลแผนการเรียน (ดังรูปด้านล่าง) ประกอบด้วย

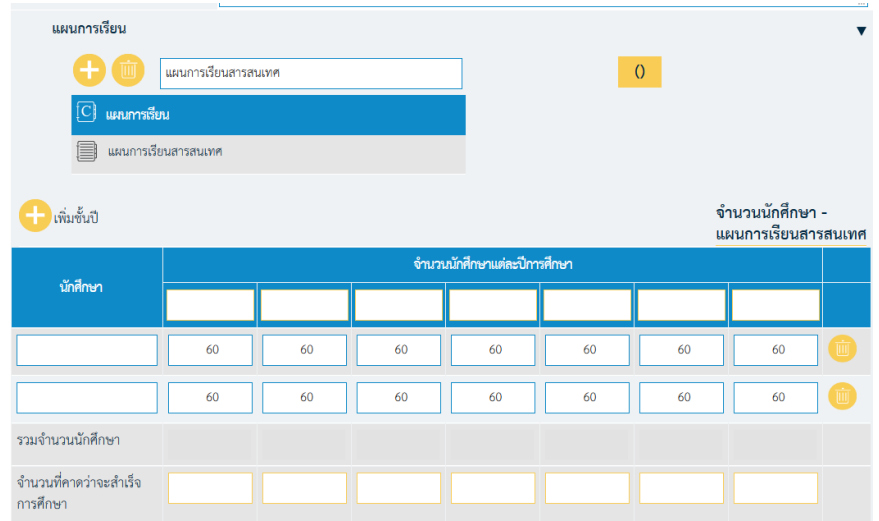

- เพิ่มแผนการเรียน โดยระบุชื่อแผน และกดปุ}ม ระบบจะเพิ่มชื่อแผนทันที
- o เพิ่มชั้นปี กดปุ่ม **ปร**ระบบจะเพิ่มแถวขึ้นมาในตาราง ประกอบด้วยคอลัมน์
	- o นักศึกษา
	- o จำนวนนักศึกษาแต่ละปีการศึกษา
	- o รวมจำนวนนักศึกษา
	- o จำนวนที่คาดว่าจะสำเร็จการศึกษา
- $\,\circ\,$  ระบุข้อมูล และกดบันทึก หรือ Enter ที่คีย์บอร์ด จะบันทึกข้อมูลทันที
- $\,\circ\,$  กรณีต้องการลบ กดที่  $\overline{\mathbb{Z}}$  ระบบจะลบรายการข้อมูลออกจากตารางทันที
- 2.6. งบประมาณตามแผน

โดยการจัดการข้อมูลงบประมาณตามแผน (ดังรูปด้านล่าง) ประกอบด้วย

- งบประมาณตามแผน
- เพิ่มงบประมาณรายรับ กดปุ}ม ระบบจะเพิ่มแถวขึ้นมาในตาราง ประกอบด้วยคอลัมน์
	- รายการ, ปีงบประมาณ, รวมรายรับ
- o เพิ่มงบประมาณรายจ่าย กดปุ่ม <sup>1</sup> ระบบจะเพิ่มแถวขึ้นมาในตาราง ประกอบด้วยคอลัมน์

รายการ, ปีงบประมาณ, รวมรายจ่าย, ค่าใช้จ่ายต่อหัวนักศึกษา / ปี, ค่าใช้จ่าย ต่อหัวนักศึกษา / หลักสูตร

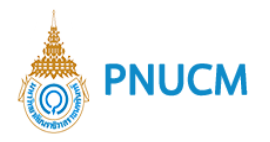

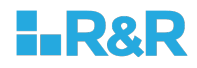

- o กรณีต้องการลบ กดที่ www.sausายการข้อมูลออกจากตารางทันที
- 2.7. ระบบการศึกษา
- 2.8. การเทียบโอนหน่วยกิต รายวิชาและการลงทะเบียนเรียนข้ามมหาวิทยาลัย (ถ้ามี)

#### 3. หลักสูตรและอาจารย์ผู้สอน

แสดงหน้าจอการเพิ่มข้อมูลการดำเนินการหลักสูตร (ดังรูปด่านล่าง) ประกอบด้วย

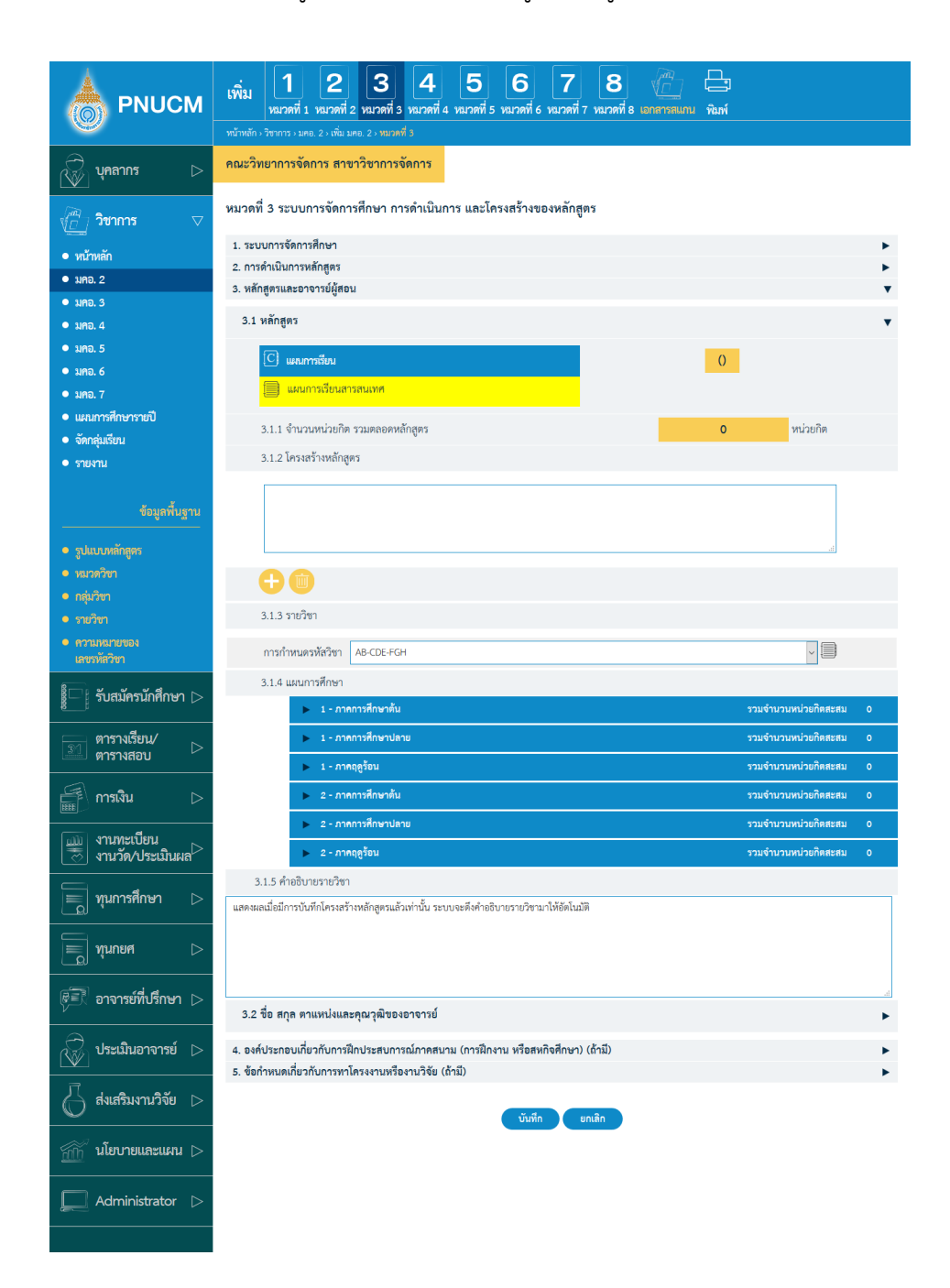

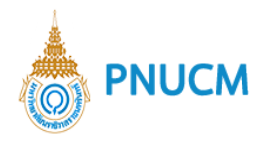

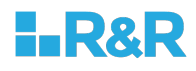

#### 3.1. หลักสูตร

โดยการจัดการข้อมูลหลักสูตร ให้เลือกแผนการเรียนที่ต้องการเพิ่มก่อน เมื่อเลือกแล้ว จะแดง highlight สีเหลือง และแสดงหัวข้อ ประกอบด้วย

- 3.1.1. จำนวนหน่วยกิต รวมตลอดหลักสูตร
- 3.1.2. โครงสร้างหลักสูตร

แสดงหน้าจอ (ดังรูปด้านล่าง) ประกอบด้วย

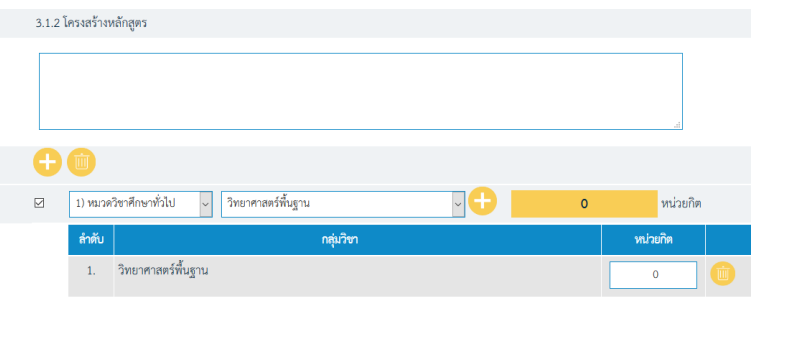

- o เพิ่มโครงสร้าง โดยกดปุ่ม **ก**ารจัดการจะแสดงขึ้นมาให้กรอกข้อมูล โดยระบุข้อมูล หมวดวิชา และกลุ่มวิชา จากนั้นกดปุ่ม ��� ด้านขวา ของ ช่องระบุ ระบบจะเพิ่มแถวในตารางข้อมูลให้ทันที
- o ตารางแสดงข้อมูล ประกอบด้วยคอลัมน์
	- $\blacksquare$  ลำดับ, กลุ่มวิชา, หน่วยกิต
	- กรณีต้องการลบ แถวในตารางข้อมูล กดปุ่ม <u>���</u> ระบบจะลบ รายการข้อมูลออกจากตารางทันที
- $\,$ o กรณีต้องการลบ ให้เลือก  $\Box$  ที่รายการที่ต้องการลบ

และกดที่ www.wastanatarana ระบบจะลบรายการข้อมูล ออกทันที

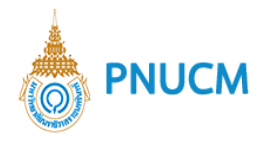

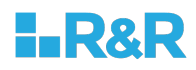

3.1.3. รายวิชา จะสามารถจัดการได้หลังจากจัดการข้อ 3.1.2 แล้ว (ดังรูป ด้านล่าง) ประกอบด้วย

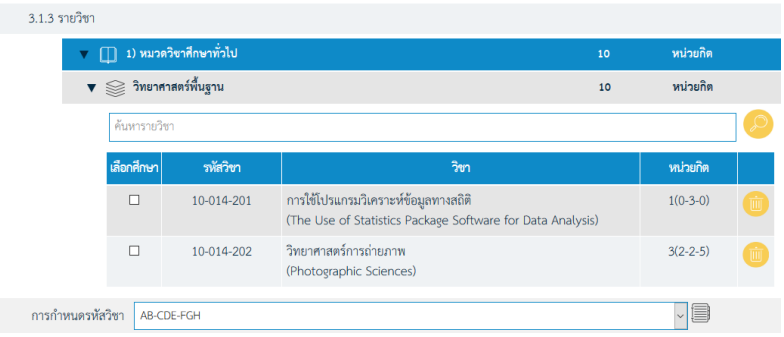

- o เพิ่มรายวิชา โดยสามารถกดที่ปุ่ม <mark>O</mark> โดยระบบจากแสดง Popup รายวิชา มคอ. 2 ขึ้นมาให้เลือก เมื่อเลือกแล้ว กดบันทึก ระบบจาก เพิ่มข้อมูลในตารางข้อมูลให้ทันที
- o ตารางแสดงข้อมูล ประกอบด้วยคอลัมน์ ดังนี้
	- § เลือกศึกษา
	- § รหัสวิชา
	- § วิชา
	- หน่วยกิต
- $\,$ o กรณีต้องการลบ ให้เลือก  $\Box$  ที่รายการที่ต้องการลบ

และกดที่ <mark>โผง</mark> คอลัมน์ซ้ายสุด ระบบจะลบรายการข้อมูลออกทันที

o การกำหนดรหัสวิชา

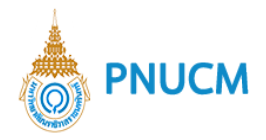

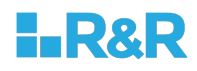

3.1.4. แผนการศึกษา เป็นการจัดการรายวิชาของแผนการศึกษาแต่ละภาคฤดู การศึกษา (ดังรูปด้านล่าง) ประกอบด้วย

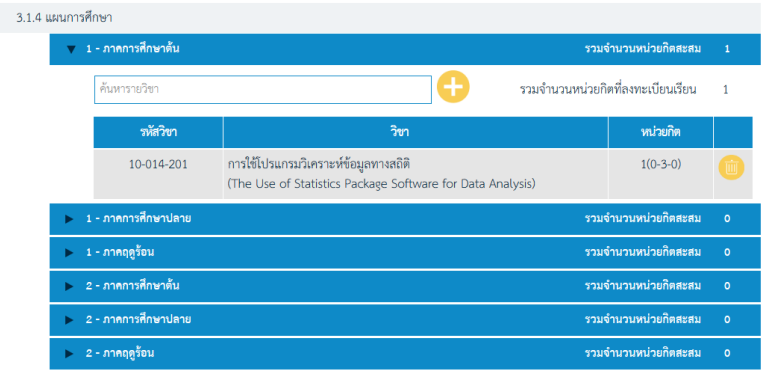

- o ต้องการเพิ่มข้อมูล โดยสามารถกดที่ปุ่ม ��������� โดยระบบจากแสดง Popup รายวิชา มคอ. 2 ขึ้นมาให้เลือก เมื่อเลือกแล้ว กดบันทึก ระบบ จากเพิ่มข้อมูลในตารางข้อมูลให้ทันที
- o ตารางแสดงข้อมูล ประกอบด้วยคอลัมน์ ดังนี้
	- รหัสวิชา, วิชา, หน่วยกิต
- o กรณีต้องการลบ กดที่ <sup>เพื</sup>่งที่อยู่ด้านบนของรายการ ระบบจะลบ รายการข้อมูลออกทันที
- 3.1.5. คำอธิบายรายวิชา

แสดงผลเมื่อมีการบันทึกโครงสร้างหลักสูตรแล้วเท่านั้น ระบบจะดึง คำอธิบายรายวิชามาให5อัตโนมัติ

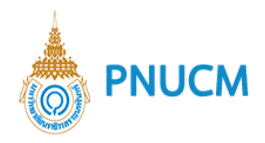

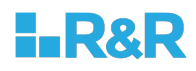

3.2. ชื่อ สกุล แหน่งและคุณวุฒิของอาจารย์

แสดงหน้าจอการจัดการข้อมูล ชื่อ สกุล แหน่งและคุณวุฒิของอาจารย์ (ดังรูป ด้านล่าง) ประกอบด้วย

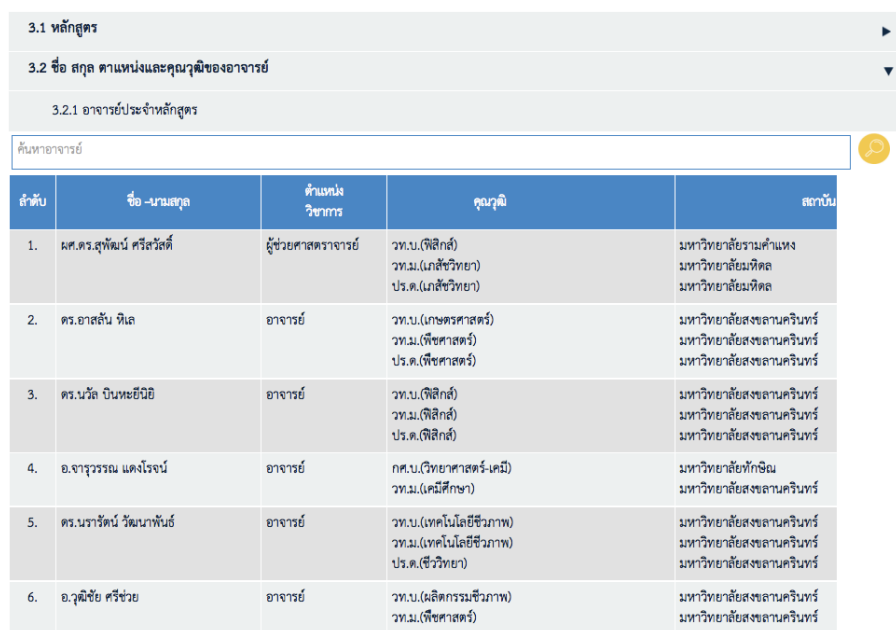

- 3.2.1. อาจารย์ประจำหลักสูตร
	- o ต้องการเพิ่มข้อมูล โดยสามารถกดที่ปุ่ม ��������� โดยระบบจากแสดง Popup รายชื่ออาจารย์ขึ้นมาให้เลือก เมื่อเลือกแล้ว กดบันทึก ระบบ จากเพิ่มข้อมูลในตารางข้อมูลให้ทันที
	- o ตารางแสดงข้อมูล ประกอบด้วยคอลัมน์ ดังนี้
		- $\,$  ลำดับ, ชื่อ-นามสกุล, ตำแหน่งวิชาการ, คุณวุฒิ, สถาบัน, ปีที่ สำเร็จการศึกษา
	- o กรณีต้องการลบ กดที่ lab ที่อยู่ด้านบนของรายการ ระบบจะลบ รายการข้อมูลออกทันที
- 3.2.2. อาจารย์ประจำ
	- o ต้องการเพิ่มข้อมูล โดยสามารถกดที่ปุ่ม ����� โดยระบบจากแสดง Popup รายชื่ออาจารย์ขึ้นมาให้เลือก เมื่อเลือกแล้ว กดบันทึก ระบบ จากเพิ่มข้อมูลในตารางข้อมูลให้ทันที

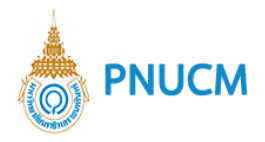

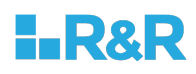

- o ตารางแสดงข้อมูล ประกอบด้วยคอลัมน์ ดังนี้
	- ลำดับ, ชื่อ-นามสกุล, ตำแหน่งวิชาการ, คุณวุฒิ, สถาบัน, ปีที่ สำเร็จการศึกษา
- o กรณีต้องการลบ กดที่ <sup>(พี่มิ</sup>) ที่อยู่ด้านบนของรายการ ระบบจะลบ รายการข้อมูลออกทันที
- 3.2.3. อาจารย์พิเศษ
	- o ต้องการเพิ่มข้อมูล โดยสามารถกดที่ปุ่ม **O** โดยระบบจากแสดง Popup รายชื่ออาจารย์ขึ้นมาให้เลือก เมื่อเลือกแล้ว กดบันทึก ระบบ จากเพิ่มข้อมูลในตารางข้อมูลให้ทันที
	- o ตารางแสดงข้อมูล ประกอบด้วยคอลัมน์ ดังนี้
		- $\,$  ลำดับ, ชื่อ-นามสกุล, ตำแหน่งวิชาการ, คุณวุฒิ, สถาบัน, ปีที่ สำเร็จการศึกษา
	- o กรณีต้องการลบ กดที่ <sup>เพื</sup>่ ที่อยู่ด้านบนของรายการ ระบบจะลบ รายการข้อมูลออกทันที

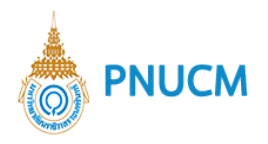

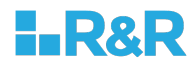

4. องค์ประกอบเกี่ยวกับการฝึกประสบการณ์ภาคสนาม (การฝึกงาน หรือสหกิจศึกษา) (ถ้ามี) แสดงหน้าจอการจัดการข้อมูล (ดังรูปด้านล่าง) ประกอบด้วย

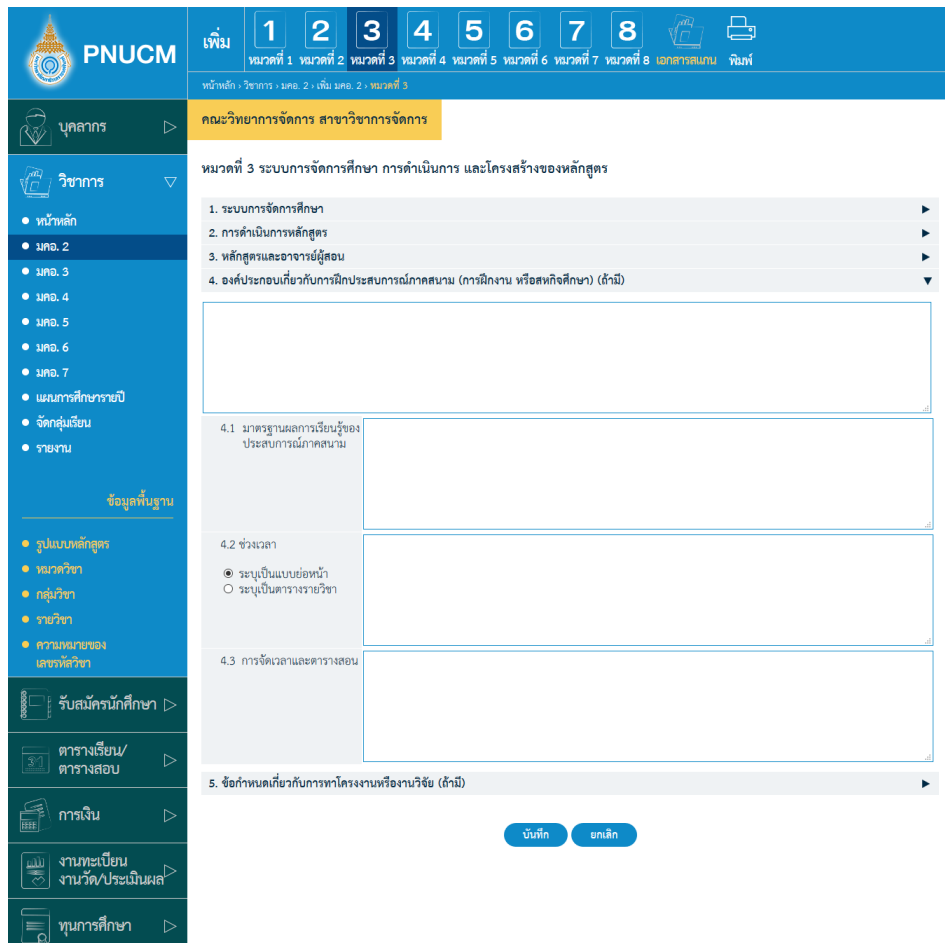

- 4.1. มาตรฐานผลการเรียนรู้ของประสบการณ์ภาคสนาม
- 4.2. ช่วงเวลา
- 4.3. การจัดเวลาและตารางสอน

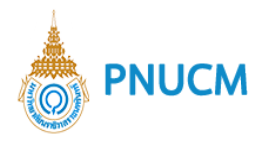

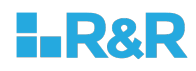

# 5. ข้อกำหนดเกี่ยวกับการทาโครงงานหรืองานวิจัย (ถ้ามี)

แสดงหน้าจอการจัดการข้อมูล (ดังรูปด้านล่าง) ประกอบด้วย

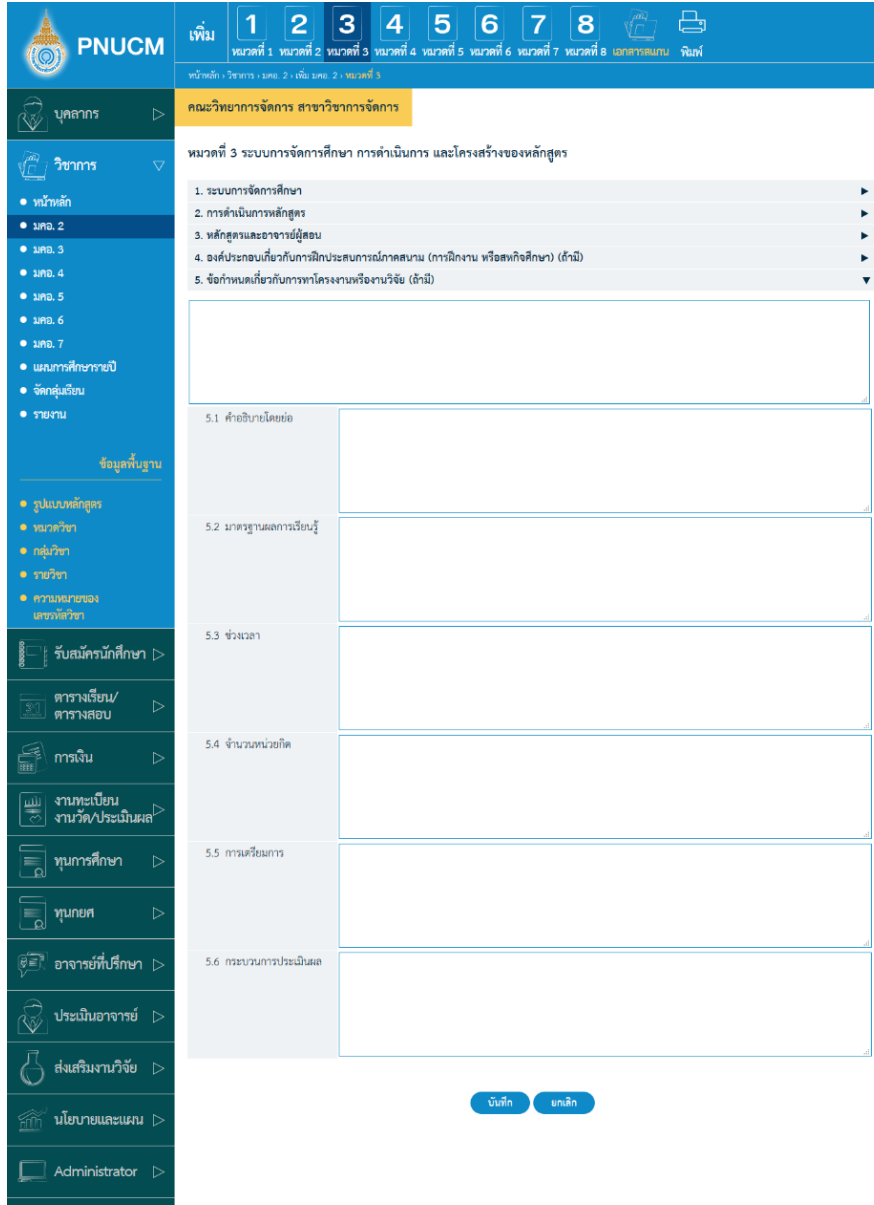

- 5.1. คำอธิบายโดยย่อ
- 5.2. มาตรฐานผลการเรียนรู้
- 5.3. ช่วงเวลา
- 5.4. จำนวนหน่วยกิต
- 5.5. การเตรียมการ
- 5.6. กระบวนการประเมินผล

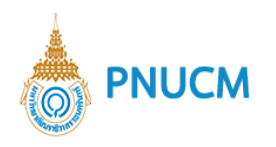

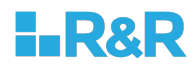

### <u>หมวดที่ 4 ผลการเรียนรู้ กลยุทธ์การสอนและการประเมินผล</u>

แสดงหน้าจอการจัดการข้อมูลผลการเรียนรู้ กลยุทธ์การสอนและการประเมินผล (ดังรูปด้านล่าง) แบ่ง ออกเป็น 3 หัวข้อ ดังนี้

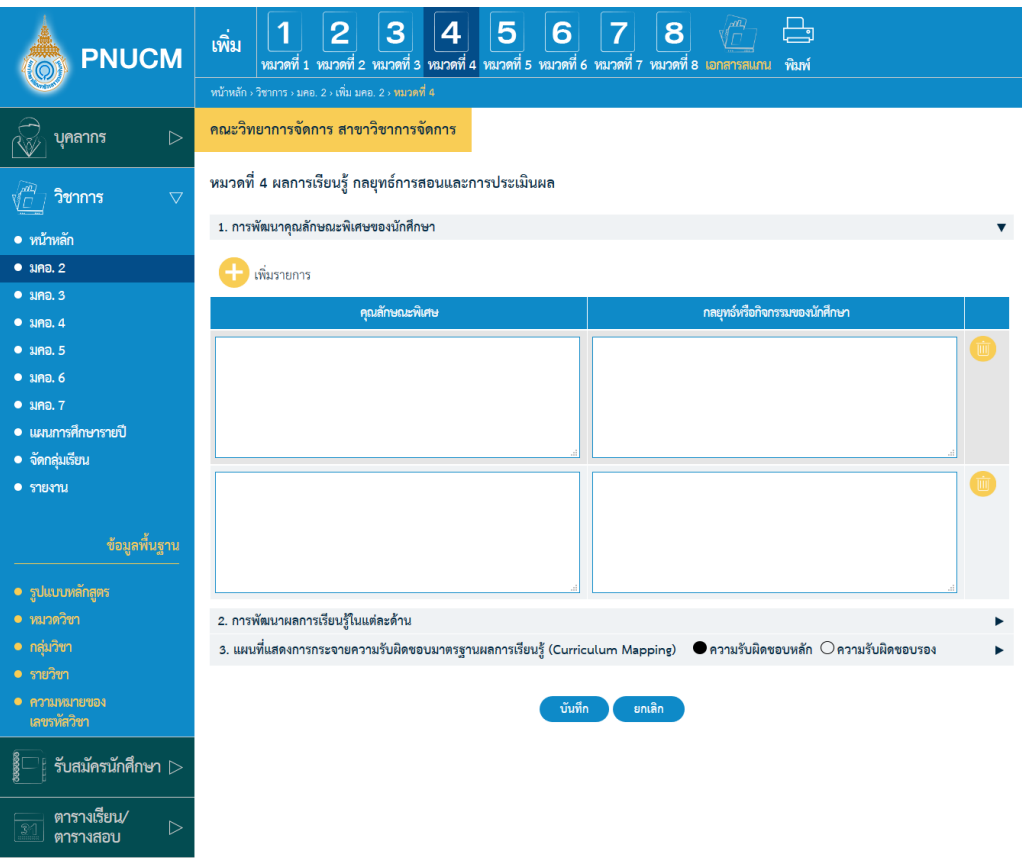

#### **การพัฒนาคุณลักษณะพิเศษของนักศึกษา**

- สามารถเพิ่มรายการ โดยกดที่ปุ}ม รายการจะแสดงในตาราง
- $\,$ o ตารางรายการข้อมูล ประกอบด้วยคอลัมน์ ดังนี้
	- § คุณลักษณะพิเศษ
	- กลยุทธ์หรือกิจกรรมของนักศึกษา
- $\,$ o กรณีต้องการลบ กดที่  $\overline{\phantom{0}\mathbb{D}}\,$  ระบบจะลบรายการข้อมูลออกทันที

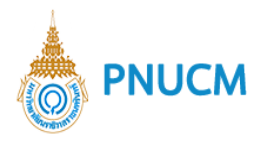

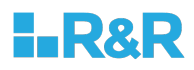

# 2. การพัฒนาผลการเรียนรู้ในแต่ละด้าน

o สามารถเพิ่มรายการเรียนรู้ของแต่ละด้าน โดยกดที่ปุ่ม **ป**ี รายการจะแสดงในตาราง (ดังรูปด้านล่าง)

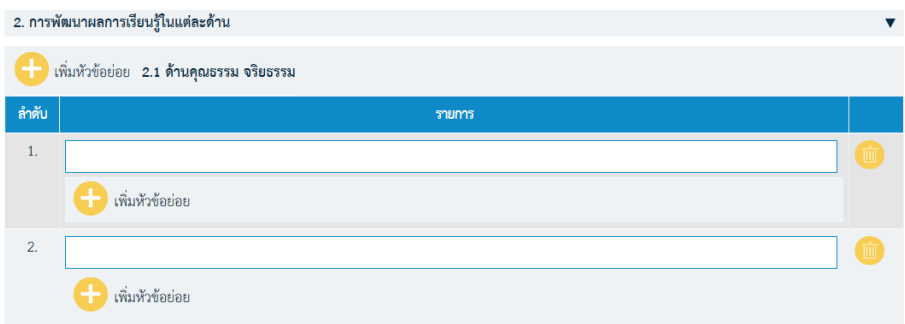

- o ตารางรายการข้อมูล ประกอบด้วยคอลัมน์ ดังนี้
	- ลำดับ
	- § รายการ
	- $\Box$  โดยแต่ละรายการที่กดเพิ่ม จะสามารถเพิ่มหัวข้อย่อยได้อีก โดยกดที่  $\Box$  เพิ่มหัวข้อ ย่อย
- o กรณีต้องการลบ กดที่ <mark>โน</mark>้ ระบบจะลบรายการข้อมูลออกทันที
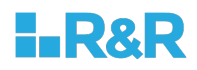

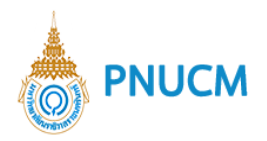

- 3. แผนที่แสดงการกระจายความรับผิดชอบมาตรฐานผลการเรียนรู้ (Curriculum **Mapping)**
	- o แสดงตารางรายวิชาในหลักสูตรตามหมวดวิชาและกลุ่มวิชาต่อมาตราฐานผลการเรียนรู้ โดยระบุเป็นความรับผิดชอบหลักและความรับผิดชอบรอง หรือไม่ระบุ

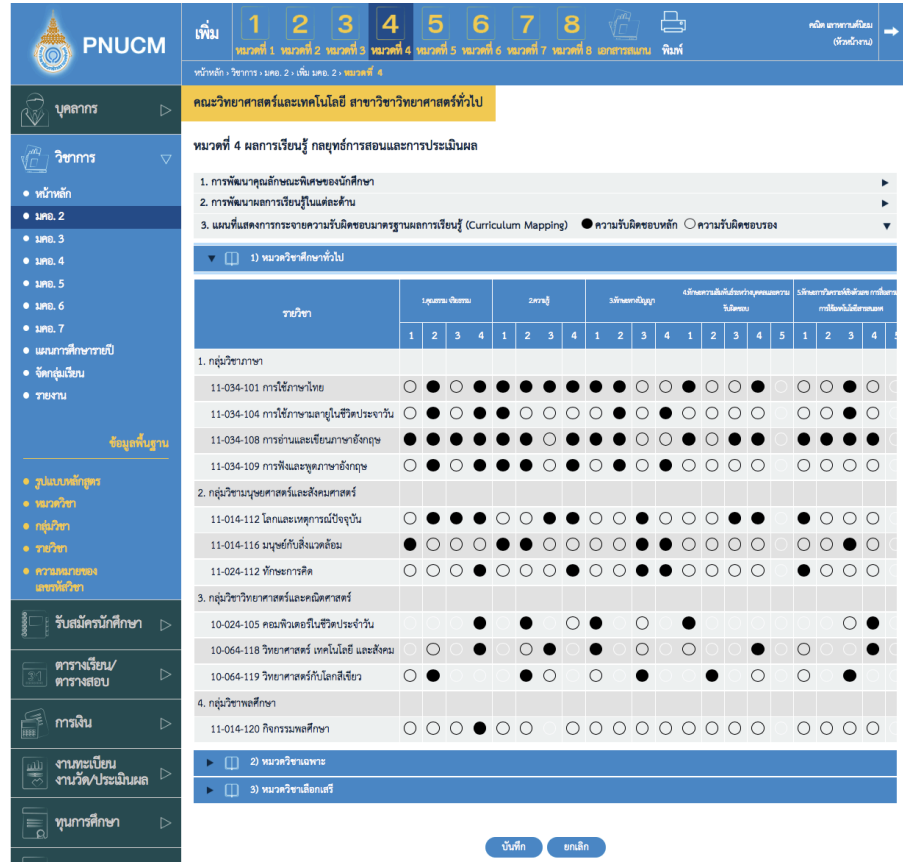

 $\,\circ\,$  กดในช่องตารางที่ต้องการเพื่อระบุความรับผิดชอบ กดซ้ำเพื่อปรับเปลี่ยน ความ รับผิดชอบหลัก, ความรับผิดชอบรอง และ (ช่วงว่าง) ไม่ระบุ

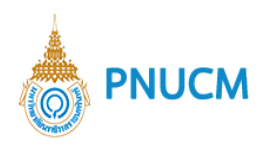

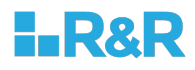

## **หมวดที่ 5 หลักเกณฑ\*ในการประเมินผลนักศึกษา**

การจัดการข้อมูลหลักเกณฑ์ในการประเมินผลนักศึกษา (ดังรูปด้านล่าง) แบ่งออกเป็น 3 หัวข้อ ดังนี้

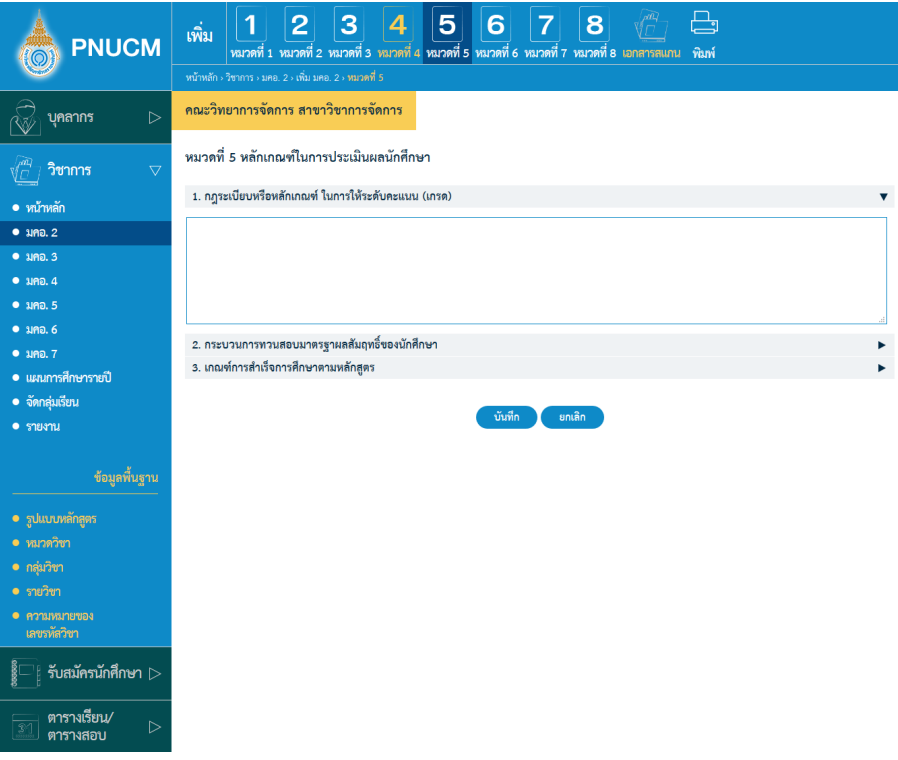

1. กฎระเบียบหรือหลักเกณฑ์ ในการให้ระดับคะแนน (เกรด)

## **กระบวนการทวนสอบมาตรฐานผลสัมฤทธิ์ของนักศึกษา**

- 2.1. การทวนสอบมาตรฐานผลการเรียนรู้ขณะนักศึกษายังไม่สาเร็จการศึกษา
- 2.2. การทวนสอบมาตรฐานผลการ เรียนรู้หลังจากนักศึกษาสาเร็จ การศึกษา
- **เกณฑ\*การสำเร็จการศึกษาตามหลักสูตร**

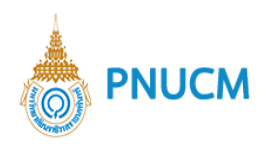

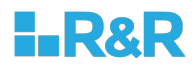

# **หมวดที่ 6 การพัฒนาคณาจารย\***

การจัดการข้อมูลการพัฒนาคณาจารย์ (ดังรูปด้านล่าง) แบ่งออกเป็น 2 หัวข้อ ดังนี้

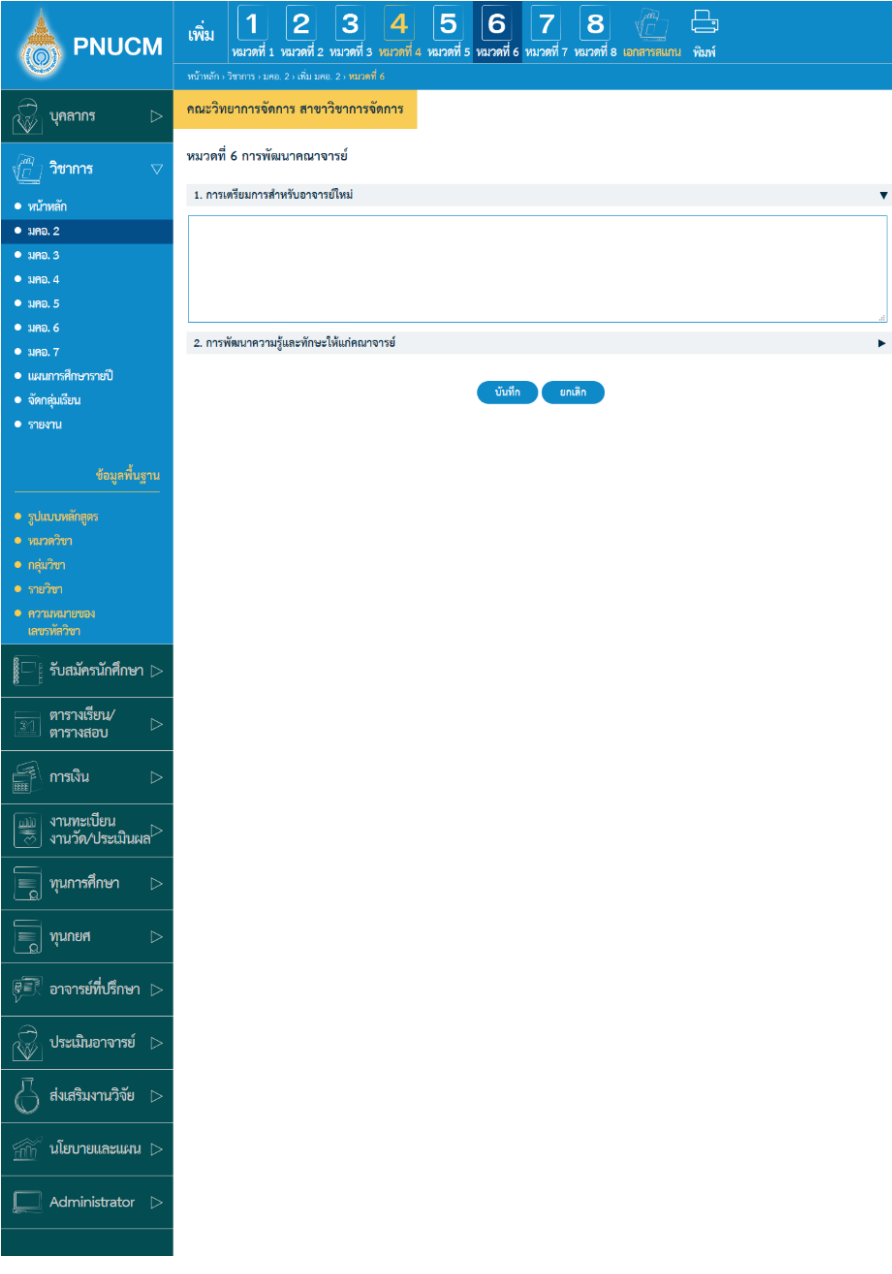

- 1. การเตรียมการสำหรับอาจารย์ใหม่
- 2. การพัฒนาความรู้และทักษะให้แก่คณาจารย์

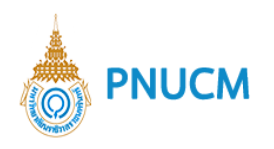

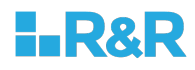

## **หมวดที่ 7 การประกันคุณภาพหลักสูตร**

การจัดการข้อมูลการประกันคุณภาพหลักสูตร (ดังรูปด้านล่าง) แบ่งออกเป็น 7 หัวข้อ ดังนี้

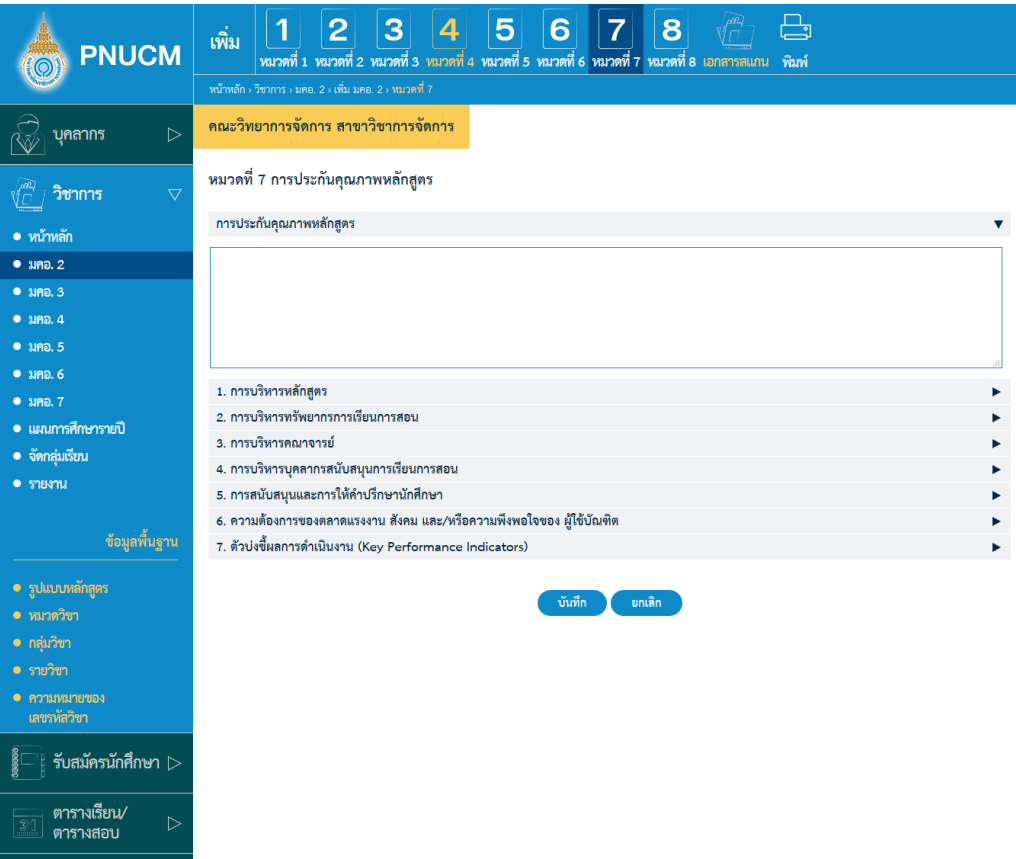

## **การบริหารหลักสูตร**

กรณีต้องการเปลี่ยนชื่อหัวข้อให้ระบุชื่อหัวข้อที่ต้องการในกรอบสีเหลืองด้านซ้าย เมื่อออก รายงานระบบจะนำชื่อหัวข้อในกรอบเหลืองมาแทนชื่อหัวข้อเดิม

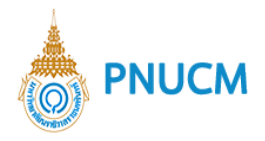

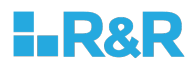

### **การบริหารทรัพยากรการเรียนการสอน**

 $\,\circ\,$  การจัดการข้อมูล ตั้งแต่ ข้อ 2-5 สามารถเพิ่มหัวข้อย่อยได้ (ดังรูปด้านล่าง) โดยกดที่ปุ่ม  $\bigoplus$  หัวข้อย่อย ระบบจะเพิ่มแถวของตารางมาให้เพิ่มข้อมูลทันที

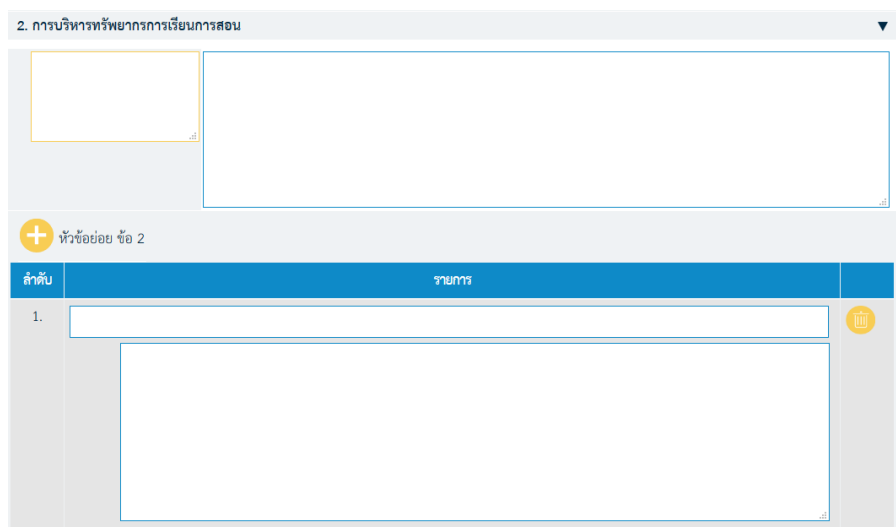

- **การบริหารคณาจารย\***
- **การบริหารบุคลากรสนับสนุนการเรียนการสอน**
- 5. การสนับสนุนและการให้คำปรึกษานักศึกษา
- 6. ความต้องการของตลาดแรงงาน สังคม และ/หรือความพึงพอใจของ ผู้ใช้บัณฑิต
- **ตัวบAงชี้ผลการดำเนินงาน (Key Performance Indicators)**

การจัดการข้อมูลตัวบ่งชี้ผลการดำเนินงาน (ดังรูปด้านล่าง) ประกอบด้วย

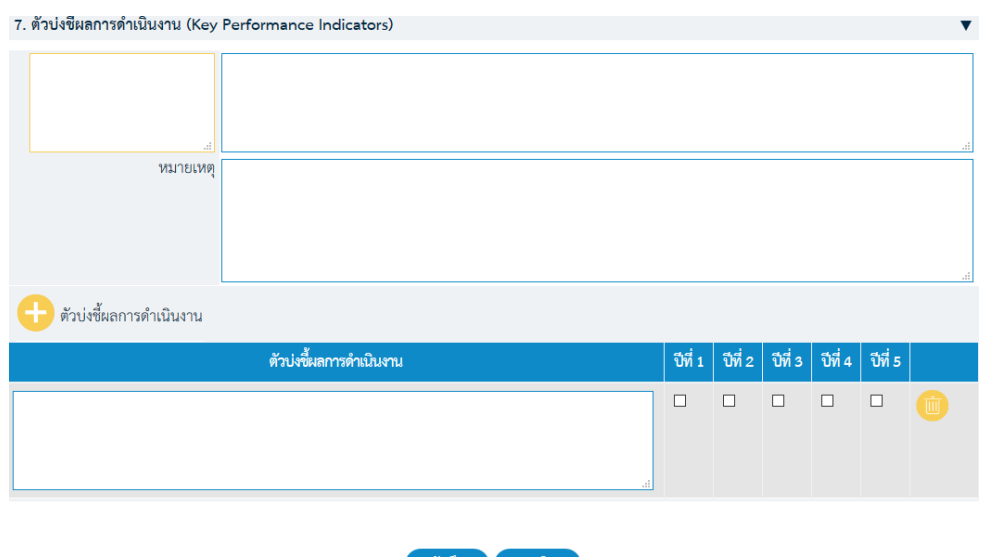

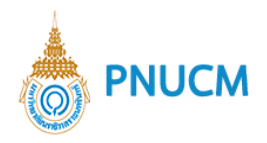

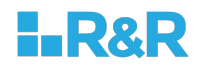

- หมายเหตุ
- o เพิ่มตัวบ่งชี้การดำเนินงาน โดยกดที่ปุ่ม **ตั**วบ่งชี้การดำเนินงาน ระบบจะเพิ่มแถวของ ตารางมาให้เพิ่มข้อมูลทันที
- $\,\circ\,$  ตารางรายการข้อมูล ประกอบด้วยคอลัมน์
	- ตัวบ่งชี้การดำเนินงาน
	- $\blacksquare$  ปีที่ 1, ปีที่ 2, ปีที่ 3, ปีที่ 4, ปีที่ 5

### **หมวดที่ 8 การประเมินและปรับปรุงการดำเนินการของหลักสูตร**

การจัดการข้อมูลการประเมินและปรับปรุงการดำเนินการของหลักสูตร (ดังรูปด้านล่าง) แบ่งออกเป็น 4 หัวข้อ ดังนี้

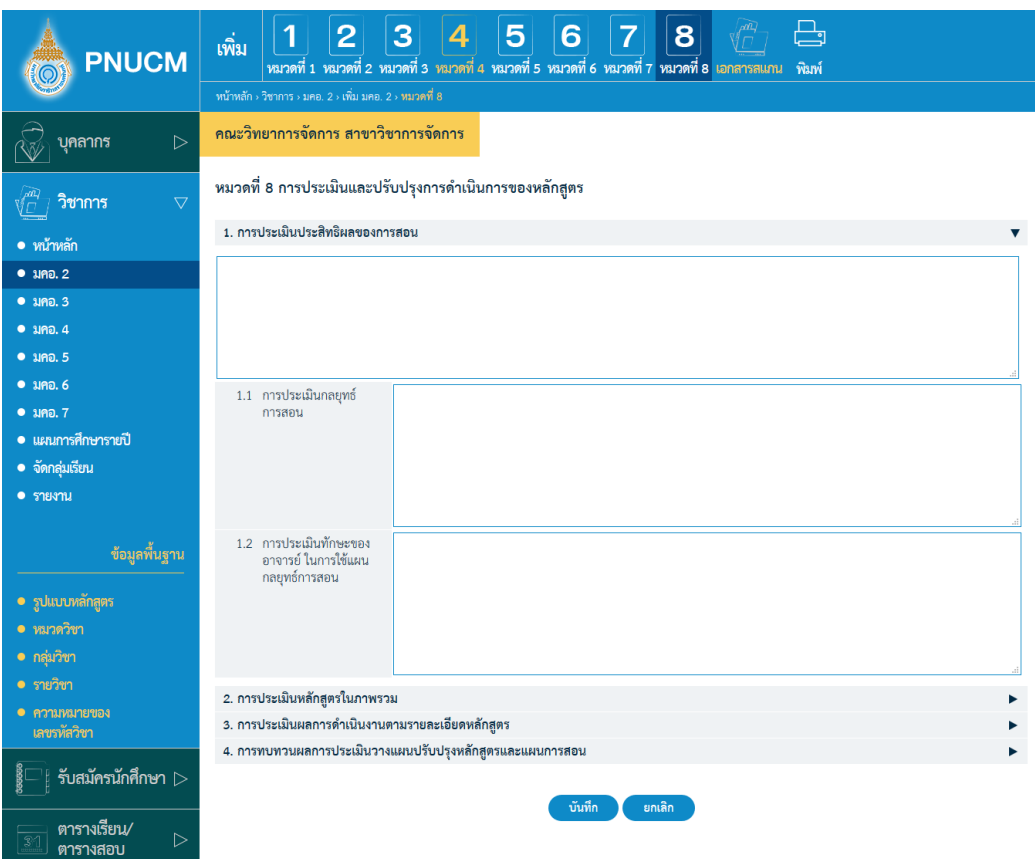

#### **การประเมินประสิทธิผลของการสอน**

- 1.1. การประเมินกลยุทธ์การสอน
- 1.2. การประเมินทักษะของอาจารย์ ในการใช้แผนกลยุทธ์การสอน
- **การประเมินหลักสูตรในภาพรวม**

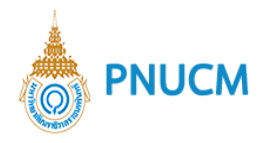

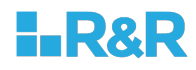

 $\,\circ\,$  การจัดการข้อมูล ตั้งแต่ ข้อ 2-4 สามารถเพิ่มหัวข้อย่อยได้ (ดังรูปด้านล่าง) โดยกดที่ปุ่ม  $\Box$  หัวข้อย่อย ระบบจะเพิ่มแถวของตารางมาให้เพิ่มข้อมูลทันที

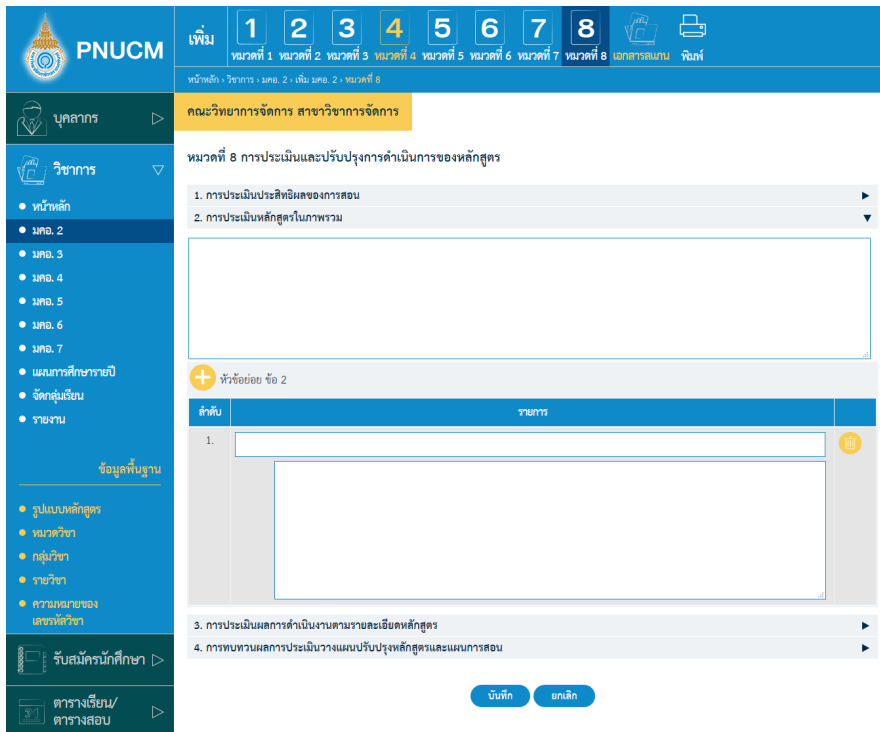

- **การประเมินผลการดำเนินงานตามรายละเอียดหลักสูตร**
- **การทบทวนผลการประเมินวางแผนปรับปรุงหลักสูตรและแผนการสอน**

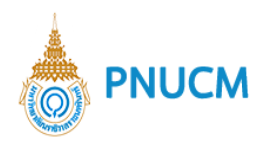

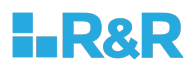

หลังจากที่จัดการข้อมูลทั้ง 8 หมวดแล้ว ยังมีระบบจัดการเพิ่ม ประกอบด้วย <u>เอกสารสแกน</u> เป็นการจัดการ หน้าปก, สารบัญ, คำนำ, ภาคผนวกของเอกสาร มคอ. 2 (ดังรูด้านล่าง)

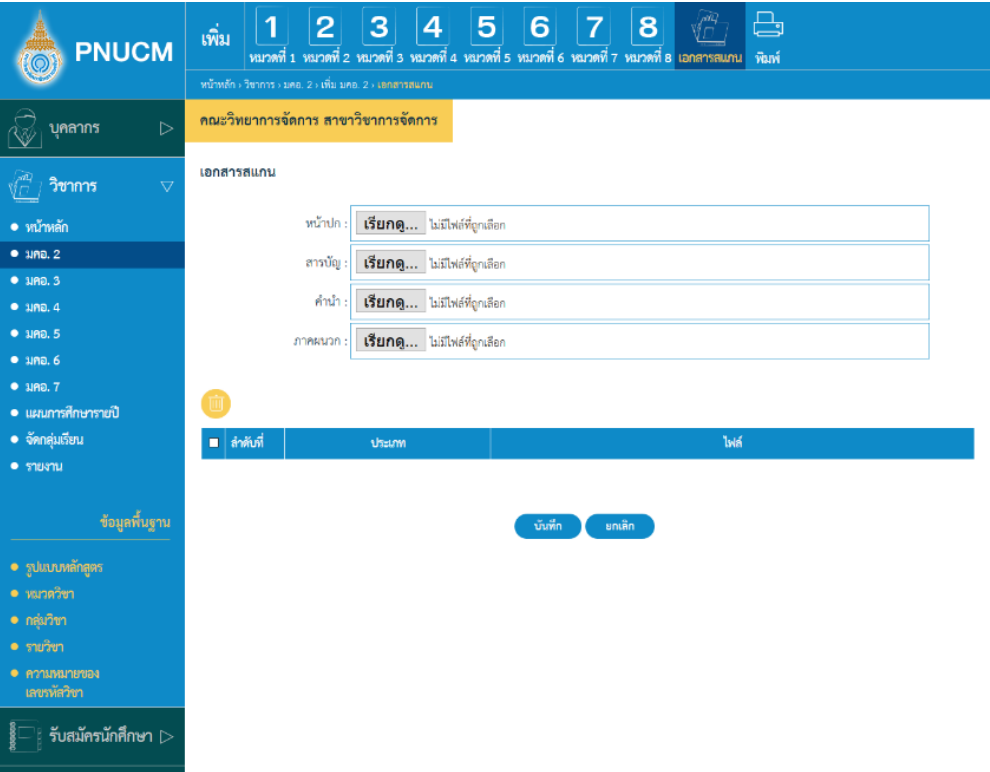

<u>พิมพ์</u> เมื่อกดที่พิมพ์ ที่เมนูด้านบน จะแสดงหน้าจอให้เลือก ว่าต้องการพิมพ์เอกสารหมวดที่เท่าไร และ เลือก format ของเอกสารได้ (ดังรูปด้านล่าง)

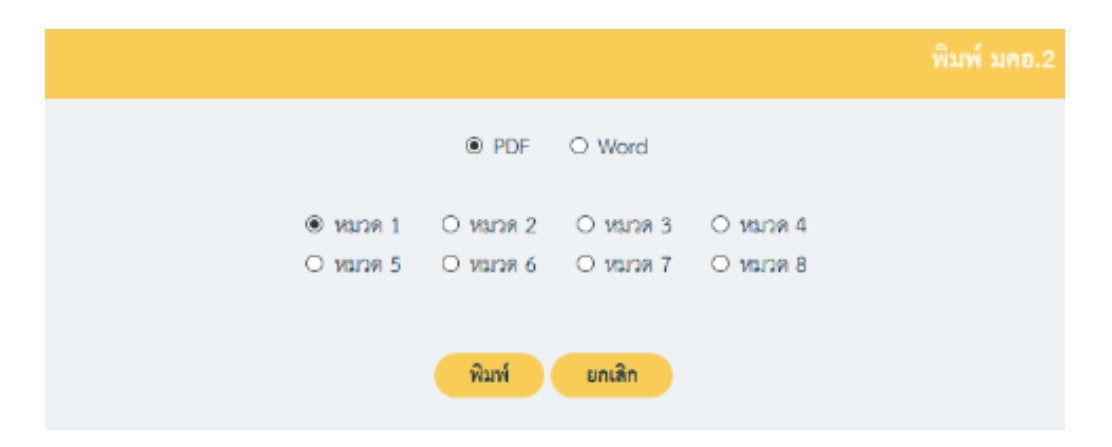

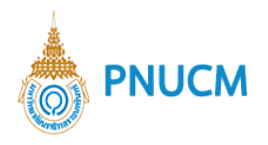

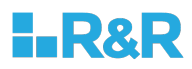

#### **3. มคอ. 3**

แสดงรายการข้อมูล มคอ. 3 (ดังรูปภาพด้านล่าง) ประกอบด้วย

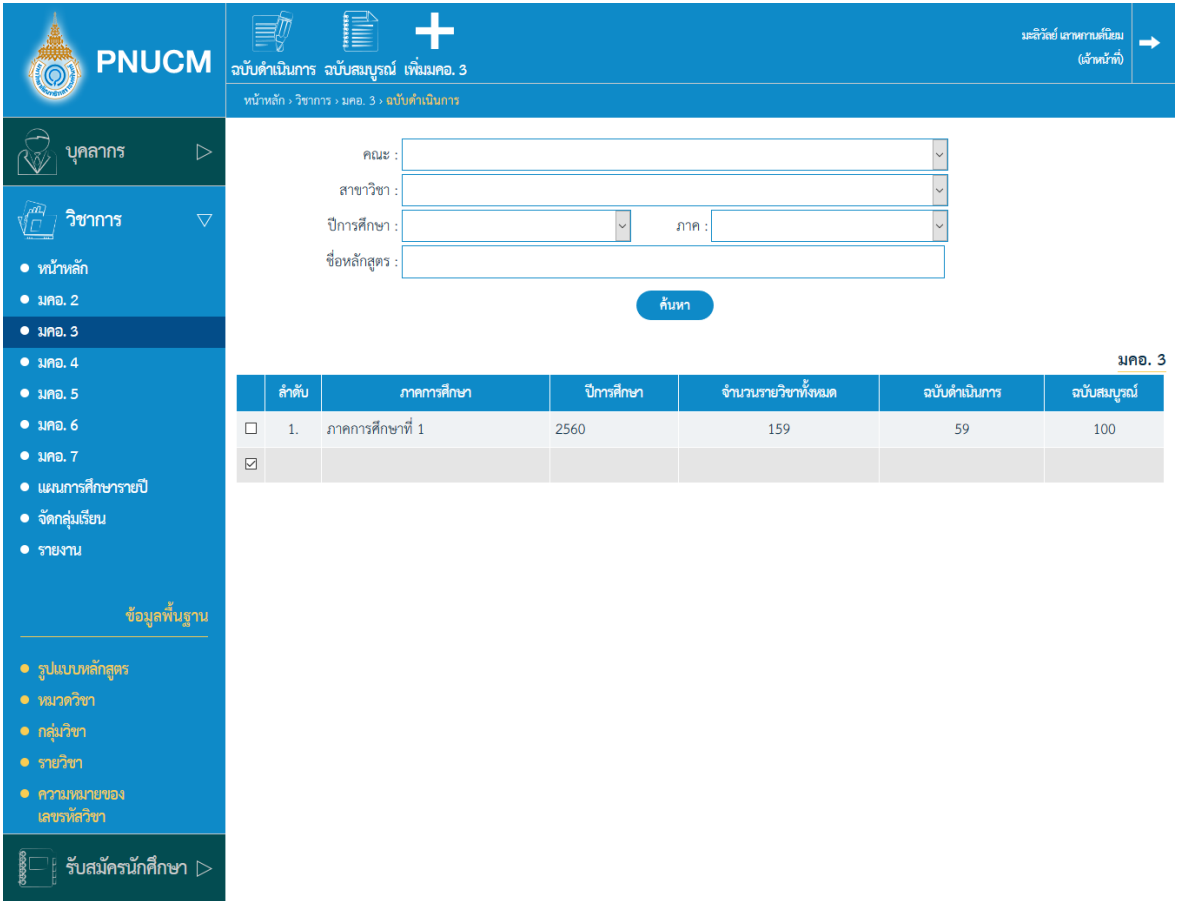

- $\,\circ\,$  ค้นหาข้อมูลจาก คณะ, สาขาวิชา, ปีการศึกษา, ภาค, ชื่อหลักสูตร
- ึกดที่ปุ่ม <mark>ค้<sup>นหา</sup> ข้</mark>อมูลจะแสดงผลในตาราง  $\circ$
- o ตารางแสดงรายการข้อมูล ประกอบด้วยคอลัมน์ ลำดับ, ภาคการศึกษา, ปีการศึกษา, จำนวนรายวิชา ทั้งหมด, ฉบับดำเนินการ, ฉบับสมบูรณ์

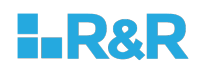

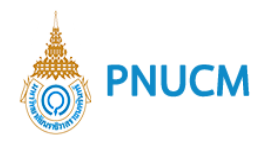

้ ระบบ มคอ 3 ประกอบด้วยระบบจัดการ ดังนี้

#### **3.1.ฉบับดำเนินการ**

ี แสดงรายการข้อมูล มคอ. 3 ฉบับดำเนินการ **(**ดังรูปด้านล่าง**)** ประกอบด้วย

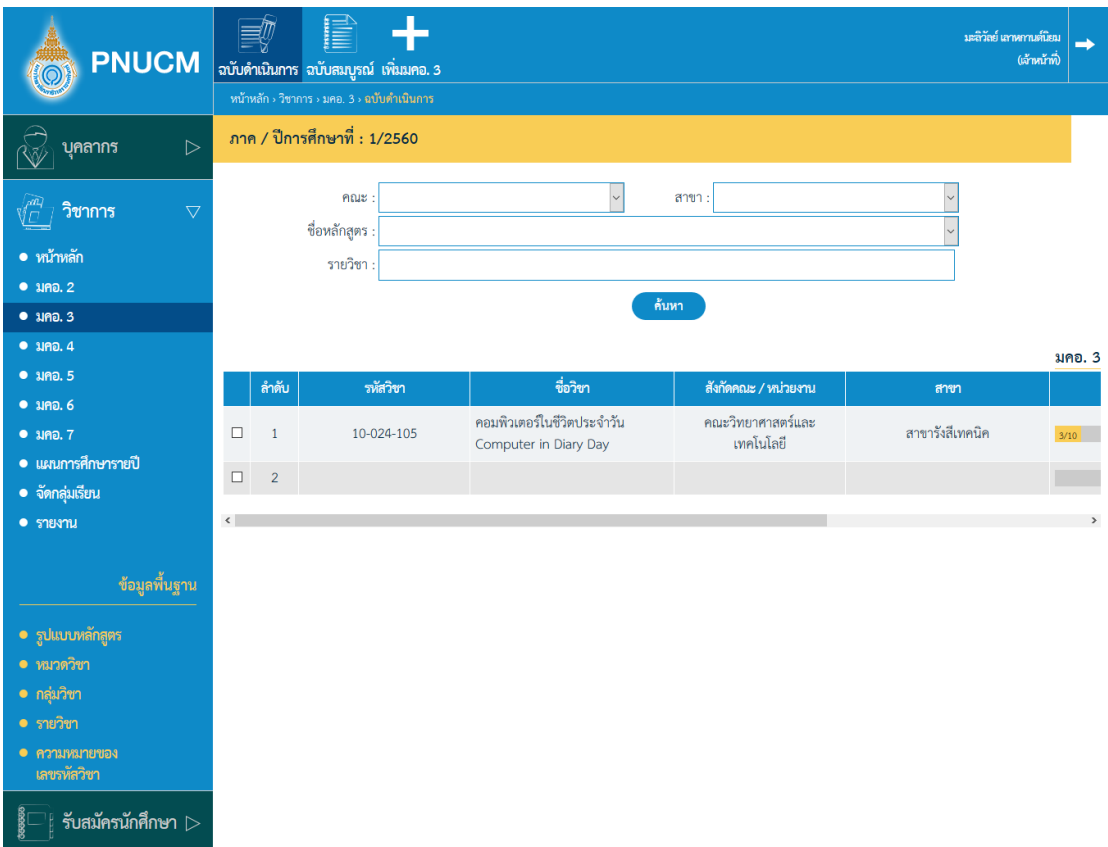

- ค้นหาข้อมูลจาก คณะ, สาขา, ชื่อหลักสูตร, รายวิชา  $\circ$
- ึกดที่ปุ่ม <mark>ต้<sup>นหา</sup> ข้</mark>อมูลจะแสดงผลในตาราง  $\circ$
- ตารางแสดงรายการข้อมูล ประกอบด้วยคอลัมน์  $\circ$ รหัสวิชา, ชื่อวิชา, สังกัดคณะ / หน่วยงาน, สาขา, สถานะ, อนุมัติ
- กรณีต้องการลบข้อมูล กดที่ปุ่ม **ข้องรายการที่ต้องการ ระบบจะลบข้อมูลทัน**ที  $\circ$
- ิ กรณีต้องการคัดลอกข้อมูล กดที่ปุ่ม <sup>(ระด</sup>) ของรายการที่ต้องการ  $\circ$
- กรณีต้องการบันทึกข้อมูล กดที่ปุ่ม **ขอ**งรายการที่ต้องการ  $\circ$

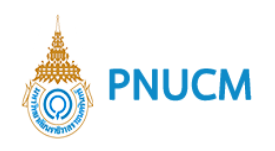

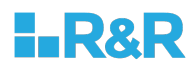

## **3.2.ฉบับสมบูรณJ**

ี แสดงรายการข้อมูล มคอ. 2 ฉบับสมบูรณ์แล้ว **(**ดังรูปด้านล่าง**)** ประกอบด้วย

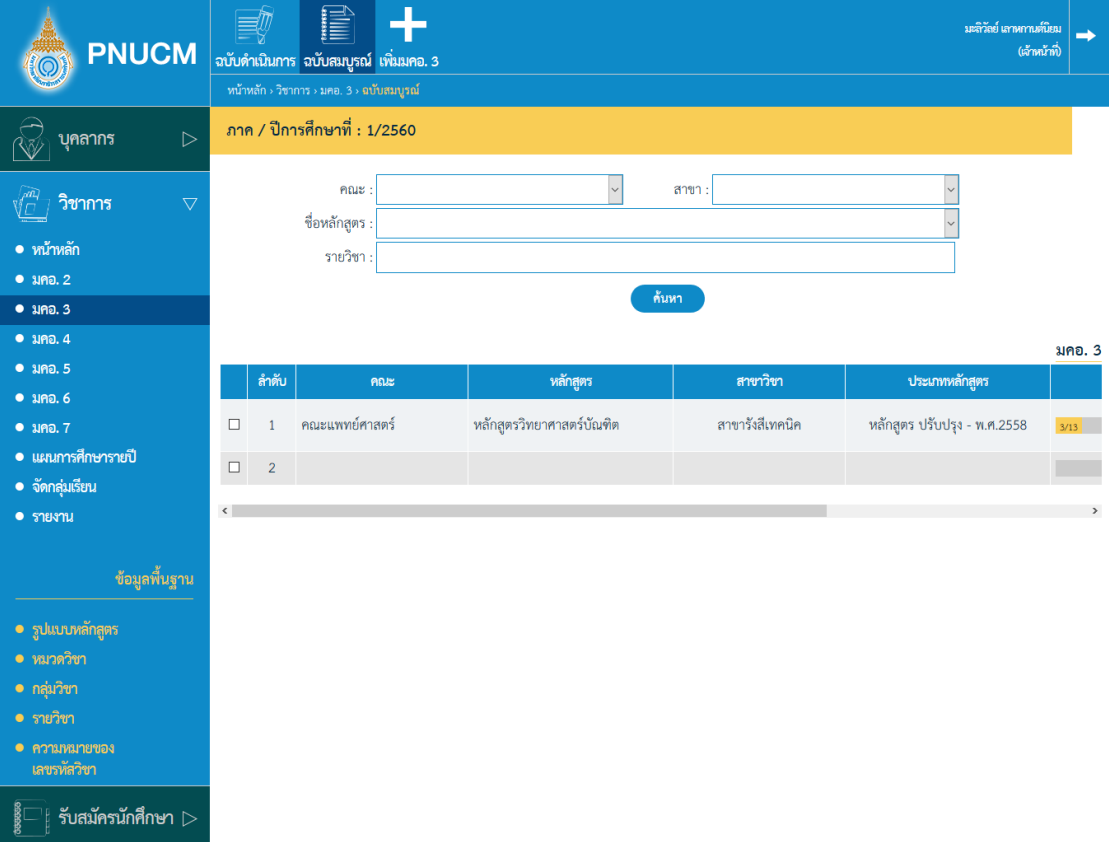

- ค้นหาข้อมูลจาก คณะ, สาขา, ชื่อหลักสูตร, รายวิชา  $\circ$
- ึกดที่ปุ่ม <mark>ด้<sup>นหา</sup> ข้</mark>อมูลจะแสดงผลในตาราง  $\circ$
- ตารางแสดงรายการข้อมูล ประกอบด้วยคอลัมน์  $\circ$ รหัสวิชา, ชื่อวิชา, สังกัดคณะ / หน่วยงาน, สาขา, สถานะ, อนุมัติ
- กรณีต้องการลบข้อมูล กดที่ปุ่ม **ข้องรายการที่ต้องการ ระบบจะลบข้อมูลทัน**ที  $\circ$
- กรณีต้องการคัดลอกข้อมูล กดที่ปุ่ม <sup>(รวม</sup> ของรายการที่ต้องการ  $\circ$
- กรณีต้องการบันทึกข้อมูล กดที่ปุ่ม **ขอ**งรายการที่ต้องการ  $\circ$

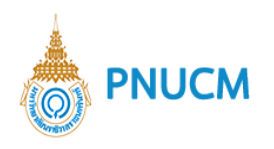

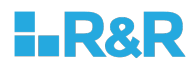

# **3.3.เพิ่ม มคอ. 3**

แสดงหน้าเพิ่มข้อมูล มคอ. 3 (ดังรูปด้านล่าง) ประกอบด้วย

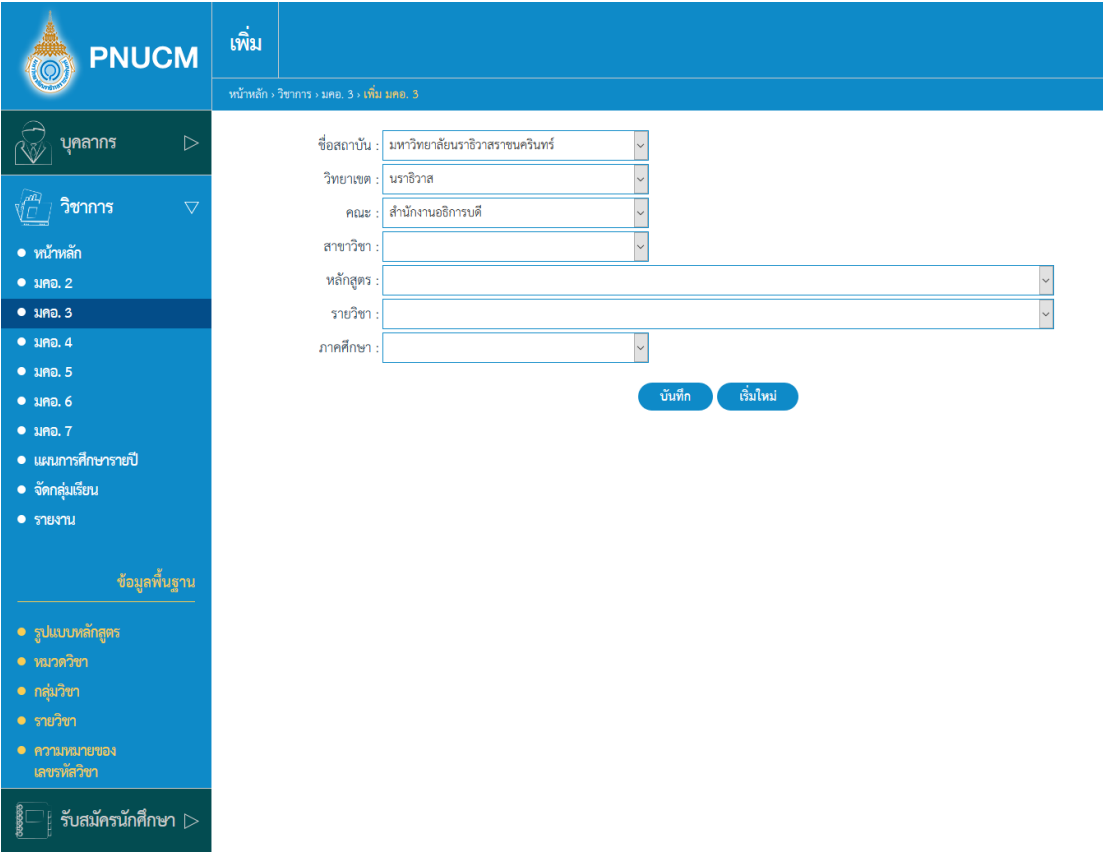

- o แบบฟอร์มเพิ่มข้อมูล ประกอบด้วยชื่อสถาบัน
	- § วิทยาเขต
	- § คณะ
	- § สาขาวิชา
	- § หลักสูตร
	- § รายวิชา
	- § ภาคศึกษา
- $\,\circ\,$  เมื่อระบุข้อมูลครบแล้ว กดปุ่ม sั<sup>นทึก</sup> ระบบจะบันทึกข้อมูลและไปยังขั้นตอนถัดไป

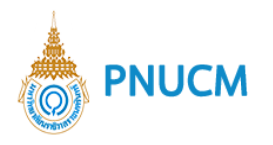

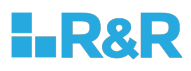

การเพิ่มข้อมูล มคอ. 3 ประกอบด้วยระบบจัดการ แบ่งออกเป็น 8 หมวด ดังนี้ <u>หมวดที่ 1 ข้อมูลทั่วไป</u> การจัดการข้อมูลทั่วไป แบ่งออกเป็น 9 หัวข้อ ดังนี้

**รหัส และชื่อรายวิชา**

แสดงหน้าจอการเพิ่มข้อมูลรหัส และชื่อรายวิชา (ดังรูปด้านล่าง) ประกอบด้วย

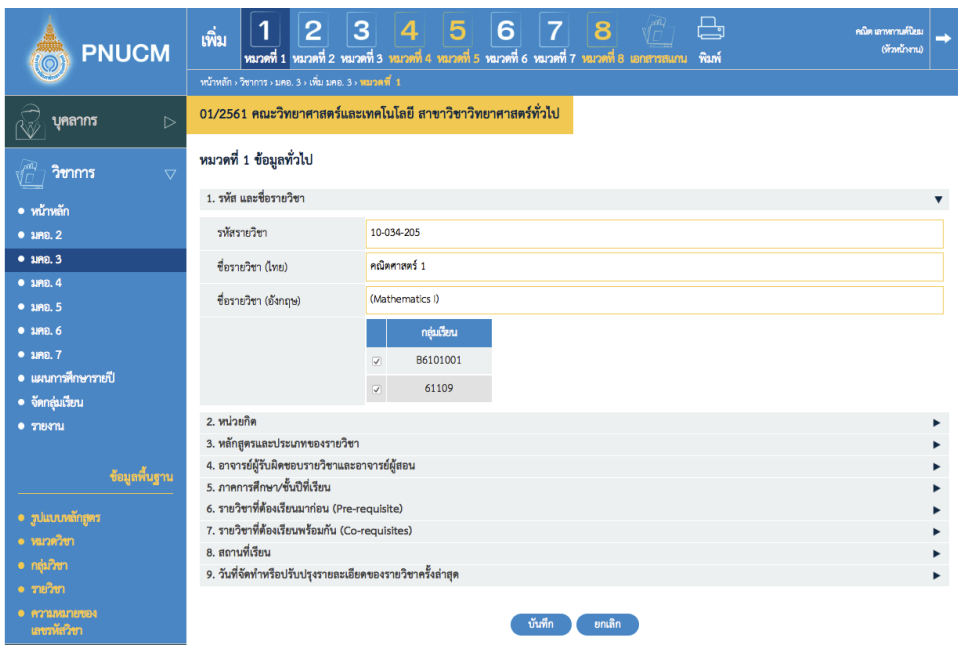

- o รหัสรายวิชา (ข้อมูลจะถูกดึงมาจากระบบ)
- ี่ ชื่อรายวิชา (ไทย), ชื่อรายวิชา (อังกฤษ) (ข้อมูลจะถูกดึงมาจากระบบ)  $\circ$
- เลือกกลุ,มเรียน $\circ$

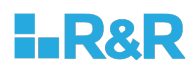

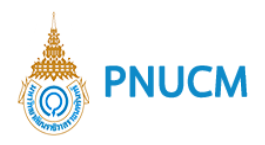

#### **หนAวยกิต**

หน้าจอการเพิ่มหน่วยกิต (ดังรูปด้านล่าง)

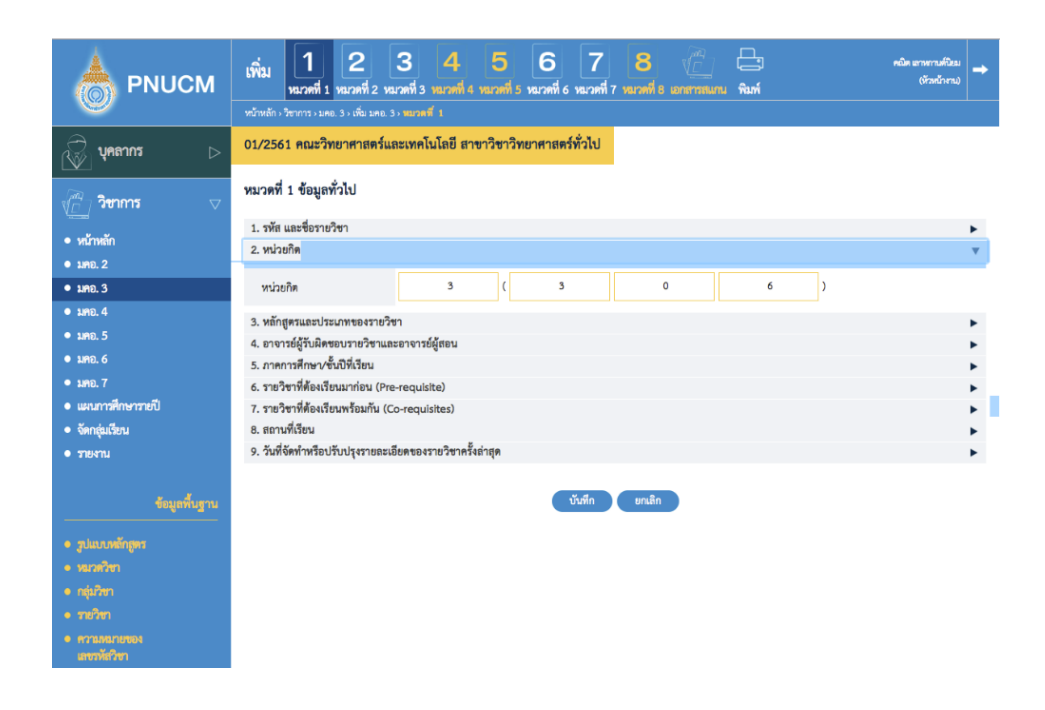

ข้อมูลจะถูกดึงมาจากระบบ

#### **หลักสูตรและประเภทของรายวิชา**

แสดงหน้าจอการเพิ่มหลักสูตรและประเภทของรายวิชา (ดังรูปด้านล่าง)

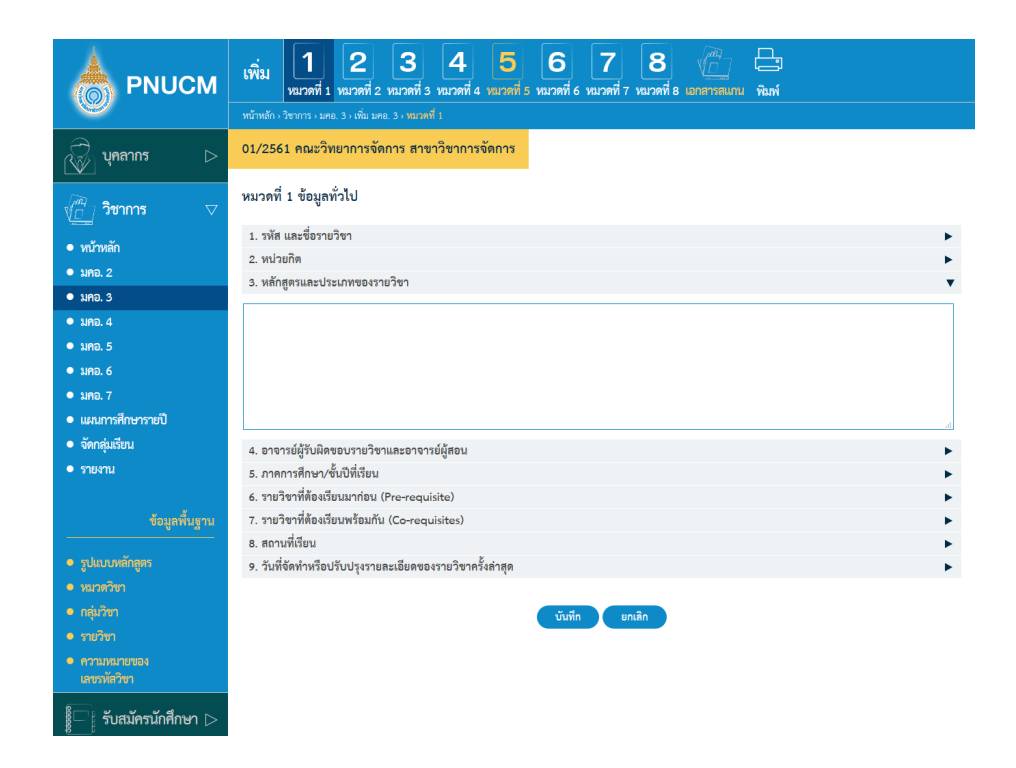

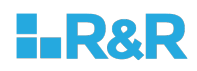

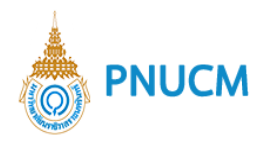

#### 4. อาจารย์ผู้รับผิดชอบรายวิชาและอาจารย์ผู้สอน

แสดงหน้าจอการเพิ่มอาจารย์ผู้รับผิดชอบรายวิชาและอาจารย์ผู้สอน (ดังรูปด้านล่าง)

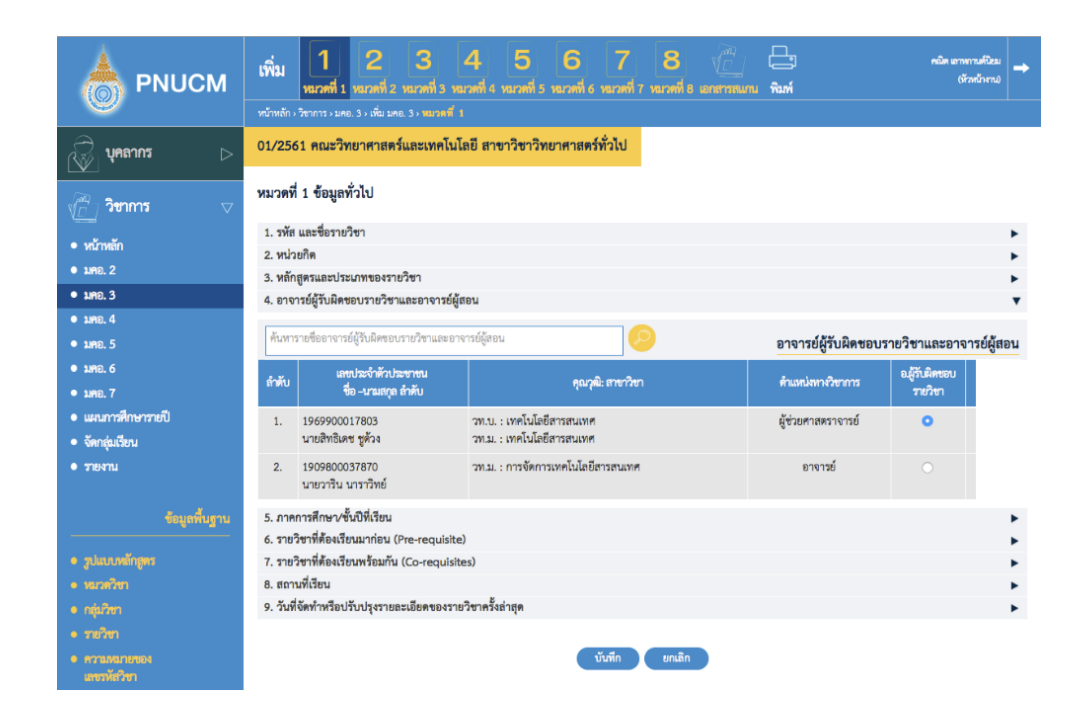

## 5. ภาคการศึกษา/ชั้นปีที่เรียน

แสดงหน้าจอการเพิ่มอาจารย์ผู้รับผิดชอบรายวิชาและอาจารย์ผู้สอน (ดังรูปด้านล่าง)

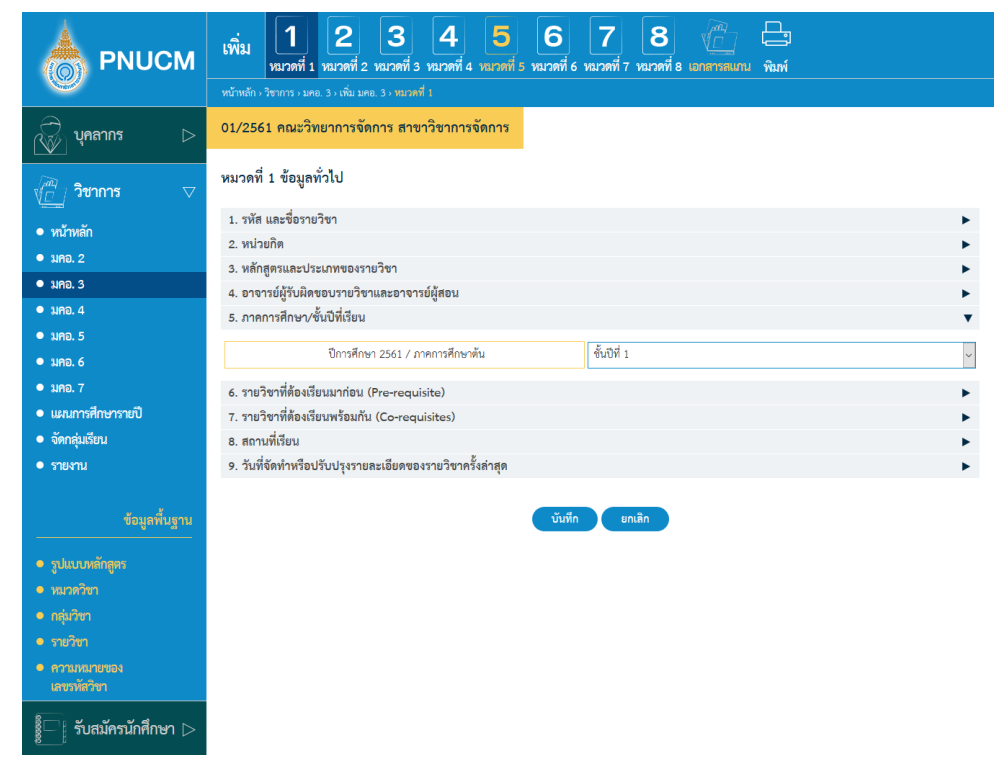

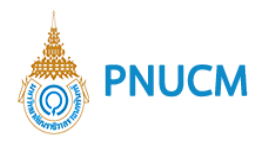

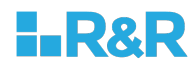

### $6.$  รายวิชาที่ต้องเรียนมาก่อน (Pre-requisite)

แสดงหน้าจอการเพิ่มรายวิชาที่ต้องเรียนมาก่อน (Pre-requisite) (ดังรูปด้านล่าง)

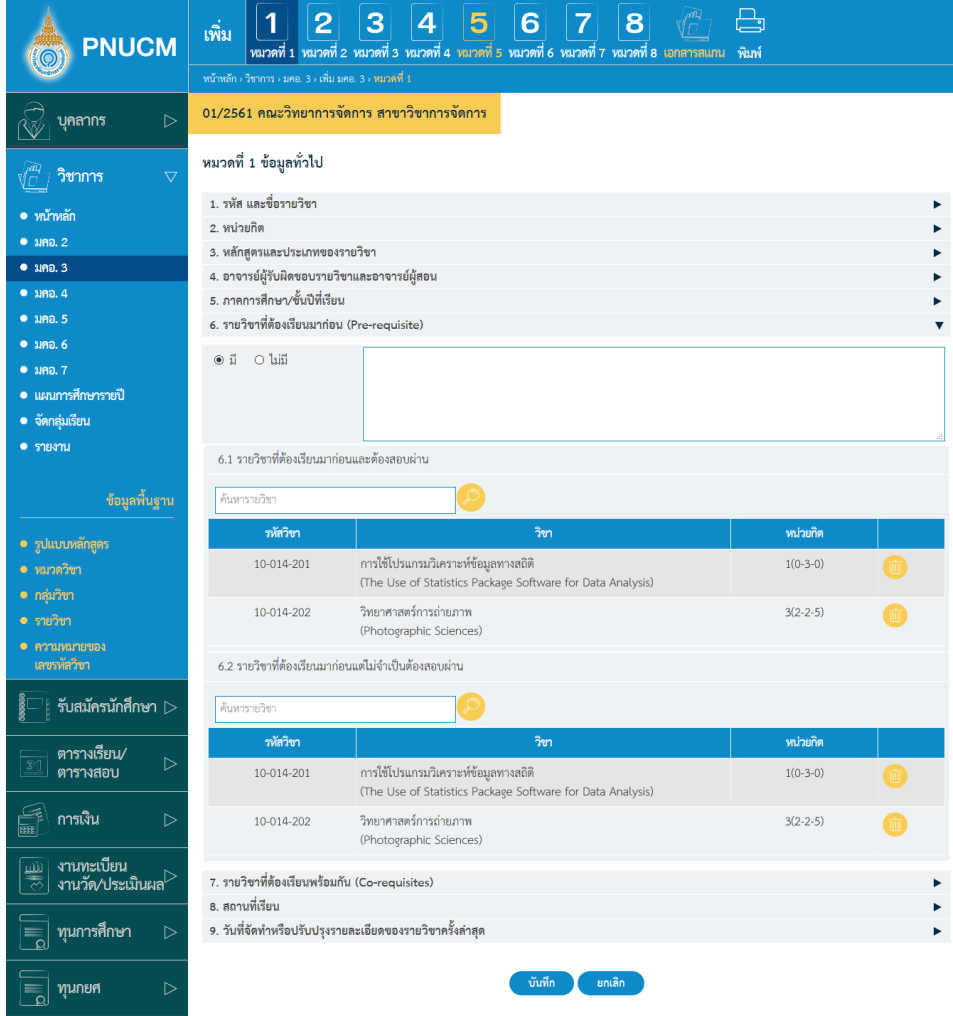

6.1. รายวิชาที่ต้องเรียนมาก่อนและต้องสอบผ่าน

- o กรณีที่ไม่มีรายวิชาที่ต้องเรียนมาก่อนและต้องสอบผ่าน
- o กรณีที่มีวิชาที่รายวิชาที่ต้องเรียนมาก่อนและต้องสอบผ่าน ต้องระบุรายวิชา
- o โดยเพิ่มรายวิชา กดที่ปุ่ม ���� จะแสดงหน้าจอค้นหารายวิชาขึ้นมาให้เลือก เลือกแล้ว กดปุ่มบันทึก ระบบจะบันทึกรายวิชาลงในตารางทันที่
- o ตารางรายการข้อมูล ประกอบด้วยคอลัมน์ ดังนี้
	- รหัสวิชา, วิชา, หน่วยกิต
- o กรณีต้องการลบ กดที่ <sup>ขอ</sup>ของรายการนั้น ระบบจะลบข้อมูลออกจาก ตารางทันที

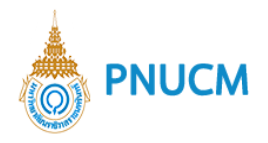

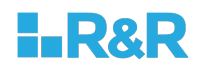

6.2. รายวิชาที่ต้องเรียนมาก่อนแต่ไม่จำเป็นต้องสอบผ่าน (จัดการเหมือนข้อ 6.1)

### 7. รายวิชาที่ต้องเรียนพร้อมกัน (Co-requisites)

แสดงหน้าจอการเพิ่ม รายวิชาที่ต้องเรียนพร้อมกัน (Co-requisites) (ดังรูปด้านล่าง) ประกอบด้วย

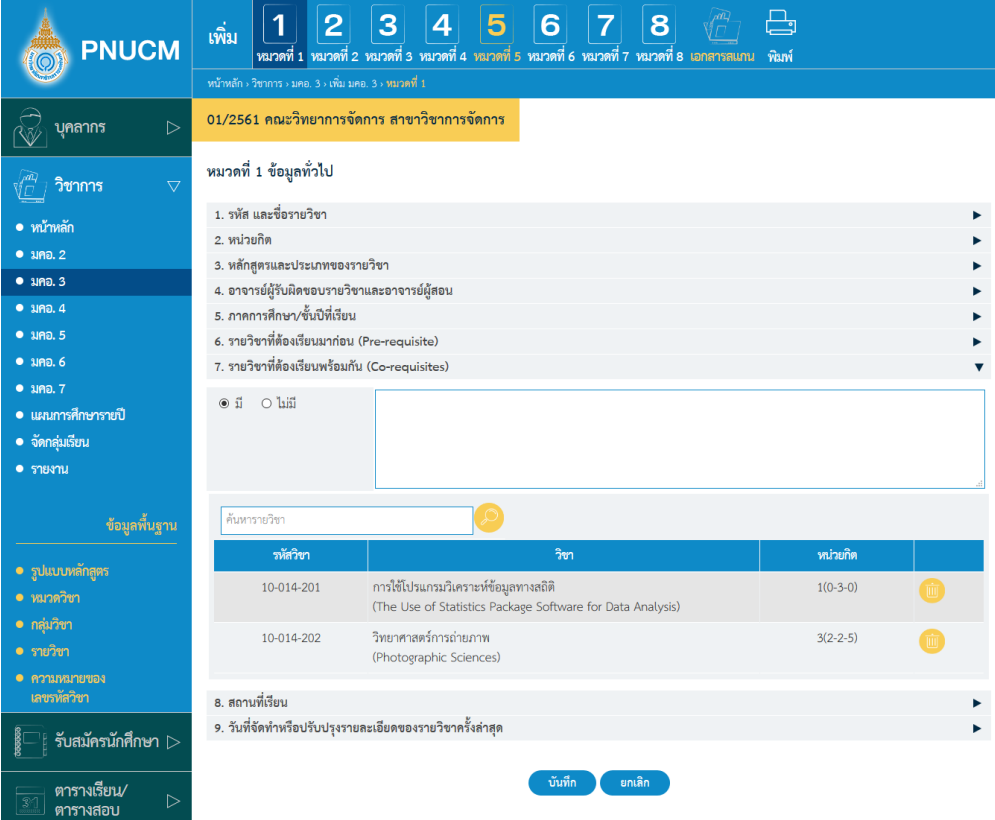

- o กรณีที่ไม่มีวิชาที่ต้องเรียนพร้อมกัน ให้เลือกไม่มี
- o กรณีที่มีวิชาที่ต้องเรียนพร้อมกัน ต้องระบุรายวิชา
- o โดยเพิ่มรายวิชาที่ต้องเรียนพร้อมกัน กดที่ปุ่ม ���� จะแสดงหน้าจอค้นหารายวิชา ขึ้นมาให้เลือก เลือกแล้ว กดปุ่มบันทึก ระบบจะบันทึกรายวิชาลงในตารางทันที่
- o ตารางรายการข้อมูล ประกอบด้วยคอลัมน์ ดังนี้
	- รหัสวิชา, วิชา, หน่วยกิต
- o กรณีต้องการลบ กดที่ <sup>เข</sup>ื่องรายการนั้น ระบบจะลบข้อมูลออกจากตารางทันที

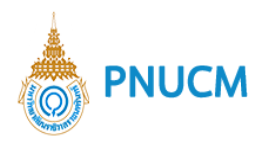

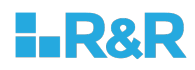

### **สถานที่เรียน**

แสดงหน้าจอการเพิ่มสถานที่เรียน (ดังรูปด้านล่าง)

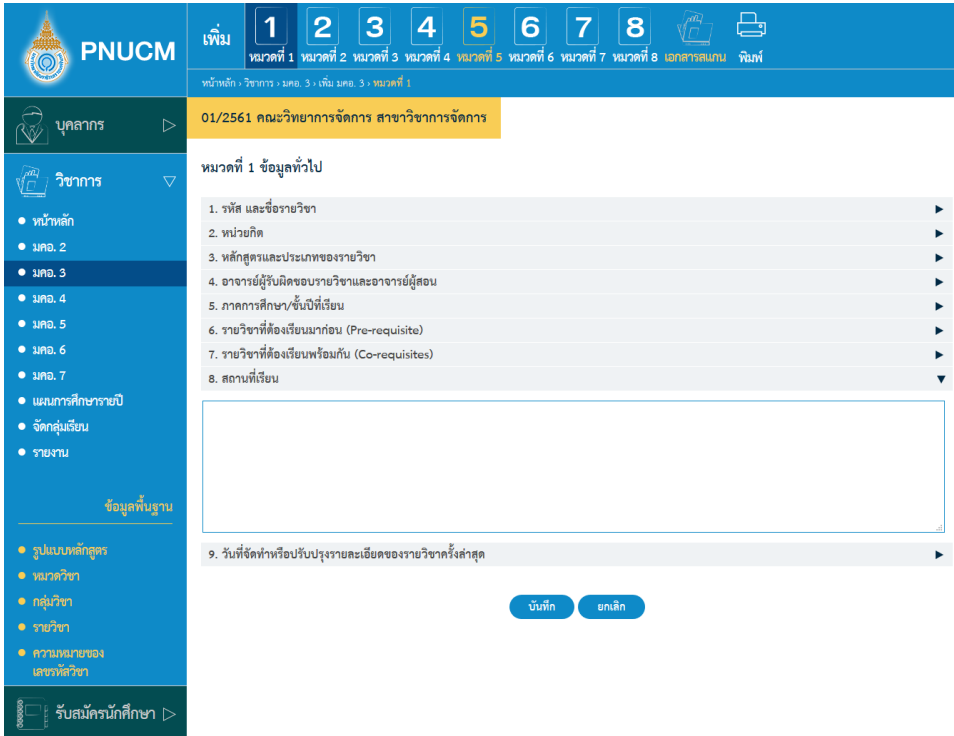

9. วันที่จัดทำหรือปรับปรุงรายละเอียดของรายวิชาครั้งล่าสุด

แสดงหน้าจอการเพิ่มสถานที่เรียน (ดังรูปด้านล่าง)

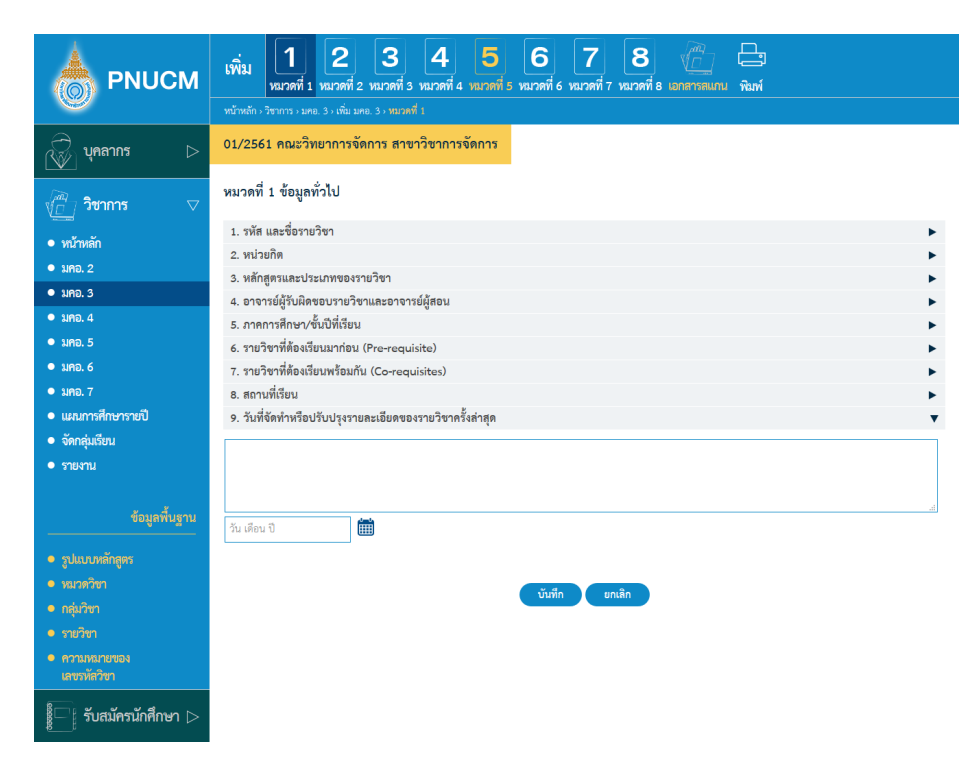

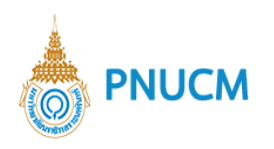

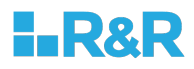

## <u>หมวดที่ 2 จุดมุ่งหมายและวัตถุประสงค์</u>

การจัดการข้อมูลจุดมุ่งหมายและวัตถุประสงค์ (ดังรูปด้านล่าง) แบ่งออกเป็น 2 หัวข้อ ดังนี้

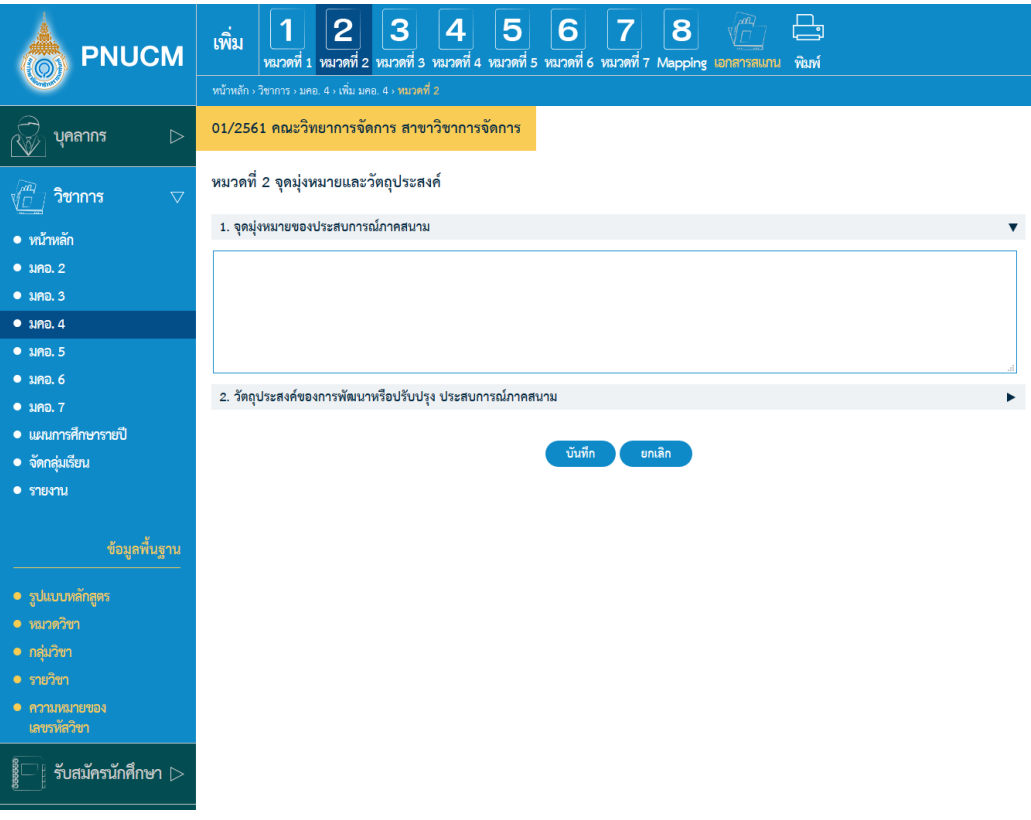

- 1. จุดมุ่งหมายของรายวิชา
- **วัตถุประสงค\*ในการพัฒนา/ปรับปรุงรายวิชา**

สามารถเพิ่มข้อมูลในแต่ละหัวข้อในช่องข้อความได้เลย

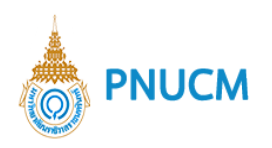

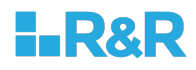

### **หมวดที่ 3 ลักษณะและการดําเนินการ**

การจัดการข้อมูลลักษณะและการดำเนินการ (ดังรูปด้านล่าง) แบ่งออกเป็น 3 หัวข้อ ดังนี้

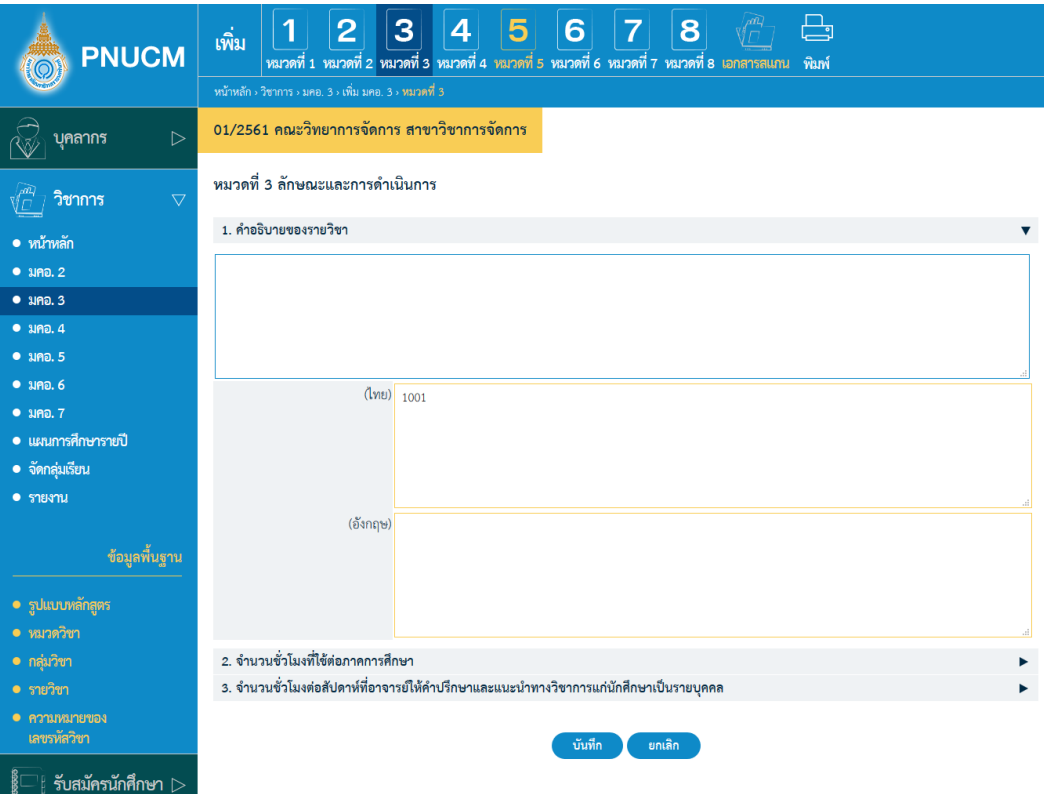

- **คําอธิบายของรายวิชา**
- 2. จำนวนชั่วโมงที่ใช้ต่อภาคการศึกษา
- 3. จำนวนชั่วโมงต่อสัปดาห์ที่อาจารย์ให้คำปรึกษาและแนะนำทางวิชาการแก่นักศึกษาเป็น **รายบุคคล**

สามารถเพิ่มข้อมูลในแต่ละหัวข้อในช่องข้อความได้เลย

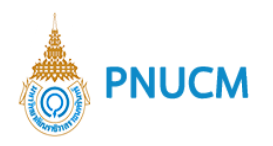

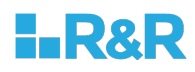

### <u>หมวดที่ 4 การพัฒนาการเรียนรู้ของนักศึกษา</u>

การจัดการข้อมูลการพัฒนาการเรียนรู้ของนักศึกษา แบ่งออกเป็น 6 หัวข้อ ดังนี้

- ด5านคุณธรรม จริยธรรม
- 2. ด้านความรู้
- 3. ด้านทักษะทางปัญญา
- 4. ด้านความสัมพันธ์ระหว่างบุคคลและความรับผิดชอบ
- 5. ด้านทักษะการวิเคราะห์เชิงตัวเลข การสื่อสาร และการใช้เทคโนโลยีสารสนเทศ
- ด5านทักษะการปฏิบัติทางวิชาชีพ
	- o แต่ละหัวข้อ สามารถเพิ่มรายการได้ โดยกดปุ่ม **ป**ี ระบุข้อมูลที่ต้องการ และกดบันทึก (ดังรูปด้านล่าง)

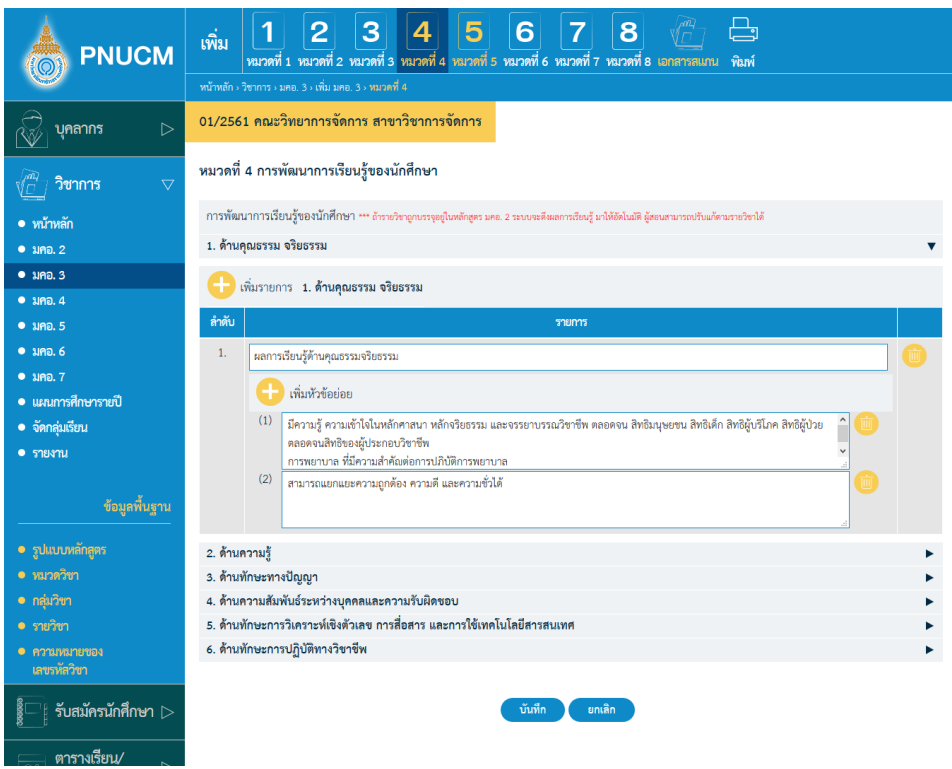

- o สามารถกดเพิ่มหัวข้อย่อยได้เรื่อย โดยกดปุ่ม **บิ**หัวข้อย่อย ได้รายการหลักนั้นๆ
- o กรณีต้องการลบข้อมูล ให้กดปุ่ม **we** ที่รายการที่ต้องการ ระบบจะลบข้อมูลทันที

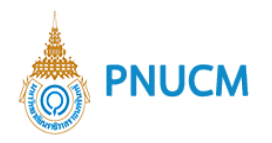

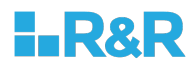

#### **หมวดที่ 5 แผนการสอนและการประเมินผล**

การจัดการข้อมูลแผนการสอนและการประเมินผล (ดังรูปด้านล่าง) แบ่งออกเป็น 3 หัวข้อ ดังนี้

#### **แผนการสอน**

o สามารถเพิ่มแผนการสอน โดยกดปุ่ม **ป**ิ เพิ่มแผนการสอน ระบบจะเพิ่มทีละแถวให้ กรอกข้อมูล

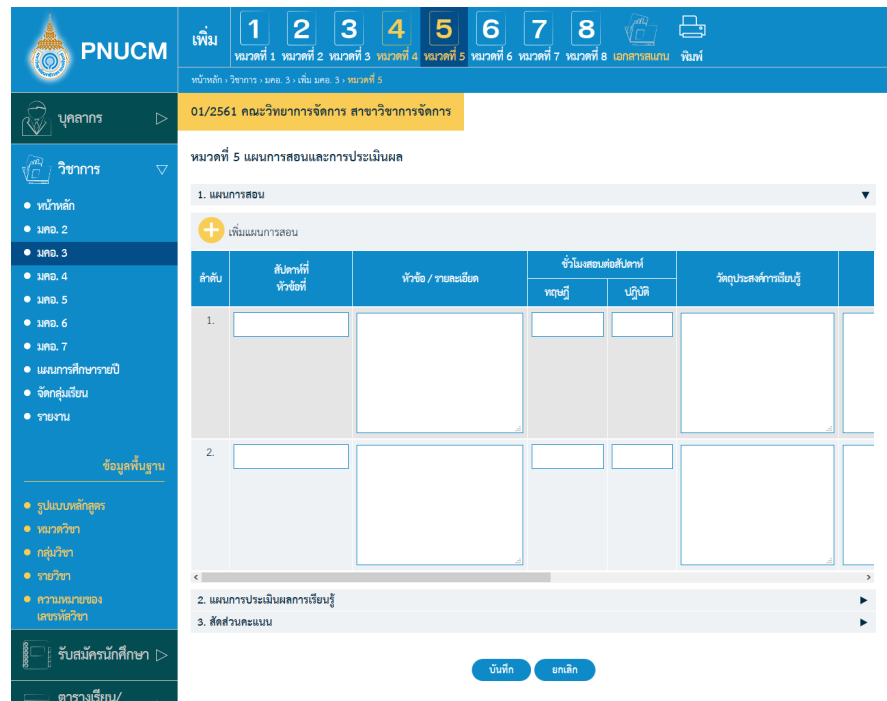

- ่ กรอกข้อมูลเรียบร้อยแล้ว กดปุ่ม <sup>ถั่นทึก</sup> ระบบจะบันทึกข้อมูลทันที
- กรณีต้องการลบข้อมูล ให้กดปุ่ม ™ ที่รายการที่ต้องการ ระบบจะลบข้อมูลทันที

#### 2. แผนการประเมินผลการเรียนรู้

- o แสดงข้อมูลประกอบด้วย คอลัมน์ การเรียนรู้ด้าน, ผลการเรียนรู้, วิธีการประเมิน, ี สัปดาห์ที่ประเมิน, สัดส่วนของการประเมินผล
- 3. **สัดส่วนคะแนน** 
	- o สามารถเพิ่มสัดส่วนคะแนน โดยกดปุ่ม **ป**ิ เพิ่มสัดส่วนคะแนน ระบบจะเพิ่มทีละแถวให้ กรอกข้อมูล (ดังรูปด้านล่าง)

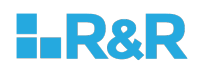

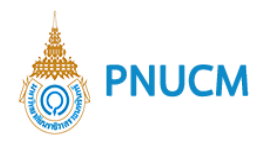

o ตารางข้อมูลประกอบด้วย คอลัมน์ รายละเอียด, คุณธรรม จริยธรรม(%),ความรู้(%), ทักษะทางปัญญา(%), ทักษะความสัมพันธ์ระหว่างบุคคลและความรับผิดชอบ(%),ทักษะ การวิเคราะหเชิงตัวเลข การสื่อสาร และการใช้เทคโนโลยีสารสนเทศ(%), รวม(%)

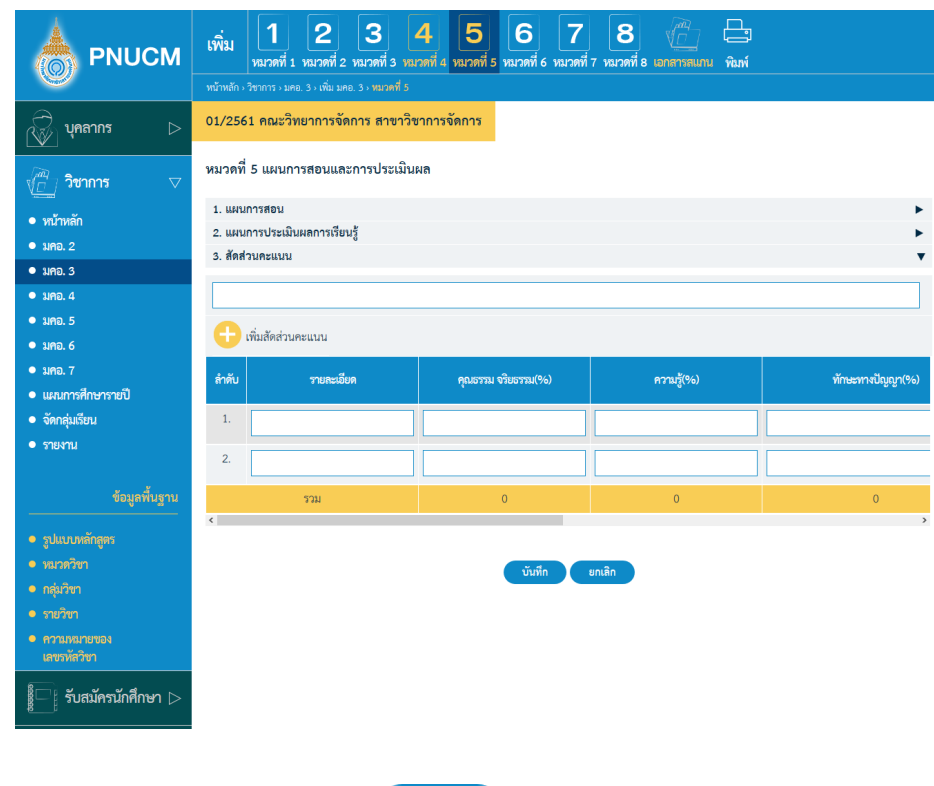

- o กรอกข้อมูลเรียบร้อยแล้ว กดปุ่ม <sup>เน็มก</sup>ิ๊ก ระบบจะบันทึกข้อมูลทันที
- o กรณีต้องการลบข้อมูล ให้กดปุ่ม **ww** ที่รายการที่ต้องการ ระบบจะลบข้อมูลทัน

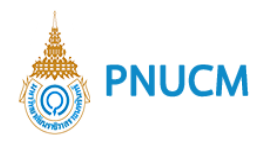

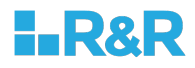

## **หมวดที่ 6 ทรัพยากรประกอบการเรียนการสอน**

การจัดการข้อมูลทรัพยากรประกอบการเรียนการสอน (ดังรูปด้านล่าง) แบ่งออกเป็น 3 หัวข้อ

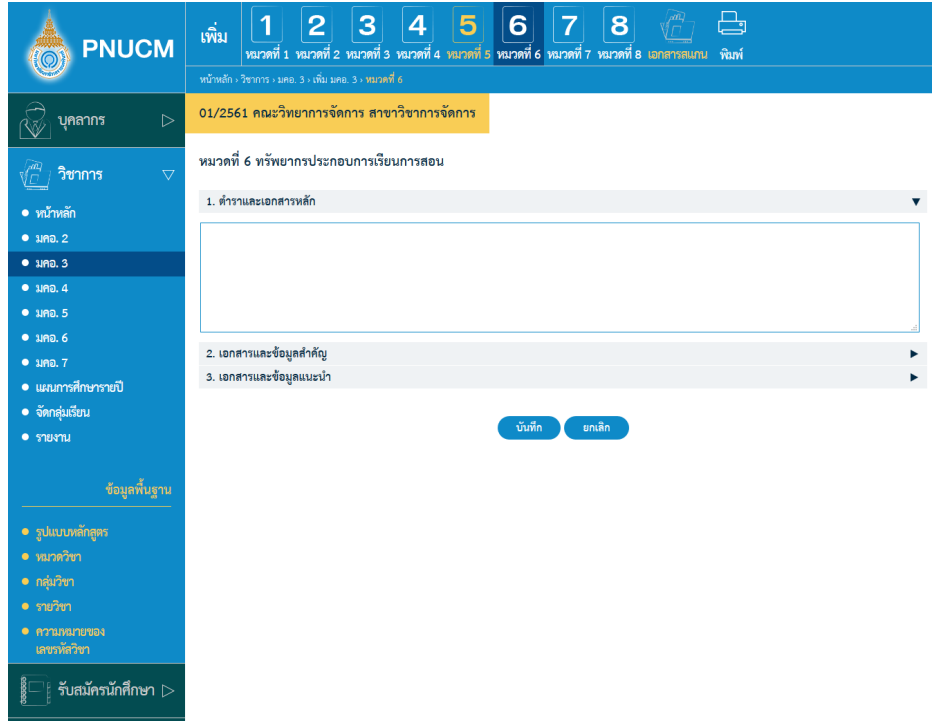

- **ตําราและเอกสารหลัก**
- 2. **เอกสารและข้อมูลสำคัญ**
- **เอกสารและข3อมูลแนะนํา** สามารถเพิ่มข้อมูลในแต่ละหัวข้อในช่องข้อความได้เลย

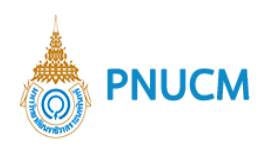

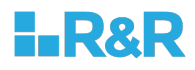

### **หมวดที่ 7 การประเมินและปรับปรุงการดําเนินการของรายวิชา**

การจัดการข้อมูลการประเมินและปรับปรุงการดำเนินการของรายวิชา (ดังรูปด้านล่าง) แบ่งออกเป็น 5 หัวข้อ ดังนี้

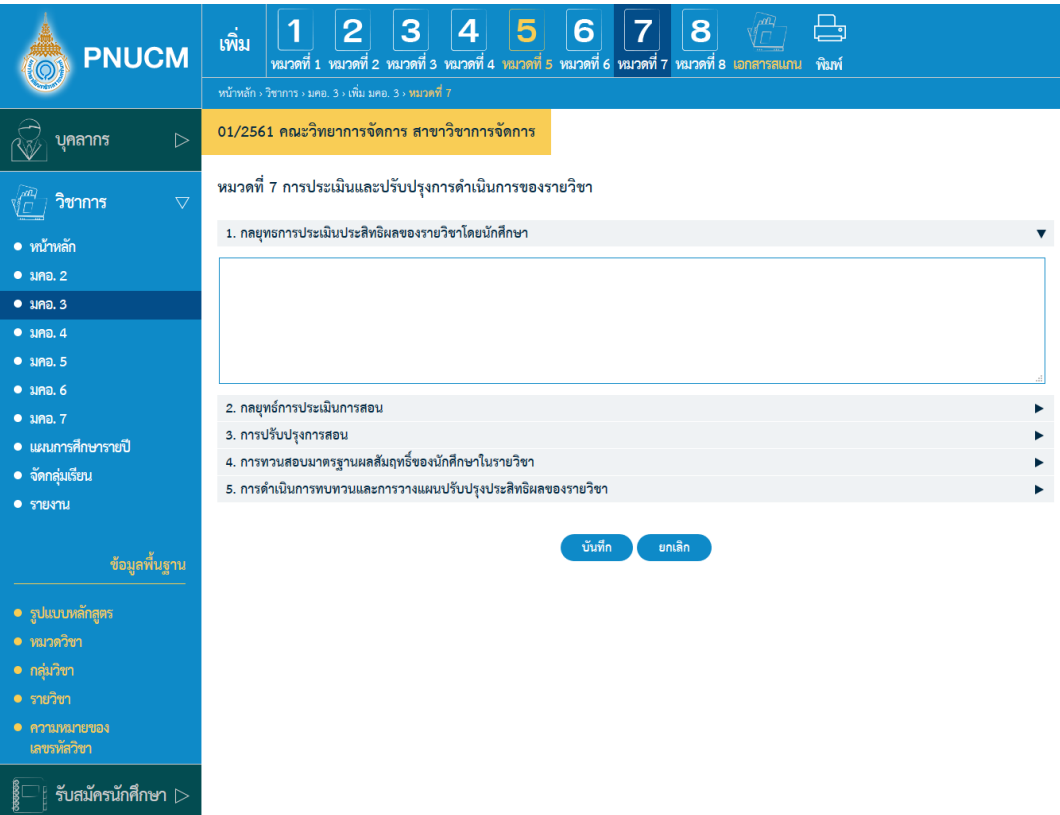

- **กลยุทธการประเมินประสิทธิผลของรายวิชาโดยนักศึกษา**
- **กลยุทธ\*การประเมินการสอน**
- **การปรับปรุงการสอน**
- **การทวนสอบมาตรฐานผลสัมฤทธิ์ของนักศึกษาในรายวิชา**
- **การดําเนินการทบทวนและการวางแผนปรับปรุงประสิทธิผลของรายวิชา** สามารถเพิ่มข้อมูลในแต่ละหัวข้อในช่องข้อความได้เลย

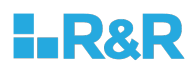

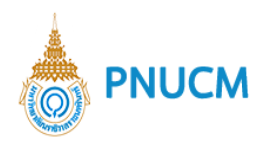

## **หมวดที่ 8 แสดง Curriculum Mapping**

แสดงหน้าจอ (ดังรูปด้านล่าง)

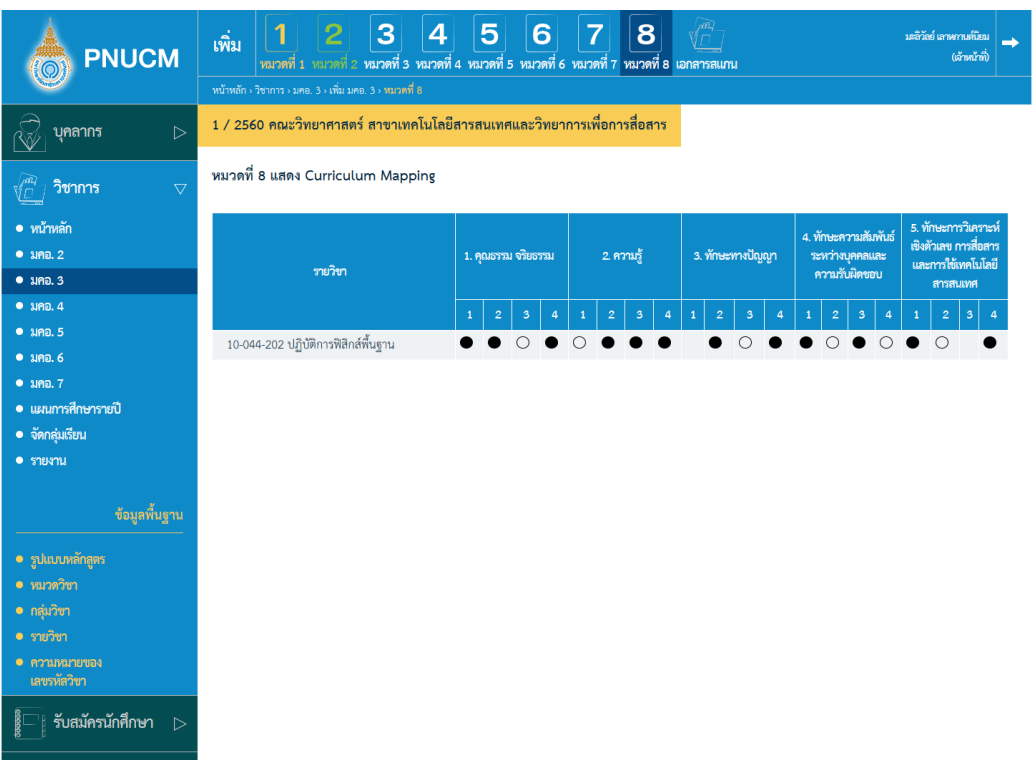

หลังจากที่จัดการข้อมูลทั้ง 8 หมวดแล้ว ยังมีระบบจัดการเพิ่ม ประกอบด้วย

# <u>เอกสารสแกน</u> เป็นการจัดการ หน้าปก, สารบัญ, คำนำ, ภาคผนวกของเอกสาร มคอ. 3

<u>พิมพ์</u> เมื่อกดที่พิมพ์ ที่เมนูด้านบน จะแสดงหน้าจอให้เลือก ว่าต้องการพิมพ์เอกสารหมวดที่ เท่าไร และ เลือก format ของเอกสารได้

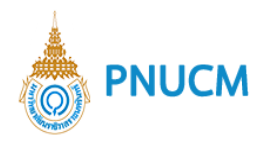

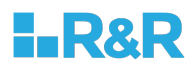

#### **4. มคอ. 4**

แสดงรายการข้อมูล มคอ. 4 (ดังรูปภาพด้านล่าง) ประกอบด้วย

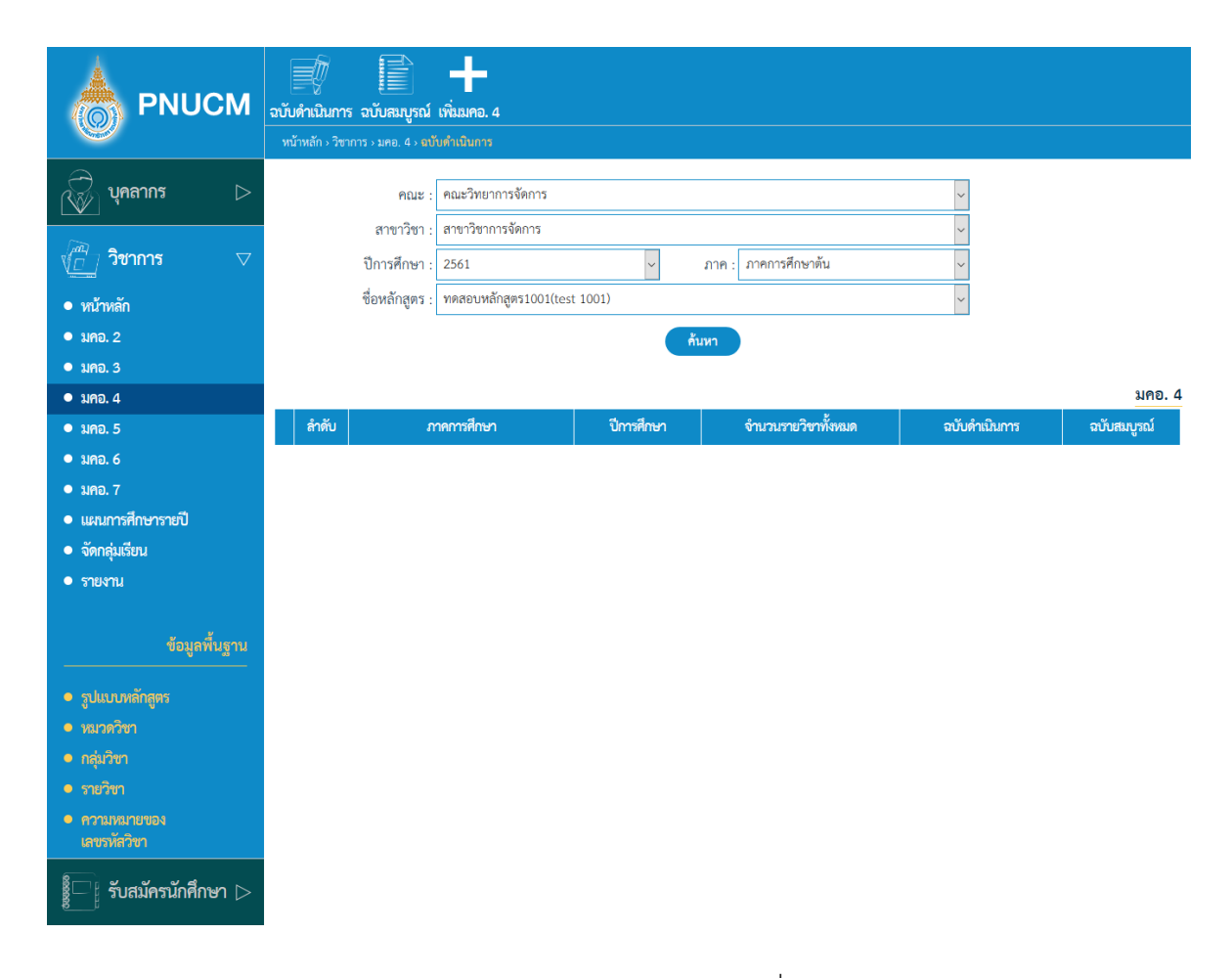

- ้ค้นหาข้อมูลจาก คณะ, สาขาวิชา, ปีการศึกษา, ภาค, ชื่อหลักสูตร  $\circ$
- กดที่ปุ่ม <mark>ด้<sup>นหา</sup> ข้</mark>อมูลจะแสดงผลในตาราง  $\circ$
- $\circ$  ตารางแสดงรายการข้อมูล ประกอบด้วยคอลัมน์
	- ภาคการศึกษา, ปีการศึกษา, จำนวนรายวิชาทั้งหมด, ฉบับดำเนินการ, ฉบับสมบูรณ์

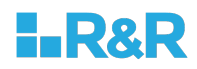

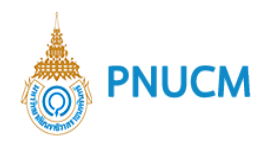

้ ระบบ มคอ 4 ประกอบด้วยระบบจัดการ ดังนี้

### **4.1.ฉบับดำเนินการ**

ี แสดงรายการข้อมูล มคอ. 4 ฉบับดำเนินการ **(**ดังรูปด้านล่าง**)** ประกอบด้วย

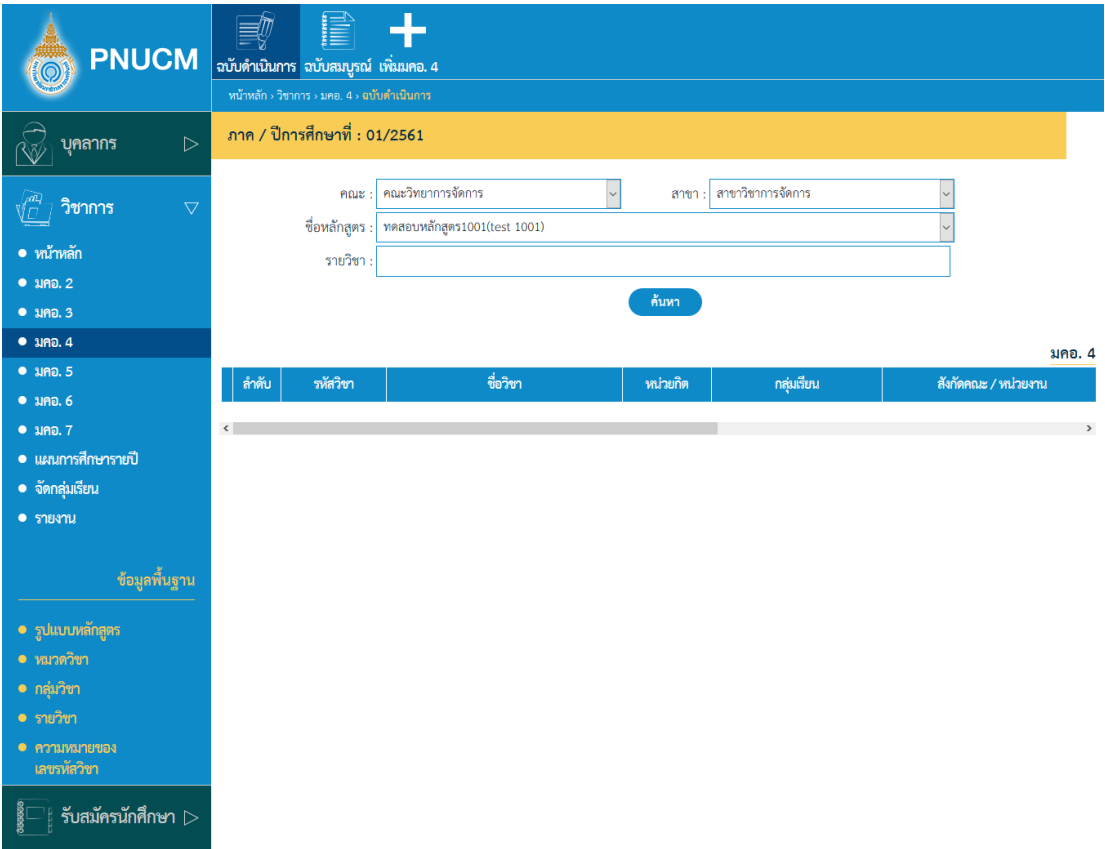

- ค้นหาข้อมูลจาก คณะ, สาขา, ชื่อหลักสูตร, รายวิชา  $\bigcirc$
- กดที่ปุ่ม <mark><sup>ถ้นหา</sup> ข้</mark>อมูลจะแสดงผลในตาราง  $\circ$
- o ตารางแสดงรายการข้อมูล ประกอบด้วยคอลัมน์
	- รหัสวิชา, ชื่อวิชา, หน่วยกิต, กลุ่มเรียน, สังกัดคณะ / หน่วยงาน, สาขา, สถานะ, ยืนยัน
- o กรณีต้องการลบข้อมูล กดที่ปุ่ม **ของรายการที่ต้องการ ระบบจะลบข้อมูลทันที**
- o กรณีต้องการคัดลอกข้อมูล กดที่ปุ่ม <sup>(รักม</sup> ของรายการที่ต้องการ
- กรณีต้องการบันทึกข้อมูล กดที่ปุ่ม **ขอ**ง ของรายการที่ต้องการ  $\circ$

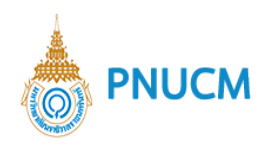

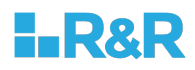

### **4.2.ฉบับสมบูรณJ**

้แสดงรายการข้อมูล มคอ. 4 ฉบับสมบูรณ์แล้ว **(**ดังรูปด้านล่าง**)** ประกอบด้วย

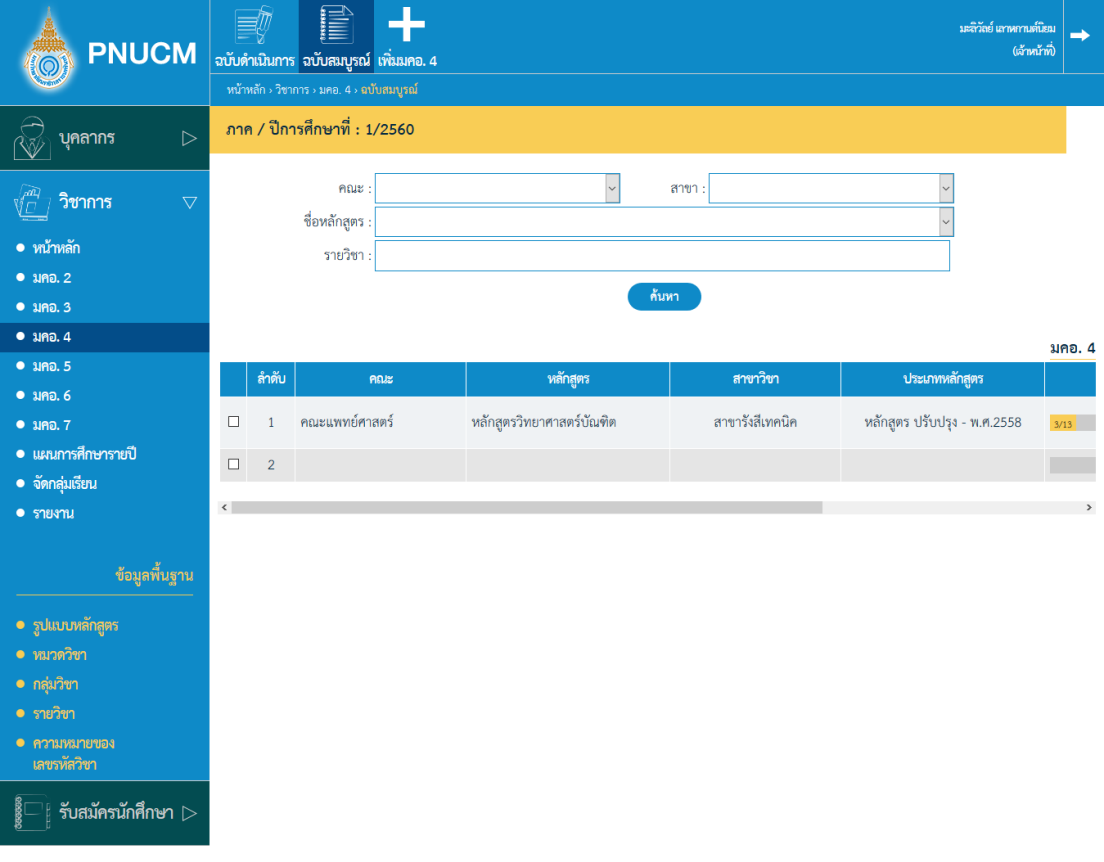

- ค้นหาข้อมูลจาก คณะ, สาขา, ชื่อหลักสูตร, รายวิชา  $\circ$
- ึกดที่ปุ่ม <mark>ด้นหา</mark> ข้อมูลจะแสดงผลในตาราง  $\circ$
- ตารางแสดงรายการข้อมูล ประกอบด้วยคอลัมน์  $\circ$ 
	- § คณะ, หลักสูตร, สาขาวิชา, ประเภทหลักสูตร,สถานะ, อนุมัติ
- $\,\circ\,$  กรณีต้องการลบข้อมูล กดที่ปุ่ม  $\,$  ของรายการที่ต้องการ ระบบจะลบข้อมูลทันที
- กรณีต้องการคัดลอกข้อมูล กดที่ปุ่ม <sup>(รวม</sup> ของรายการที่ต้องการ  $\circ$
- กรณีต้องการบันทึกข้อมูล กดที่ปุ่ม **ขอ**ง ของรายการที่ต้องการ  $\circ$

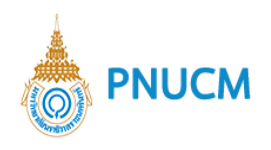

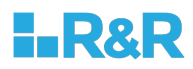

# **4.3.เพิ่ม มคอ. 4**

แสดงหน้าเพิ่มข้อมูล มคอ. 4 (ดังรูปด้านล่าง) ประกอบด้วย

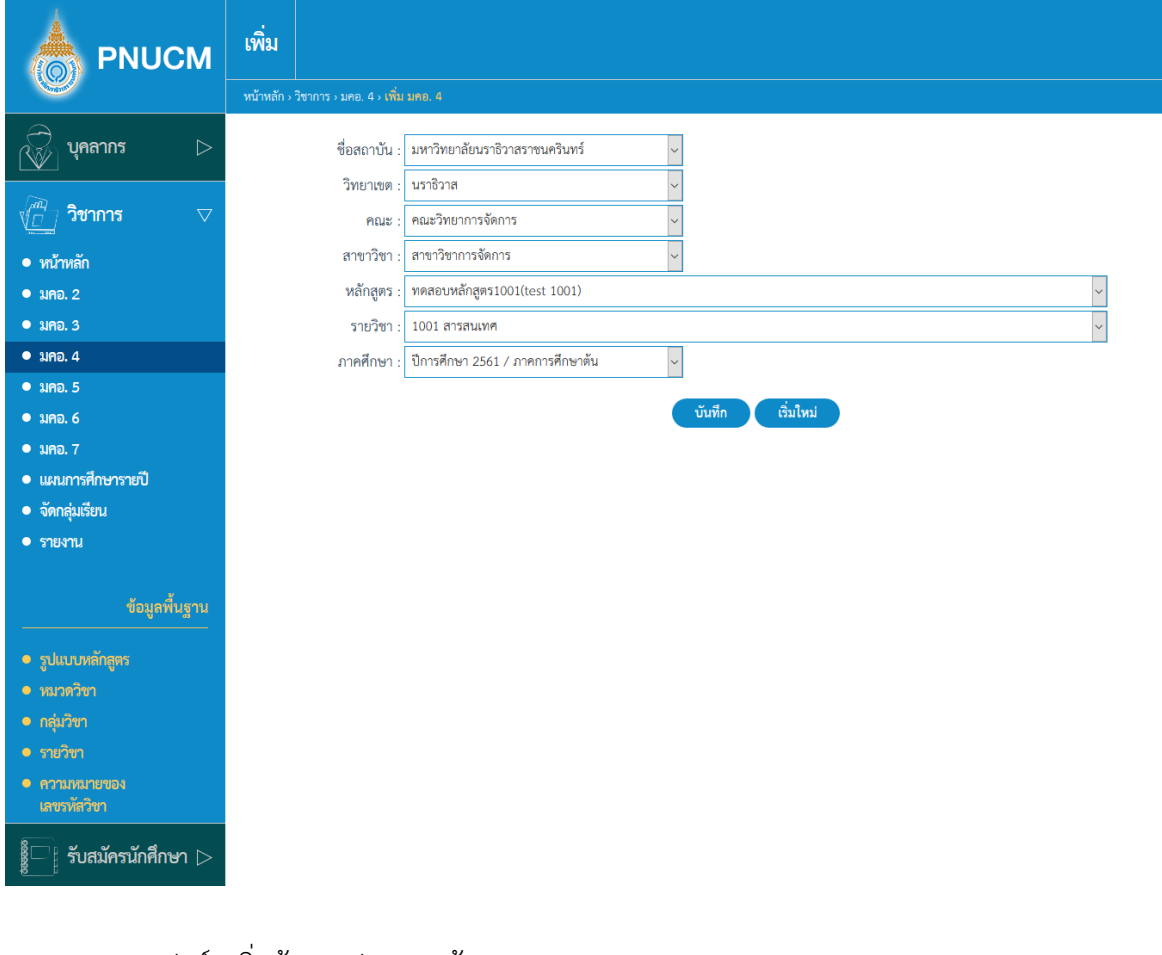

- $\,\circ\,$  แบบฟอร์มเพิ่มข้อมูล ประกอบด้วย
	- ชื่อสถาบัน
	- § วิทยาเขต
	- § คณะ
	- § สาขาวิชา
	- § หลักสูตร
	- § รายวิชา
	- § ภาคศึกษา
- o เมื่อระบุข้อมูลครบแล้ว กดปุ่ม <sup>บันทึก</sup> ระบบจะบันทึกข้อมูลและไปยังขั้นตอนถัดไป

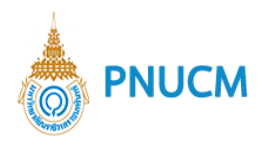

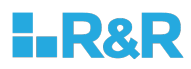

การเพิ่มข้อมูล มคอ. 4 ประกอบด้วยระบบจัดการ แบ่งออกเป็น 8 หมวด ดังนี้  $\bigcirc$ 

## ี <u>หมวดที่ 1 ข้อมูลทั่วไป</u> การจัดการข้อมูลทั่วไป แบ่งออกเป็น 9 หัวข้อ ดังนี้

**รหัส และชื่อรายวิชา**

แสดงหน้าจอการเพิ่มข้อมูลรหัส และชื่อหลักสูตร (ดังรูปด้านล่าง) ประกอบด้วย

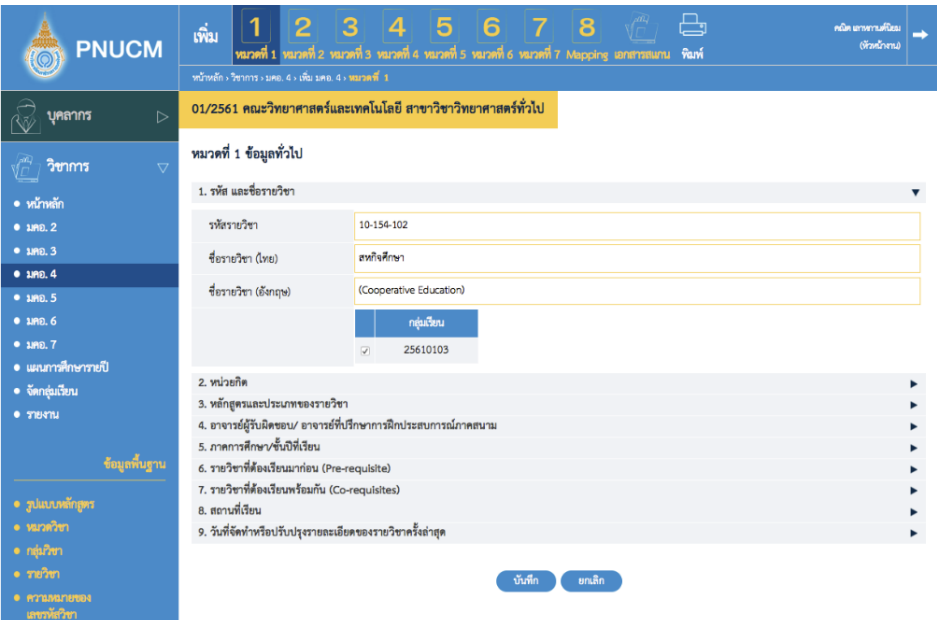

- o รหัสรายวิชา (ข้อมูลจะถูกดึงมาจากระบบ)
- ชื่อรายวิชา (ไทย), ชื่อรายวิชา (อังกฤษ) (ข้อมูลจะถูกดึงมาจากระบบ)  $\circ$
- เลือกกลุ่มเรียน  $\circ$

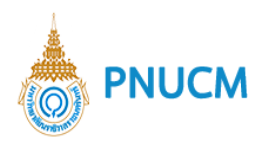

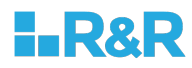

#### 2. หน่วยกิต

แสดงหน้าจอการเพิ่มข้อมูลหน่วยกิต (ดังรูปด้านล่าง)

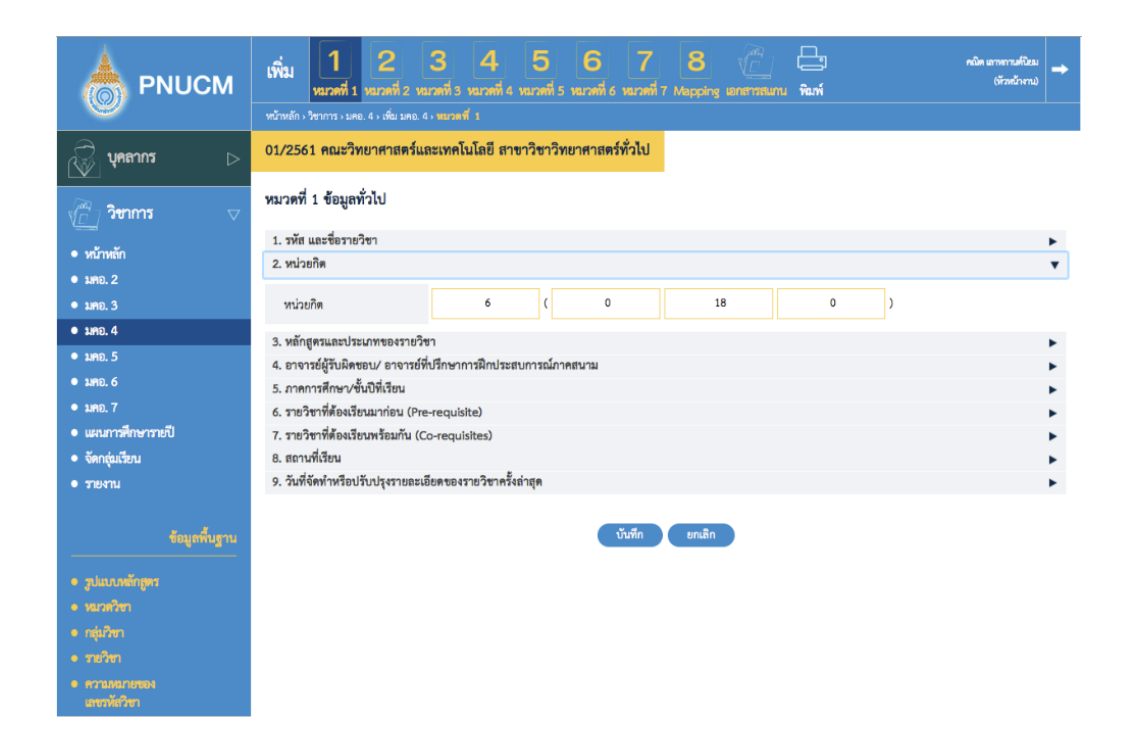

## **หลักสูตรและประเภทของรายวิชา**

แสดงหน้าจอการเพิ่มหลักสูตรและประเภทของรายวิชา (ดังรูปด้านล่าง)

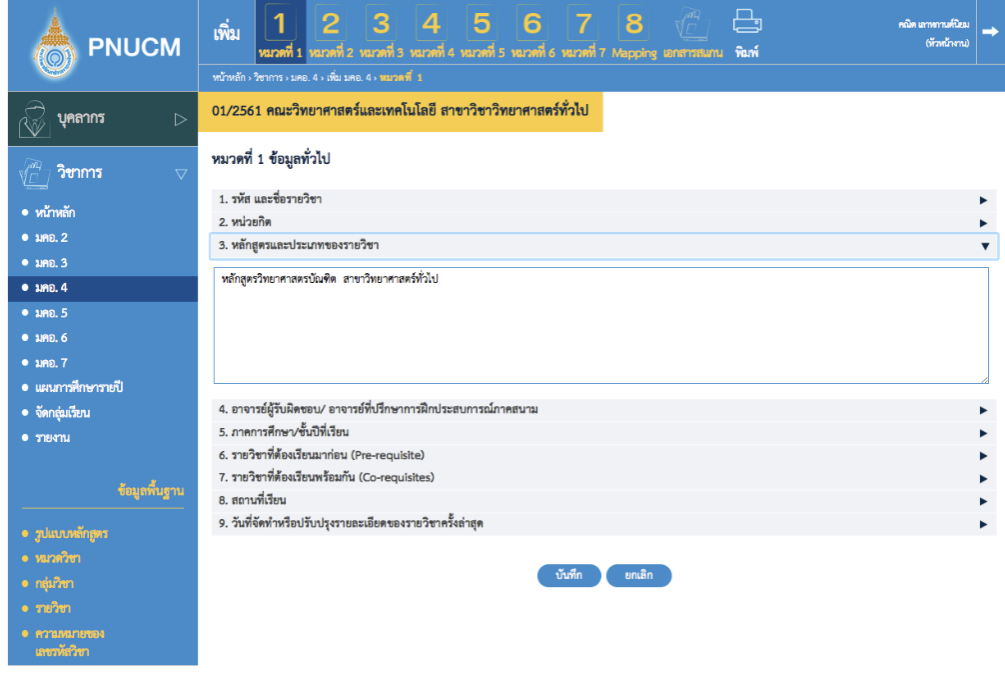

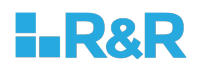

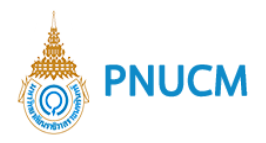

# 4. อาจารย์ผู้รับผิดชอบรายวิชาและอาจารย์ผู้สอน

แสดงหน้าจอการเพิ่มอาจารย์ผู้รับผิดชอบรายวิชาและอาจารย์ผู้สอน (ดังรูปด้านล่าง)

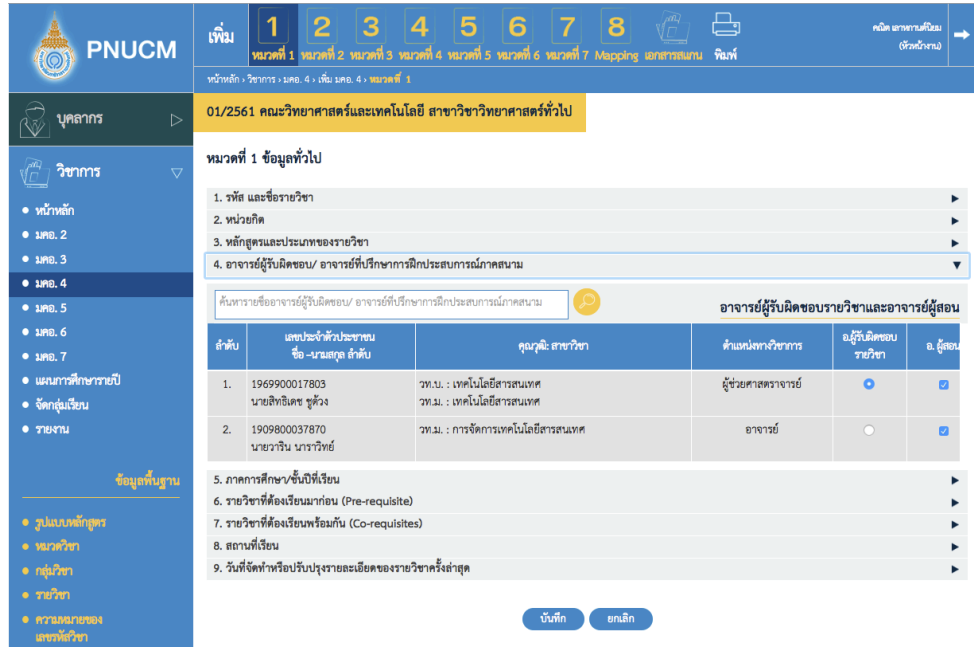

# 5. ภาคการศึกษา/ชั้นปีที่เรียน

แสดงหน้าจอการเพิ่มอาจารย์ผู้รับผิดชอบรายวิชาและอาจารย์ผู้สอน (ดังรูปด้านล่าง)

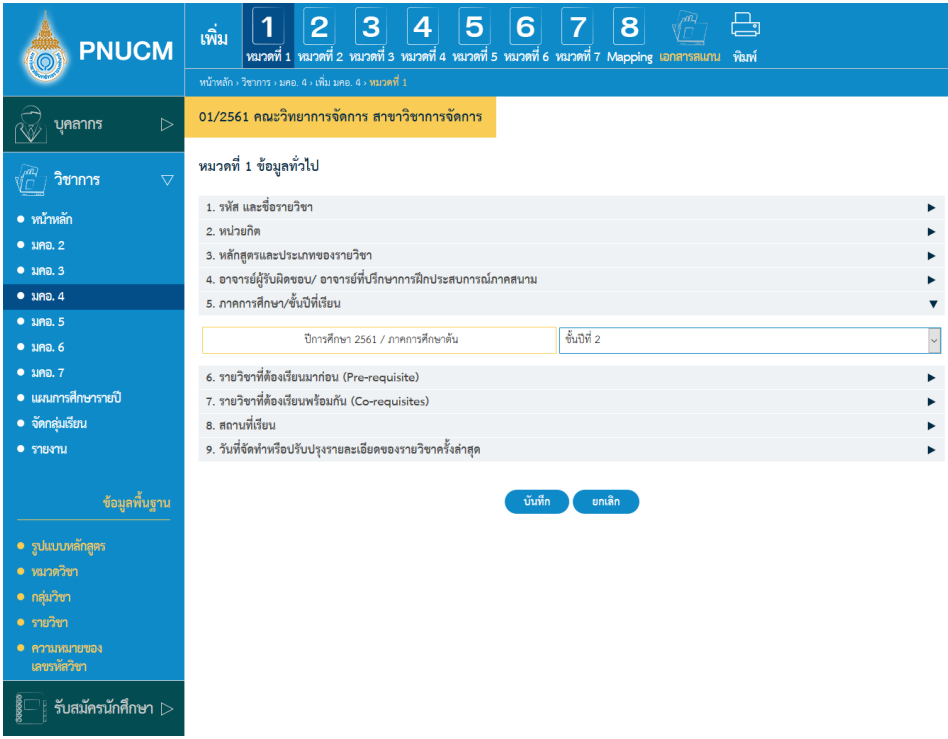

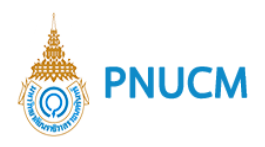

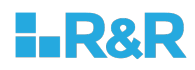

### $6.$  รายวิชาที่ต้องเรียนมาก่อน (Pre-requisite)

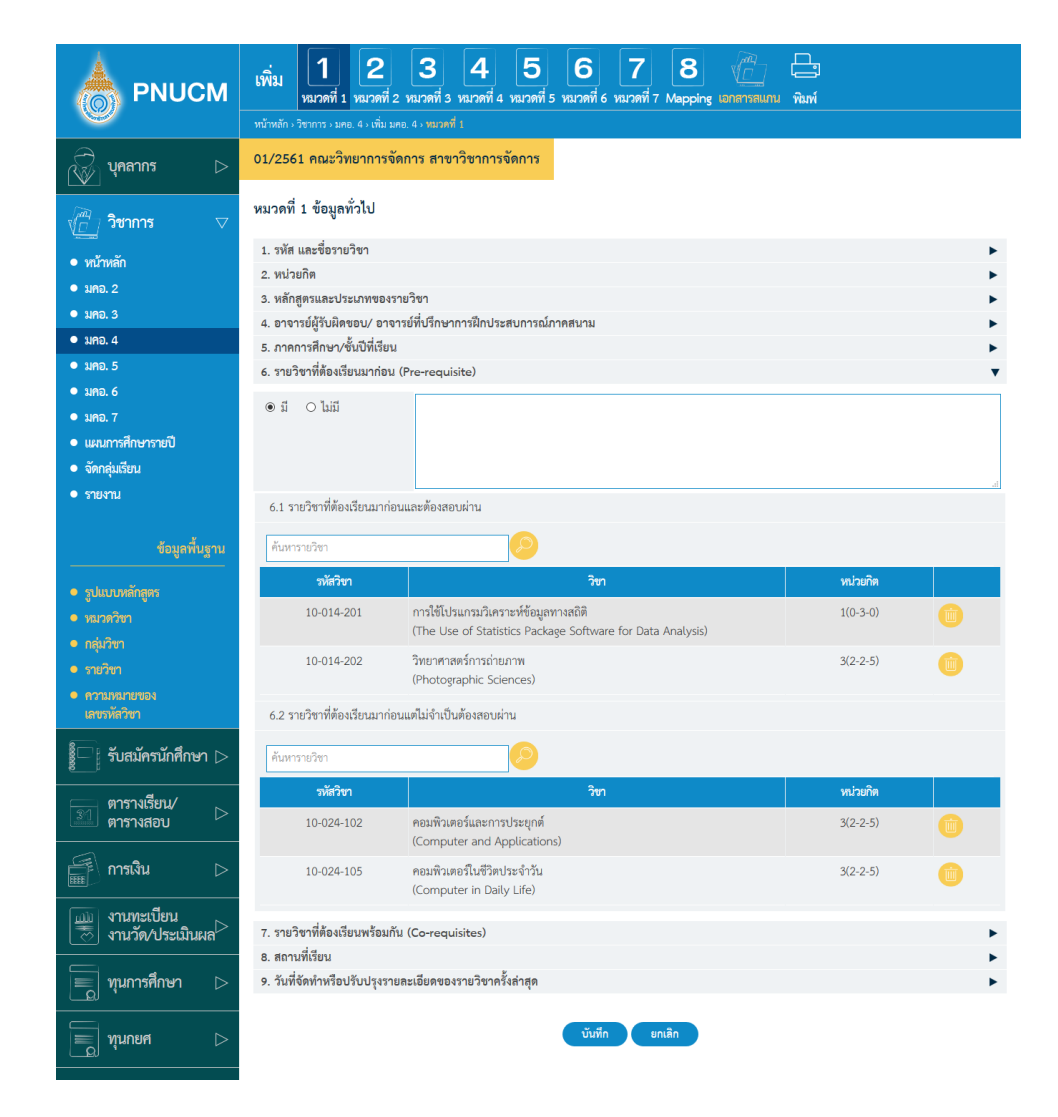

- .6.1. รายวิชาที่ต้องเรียนมาก่อนและต้องสอบผ่าน
- .6.2. รายวิชาที่ต้องเรียนมาก่อนแต่ไม่จำเป็นต้องสอบผ่าน

\*\* การจัดการเหมือนกับ มคอ. 3

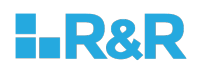

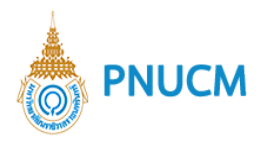

### 7. รายวิชาที่ต้องเรียนพร้อมกัน (Co-requisites)

แสดงหน้าจอการเพิ่ม รายวิชาที่ต้องเรียนพร้อมกัน (Co-requisites) (ดังรูปด้านล่าง) ประกอบด้วย

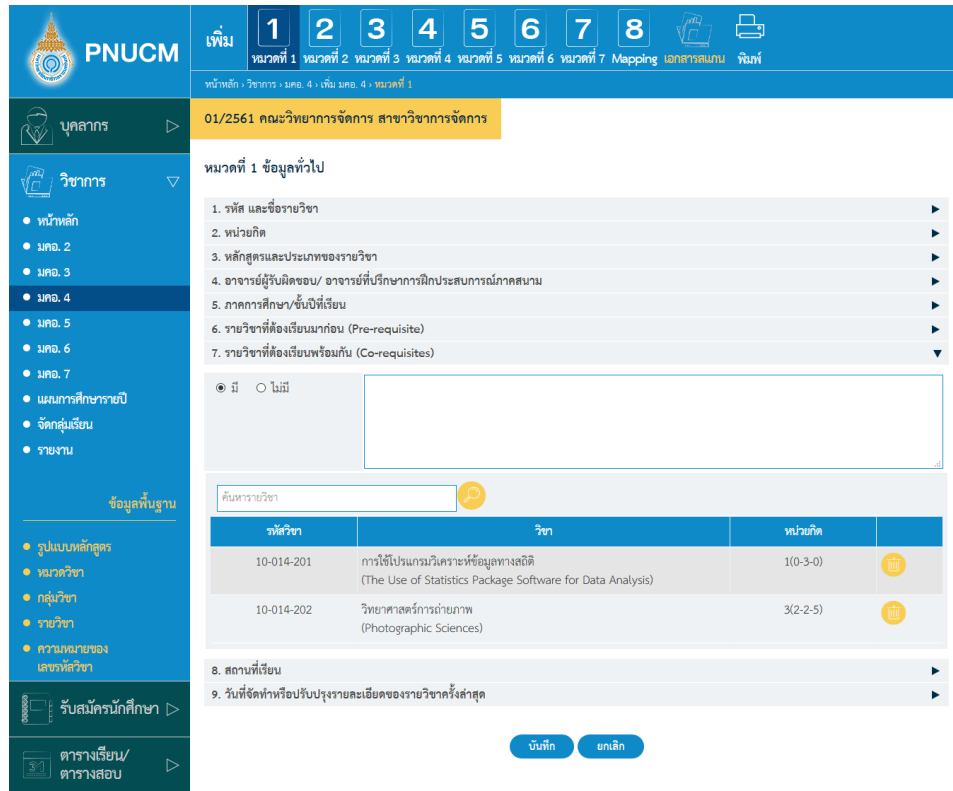

- o กรณีที่ไม่มีวิชาที่ต้องเรียนพร้อมกัน ให้เลือกไม่มี
- o กรณีที่มีวิชาที่ต้องเรียนพร้อมกัน ต้องระบุรายวิชา
- o โดยเพิ่มรายวิชาที่ต้องเรียนพร้อมกัน กดที่ปุ่ม ���� จะแสดงหน้าจอค้นหารายวิชา ขึ้นมาให้เลือก เลือกแล้ว กดปุ่มบันทึก ระบบจะบันทึกรายวิชาลงในตารางทันที่
- o ตารางรายการข้อมูล ประกอบด้วยคอลัมน์ ดังนี้
	- รหัสวิชา, วิชา, หน่วยกิต
- o กรณีต้องการลบ กดที่ <sup>เข</sup>ื่องรายการนั้น ระบบจะลบข้อมูลออกจากตารางทันที

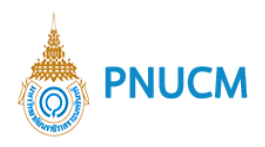

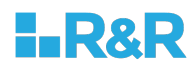

### **สถานที่เรียน**

แสดงหน้าจอการเพิ่มสถานที่เรียน (ดังรูปด้านล่าง)

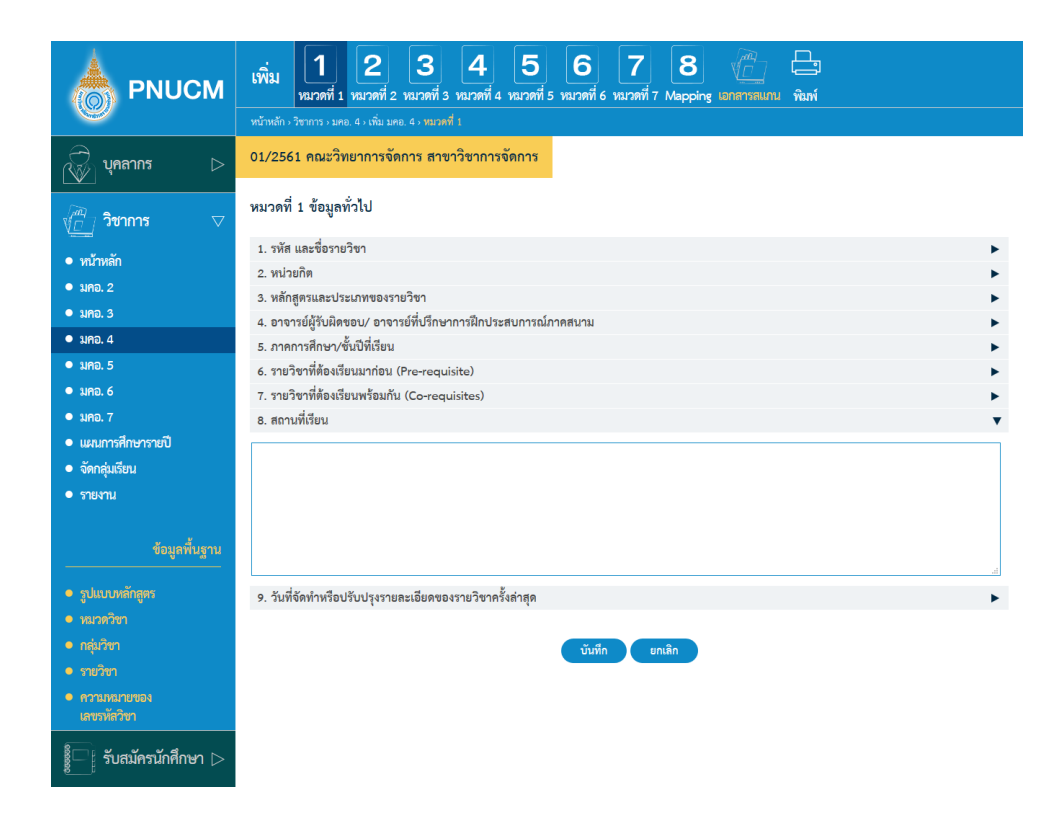
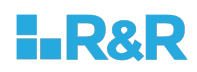

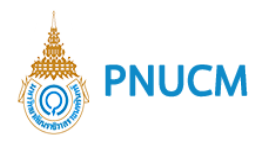

9. วันที่จัดทำหรือปรับปรุงรายละเอียดของรายวิชาครั้งล่าสุด

แสดงหน้าจอการเพิ่ม วันที่จัดทำหรือปรับปรุงรายละเอียดของรายวิชาครั้งล่าสุด (ดังรูปด้านล่าง)

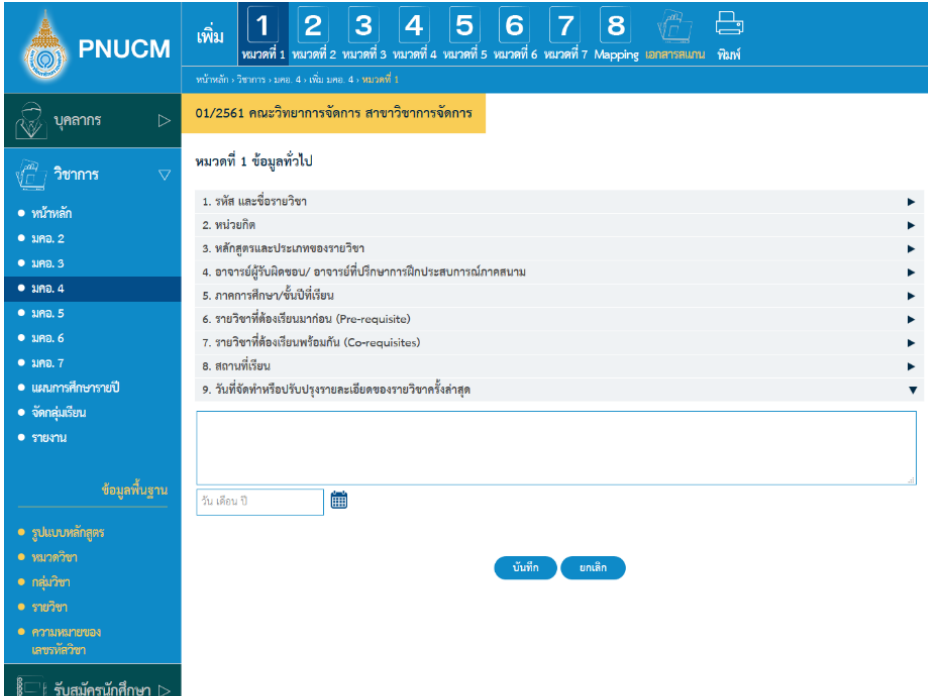

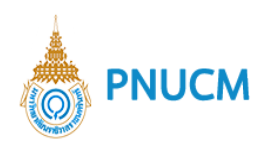

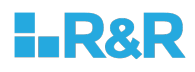

# <u>หมวดที่ 2 จุดมุ่งหมายและวัตถุประสงค์</u>

การจัดการข้อมูลจุดมุ่งหมายและวัตถุประสงค์ (ดังรูปด้านล่าง) แบ่งออกเป็น 2 หัวข้อ ดังนี้

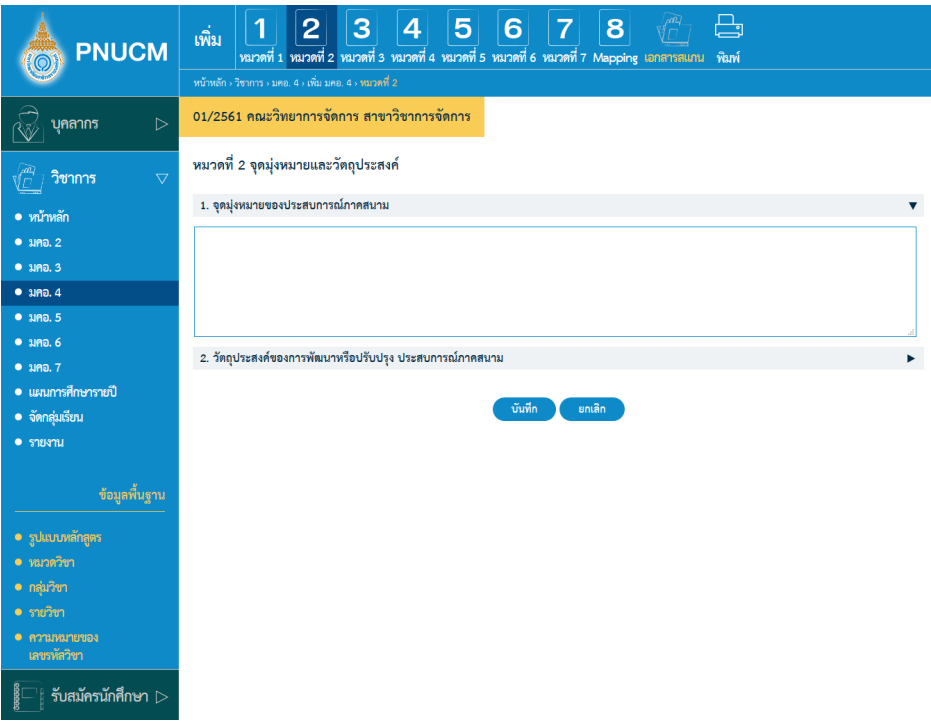

- 1. จุดมุ่งหมายของประสบการณ์ภาคสนาม
- 2. วัตถุประสงค์ของการพัฒนาหรือปรับปรุง ประสบการณ์ภาคสนาม

สามารถเพิ่มข้อมูลในแต่ละหัวข้อในช่องข้อความได้เลย

### <u>หมวดที่ 3 การพัฒนาผลการเรียนรู้</u>

การพัฒนาการเรียนรู้ของนักศึกษา แบ่งออกเป็น 6 หัวข้อ ดังนี้

- ด5านคุณธรรม จริยธรรม
- 2. ด้านความรู้
- 3. ด้านทักษะทางปัญญา
- 4. ด้านความสัมพันธ์ระหว่างบุคคลและความรับผิดชอบ
- 5. ด้านทักษะการวิเคราะห์เชิงตัวเลข การสื่อสาร และการใช้เทคโนโลยีสารสนเทศ

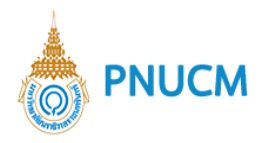

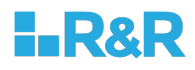

- ด5านทักษะการปฏิบัติทางวิชาชีพ
	- o แต่ละหัวข้อ สามารถเพิ่มรายการได้ โดยกดปุ่ม 1 ระบุข้อมูลที่ต้องการ และกดบันทึก (ดังรูปด้านล่าง)

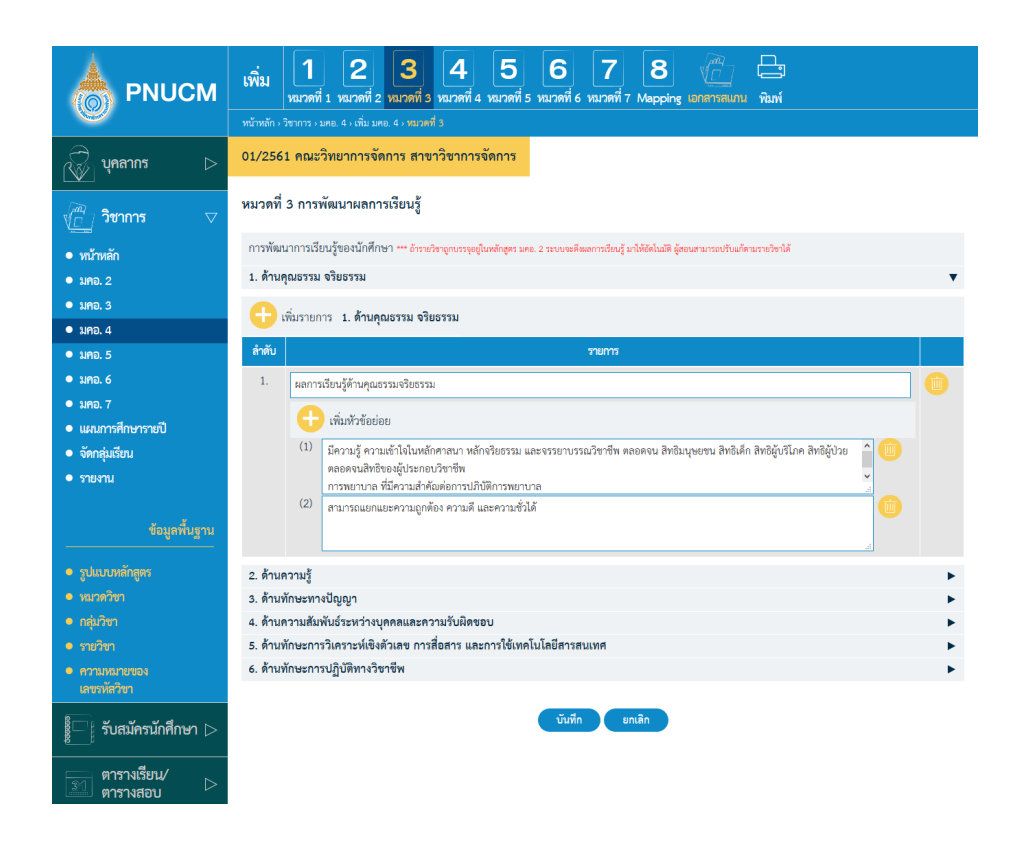

- o สามารถกดเพิ่มหัวข้อย่อยได้เรื่อย โดยกดปุ่ม *นี้* หัวข้อย่อย ได้รายการหลักนั้นๆ
- o กรณีต้องการลบข้อมูล ให้กดปุ่ม **we** ที่รายการที่ต้องการ ระบบจะลบข้อมูลทันที

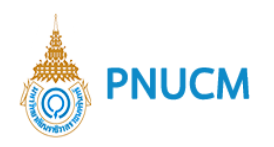

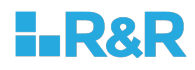

### **หมวดที่ 4 ลักษณะและการดำเนินการ**

การจัดการข้อมูลลักษณะและการดำเนินการ (ดังรูปด้านล่าง) แบ่งออกเป็น 8 หัวข้อ ดังนี้

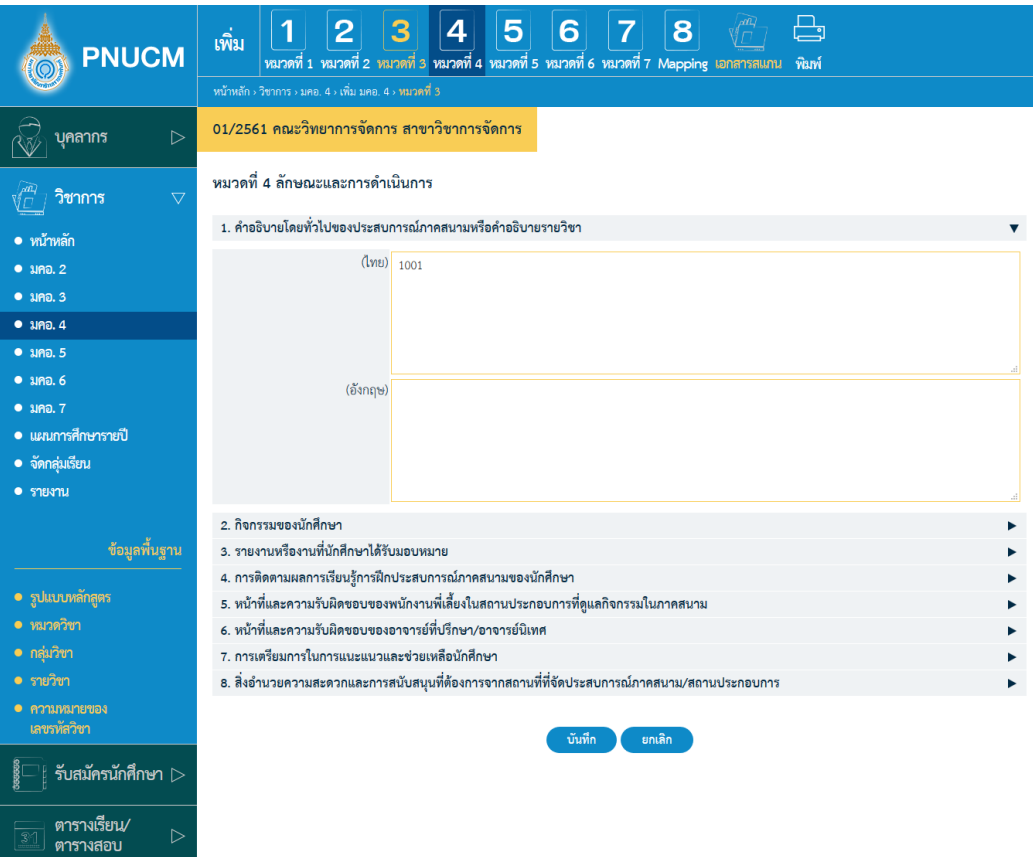

- **คำอธิบายโดยทั่วไปของประสบการณ\*ภาคสนามหรือคำอธิบายรายวิชา**
- **กิจกรรมของนักศึกษา**
- **รายงานหรืองานที่นักศึกษาได3รับมอบหมาย**
	- o สามารถเพิ่มรายการได้ โดยกดปุ่ม <sup>1</sup> เพิ่มรายงานหรืองานที่นักศึกษาได้รับมอบหมาย ระบุข้อมูลที่ต้องการ และกดบันทึก
	- o ตารางข้อมูลประกอบด้วยคอลัมน์ ดังนี้ รายงานหรืองานที่มอบหมาย, กำหนดส่ง
	- o กรณีต้องการลบ กดปุ่ม <sup>เพื่</sup>งระบบจะลบข้อมูลออกทันที
- 4. การติดตามผลการเรียนรู้การฝึกประสบการณ์ภาคสนามของนักศึกษา
- 5. หน้าที่และความรับผิดชอบของพนักงานพี่เลี้ยงในสถานประกอบการที่ดูแลกิจกรรมใน **ภาคสนาม**
- 6. หน้าที่และความรับผิดชอบของอาจารย์ที่ปรึกษา/อาจารย์นิเทศ
- 7. การเตรียมการในการแนะแนวและช่วยเหลือนักศึกษา

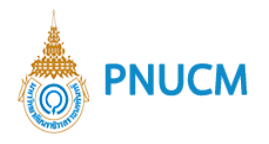

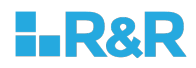

8. สิ่งอำนวยความสะดวกและการสนับสนุนที่ต้องการจากสถานที่ที่จัดประสบการณ์ **ภาคสนาม/สถานประกอบการ**

### **หมวดที่ 5 การวางแผนและการเตรียมการ**

การจัดการข้อมูลการวางแผนและการเตรียมการ (ดังรูปด้านล่าง) แบ่งออกเป็น 5 หัวข้อ ดังนี้

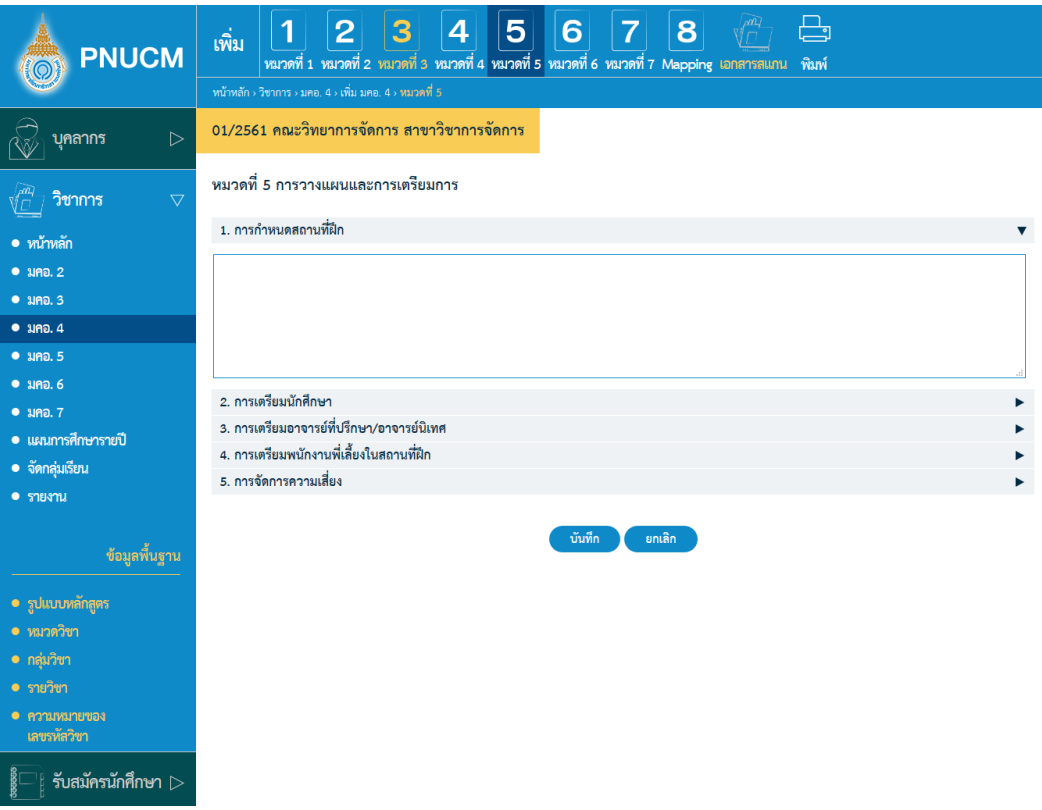

- **การกำหนดสถานที่ฝaก**
- **การเตรียมนักศึกษา**
- 3. การเตรียมอาจารย์ที่ปรึกษา/อาจารย์นิเทศ
- **การเตรียมพนักงานพี่เลี้ยงในสถานที่ฝaก**
- **การจัดการความเสี่ยง**

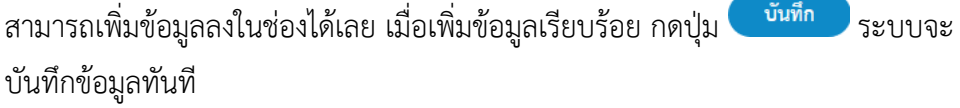

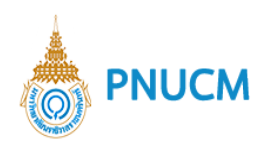

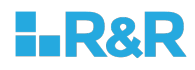

# **หมวดที่ 6 การประเมินนักศึกษา**

การจัดการข้อมูลการประเมินนักศึกษา (ดังรูปด้านล่าง) แบ่งออกเป็น 5 หัวข้อ

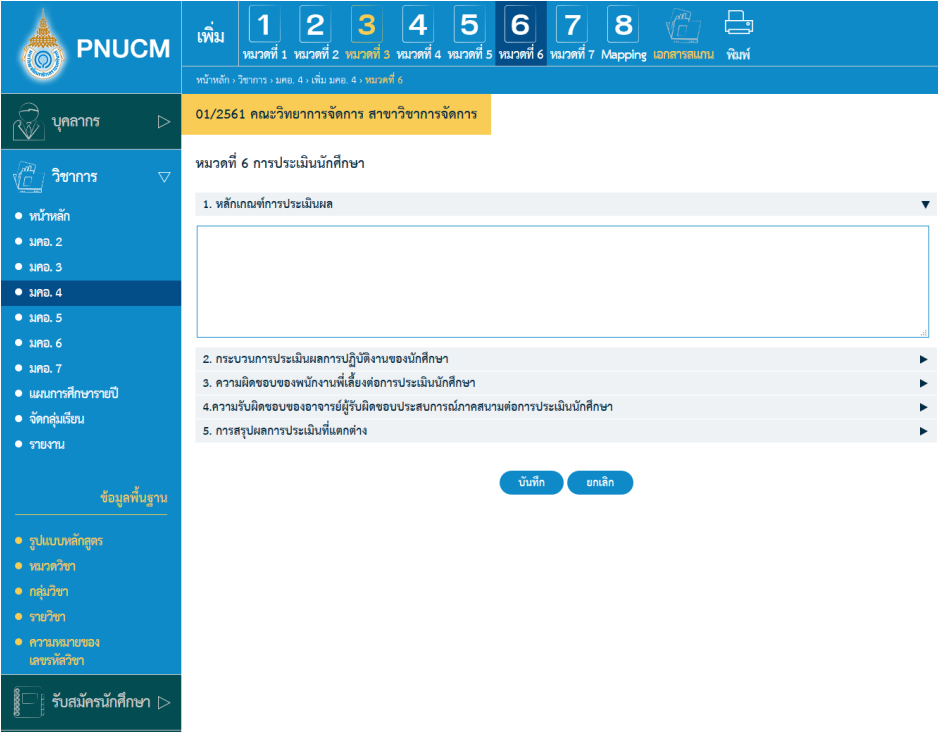

- **หลักเกณฑ\*การประเมินผล**
- **กระบวนการประเมินผลการปฏิบัติงานของนักศึกษา**
- 3. ความผิดชอบของพนักงานพี่เลี้ยงต่อการประเมินนักศึกษา
- 4. ความรับผิดชอบของอาจารย์ผู้รับผิดชอบประสบการณ์ภาคสนามต่อการประเมินนักศึกษา
- 5. การสรุปผลการประเมินที่แตกต่าง

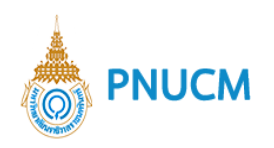

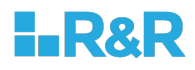

# <u>หมวดที่ 7 การประเมินและปรับปรุงการดำเนินการของการฝึกประสบการณ์ภาคสนาม</u>

การจัดการข้อมูลการประเมินและปรับปรุงการดำเนินการของการฝึกประสบการณ์ภาคสนาม (ดังรูป ด้านล่าง) แบ่งออกเป็น 2 หัวข้อ

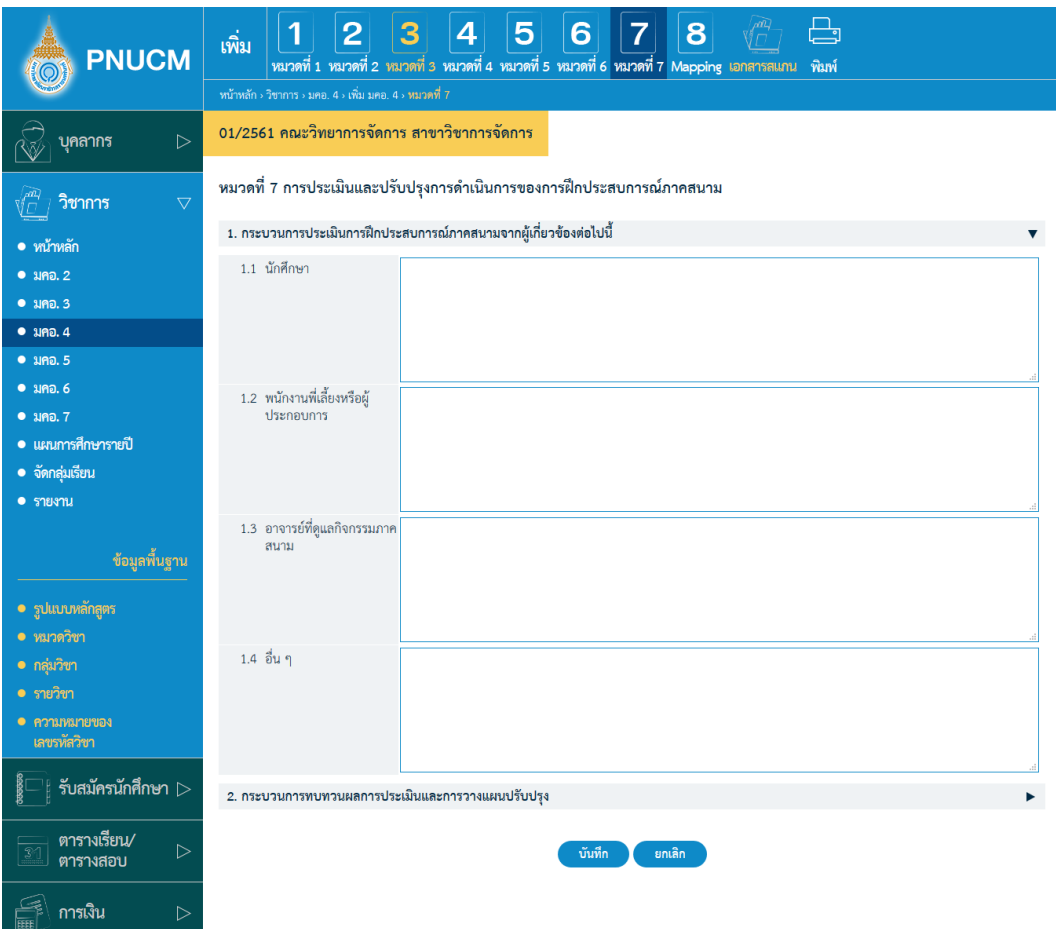

- 1. กระบวนการประเมินการฝึกประสบการณ์ภาคสนามจากผู้เกี่ยวข้องต่อไปนี้
- **กระบวนการทบทวนผลการประเมินและการวางแผนปรับปรุง**

สามารถเพิ่มข้อมูลในแต่ละหัวข้อในช่องข้อความได้เลย

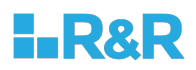

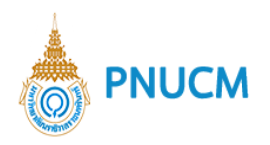

# **หมวดที่ 8 แสดง Curriculum Mapping**

แสดงหน้าจอ (ดังรูปด้านล่าง)

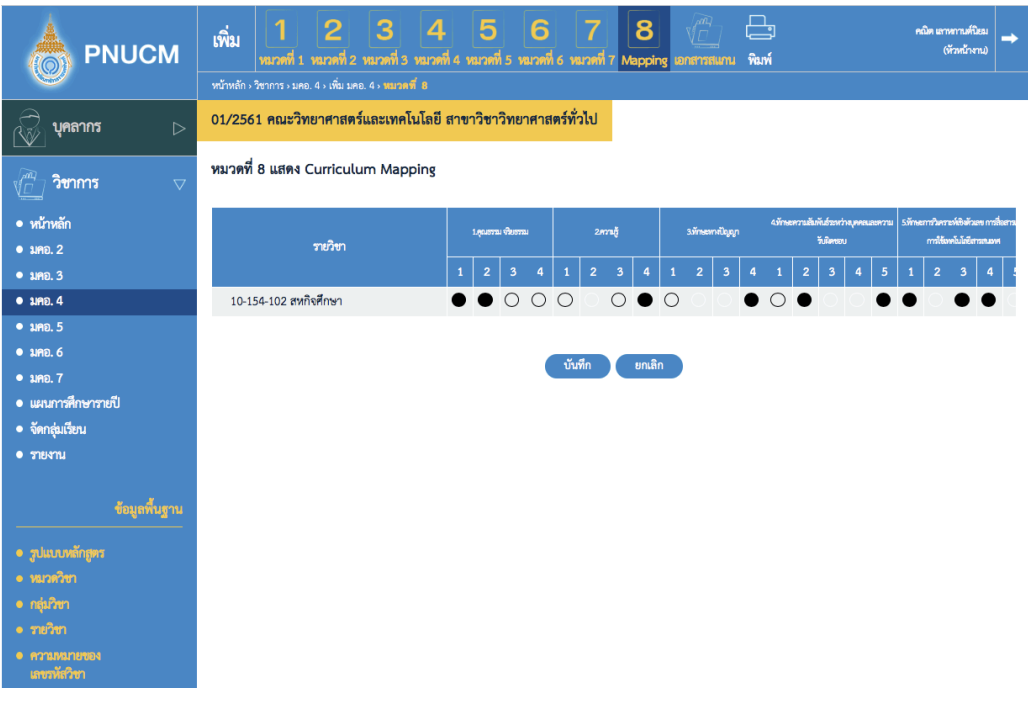

หลังจากที่จัดการข้อมูลทั้ง 8 หมวดแล้ว ยังมีระบบจัดการเพิ่ม ประกอบด้วย

<u>เอกสารสแกน</u> เป็นการจัดการ หน้าปก, สารบัญ, คำนำ, ภาคผนวกของเอกสาร มคอ. 4 <u>พิมพ์</u> เมื่อกดที่พิมพ์ ที่เมนูด้านบน จะแสดงหน้าจอให้เลือก ว่าต้องการพิมพ์เอกสารหมวดที่ เท่าไร และ เลือก format ของเอกสารได้

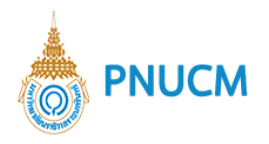

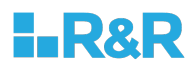

#### **5. มคอ. 5**

แสดงรายการข้อมูล มคอ. 5 (ดังรูปภาพด้านล่าง) ประกอบด้วย

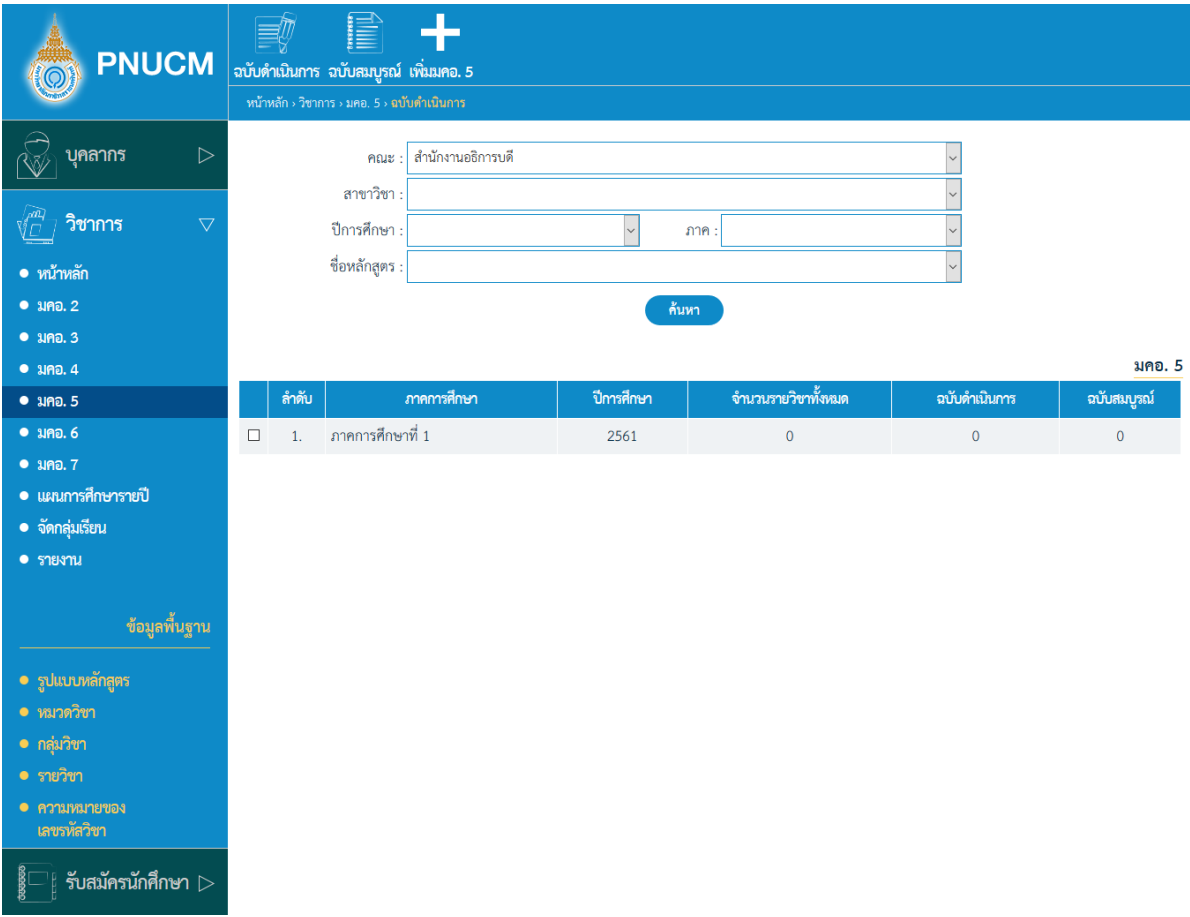

- ค้นหาข้อมูลจาก คณะ, สาขาวิชา, ปีการศึกษา, ภาค, ชื่อหลักสูตร  $\bigcirc$
- กดที่ปุ่ม <mark>ค้<sup>นหา</sup> ข้</mark>อมูลจะแสดงผลในตาราง  $\circ$
- o ตารางแสดงรายการข้อมูล ประกอบด้วยคอลัมน์ ภาคการศึกษา, ปีการศึกษา, จำนวนรายวิชาทั้งหมด, ฉบับดำเนินการ, ฉบับสมบูรณ์

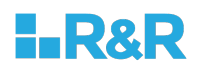

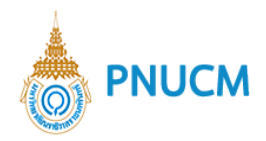

้ ระบบ มคอ. 5 ประกอบด้วยระบบจัดการ ดังนี้

# **5.1.ฉบับดำเนินการ**

ี แสดงรายการข้อมูล มคอ. 5 ฉบับดำเนินการ **(**ดังรูปด้านล่าง**)** ประกอบด้วย

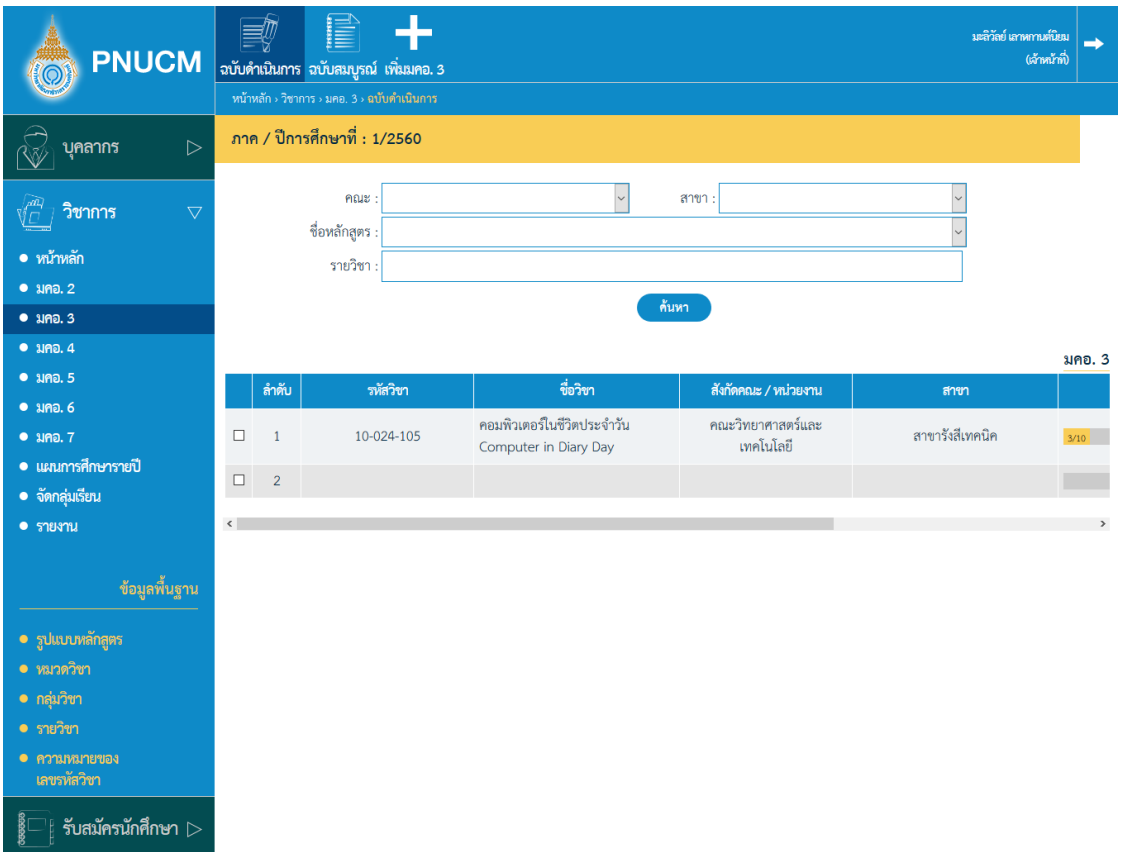

- ค้นหาข้อมูลจาก คณะ, สาขา, ชื่อหลักสูตร, รายวิชา  $\bigcirc$
- กดที่ปุ่ม <mark>ค้<sup>นหา</sup> ข้</mark>อมูลจะแสดงผลในตาราง  $\circ$
- $\,$ o ตารางแสดงรายการข้อมูล ประกอบด้วยคอลัมน์ รหัสวิชา, ชื่อวิชา, สังกัดคณะ / หน่วยงาน, สาขา, สถานะ, อนุมัติ
- กรณีต้องการลบข้อมูล กดที่ปุ่ม **ขอ**งรายการที่ต้องการ ระบบจะลบข้อมูลทันที  $\bigcirc$
- ิ กรณีต้องการคัดลอกข้อมูล กดที่ปุ่ม <mark>โรง</mark> ของรายการที่ต้องการ  $\circ$
- กรณีต้องการบันทึกข้อมูล กดที่ปุ่ม **ขอ**งรายการที่ต้องการ  $\circ$

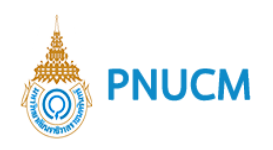

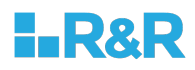

# **5.2.ฉบับสมบูรณJ**

ี แสดงรายการข้อมูล มคอ. 5 ฉบับสมบูรณ์แล้ว **(**ดังรูปด้านล่าง**)** ประกอบด้วย

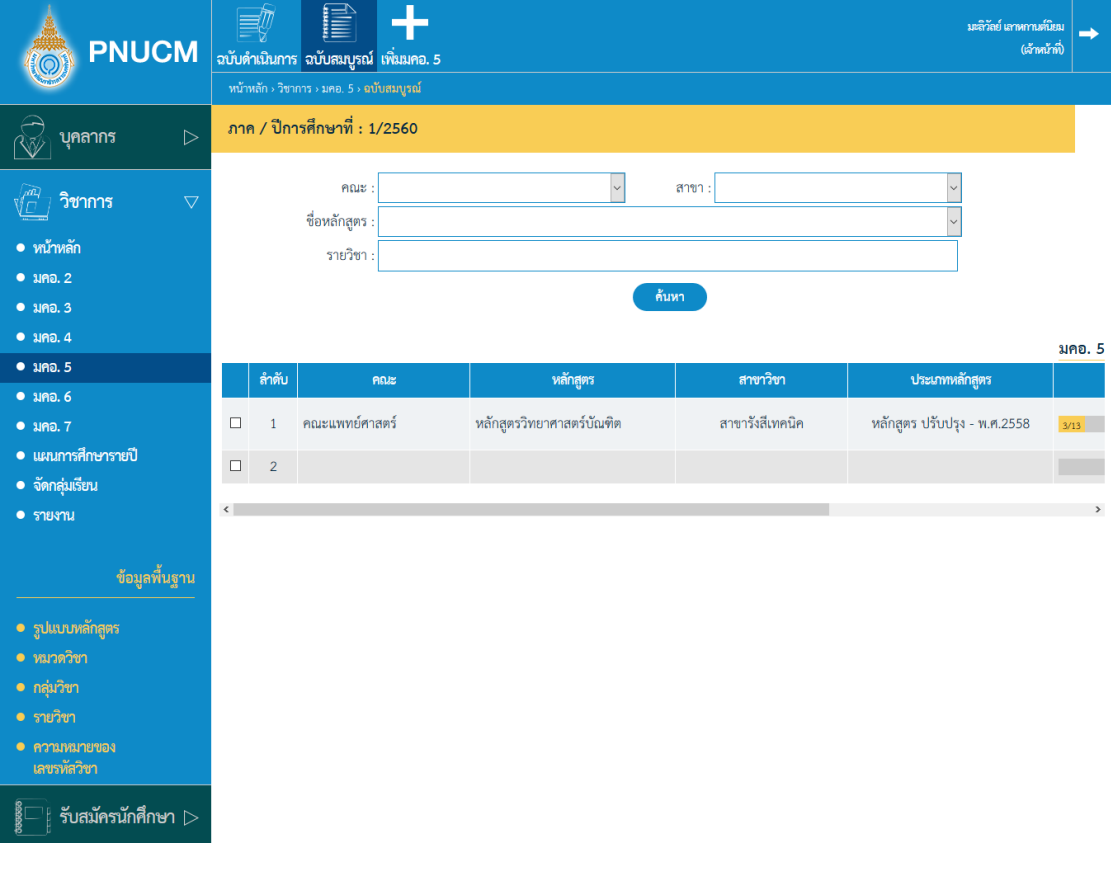

- ค้นหาข้อมูลจาก คณะ, สาขา, ชื่อหลักสูตร, รายวิชา  $\circ$
- ึกดที่ปุ่ม <mark>ด้นหา</mark> ข้อมูลจะแสดงผลในตาราง  $\circ$
- ตารางแสดงรายการข้อมูล ประกอบด้วยคอลัมน์  $\circ$ ้ รหัสวิชา, ชื่อวิชา, สังกัดคณะ / หน่วยงาน, สาขา, สถานะ, อนุมัติ
- กรณีต้องการลบข้อมูล กดที่ปุ่ม **ขอ**งรายการที่ต้องการ ระบบจะลบข้อมูลทันที  $\circ$
- กรณีต้องการคัดลอกข้อมูล กดที่ปุ่ม <mark>ระจ</mark>บ ของรายการที่ต้องการ  $\bigcirc$
- กรณีต้องการบันทึกข้อมูล กดที่ปุ่ม **ขอ**งรายการที่ต้องการ  $\circ$

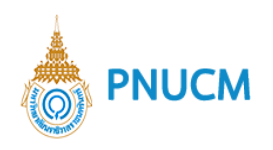

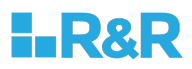

# **5.3.เพิ่ม มคอ. 5**

แสดงหน้าเพิ่มข้อมูล มคอ. 5 (ดังรูปด้านล่าง) ประกอบด้วย

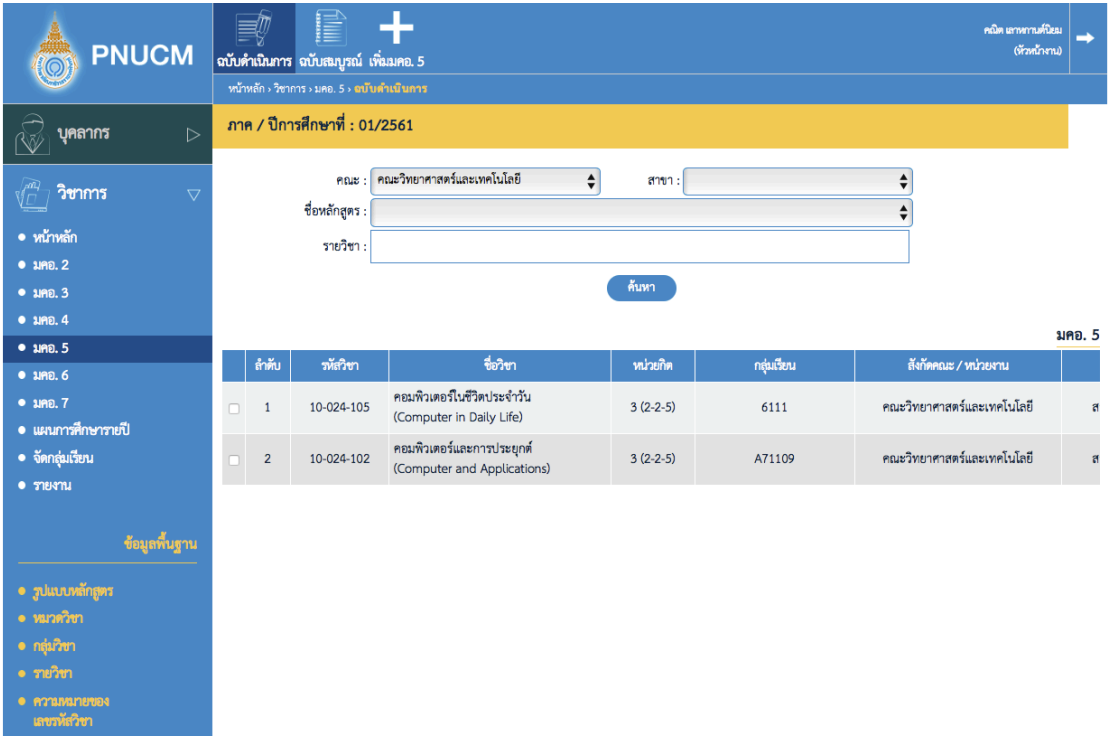

- o แบบฟอร์มค้นหาข้อมูล มคอ. 3 เพื่อจะนำไปทำ มคอ. 5 ประกอบด้วย คณะ สาขาวิชา ภาค/ปีการศึกษา
- o เมื่อระบุข้อมูลครบแล้ว กดปุ่ม <mark>29</mark> ระบบจะแสดงรายการ มคอ 3 ขึ้นมาแสดง ให้เลือกรายการ มคอ. 3 ที่ต้องการนำไปจัดทำ มคอ. 5 โดยกดที่ปุ่ม $\bigoplus$  คอลัมน์ท้ายรายการนั้นๆ

![](_page_84_Picture_0.jpeg)

![](_page_84_Picture_1.jpeg)

การเพิ่มข้อมูล มคอ. 5 ประกอบด้วยระบบจัดการ แบ่งออกเป็น 6 หมวด ดังนี้ <u>หมวดที่ 1 ข้อมูลทั่วไป</u> การจัดการข้อมูลทั่วไป แบ่งออกเป็น 8 หัวข้อ ดังนี้

**1. รหัส และรายชื่อวิชา**

แสดงหน้าจอการข้อมูลรหัส และรายชื่อวิชา (ดังรูปด้านล่าง) ประกอบด้วย

![](_page_84_Picture_127.jpeg)

- รหัสรายวิชา (ข้อมูลจะถูกดึงมาจากระบบ)  $\bigcirc$
- ี่ ชื่อรายวิชา (ไทย), ชื่อรายวิชา (อังกฤษ) (ข้อมูลจะถูกดึงมาจากระบบ)  $\circ$
- เลือกกลุ,มเรียน
- **2. หนAวยกิต**

แสดงหน้าจอข้อมูลหน่อยกิต โดยข้อมูลจะถูกดึงมาจากระบบ

**3. หลักสูตรและประเภทของรายวิชา**

แสดงหน้าจอข้อมูลหลักสูตรและประเภทของรายวิชา โดยข้อมูลจะถูกดึงมาจากระบบ

- 4. อาจารย์ผู้รับผิดชอบรายวิชาและอาจารย์ผู้สอน แสดงหน้าจอข้อมูลการอาจารย์ผู้รับผิดชอบรายวิชาและอาจารย์ผู้สอน โดยข้อมูลจะถูก ดึงมาจากระบบ
- **5. ภาคการศึกษา/ชั้นปÇที่เรียน**

แสดงหน้าจอการข้อมูลภาคการศึกษา/ชั้นปีที่เรียน โดยข้อมูลจะถูกดึงมาจากระบบ

**6. รายวิชาที่ต3องเรียนมากAอน (Pre-requisite)**

แสดงหน้าจอข้อมูลรายวิชาที่ต้องเรียนมาก่อน (Pre-requisite) โดยข้อมูลจะถูกดึงมา จากระบบ

![](_page_85_Picture_0.jpeg)

![](_page_85_Picture_1.jpeg)

# **7. รายวิชาที่ต3องเรียนพร3อมกัน (Co-requisites)**

แสดงหน้าจอช้อมูลรายวิชาที่ต้องเรียนพร้อมกัน (Co-requisites) โดยข้อมูลจะถูกดึงมา จากระบบ

**8. สถานที่เรียน**

แสดงหน้าจอข้อมูลสถานที่เรียน โดยข้อมูลจะถูกดึงมาจากระบบ

#### **หมวดที่ 2 การจัดการเรียนการสอนเปรียบเทียบกับแผนการสอน**

การจัดการข้อมูลการจัดการเรียนการสอนเปรียบเทียบกับแผนการสอน (ดังรูปด่านล่าง) แบ่งออกเป็น 4 หัวข้อ ดังนี้

![](_page_85_Picture_103.jpeg)

- **รายชั่วโมงการสอนที่เปรียบเทียบกับแผนการสอน**
- 2. หัวข้อที่สอนที่ไม่ครอบคลุมตามแผน
	- o กดปุ่ม **ปร**ิ เพิ่มหัวข้อที่สอนที่ไม่ครอบคลุมตามแผน ระบบจะเพิ่มแถวข้อมูลมาให้ทีละ แถว
	- o ตารางข้อมูลประกอบด้วยคอลัมน์ หัวข้อที่สอนไม่ครอบคลุมตามแผน, นัยสำคัญของการ สอนที่ไม่ครอบคลุม, แนวทางชดเชย/แก้ไข
	- o กรณีต้องการลบข้อมูล กดปุ่ม sะบบจะลบข้อมูลทันที
- 3. ประสิทธิผลของวิธีการสอนที่ทำให้เกิดผลการเรียนรู้ตามที่ระบุไว้ในรายละเอียดของ **รายวิชา**

![](_page_86_Picture_0.jpeg)

![](_page_86_Picture_1.jpeg)

**ข3อเสนอการดำเนินการเพื่อปรับปรุงวิธีการสอน**

สามารถเพิ่มข้อมูลในแต่ละหัวข้อในช่องข้อความได้เลย

### <u>หมวดที่ 3 ลักษณะและการดำเนินการ</u>

การจัดการข้อมูลลักษณะและการดำเนินการ (ดังรูปภาพ) แบ่งออกเป็น 7 หัวข้อ ดังนี้

![](_page_86_Picture_83.jpeg)

**จำนวนนักศึกษาที่ลงทะเบียนเรียน**

สามารถเพิ่มข้อมูลในแต่ละหัวข้อในช่องข้อความได้เลย

- 2. จำนวนนักศึกษาที่คงอยู่เมื่อสิ้นสุดภาคการศึกษา สามารถเพิ่มข้อมูลในแต่ละหัวข้อในช่องข้อความได้เลย
- **จำนวนนักศึกษาที่ถอน (W)** สามารถเพิ่มข้อมูลในแต่ละหัวข้อในช่องข้อความได้เลย
- **การกระจายของระดับคะแนน (เกรด)**
	- o ตารางกรอกข้อมูลประกอบด้วยคอลัมน์ ระดับคะแนน (เกรด), จำนวน, คิดเป็นร้อยละ
	- o กรอกข้อมูลและกดปุ่มบันทึก ระบบจะบันทึกข้อมูลทันที
- 5. ปัจจัยที่ทำให้ระดับคะแนนผิดปกติ (ถ้ามี)

![](_page_87_Picture_0.jpeg)

![](_page_87_Picture_1.jpeg)

- **ความคลาดเคลื่อนจากแผนการประเมินที่กำหนดไว3ในรายละเอียดรายวิชา**
	- o กดปุ่ม **เ**พิ่มหัวข้อที่สอนที่ไม่ครอบคลุมตามแผน ระบบจะเพิ่มแถวข้อมูลมาให้ทีละ แถว
	- o ตารางข้อมูลประกอบด้วยคอลัมน์ หัวข้อที่สอนไม่ครอบคลุมตามแผน, นัยสำคัญของการ สอนที่ไม่ครอบคลุม, แนวทางชดเชย/แก้ไข
	- o กรณีต้องการลบข้อมูล กดปุ่ม sะบบจะลบข้อมูลทันที
- **การทวนสอบผลสัมฤทธิ์ของนักศึกษา** สามารถเพิ่มข้อมูลในแต่ละหัวข้อในช่องข้อความได้เลย

### <u>หมวดที่ 4 ปัญหาและผลกระทบต่อการดำเนินการ</u>

การจัดการข้อมูลปัญหาและผลกระทบต่อการดำเนินการ (ดังรูปด้านล่าง) แบ่งออกเป็น 7 หัวข้อ ดังนี้

![](_page_87_Picture_91.jpeg)

- **ประเด็นด3านทรัพยากรประกอบการเรียนและสิ่งอำนวยความสะดวก**
- 2. ประเด็นด้านการบริหารและองค์กร
	- o แต่ละหัวข้อ สามารถเพิ่มรายการได้ โดยกดปุ่ม 1 ระบุข้อมูลที่ต้องการ และกดบันทึก
	- o สามารถกดเพิ่มหัวข้อย่อยได้เรื่อย โดยกดปุ่ม **บี** หัวข้อย่อย ได้รายการหลักนั้นๆ

![](_page_88_Picture_0.jpeg)

![](_page_88_Picture_1.jpeg)

o กรณีต้องการลบข้อมูล ให้กดปุ่ม <sup>เพิ่</sup>ง ที่รายการที่ต้องการ ระบบจะลบข้อมูลทันที

#### **หมวดที่ 5 การประเมินรายวิชา**

การจัดการข้อมูลการประเมินรายวิชา (ดังรูปด้านล่าง) แบ่งออกเป็น 2 หัวข้อ ดังนี้

![](_page_88_Picture_68.jpeg)

### **ผลการประเมินรายวิชาโดยนักศึกษาสอน**

- 1.1.1 ข้อวิพากษ์ที่สำคัญจากผลการประเมิน โดยนักศึกษา
- $1.1.2$  ความเห็นของอาจารย์ผู้สอนต่อข้อวิพากษ์ตามข้อ  $1.1\,$

# **ผลการประเมินรายวิชาโดยวิธีอื่น**

- 2.1.1. ข้อวิพากษ์ที่สำคัญจากผลการประเมินโดยวิธีอื่น
- $2.1.2$ . ความเห็นของอาจารย์ผู้สอนต่อผลข้อวิพากษ์ตามข้อ 2.1

![](_page_89_Picture_0.jpeg)

![](_page_89_Picture_1.jpeg)

### **หมวดที่ 6 แผนการปรับปรุง**

การจัดการข้อมูลแผนการปรับปรุง (ดังรูปด้านล่าง) แบ่งออกเป็น 6 หัวข้อ ดังนี้

![](_page_89_Picture_96.jpeg)

- 1. ความก้าวหน้าของแผนการปรับปรุงตามที่เสนอในรายงานผลการดำเนินการของรายวิชา **ครั้งที่ผAานมา**
- **การดำเนินการอื่น ๆ ในการปรับปรุงรายวิชา**
- 3. ข้อเสนอแผนการปรับปรุงรายวิชาสำหรับภาค/ปีการศึกษาต่อไป
- 4. ข้อเสนอแนะของอาจารย์ผู้รับผิดชอบรายวิชาต่ออาจารย์ผู้รับผิดชอบหลักสูตร
	- o แต่ละหัวข้อ สามารถเพิ่มรายการได้ โดยกดปุ่ม **ป**ี ระบุข้อมูลที่ต้องการ และกดบันทึก
	- o สามารถกดเพิ่มหัวข้อย่อยได้เรื่อย โดยกดปุ่ม **ป**ี หัวข้อย่อย ได้รายการหลักนั้นๆ

o กรณีต้องการลบข้อมูล ให้กดปุ่ม **we** ที่รายการที่ต้องการ ระบบจะลบข้อมูลทันที หลังจากที่จัดการข้อมูลทั้ง 6 หมวดแล้ว ยังมีระบบจัดการเพิ่ม ประกอบด้วย

# <u>เอกสารสแกน</u> เป็นการจัดการ หน้าปก, สารบัญ, คำนำ, ภาคผนวกของเอกสาร มคอ. 5

<u>พิมพ์</u> เมื่อกดที่พิมพ์ ที่เมนูด้านบน จะแสดงหน้าจอให้เลือก ว่าต้องการพิมพ์เอกสารหมวดที่ เท่าไร และ เลือก format ของเอกสารได้

![](_page_90_Picture_0.jpeg)

![](_page_90_Picture_1.jpeg)

#### **6. มคอ. 6**

แสดงรายการข้อมูล มคอ. 6 (ดังรูปภาพด้านล่าง) ประกอบด้วย

![](_page_90_Picture_48.jpeg)

- ้ค้นหาข้อมูลจาก คณะ, สาขาวิชา, ปีการศึกษา, ภาค, ชื่อหลักสูตร  $\circ$
- กดที่ปุ่ม <sup>ค้นหา</sup> ข้อมูลจะแสดงผลในตาราง  $\circ$
- o ตารางแสดงรายการข้อมูล ประกอบด้วยคอลัมน์
- ภาคการศึกษา, ปีการศึกษา, จำนวนรายวิชาทั้งหมด, ฉบับดำเนินการ, ฉบับสมบูรณ์

![](_page_91_Picture_0.jpeg)

![](_page_91_Picture_1.jpeg)

ระบบ มคอ 6 ประกอบด้วยระบบจัดการ ดังนี้

# **6.1.ฉบับดำเนินการ**

ี แสดงรายการข้อมูล มคอ. 6 ฉบับดำเนินการ **(**ดังรูปด้านล่าง**)** ประกอบด้วย

![](_page_91_Picture_84.jpeg)

- ค้นหาข้อมูลจาก คณะ, สาขา, ชื่อหลักสูตร, รายวิชา  $\circ$
- ึกดที่ปุ่ม <mark>ค้นหา</mark> ข้อมูลจะแสดงผลในตาราง  $\circ$
- ตารางแสดงรายการข้อมูล ประกอบด้วยคอลัมน์  $\circ$

รหัสวิชา, ชื่อวิชา, สังกัดคณะ / หน่วยงาน, สาขา, สถานะ, อนุมัติ

- กรณีต้องการลบข้อมูล กดที่ปุ่ม <sup>เพิ่ม</sup> ของรายการที่ต้องการ ระบบจะลบข้อมูลทันที  $\circ$
- ิ กรณีต้องการคัดลอกข้อมูล กดที่ปุ่ม <sup>(ออ)</sup> ของรายการที่ต้องการ  $\circ$
- กรณีต้องการบันทึกข้อมูล กดที่ปุ่ม **ขอ**งรายการที่ต้องการ  $\circ$

![](_page_92_Picture_0.jpeg)

![](_page_92_Picture_1.jpeg)

# **6.2.ฉบับสมบูรณJ**

้แสดงรายการข้อมูล มคอ. 6 ฉบับสมบูรณ์แล้ว **(**ดังรูปด้านล่าง**)** ประกอบด้วย

![](_page_92_Picture_4.jpeg)

- ้ค้นหาข้อมูลจาก คณะ, สาขา, ชื่อหลักสูตร, รายวิชา  $\circ$
- ึกดที่ปุ่ม <sup>ล้นหา</sup> ข้อมูลจะแสดงผลในตาราง  $\circ$
- ตารางแสดงรายการข้อมูล ประกอบด้วยคอลัมน์  $\circ$ รหัสวิชา, ชื่อวิชา, สังกัดคณะ / หน่วยงาน, สาขา, สถานะ, อนุมัติ
- กรณีต้องการลบข้อมูล กดที่ปุ่ม **ของรายการที่ต้องการ ระบบจะลบข้อมูลทันที**  $\circ$
- ิ กรณีต้องการคัดลอกข้อมูล กดที่ปุ่ม <sup>(ระม</sup>. ของรายการที่ต้องการ  $\circ$
- กรณีต้องการบันทึกข้อมูล กดที่ปุ่ม **ขอ**งรายการที่ต้องการ  $\circ$

![](_page_93_Picture_0.jpeg)

![](_page_93_Picture_1.jpeg)

# **6.3.เพิ่ม มคอ. 6**

แสดงหน้าเพิ่มข้อมูล มคอ. 6 (ดังรูปด้านล่าง) ประกอบด้วย

![](_page_93_Picture_60.jpeg)

- 0 แบบฟอร์มค้นหาข้อมูล มคอ. 4 เพื่อจะนำไปทำ มคอ. 6 ประกอบด้วย
	- คณะ
	- § สาขาวิชา
	- ภาค/ปีการศึกษา
- o เมื่อระบุข้อมูลครบแล้ว กดปุ่ม <mark>29</mark> ระบบจะแสดงรายการ มคอ 4 ขึ้นมาแสดง ให้เลือกรายการ มคอ. 4 ที่ต้องการนำไปจัดทำ มคอ. 6 โดยกดที่ปุ่ม $\blacksquare$  คอลัมน์ท้ายรายการนั้นๆ

![](_page_94_Picture_0.jpeg)

![](_page_94_Picture_1.jpeg)

ึการเพิ่มข้อมูล มคอ. 6 ประกอบด้วยระบบจัดการ แบ่งออกเป็น 6 หมวด ดังนี้  $\circ$ 

# <u>หมวดที่ 1 ข้อมูลทั่วไป</u> การจัดการข้อมูลทั่วไป แบ่งออกเป็น 8 หัวข้อ ดังนี้

**1. รหัส และรายชื่อวิชา**

แสดงหน้าจอการข้อมูลรหัส และรายชื่อวิชา (ดังรูปด้านล่าง) ประกอบด้วย

![](_page_94_Picture_6.jpeg)

- รหัสรายวิชา (ข้อมูลจะถูกดึงมาจากระบบ)  $\circ$
- ี่ ชื่อรายวิชา (ไทย), ชื่อรายวิชา (อังกฤษ) (ข้อมูลจะถูกดึงมาจากระบบ)  $\circ$
- เลือกกลุ,มเรียน  $\circ$

### **2. หน่วยกิต**

แสดงหน้าจอข้อมูลหน่อยกิต โดยข้อมูลจะถูกดึงมาจากระบบ

**3. หลักสูตรและประเภทของรายวิชา**

แสดงหน้าจอการหลักสูตรและประเภทของรายวิชา โดยข้อมูลจะถูกดึงมาจากระบบ

4. อาจารย์ผู้รับผิดชอบรายวิชาและอาจารย์ผู้สอน

แสดงหน้าจอข้อมูลอาจารย์ผู้รับผิดชอบรายวิชาและอาจารย์ผู้สอน โดยข้อมูลจะถูกดึงมา จากระบบ

**5.** ภาคการศึกษา/ชั้นปีที่เรียน

แสดงหน้าจอข้อมูลภาคการศึกษา/ชั้นปีที่เรียน โดยข้อมูลจะถูกดึงมาจากระบบ

**6. รายวิชาที่ต3องเรียนมากAอน (Pre-requisite)**

![](_page_95_Picture_0.jpeg)

![](_page_95_Picture_1.jpeg)

แสดงหน้าจอการรายวิชาที่ต้องเรียนมาก่อน (Pre-requisite) ประกอบด้วย โดยข5อมูลจะถูกดึงมาจากระบบ

- **7. รายวิชาที่ต3องเรียนพร3อมกัน (Co-requisites)** แสดงหน้าจอการข้อมูลรายวิชาที่ต้องเรียนพร้อมกัน (Co-requisites) โดยข้อมูลจะถูก ดึงมาจากระบบ
- **8. สถานที่เรียน** แสดงหน้าจอข้อมูลสถานที่เรียน โดยข้อมูลจะถูกดึงมาจากระบบ

# <u>หมวดที่ 2 การดำเนินการที่ต่างจากแผนประสบการณ์ภาคสนาม</u>

การจัดการข้อมูลการดำเนินการที่ต่างจากแผนประสบการณ์ภาคสนาม (ดังรูปด้านล่าง) แบ่งออกเป็น 4 หัวข้อ ดังนี้

![](_page_95_Picture_85.jpeg)

- 1. การเตรียมนักศึกษา
- 2. การเตรียมอาจารย์ที่ปรึกษา/อาจารย์นิเทศ
- 3. การเตรียมพนักงานพี่เลี้ยงจากสถานประกอบการ
- 4. การเปลี่ยนแปลงการจัดการในการฝึกประสบการณ์ภาคสนาม

![](_page_96_Picture_0.jpeg)

![](_page_96_Picture_1.jpeg)

- o สามารถเพิ่มข้อมูลในแต่ละหัวข้อในช่องข้อความได้เลย
- o แต่ละหัวข้อ สามารถเพิ่มรายการได้ โดยกดปุ่ม 1 ระบุข้อมูลที่ต้องการ และกดบันทึก
- o สามารถกดเพิ่มหัวข้อย่อยได้เรื่อย โดยกดปุ่ม *นี้* หัวข้อย่อย ได้รายการหลักนั้นๆ
- o กรณีต้องการลบข้อมูล ให้กดปุ่ม <sup>เพิ่</sup>ง ที่รายการที่ต้องการ ระบบจะลบข้อมูลทันที

### **หมวดที่ 3 สรุปผลการจัดการเรียนการสอนของรายวิชา**

การจัดการข้อมูลสรุปผลการจัดการเรียนการสอนของรายวิชา (ดังรูปด้านล่าง) แบ่งออกเป็น 7 หัวข้อ ดังนี้

![](_page_96_Picture_76.jpeg)

- **จำนวนนักศึกษาที่ลงทะเบียนเรียน**
- 2. จำนวนนักศึกษาที่คงอยู่เมื่อสิ้นสุดภาคการศึกษา
- **จำนวนนักศึกษาที่ถอน (W)**
- **การกระจายของระดับคะแนน (เกรด)**
- 5. ปัจจัยที่ทำให้ระดับคะแนนผิดปกติ (ถ้ามี)

![](_page_97_Picture_0.jpeg)

![](_page_97_Picture_1.jpeg)

- สามารถเพิ่มข้อมูลในแต่ละหัวข้อในช่องข้อความได้เลย  $\bigcirc$
- แต่ละหัวข้อ สามารถเพิ่มรายการได้ โดยกดปุ่ม <sup>11</sup> ระบุข้อมูลที่ต้องการ และกดบันทึก  $\circ$
- สามารถกดเพิ่มหัวข้อย่อยได้เรื่อย โดยกดปุ่ม <sup>11</sup> หัวข้อย่อย ได้รายการหลักนั้นๆ  $\circ$
- กรณีต้องการลบข้อมูล ให้กดปุ่ม <sup>(พัก</sup>ที่รายการที่ต้องการ ระบบจะลบข้อมูลทันที  $\circ$

### <u>หมวดที่ 4 ปัญหาและผลกระทบต่อการดำเนินการ</u>

การจัดการข้อมูลปัญหาและผลกระทบต่อการดำเนินการ (ดังรูปด้านล่าง) แบ่งออกเป็น 3 หัวข้อ ดังนี้

![](_page_97_Picture_95.jpeg)

- 1. ปัญหาด้านการบริหารของสถาบันการศึกษา และ/หรือ สถานประกอบการ/สถานที่ฝึก
- 2. ผลกระทบต่อผลการเรียนรู้ของนักศึกษา
- 3. การเปลี่ยนแปลงที่จำเป็นเพื่อหลีกเลี่ยงปัญหาและอุปสรรคในอนาคต (ถ้ามี)
	- o สามารถเพิ่มข้อมูลในแต่ละหัวข้อในช่องข้อความได้เลย
	- o แต่ละหัวข้อ สามารถเพิ่มรายการได้ โดยกดปุ่ม **ป**ี ระบุข้อมูลที่ต้องการ และกดบันทึก
	- o สามารถกดเพิ่มหัวข้อย่อยได้เรื่อย โดยกดปุ่ม **ปี** หัวข้อย่อย ได้รายการหลักนั้นๆ
	- o กรณีต้องการลบข้อมูล ให้กดปุ่ม <sup>โพง</sup> ที่รายการที่ต้องการ ระบบจะลบข้อมูลทันที

![](_page_98_Picture_0.jpeg)

![](_page_98_Picture_1.jpeg)

### <u>หมวดที่ 5 การประเมินการฝึกประสบการณ์ภาคสนาม</u>

การจัดการข้อมูลการประเมินการฝึกประสบการณ์ภาคสนาม (ดังรูปด้านล่าง) แบ่งออกเป็น 2 หัวข้อ ดังนี้

![](_page_98_Picture_84.jpeg)

#### 1. การประเมินการฝึกประสบการณ์ภาคสนามโดยนักศึกษา

- 1.1 ข้อวิพากษ์ที่สำคัญจากผลการประเมิน
- 1.2 โดยนักศึกษาความเห็นของอาจารย์ผู้รับผิดชอบ/อาจารย์ที่ปรึกษาการฝึกประสบการณ์ ภาคสนาม
- 2. การประเมินการฝึกประสบการณ์ภาคสนามโดยสถานประกอบการหรือพนักงานพี่เลี้ยง
	- 1.1 ข้อวิพากษ์ที่สำคัญจากผลการประเมิน
	- 1.2 ความเห็นของอาจารย์ผู้รับผิดชอบ/อาจารย์ที่ปรึกษาการฝึกประสบการณ์ภาคสนาม
		- สามารถเพิ่มข้อมูลในแต่ละหัวข้อในช่องข้อความได้เลย
		- แต่ละหัวข้อ สามารถเพิ่มรายการได้ โดยกดปุ่ม $\bigoplus$  ระบุข้อมูลที่ต้องการ และกด บันทึก

![](_page_99_Picture_0.jpeg)

![](_page_99_Picture_1.jpeg)

- สามารถกดเพิ่มหัวข้อย่อยได้เรื่อย โดยกดปุ่ม **th** หัวข้อย่อย ได้รายการหลักนั้นๆ
- กรณีต้องการลบข้อมูล ให้กดปุ่ม ™ ที่รายการที่ต้องการ ระบบจะลบข้อมูลทันที

### **หมวดที่ 6 แผนการปรับปรุง**

การจัดการข้อมูลแผนการปรับปรุง (ดังรูปด้านล่าง) แบ่งออกเป็น 6 หัวข้อ

![](_page_99_Picture_90.jpeg)

- 1. การดำเนินการเพื่อปรับปรุงการฝึกประสบการณ์ภาคสนามครั้งที่ผ่านมา
- 2. ความก้าวหน้าของการปรับปรุงการฝึกประสบการณ์ภาคสนามจากรายงานการประเมิน **ครั้งกAอน**
- 3. ข้อเสนอแผนการปรับปรุงรายวิชาสำหรับภาค/ปีการศึกษาต่อไป
- 4. ข้อเสนอแนะของอาจารย์ผู้รับผิดชอบการฝึกประสบการณ์ภาคสนาม เสนอต่ออาจารย์ **ผู3รับผิดชอบหลักสูตร**
	- o สามารถเพิ่มข้อมูลในแต่ละหัวข้อในช่องข้อความได้เลย
	- o แต่ละหัวข้อ สามารถเพิ่มรายการได้ โดยกดปุ่ม **ป**ี ระบุข้อมูลที่ต้องการ และกดบันทึก
	- o สามารถกดเพิ่มหัวข้อย่อยได้เรื่อย โดยกดปุ่ม **นิ**่ หัวข้อย่อย ได้รายการหลักนั้นๆ

![](_page_100_Picture_0.jpeg)

![](_page_100_Picture_1.jpeg)

o กรณีต้องการลบข้อมูล ให้กดปุ่ม **we** ที่รายการที่ต้องการ ระบบจะลบข้อมูลทันที

หลังจากที่จัดการข้อมูลทั้ง 6 หมวดแล้ว ยังมีระบบจัดการเพิ่ม ประกอบด้วย <u>เอกสารสแกน</u> เป็นการจัดการ หน้าปก, สารบัญ, คำนำ, ภาคผนวกของเอกสาร มคอ. 3 <u>พิมพ์</u> เมื่อกดที่พิมพ์ ที่เมนูด้านบน จะแสดงหน้าจอให้เลือก ว่าต้องการพิมพ์เอกสารหมวดที่ เท่าไร และ เลือก format ของเอกสารได้

#### **7. มคอ. 7**

### **7.1.ฉบับดำเนินการ**

ี แสดงรายการข้อมูล มคอ. 7 ฉบับดำเนินการ **(**ดังรูปด้านล่าง**)** ประกอบด้วย

![](_page_100_Picture_91.jpeg)

- ้ ค้นหาข้อมูลจาก คณะ, สาขาวิชา, ปีการศึกษา, ภาค, ชื่อหลักสูตร  $\circ$
- กดที่ปุ่ม <mark>ต้<sup>นหา</sup> ข้</mark>อมูลจะแสดงผลในตาราง  $\circ$
- o ตารางแสดงรายการข้อมูล ประกอบด้วยคอลัมน์ คณะ, หลักสูตร, สาขาวิชา, ประเภทหลักสูตร, สถานะ, อนุมัติ

![](_page_101_Picture_0.jpeg)

![](_page_101_Picture_1.jpeg)

- กรณีต้องการลบข้อมูล กดที่ปุ่ม **ของรายการที่ต้องการ ระบบจะลบข้อมูลทันที**  $\circ$
- กรณีต้องการคัดลอกข้อมูล กดที่ปุ่ม <sup>(ออ)</sup> ของรายการที่ต้องการ  $\circ$
- กรณีต้องการบันทึกข้อมูล กดที่ปุ่ม **ขอ**ง ของรายการที่ต้องการ  $\circ$

## **7.2 ฉบับสมบูรณJ**

ี แสดงรายการข้อมูล มคอ. **7** ฉบับสมบูรณ์แล้ว **(**ดังรูปด้านล่าง**)** ประกอบด้วย

![](_page_101_Picture_107.jpeg)

- ้ค้นหาข้อมูลจาก คณะ, ชื่อหลักสูตร  $\circ$
- ึกดที่ปุ่ม <sup>ก้นหา</sup> ข้อมูลจะแสดงผลในตาราง  $\bigcirc$
- ตารางแสดงรายการข้อมูล ประกอบด้วยคอลัมน์  $\circ$ คณะ, หลักสูตร, สาขาวิชา, ประเภทหลักสูตร, สถานะ, อนุมัติ
- กรณีต้องการลบข้อมูล กดที่ปุ่ม **ของรายการที่ต้องการ ระบบจะลบข้อมูลทันที**  $\bigcirc$
- ิ กรณีต้องการคัดลอกข้อมูล กดที่ปุ่ม <sup>โรม</sup> ของรายการที่ต้องการ  $\circ$
- กรณีต้องการบันทึกข้อมูล กดที่ปุ่ม **ขอ**งรายการที่ต้องการ  $\bigcirc$

![](_page_102_Picture_0.jpeg)

![](_page_102_Picture_1.jpeg)

# **7.3 เพิ่ม มคอ. 7**

แสดงหน้าเพิ่มข้อมูล มคอ. 7 (ดังรูปด้านล่าง) ประกอบด้วย

![](_page_102_Picture_82.jpeg)

- $\,\circ\,$  แบบฟอร์มค้นหาข้อมูล มคอ. 2 เพื่อจะนำไปทำ มคอ. 7 ประกอบด้วย คณะ สาขา ปี การศึกษา
- $\,$  0 แมื่อระบุข้อมูลครบแล้ว กดปุ่ม  $\,$  ระบบจะแสดงรายการ มคอ 2 ขึ้นมาแสดง ให้ เลือกรายการมคอ. 2 ที่ต้องการนำไปจัดทำ มคอ. 7 โดยกดที่ปุ่ม **ค**อลัมน์ท้าย รายการนั้น
- $\,$ o  $\,$  การเพิ่มข้อมูล มคอ. 7 ประกอบด้วยระบบจัดการ แบ่งออกเป็น 9 หมวด ดังนี้

![](_page_103_Picture_0.jpeg)

![](_page_103_Picture_1.jpeg)

# ี <u>หมวดที่ 1 ข้อมูลทั่วไป</u> การจัดการข้อมูลทั่วไป แบ่งออกเป็น 6 หัวข้อ ดังนี้

### **รหัส และชื่อหลักสูตร**

แสดงหน้าจอการข้อมูลรหัส และชื่อหลักสูตร (ดังรูปด้านล่าง) ประกอบด้วย

![](_page_103_Picture_85.jpeg)

- รหัส และชื่อหลักสูตร
- ชื่อหลักสูตร (ไทย), ชื่อหลักสูตร (อังกฤษ), ชื่อสาขา (อังกฤษ), ชื่อสาขา (อังกฤษ)  $\circ$
- ่ ปริญญา ชื่อเต็ม (ไทย). ชื่อเต็ม (อังกฤษ), ชื่อย่อ (ไทย), ชื่อย่อ (อังกฤษ)  $\circ$

### **ระดับคุณวุฒิ**

สามารถเพิ่มข้อมูลในแต่ละหัวข้อในช่องข้อความได้เลย

3. ชื่อ นามสกุล เลขประจำตัวประชาชน ตำแหน่ง และคุณวุฒิของอาจารย์ผู้รับผิดชอบ **หลักสูตร**

สามารถเพิ่มข้อมูลในแต่ละหัวข้อในช่องข้อความได้เลย

- **วันที่รายงาน** สามารถเพิ่มข้อมูลในแต่ละหัวข้อในช่องข้อความได้เลย
- 5. ปีการศึกษาที่รายงาน

![](_page_104_Picture_0.jpeg)

![](_page_104_Picture_1.jpeg)

6. **สถานที่ตั้ง** สามารถเพิ่มข้อมูลในแต่ละหัวข้อในช่องข้อความได้เลย

### <u>หมวดที่ 2 ข้อมูลเชิงสถิติ</u>

การจัดการข้อมูลข้อมูลเชิงสถิติ (ดังรูปภาพ) แบ่งออกเป็น 8 หัวข้อ ดังนี้

![](_page_104_Picture_74.jpeg)

- 1. จำนวนนักศึกษาในชั้นปีที่ 1 ที่รับเข้าในปีการศึกษาที่รายงาน
- 2. จำนวนนักศึกษาที่สำเร็จการศึกษาในปีที่รายงาน
- 3. รายละเอียดเกี่ยวกับอัตราการสำเร็จการศึกษา (ร้อยละของนักศึกษาที่สำเร็จการศึกษาตาม **หลักสูตร)**
- 4. จำนวนและร้อยละนักศึกษาที่สอบผ่านตามแผนการศึกษาของหลักสูตรในแต่ละปี
- 5. อัตราการเปลี่ยนแปลงจำนวนนักศึกษาในแต่ละปีการศึกษา
- 6. ปัจจัย/สาเหตุที่มีผลกระทบต่อจำนวนนักศึกษาตามแผนการศึกษา
- 7. ภาวะการได้งานทำของบัณฑิตภายในระยะ 1 ปีหลังสำเร็จการศึกษา
- 8. การวิเคราะห์ผลที่ได้

![](_page_105_Picture_0.jpeg)

![](_page_105_Picture_1.jpeg)

- สามารถเพิ่มข้อมูลในแต่ละหัวข้อในช่องข้อความได้เลย
- แต่ละหัวข้อ สามารถเพิ่มรายการได้ โดยกดปุ่ม $\bigoplus$  ระบุข้อมูลที่ต้องการ และกด บันทึก
- สามารถกดเพิ่มหัวข้อย่อยได้เรื่อย โดยกดปุ่ม → หัวข้อย่อย ได้รายการหลักนั้นๆ
- กรณีต้องการลบข้อมูล ให้กดปุ่ม ™ ที่รายการที่ต้องการ ระบบจะลบข้อมูลทันที

# <u>หมวดที่ 3 ผลกระทบที่มีต่อหลักสูตร</u>

การจัดการข้อมูลผลกระทบที่มีต่อหลักสูตร (ดังรูปด้านล่าง) แบ่งออกเป็น 2 หัวข้อ ดังนี้

![](_page_105_Picture_71.jpeg)

- 1. การเปลี่ยนแปลงภายในสถาบัน (ถ้ามี) ที่มีผลกระทบต่อหลักสูตรในช่วง 2 ปีที่ผ่านมา
- 2. การเปลี่ยนแปลงภายนอกสถาบัน (ถ้ามี) ที่มีผลกระทบต่อหลักสูตรในช่วง 2 ปีที่ผ่านมา สามารถเพิ่มข้อมูลในแต่ละหัวข้อในช่องข้อความได้เลย

![](_page_106_Picture_0.jpeg)

![](_page_106_Picture_1.jpeg)

# <u>หมวดที่ 4 ข้อมูลสรุปรายวิชาของหลักสูตร</u>

การจัดการข้อมูลข้อมูลสรุปรายวิชาของหลักสูตร (ดังรูปด้านล่าง) แบ่งออกเป็น 3 หัวข้อ ดังนี้

![](_page_106_Picture_45.jpeg)

- 1. ความก้าวหน้าของการดำเนินงานตามแผนที่เสนอในรายงานของปีที่ผ่านมา
- 2. การวิเคราะห์รายวิชาที่มีผลการศึกษาไม่ปกติ
- 3. การเปิดรายวิชาในภาคหรือปีการศึกษา

สามารถเพิ่มข้อมูลในแต่ละหัวข้อในช่องข้อความได้เลย

![](_page_107_Picture_0.jpeg)

![](_page_107_Picture_1.jpeg)

# **หมวดที่ 5 การบริหารหลักสูตร**

การจัดการข้อมูลการบริหารหลักสูตร (ดังรูปภาพ) แบ่งออกเป็น 1 หัวข้อ ดังนี้

![](_page_107_Picture_54.jpeg)

### **การบริหารหลักสูตร**

- o สามารถเพิ่มข้อมูลในแต่ละหัวข้อในช่องข้อความได้เลย
- o แต่ละหัวข้อ สามารถเพิ่มรายการได้ โดยกดปุ่ม <sup>1</sup>ว ระบุข้อมูลที่ต้องการ และกดบันทึก
- o สามารถกดเพิ่มหัวข้อย่อยได้เรื่อย โดยกดปุ่ม **นี้** หัวข้อย่อย ได้รายการหลักนั้นๆ
- o กรณีต้องการลบข้อมูล ให้กดปุ่ม <sup>เพิ่</sup>ง ที่รายการที่ต้องการ ระบบจะลบข้อมูลทันที
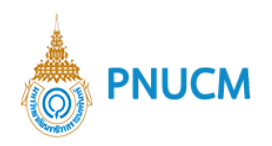

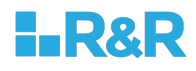

#### **หมวดที่ 6 สรุปการประเมินหลักสูตร**

การจัดการข้อมูลสรุปการประเมินหลักสูตร (ดังรูปด้านล่าง) แบ่งออกเป็น 3 หัวข้อ

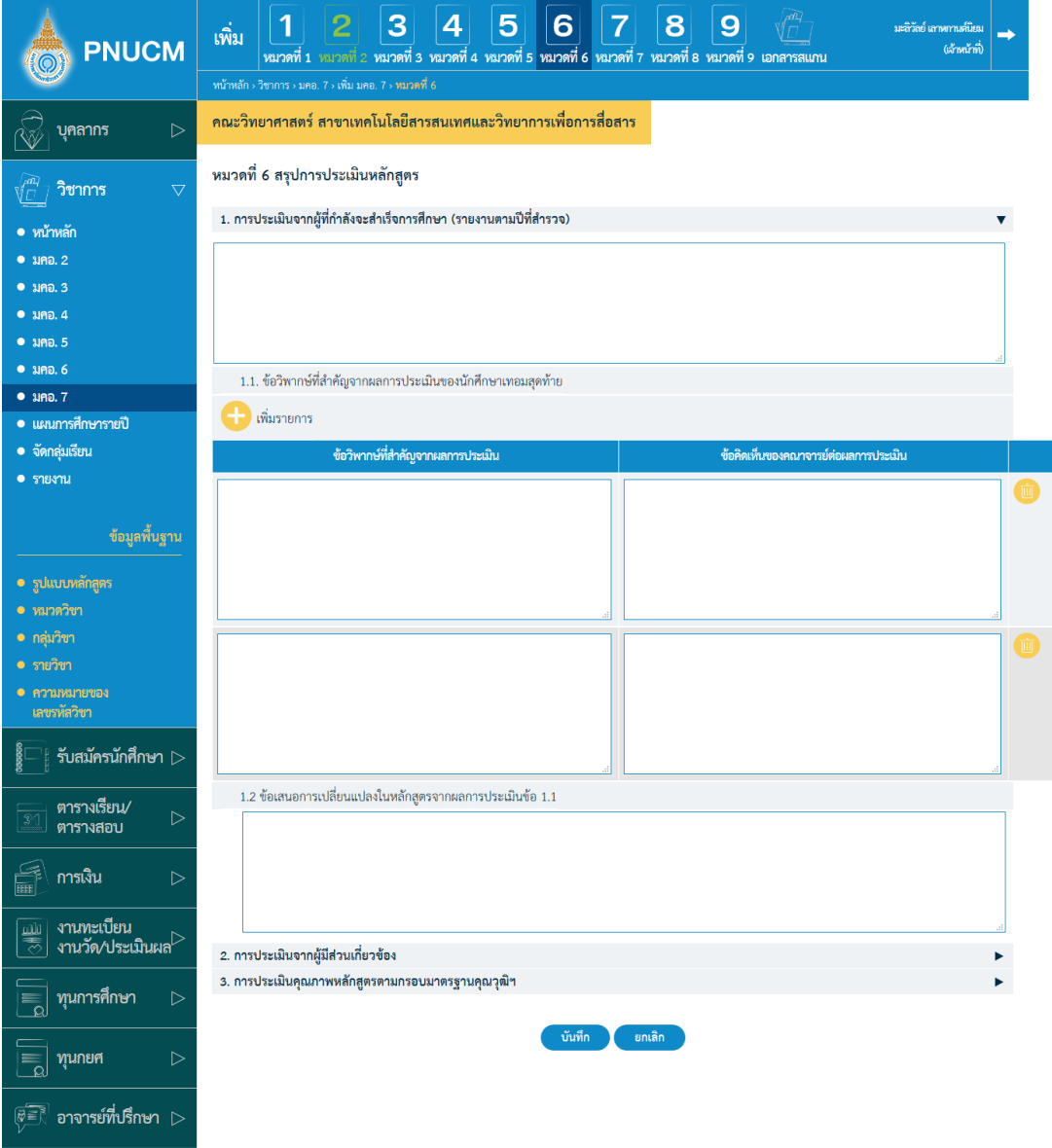

1. การประเมินจากผู้ที่กำลังจะสำเร็จการศึกษา (รายงานตามปีที่สำรวจ)

สามารถเพิ่มข้อมูลในแต่ละหัวข้อในช่องข้อความได้เลยตามหัวข้อดังนี้

- 1.1. ข้อวิพากษ์ที่สำคัญจากผลการประเมินของนักศึกษาเทอมสุดท้าย
- 1.2. ข้อเสนอการเปลี่ยนแปลงในหลักสูตรจากผลการประเมินข้อ1.1

#### 2. การประเมินจากผู้มีส่วนเกี่ยวข้อง

สามารถเพิ่มข้อมูลในแต่ละหัวข้อในช่องข้อความได้เลยตามหัวข้อดังนี้

2.1. ข้อวิพากษ์ที่สำคัญจากผลการประเมินของผู้มีส่วนได้ส่วนเสีย

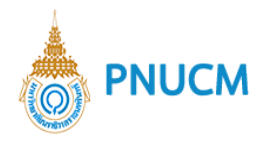

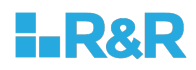

- 2.2. ข้อเสนอการเปลี่ยนแปลงในหลักสูตรจากผลการประเมินข้อ2.1
- **การประเมินคุณภาพหลักสูตรตามกรอบมาตรฐานคุณวุฒิฯ**

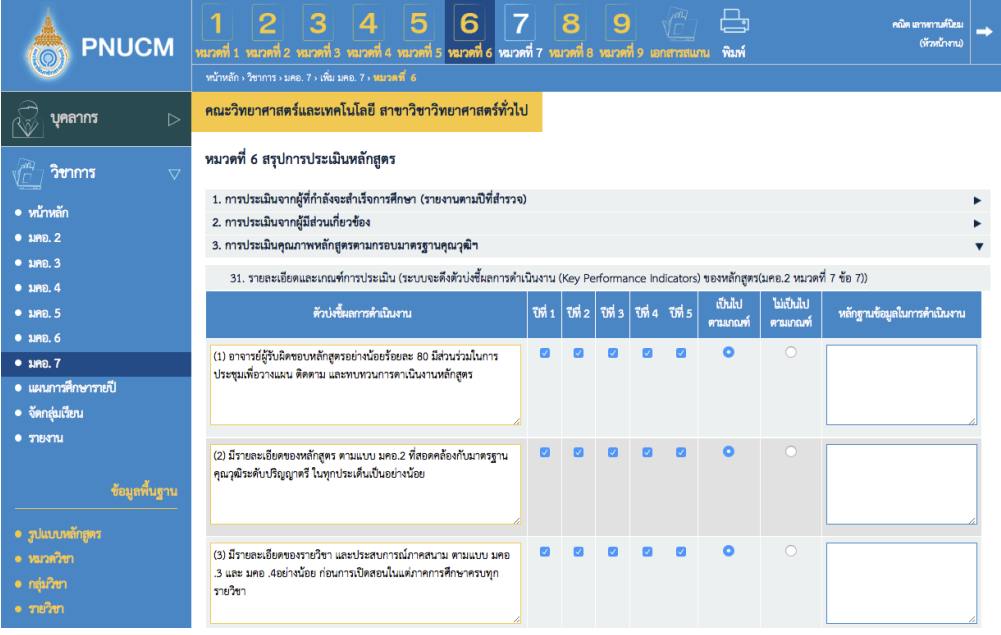

- ระบบจะดึงตัวบ่งชี้ผลการดำเนินงาน (Key Performance Indicators) ของหลักสูตร (มคอ.2 หมวดที่7 ข้อ7) มาแสดงในตารางตัวบ่งชี้ผลการดำเนินงาน
- กดเลือกปีที่ที่ดำเนินการประเมิน
- กดเลือกคอลัมน์เป็นไปตามเกณฑ์/ไม่เป็นไปตามเกณฑ์
- $\blacksquare$  ระบุหลักฐานข้อมูลในการดำเนินการ

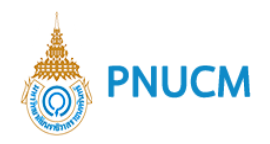

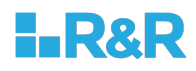

## **หมวดที่ 7 คุณภาพของการสอน**

การจัดการข้อมูลคุณภาพของการสอน (ดังรูปด้านล่าง) แบ่งออกเป็น 3 หัวข้อ

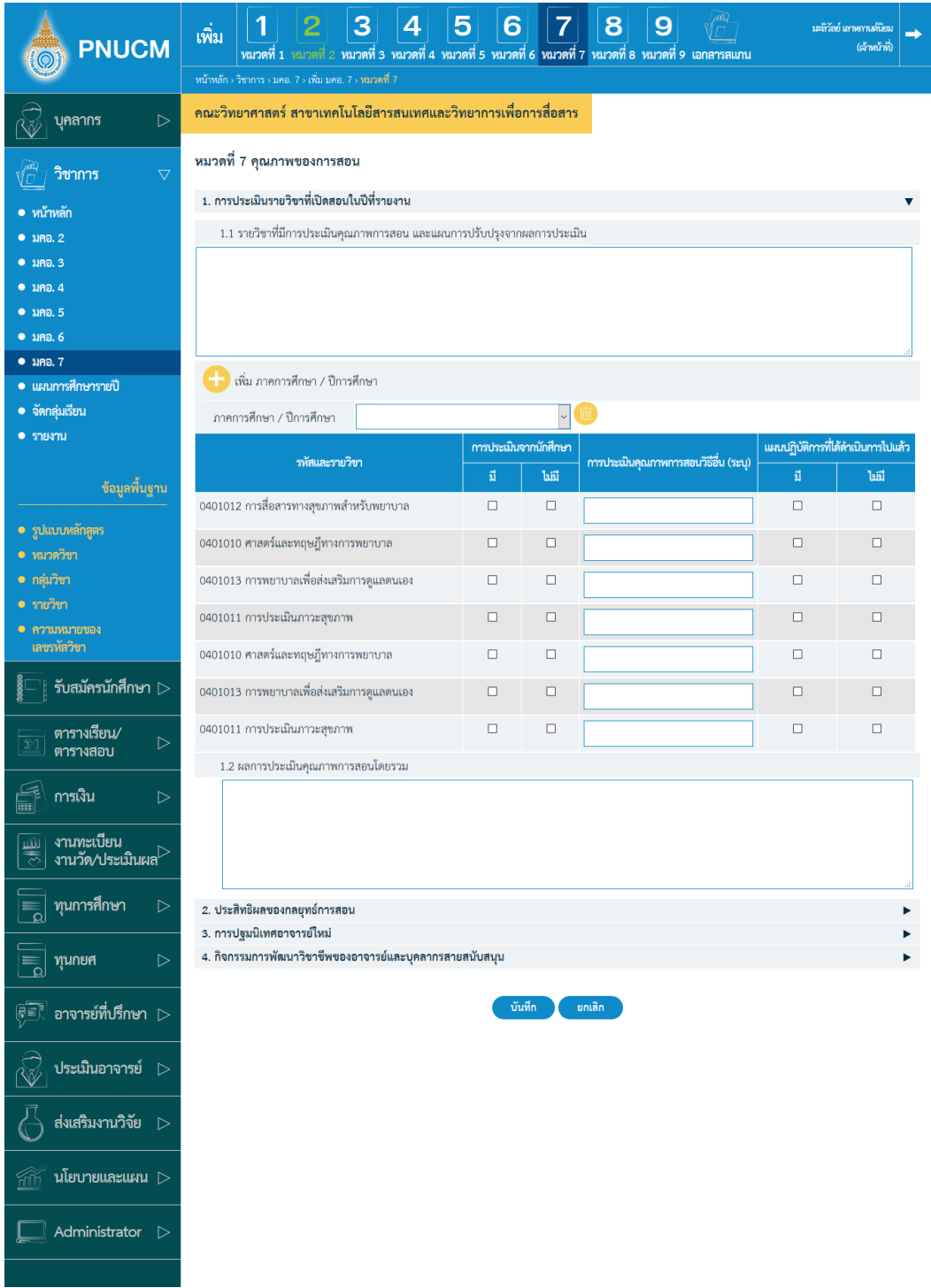

- **กลยุทธการประเมินประสิทธิผลของรายวิชาโดยนักศึกษา**
	- 1.1. รายวิชาที่มีการประเมินคุณภาพการสอน และแผนการปรับปรุงจากผลการประเมิน

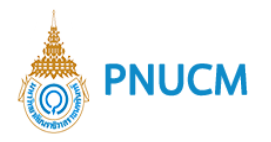

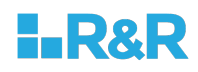

- o เลือกภาคการศึกษาที่ต้องการ, ตารางแสดงรายวิชาในภาคการศึกษา
- o ระบุข้อมูลการประเมินในตาราง
- 1.2. ผลการประเมินคุณภาพการสอนโดยรวม
- 2. ประสิทธิผลของกลยุทธ์การสอน
	- o สามารถเพิ่มข้อมูลในแต่ละหัวข้อในช่องข้อความได้เลย
	- o แต่ละหัวข้อ สามารถเพิ่มรายการได้ โดยกดปุ่ม **ป**ี ระบุข้อมูลที่ต้องการ และกดบันทึก
	- o กรณีต้องการลบข้อมูล ให้กดปุ่ม **ww** ที่รายการที่ต้องการ ระบบจะลบข้อมูลทันที
- **การปฐมนิเทศอาจารย\***
- 4. กิจกรรมการพัฒนาวิชาชีพของอาจารย์และบุคลากรสายสนับสนุน
	- o สามารถเพิ่มข้อมูลในแต่ละหัวข้อในช่องข้อความได้เลย
	- o แต่ละหัวข้อ สามารถเพิ่มรายการได้ โดยกดปุ่ม <sup>1</sup>วระบุข้อมูลที่ต้องการ และกดบันทึก
	- o กรณีต้องการลบข้อมูล ให้กดปุ่ม **we** ที่รายการที่ต้องการ ระบบจะลบข้อมูลทันที

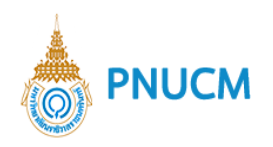

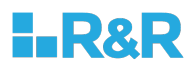

#### <u>หมวดที่ 8 ข้อคิดเห็น และข้อเสนอแนะเกี่ยวกับคุณภาพหลักสูตรจากผู้ประเมินอิสระ</u>

การจัดการข้อมูลข้อคิดเห็น และข้อเสนอแนะเกี่ยวกับคุณภาพหลักสูตรจากผู้ประเมินอิสระ (ดังรูป ด้านล่าง) แบ่งออกเป็น 2 หัวข้อ

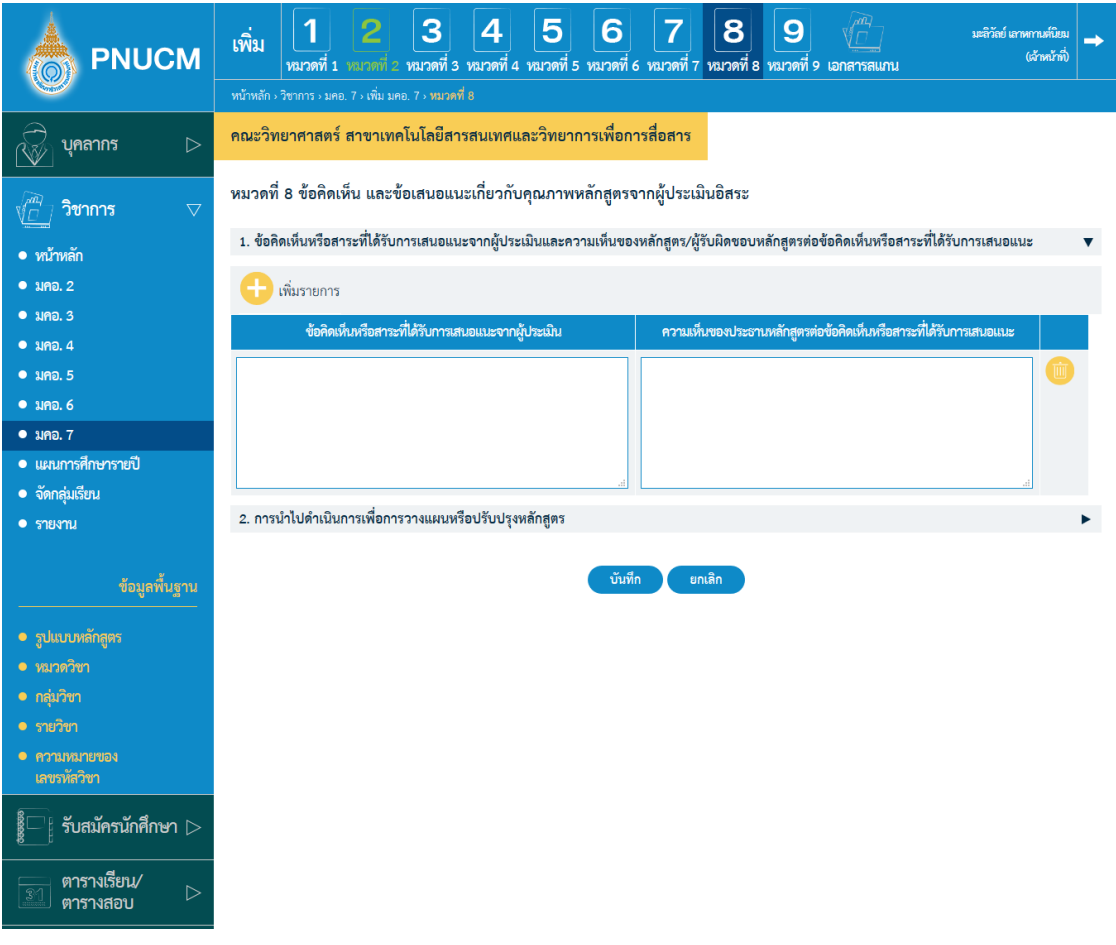

- 1. ข้อคิดเห็นหรือสาระที่ได้รับการเสนอแนะจากผู้ประเมินและความเห็นของหลักสูตร/ ผู้รับผิดชอบหลักสูตรต่อข้อคิดเห็นหรือสาระที่ได้รับการเสนอแนะ
- **การนำไปดำเนินการเพื่อการวางแผนหรือปรับปรุงหลักสูตร**
	- o สามารถเพิ่มข้อมูลในแต่ละหัวข้อในช่องข้อความได้เลย
	- o แต่ละหัวข้อ สามารถเพิ่มรายการได้ โดยกดปุ่ม 1 ระบุข้อมูลที่ต้องการ และกดบันทึก
	- o กรณีต้องการลบข้อมูล ให้กดปุ่ม **we** ที่รายการที่ต้องการ ระบบจะลบข้อมูลทันที

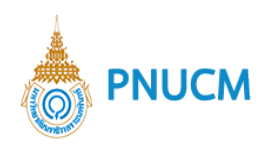

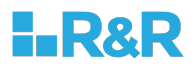

#### **หมวดที่ 9 แผนการดำเนินการเพื่อพัฒนาหลักสูตร**

การจัดการข้อมูลแผนการดำเนินการเพื่อพัฒนาหลักสูตร (ดังรูปด้านล่าง) แบ่งออกเป็น 3 หัวข้อ

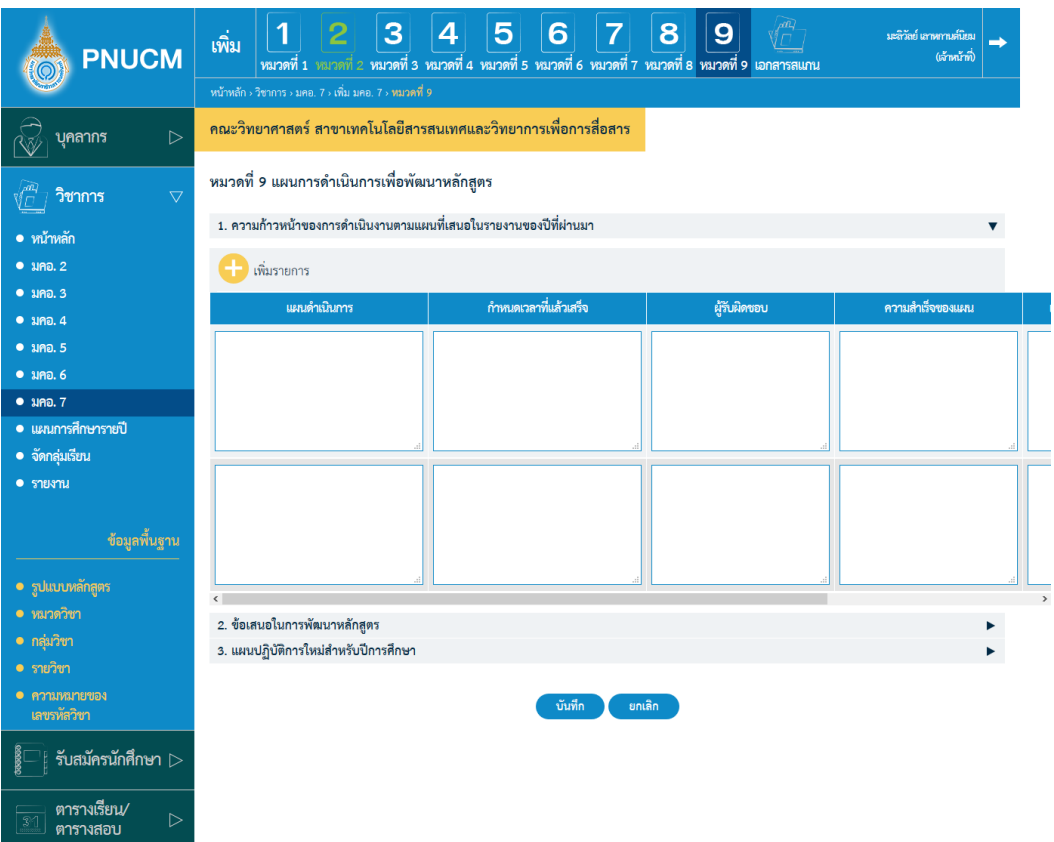

- 1. ความก้าวหน้าของการดำเนินงานตามแผนที่เสนอในรายงานของปีที่ผ่านมา
- **ข3อเสนอในการพัฒนาหลักสูตร**
- 3. แผนปฏิบัติการใหม่สำหรับปีการศึกษา
	- o สามารถเพิ่มข้อมูลในแต่ละหัวข้อในช่องข้อความได้เลย
	- o แต่ละหัวข้อ สามารถเพิ่มรายการได้ โดยกดปุ่ม **ปี** ระบุข้อมูลที่ต้องการ และกดบันทึก
	- o กรณีต้องการลบข้อมูล ให้กดปุ่ม **"พ**ี่ ที่รายการที่ต้องการ ระบบจะลบข้อมูลทันที

หลังจากที่จัดการข้อมูลทั้ง 9 หมวดแล้ว ยังมีระบบจัดการเพิ่ม ประกอบด้วย <u>เอกสารสแกน</u> เป็นการจัดการ หน้าปก, สารบัญ, คำนำ, ภาคผนวกของเอกสาร มคอ. 7

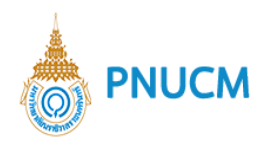

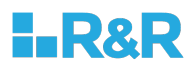

#### **8. แผนการศึกษารายปี**

แสดงหน้ารายการแผนการศึกษารายปี (ดังภาพด้านล่าง) ประกอบด้วย

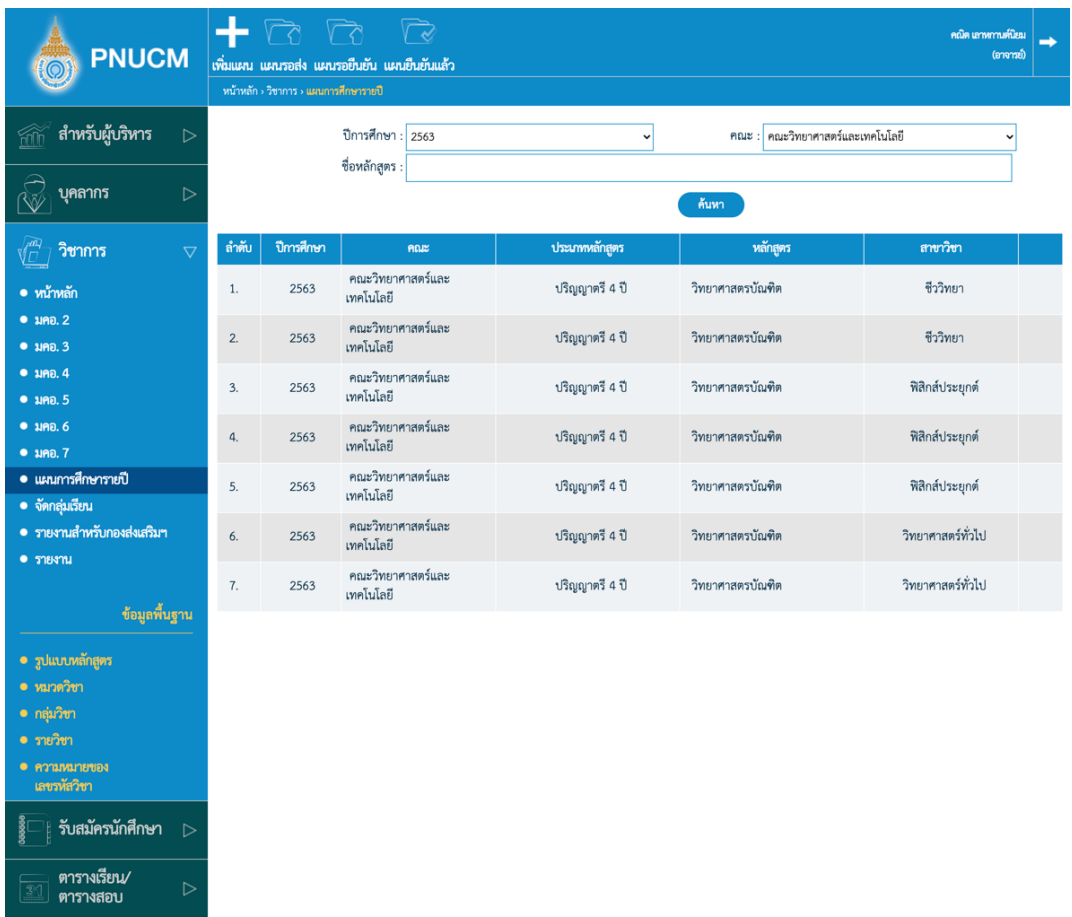

- $\,$ o ค้นหาข้อมูลจาก ปีการศึกษา, คณะ, ชื่อหลักสูตร
- กดที่ปุ่ม <mark>ก้<sup>นหา</sup> ข้</mark>อมูลจะแสดงผลในตาราง  $\circ$
- $\,$ o ตารางแสดงรายการข้อมูล ประกอบด้วยคอลัมน์ คณะ, หลักสูตร, สาขาวิชา, ประเภทหลักสูตร, แผนการเรียน, ปีการศึกษา, สถานะ
- $\,\circ\,$  กรณีต้องการลบข้อมูล กดที่ปุ่ม  $\,$  ของรายการที่ต้องการ ระบบจะลบข้อมูลทันที

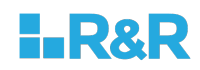

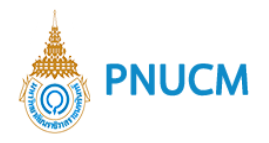

#### ้ระบบจัดการแผนการศึกษารายปี ประกอบด้วยการจัดการดังนี้

#### **7.4 เพิ่มแผน**

เมื่อกดที่ เพิ่มแผน แสดงหน้าจอ (ดังรูปด้านล่าง) ประกอบด้วย

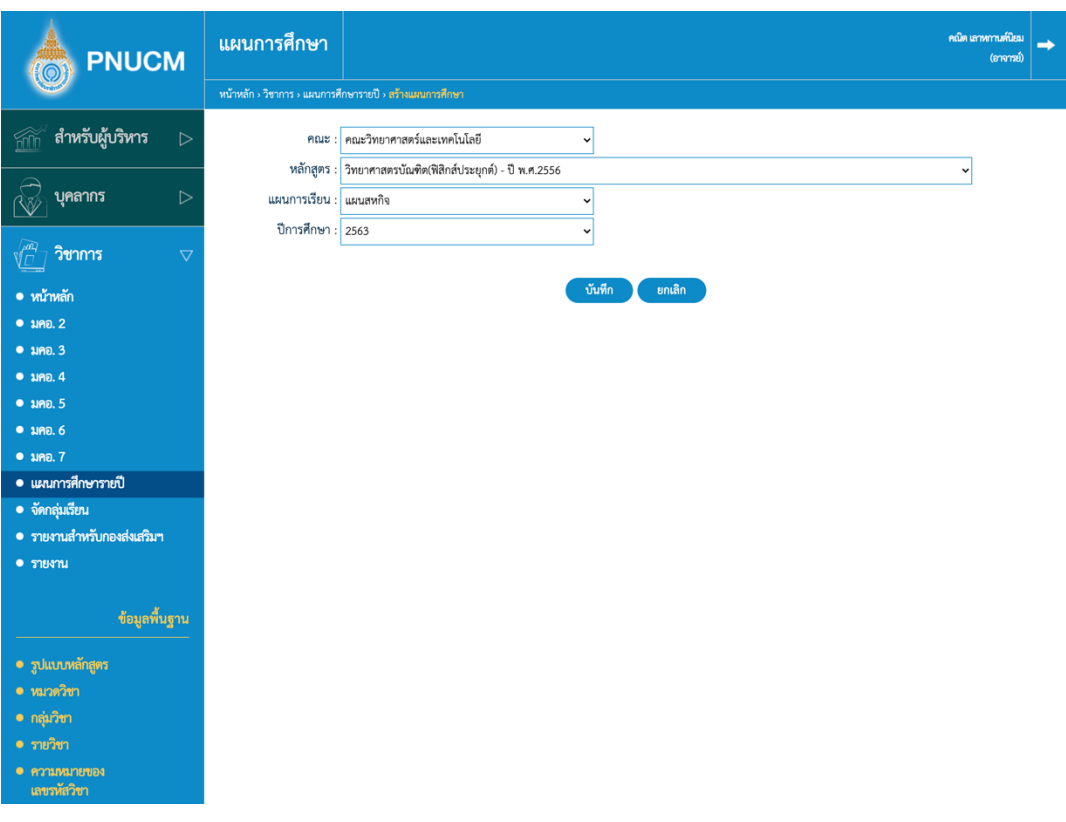

- o เลือกข้อมูล คณะ, แผนการเรียน, หลักสูตร, ปีการศึกษา
- $\,\circ\,$  จากนั้นกดปุ่ม  $\,$  <sup>บันทึก</sup> กรณีที่มีแผนอยู่แล้ว ระบบจะไม่อนุญาตให้เพิ่มได้อีก
- $\,\circ\,$  เมื่อกดบันทึกแล้ว จะแสดงหน้าเพิ่มข้อมูลแผน มีขั้นตอนดังนี้

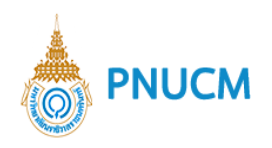

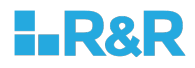

### ขั้นตอนที่ 1 สร้างแผนการศึกษา

จะแบ่งข้อมูลที่ต้องเพิ่มเป็นแต่ละชั้นปีและภาคการศึกษา โดยจะต้องเพิ่มรายวิชา

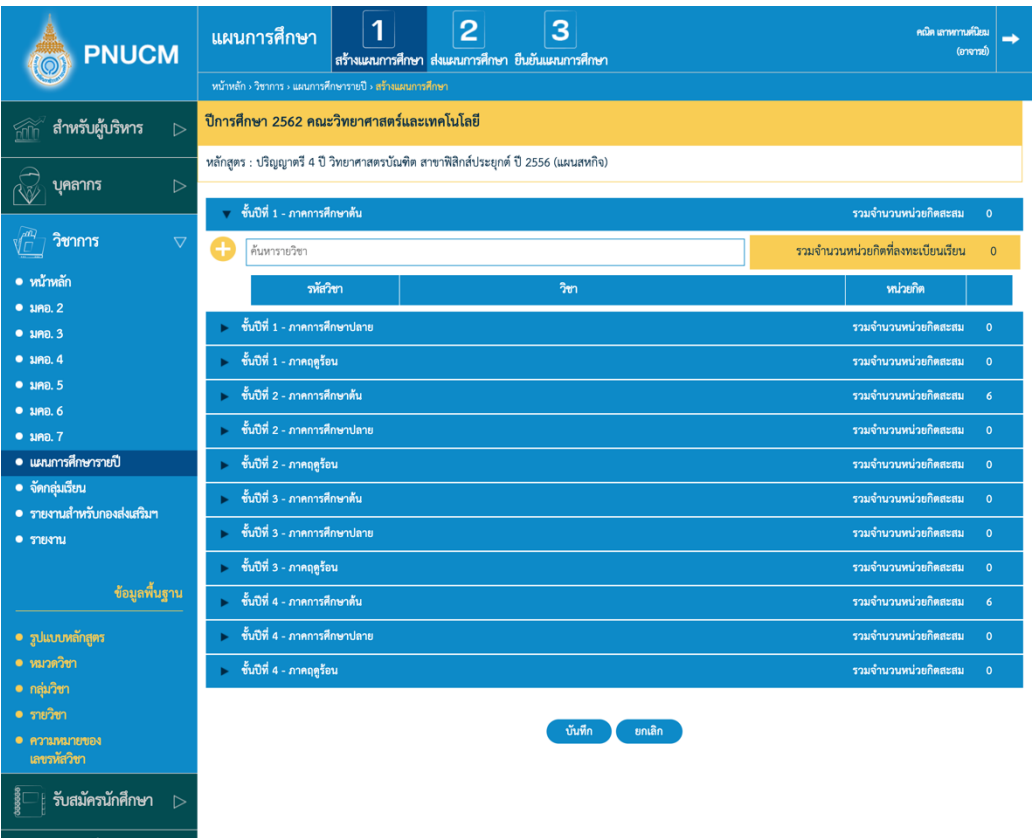

o ค้นหารายวิชา โดยกดที่ปุ่ม **ปร**ิจะแสดงหน้าจอรายวิชาขึ้นมาให้ติ๊กเลือก เมื่อเลือกแล้วกดปุ่ม บันทึก

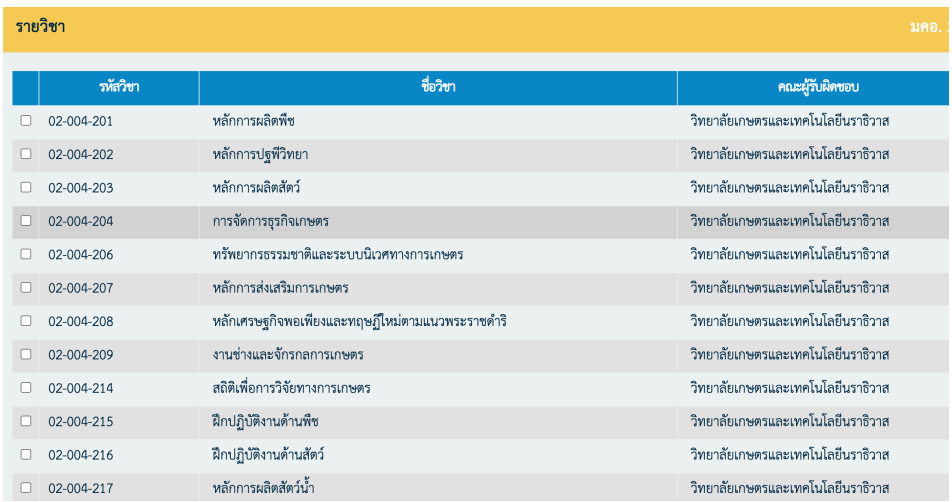

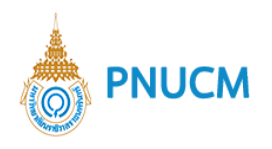

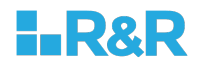

o ระบบจะแสดงรายวิชาที่เลือก กรณีต้องการลบ กดที่ปุ่ม **ของรายการที่ต้องการ** 

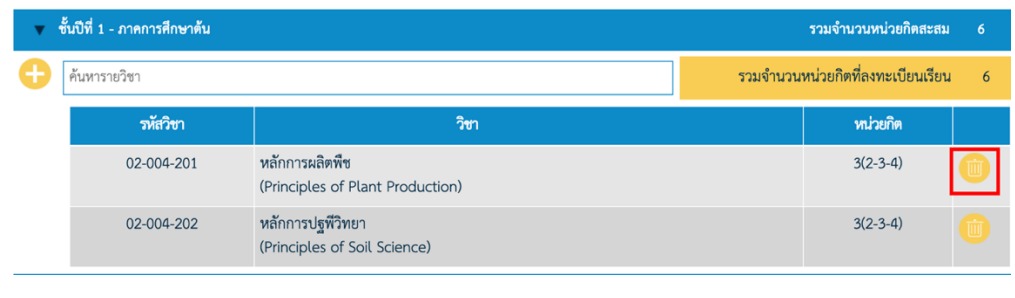

 $\circ$  เพื่อเพิ่มรายวิชาครบทุกชั้นปีแล้ว กดปุ่ม บันทึก

## **ขั้นตอนที่ 2 ส[งแผนการศึกษา**

เมื่อคลิกที่ ส่งแผนการศึกษา จะแสดงหน้าจอข้อมูลรายการวิชาของแต่ละชั้นปี

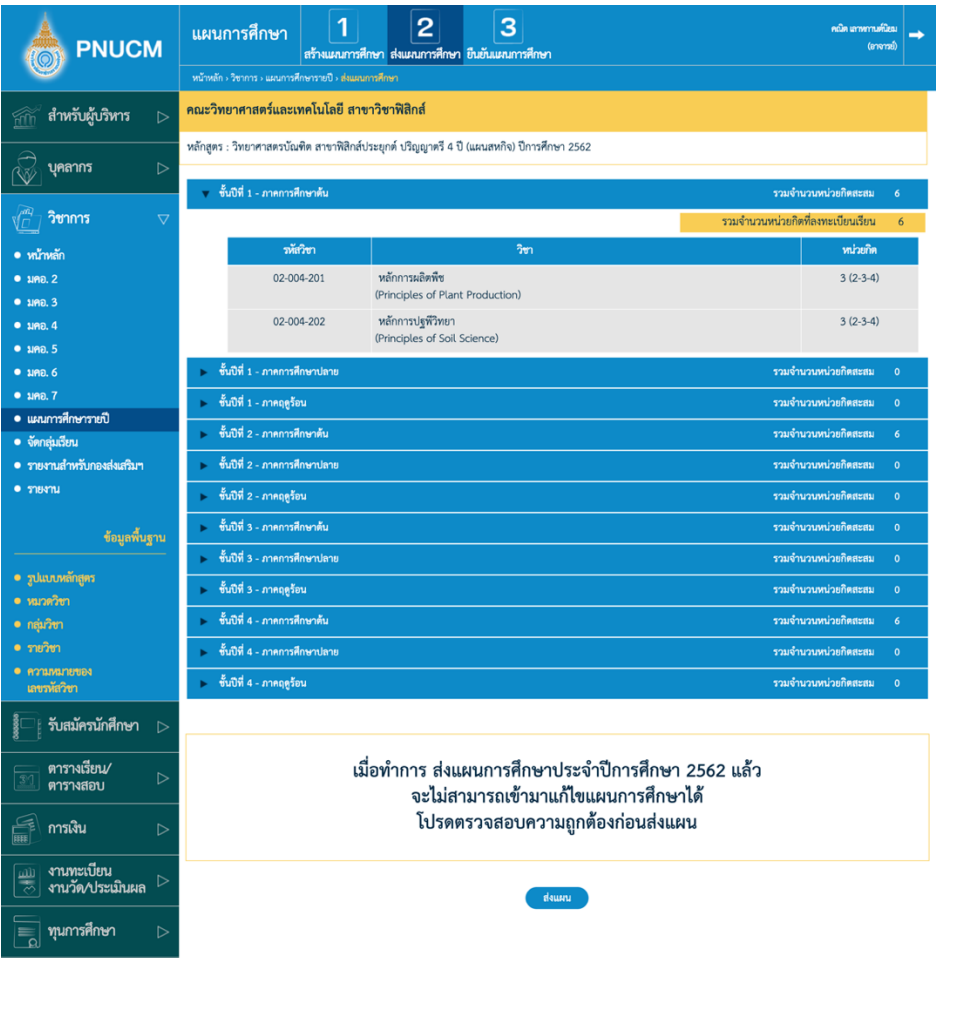

ทำการตรวจสอบข้อมูลให้ถูกต้อง กดที่ปุ่ม <mark>ส่งแผน ระ</mark>บบจะมีข้อมูลแจ้งเตือน ให้กดตกลง

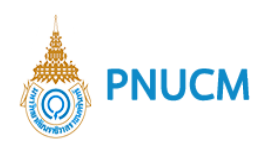

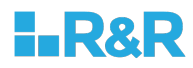

## **ขั้นตอนที่ 3 ยืนยันแผนการศึกษา**

เมื่อส่งแผนแล้ว จะต้องทำการยืนยันแผนการศึกษา โดยคลิกที่ ยืนยันแผน

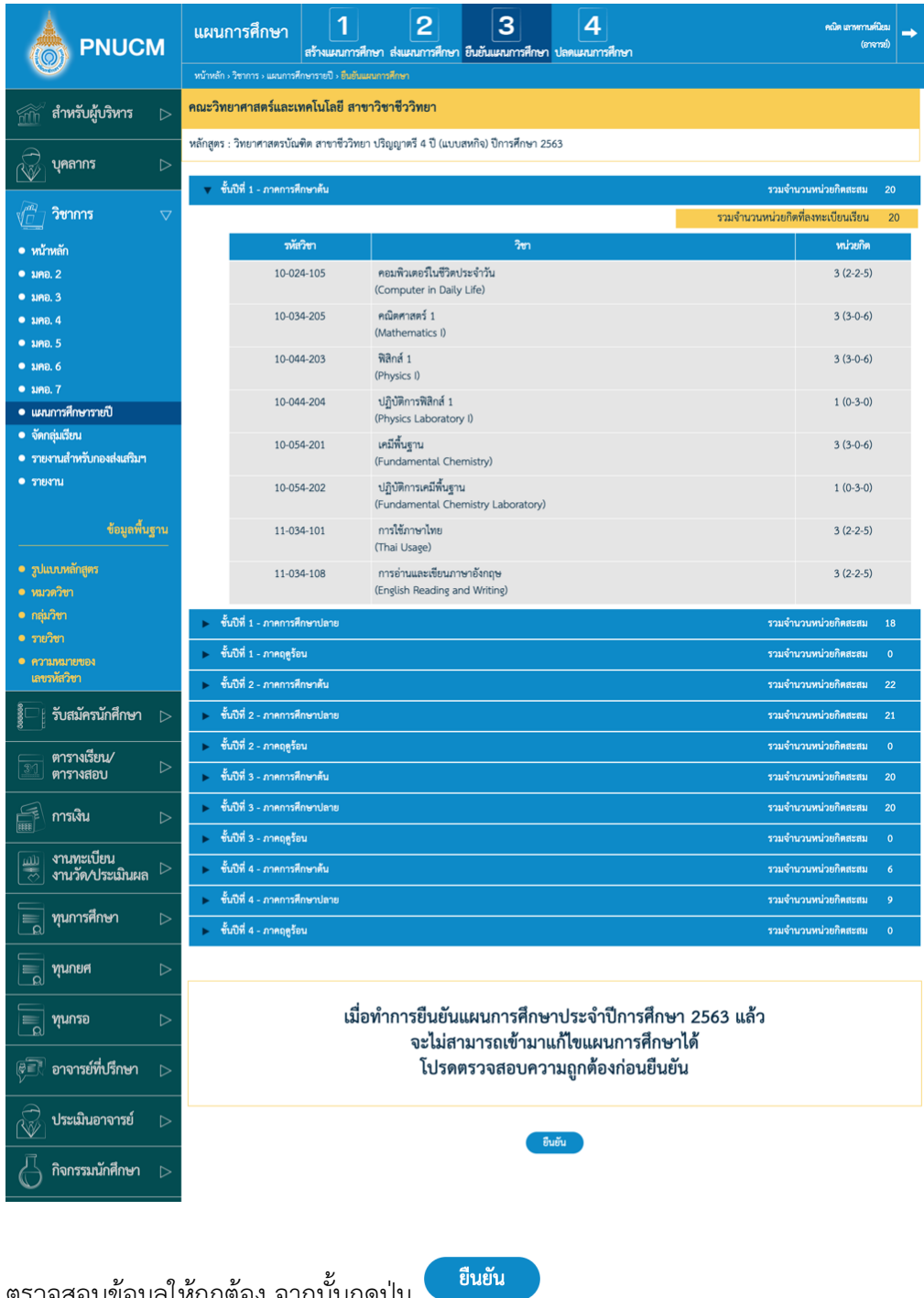

ตรวจสอบข้อมูลให้ถูกต้อง จากนั้นกดปุ่ม $\vert$ 

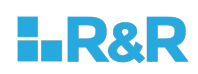

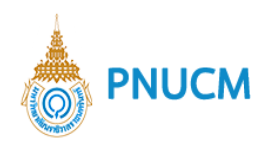

## **ขั้นตอนที่ 4 ปลดแผนการศึกษา**

กรณีการปลดแผนการศึกษา จะดำเนินการเมื่อต้องการแก้ไขแผนที่ได้ยืนยันไปแล้ว เจ้าหน้ากองส่งเสริมวิชา จะมีสิทธิ์ในการปลดแผนการศึกษา เพื่อให้ผู้ใช้สามารถเข้ามาแก้ไขรายละเอียด อื่นๆได้

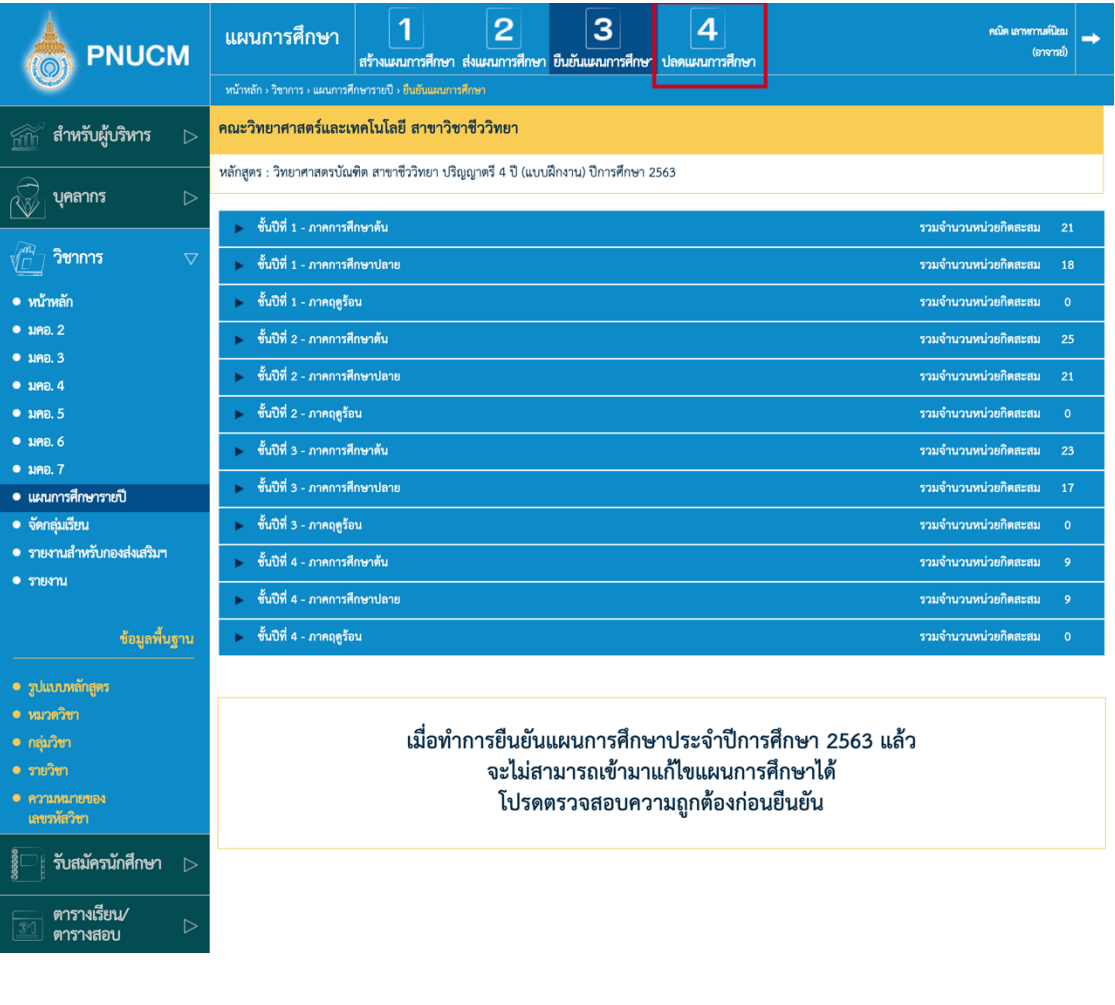

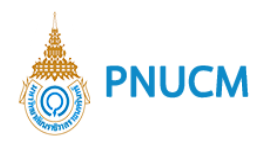

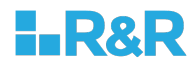

#### **7.5 แผนรอส[ง**

กรณีที่มีการเพิ่มแผนแล้ว แต่ยังไม่ได้กดส่งแผน หรือยังระบุแผนไม่ครบ รายการจะแสดงอยู่ที่ หน้าแผนรอส่ง

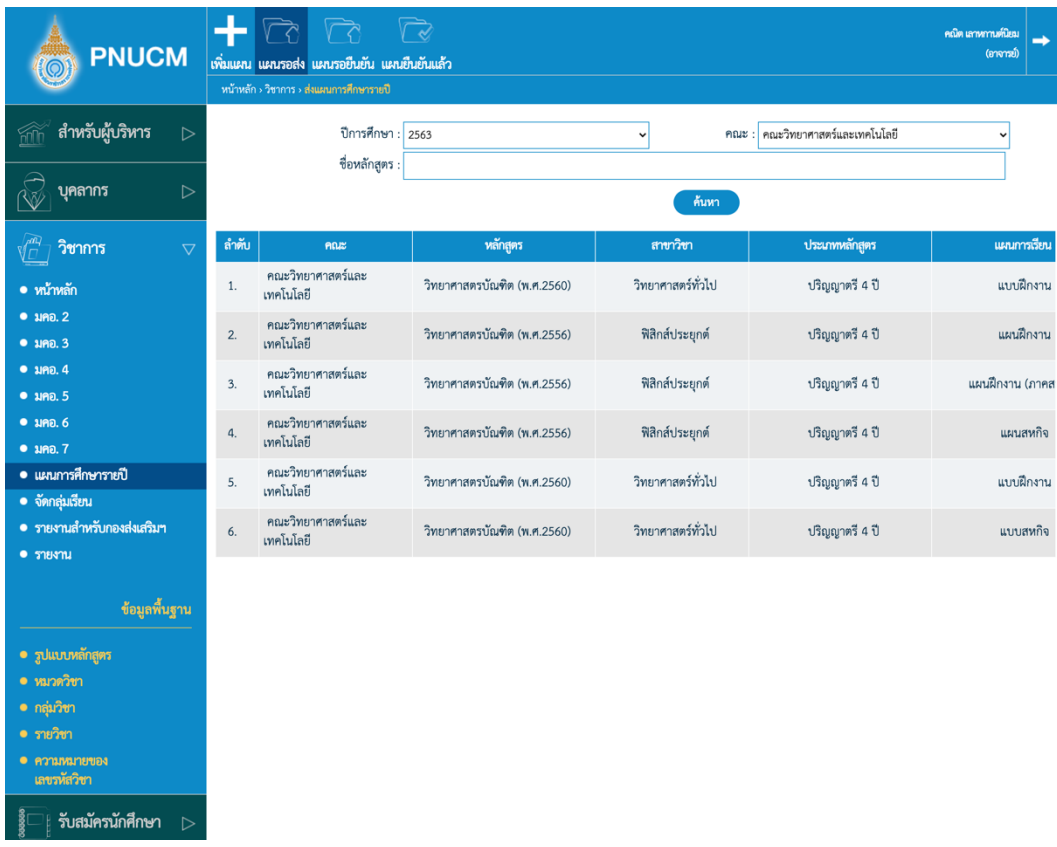

# ไปที่คอลัมน์ สถานะ จะเป็น ยังไม่ยืนยัน กดเพื่อเข้าสู่หน้าส่งแผน

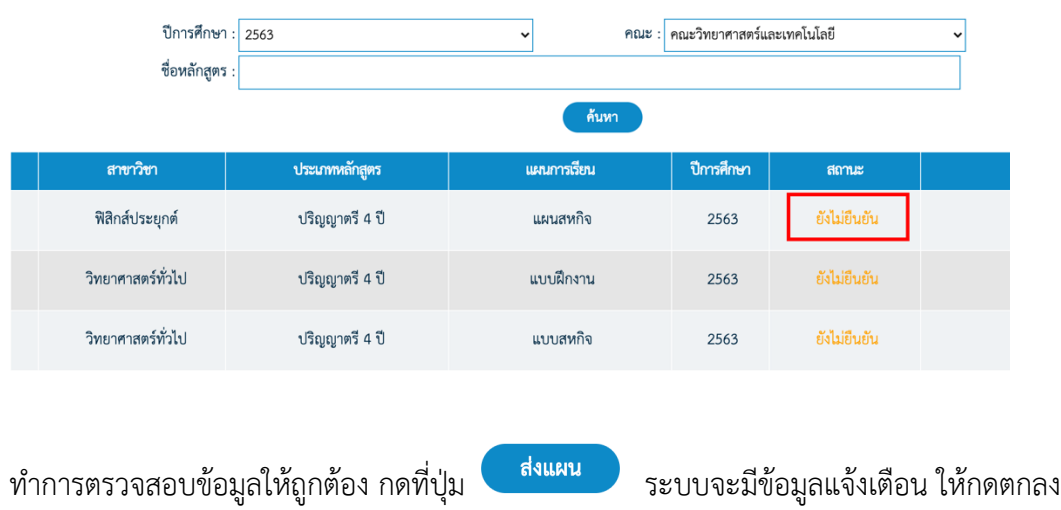

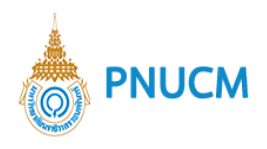

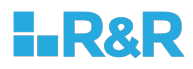

#### **7.6 แผนรอยืนยัน**

ข้อมูลแผนการศึกษารายการที่มีการส่งแผนแล้ว จะแสดงที่หน้า แผนรอยืนยัน (ดังรูปด้านล่าง)

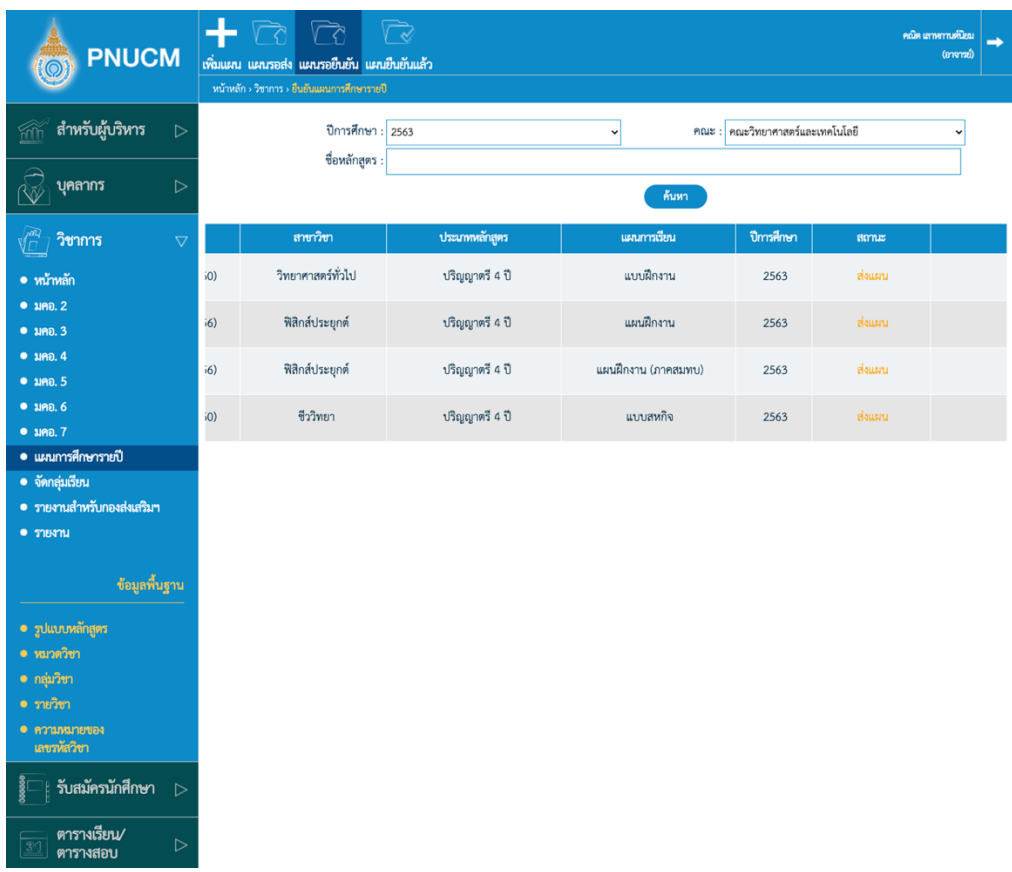

- o สามารถค้นหาข้อมูลได้จาก ปีการศึกษา คณะ ชื่อหลักสูตร
- o ไปที่คอลัม สถานะ เพื่อกดเข้าไปยังหน้า ยืนยันแผน
- ยืนยัน o ตรวจสอบข้อมูลกดให้ถูกต้อง จากนั้นกด

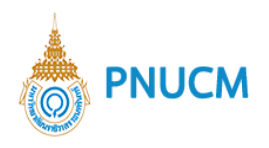

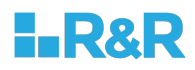

## **7.7 ยืนยันแผนแล+ว**

หน้าแสดงรายการแผนการศึกษาที่มีการยืนยันแผนแล้ว (ดังรูปด้านล่าง)

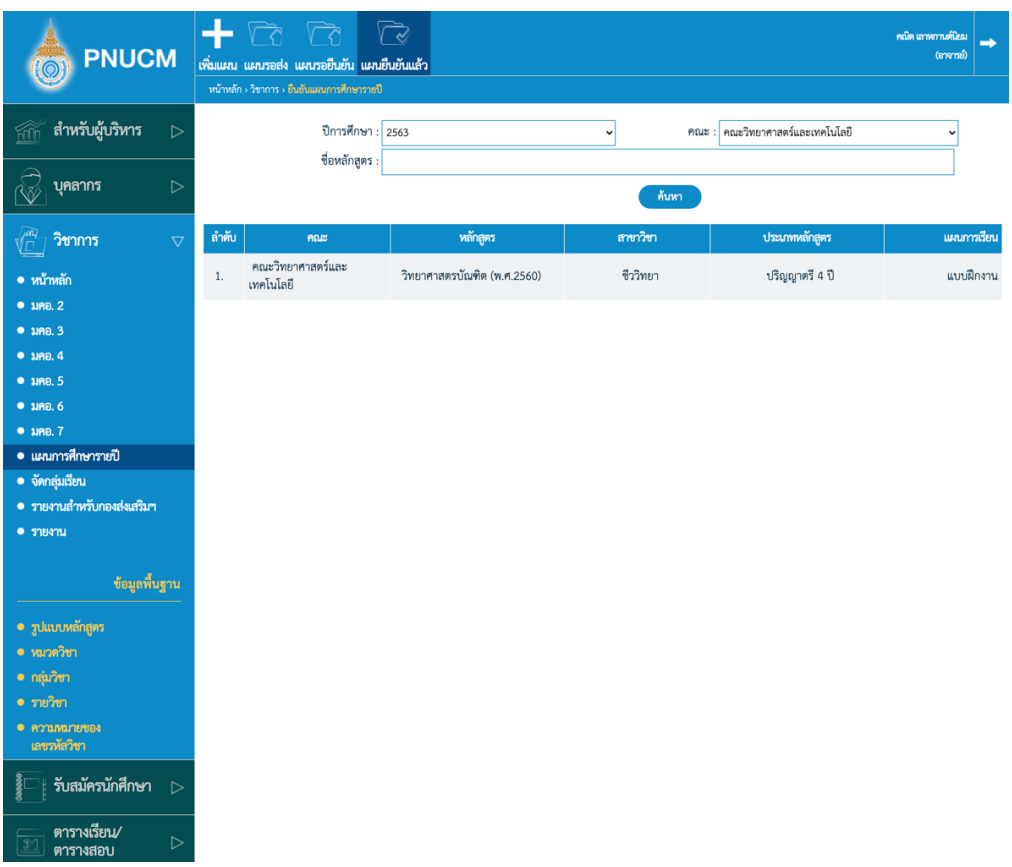

- o สามารถค้นหาข้อมูลแผนได้จาก ปีการศึกษา คณะ ชื่อหลักสูตร
- o ต้องการดูรายละเอียดแผน กดที่รายการ

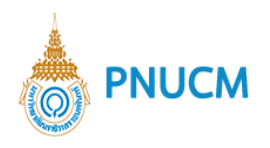

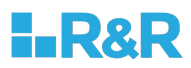

#### **9. จัดกลุ[มเรียน**

แสดงหน้ารายการกลุ่มเรียน (ดังภาพด้านล่าง) ประกอบด้วย

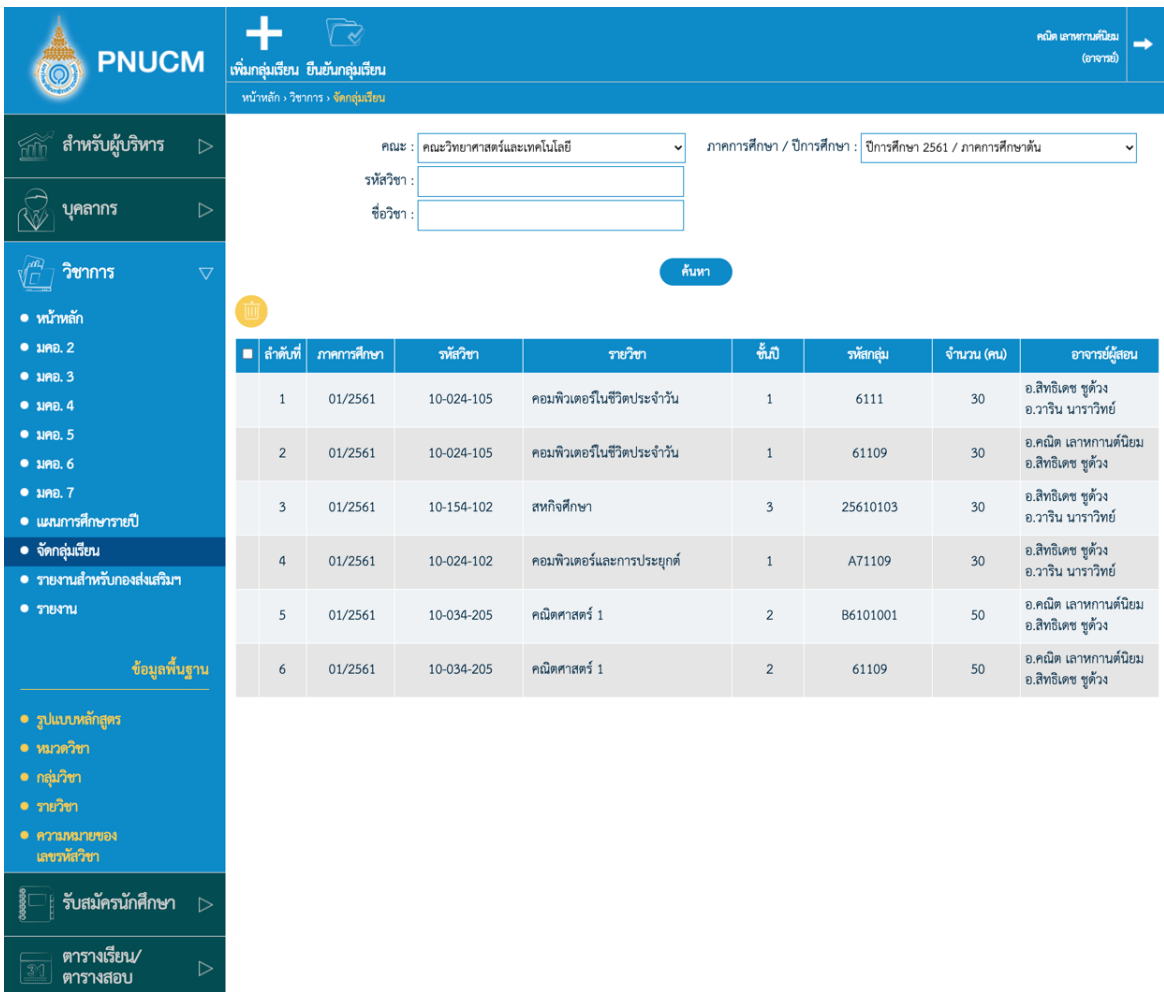

- ้ค้นหาข้อมูลจาก ภาคการศึกษา / ปีการศึกษา, คณะ, รหัสวิชา, ชื่อวิชา  $\circ$
- กดที่ปุ่ม <mark>ค้<sup>นหา</sup> ข้</mark>อมูลจะแสดงผลในตาราง  $\circ$
- o ตารางแสดงรายการข้อมูล ประกอบด้วยคอลัมน์ ภาคการศึกษา / ปีการศึกษา,รายวิชา, ชั้นปี, รหัสกลุ่ม, จำนวน (คน),อาจารย์ผู้สอน
- $\,\circ\,$  กรณีต้องการลบข้อมูล กดที่ปุ่ม  $\,$  ของรายการที่ต้องการ ระบบจะลบข้อมูลทันที

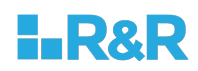

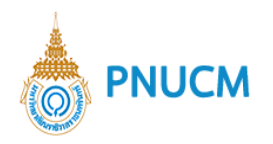

## ระบบจัดการกลุ่มเรียน ประกอบด้วยการจัดการดังนี้

## <u>ขั้นตอนที่ 1 สร้างกลุ่มเรียน</u>

แสดงหน้าจอการสร้างข้อมูลกลุ่มเรียน (ดังรูปด้านล่าง) ประกอบด้วย

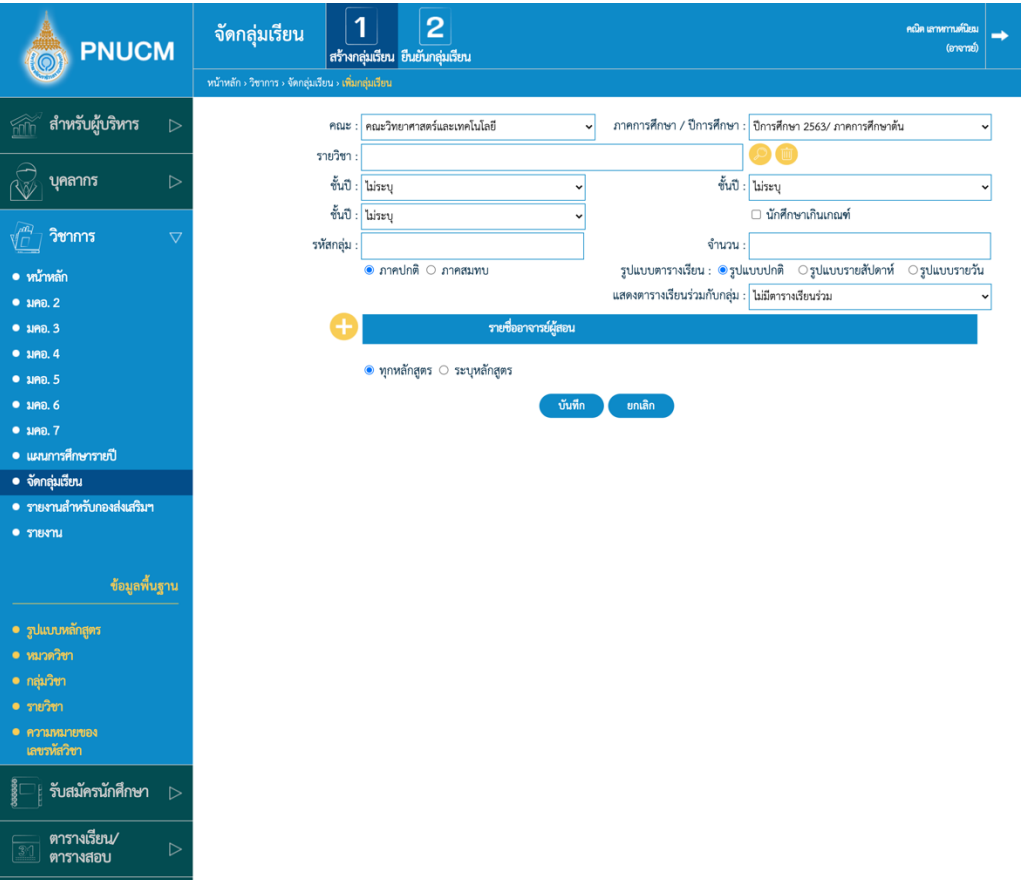

- $\,\circ\,$  ภาคการศึกษา / ปีการศึกษา, คณะ, รายวิชา, ชั้นปี, รหัสกลุ่ม, จำนวนนักศึกษา
- o รายวิชา ให้กดที่ปุ่ม �� จากนั้นติ๊กเลือกรายวิชากที่ต้องการ จากนั้กดบันทึก กรณีต้องการลบ ให้กดที่ปุ่ม

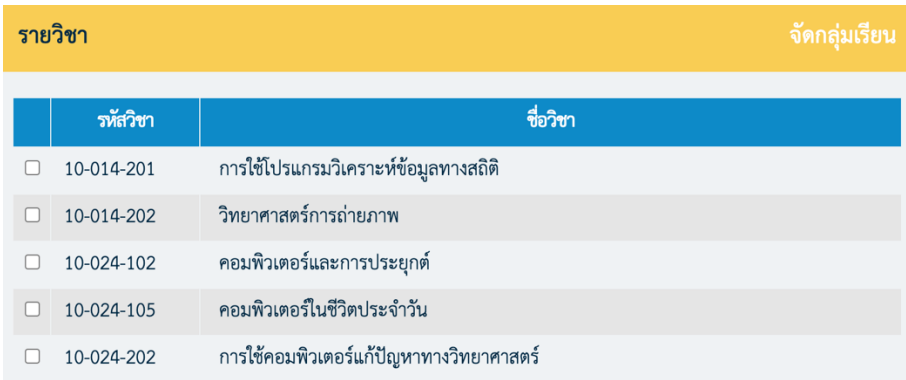

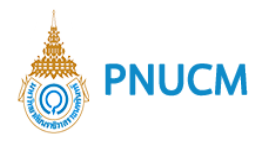

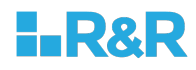

- เลือกภาคปรกติ หรือ ภาคสบทบ  $\circ$
- เลือกรูปแบบตารางเรียน: รูปแบบปกติ รูปแบบรายสัปดาห์ รูปแบบรายวัน  $\circ$
- o เลือกการแสดงตารางเรียนร่วมกับกลุ่ม
- o เลือกอาจารย์ผู้สอน กดที่ **จ**ะแสดงหน้าจอให้ค้นหารายชื่ออาจารย์ โดยสามารถค้นหาได้ จาก คณะ สาขาวิชา ชื่อ จากนั้นกดปุ่ม <mark>( <sup>สั้นท</sup>ำ )</mark> จากนั้นติ๊กเลือกรายชื่อที่ต้องการ เสร็ขแล้ว บันทึก กดปุ}ม

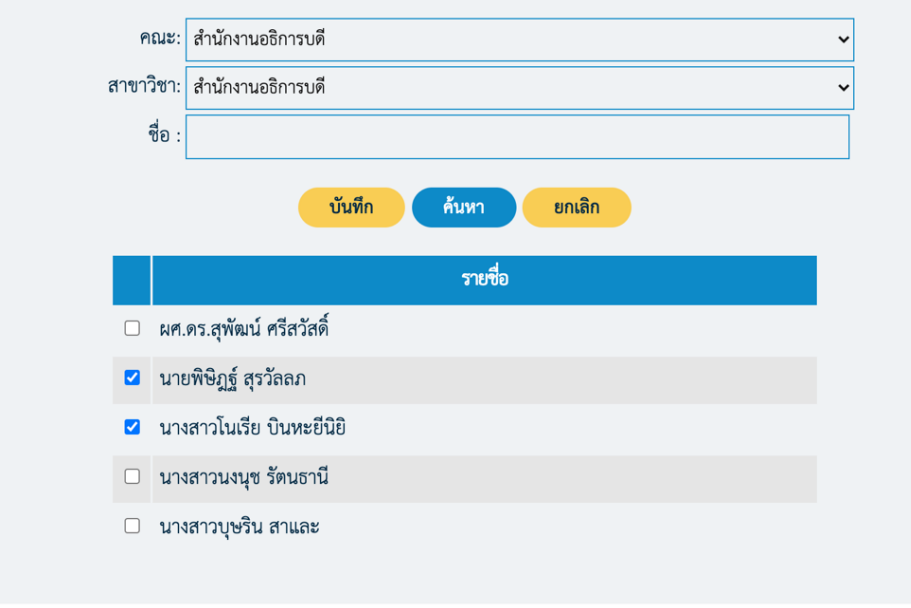

 $\,\circ\,$  เมื่อเลือกรายชื่อาจารย์ผู้สอนแล้ว จะแสดงรายชื่ออาจารย์ผู้สอน (ดังภาพด้านล่าง)

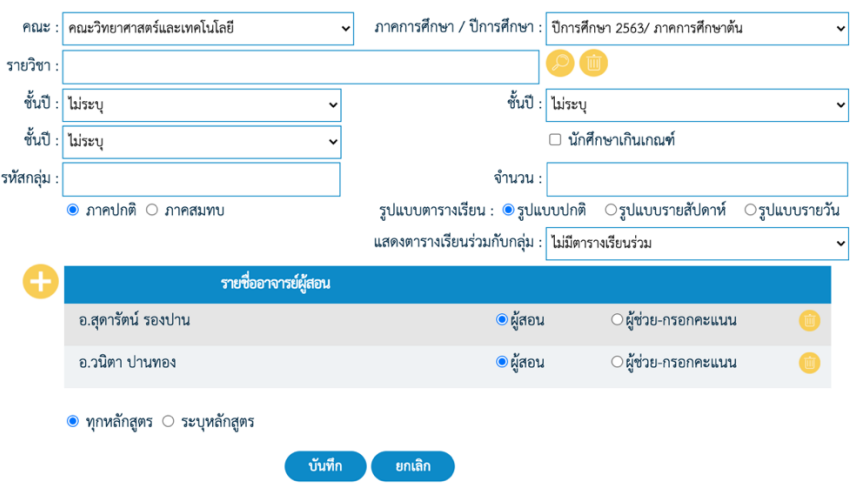

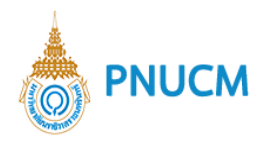

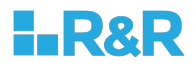

จากนั้นให้เลือกว่าอาจารย์ที่เพิ่ม เป็นผู้สอน หรือ ผู้ช่วยสอน กรณีต้องการลบรายชื่อ กดที่ปุ่ม

 $\,\circ\,$  กรณีที่เลือกระบุหลักสูตร จะแสดงตารางให้เพิ่มคณะ และ หลักสูตร

โดยกดที่ปุ่ม ��� จะเป็นการเพิ่มแถวรายการข้อมูลให้เลือก กรณีต้องการลบกดที่ปุ่ม <mark>�������</mark>

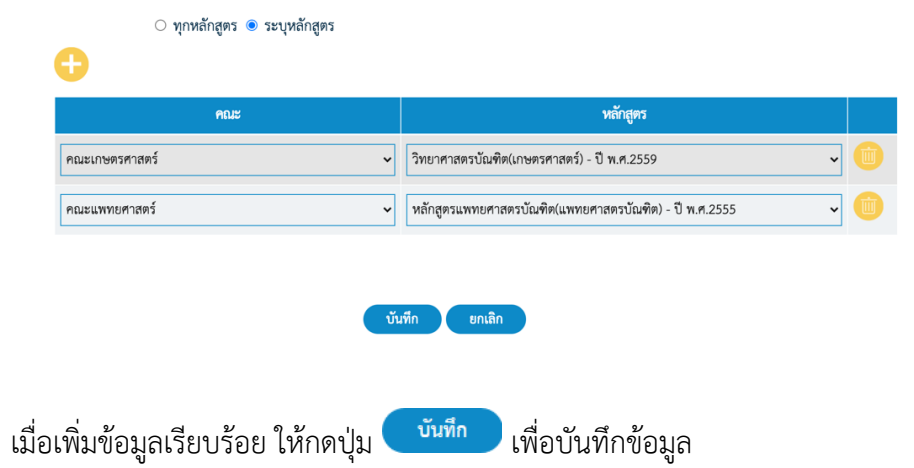

#### <u>ขั้นตอนที่ 2 ยืนยันกลุ่มเรียน</u>

 $\bigcirc$ 

ยืนยัน

แสดงรายการข้อมูลกลุ่มเรียนที่ต้องการยืนยัน (ดังรูปด้านล่าง) เมื่อตรวจสอบข้อมูลแล้ว กดที่ปุ่ม

ระบบจะทำการยืนยันข้อมูลกลุ่มเรียนนี้ทันที

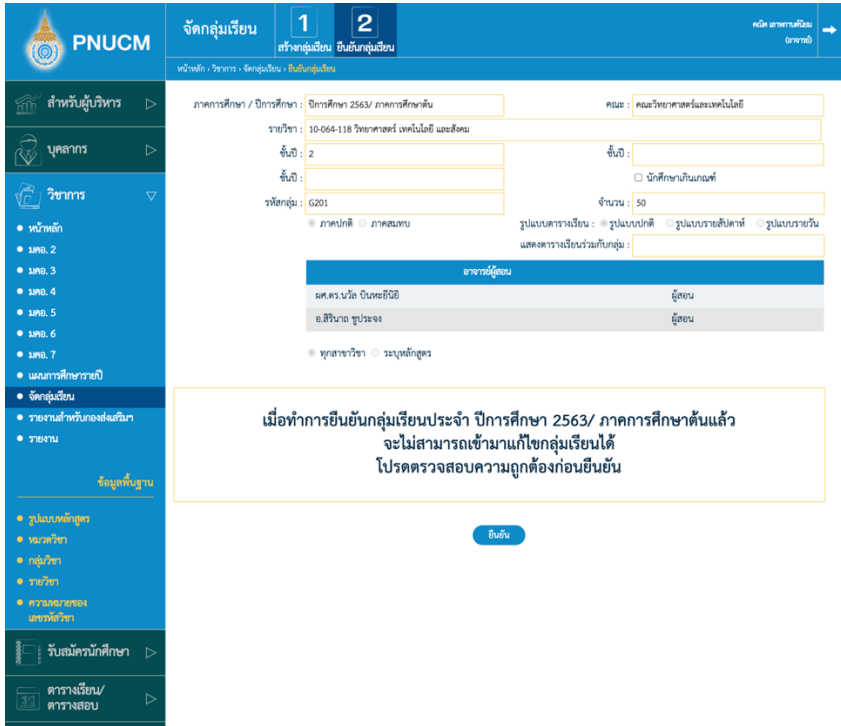

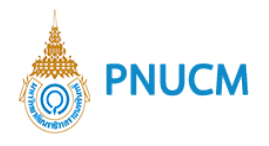

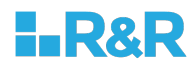

#### **10.รายงานสำหรับกองส[งเสริมฯ**

#### **รายงานรายวิชา [CUR001]**

แสดงหน้าจะค้นหาข้อมูลรายงาน ค้นหาข้อมูลจาก คณะ/หน่วยงาน สาขา/แผนก รหัสวิชา ชื่อวิชา

เลือก format PDF หรือ Excel จากนั้นกดปุ่ม  $\mathcal \mathcal O$ ์ค้นหา

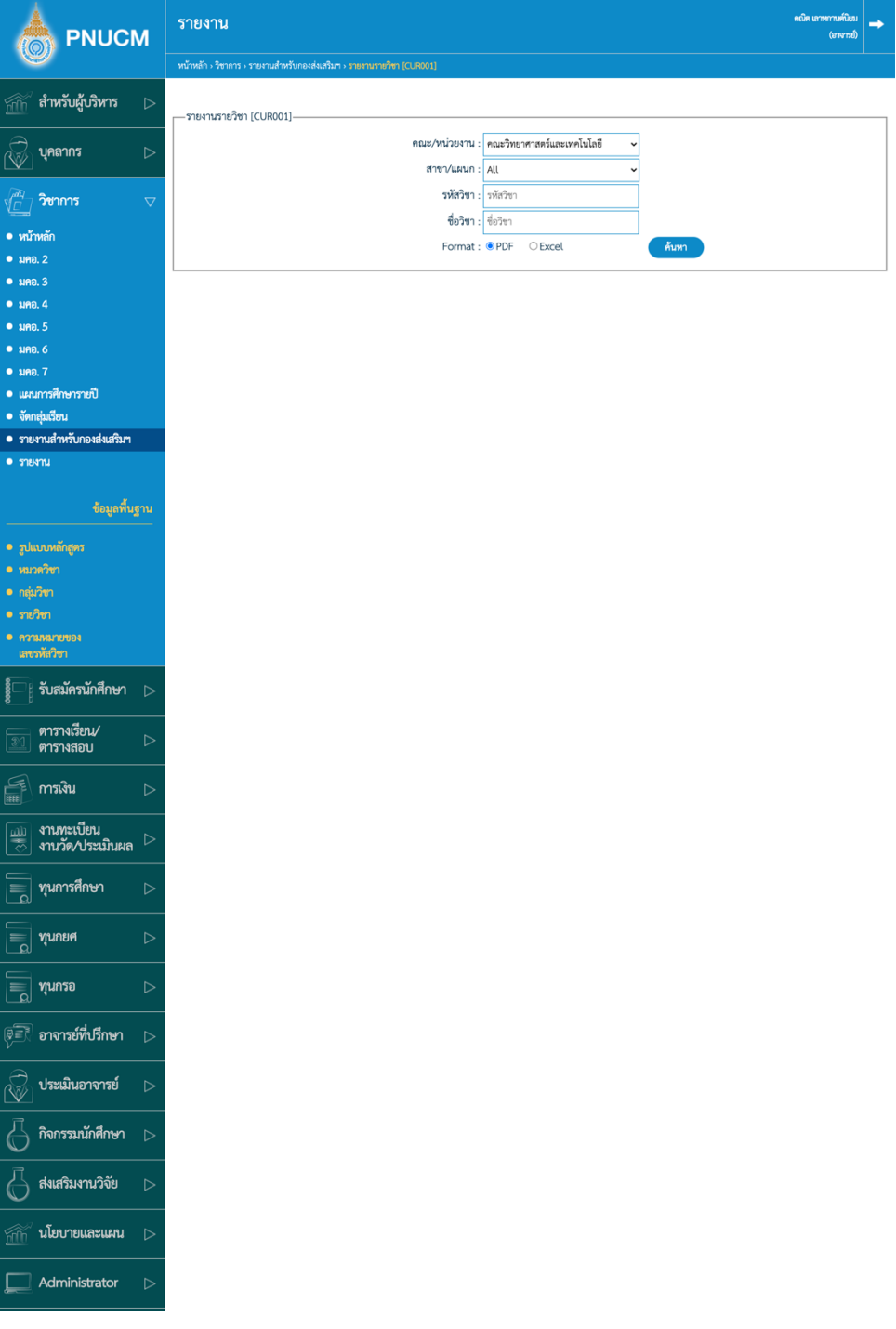

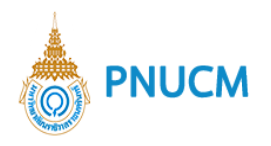

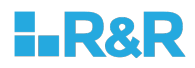

### $\circ$  รายงานกลุ่มเรียนตามรายวิชา [CUR002]

แสดงหน้าจะค้นหาข้อมูลรายงาน ค้นหาข้อมูลจาก คณะ/หน่วยงาน ปีการศึกษา สาขา/แผนก รหัส

วิชา ชื่อวิชา เลือก format PDF หรือ Excel จากนั้นกดปุ่ม  $\blacklozenge$ ค้นหา

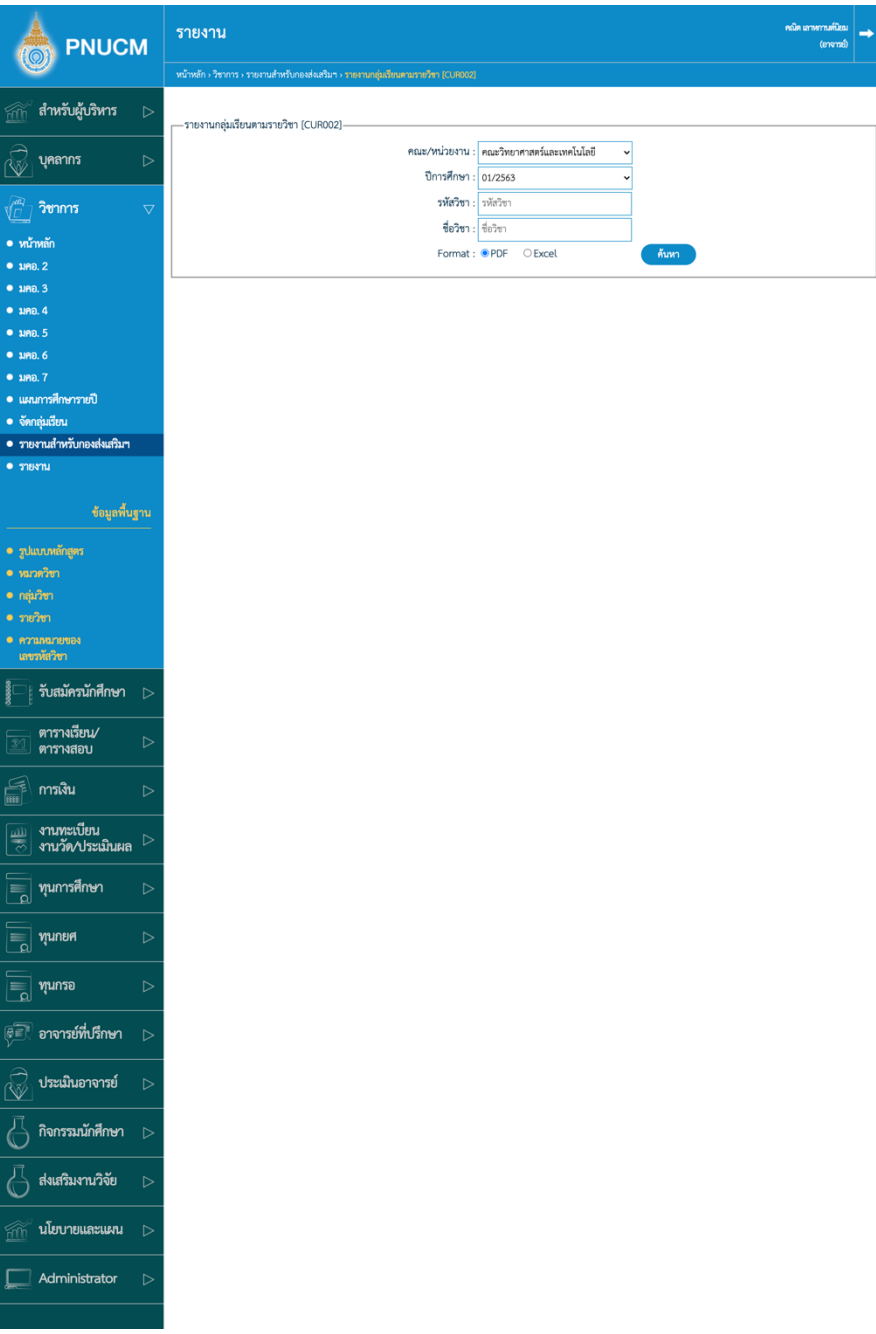

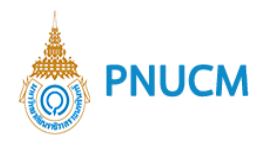

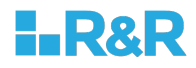

#### **รายงานกลุAมเรียนตามรายวิชา (Version 2) [CUR00202]**

แสดงหน้าจะค้นหาข้อมูลรายงาน ค้นหาข้อมูลจาก คณะ/หน่วยงาน ปีการศึกษา รหัสวิชา ชื่อวิชา

์ค้นหา เลือก format PDF หรือ Excel จากนั้นกดปุ่ม

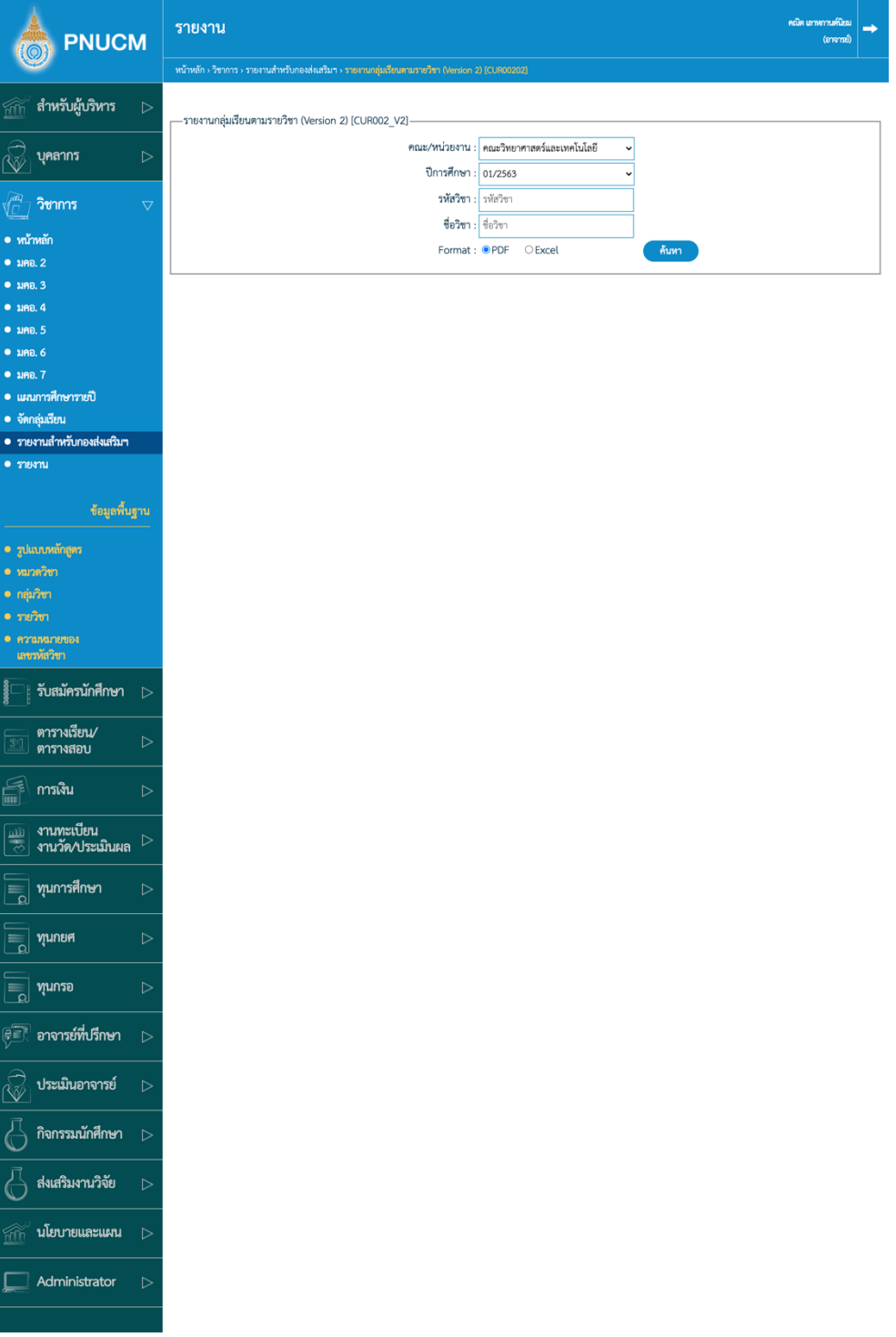

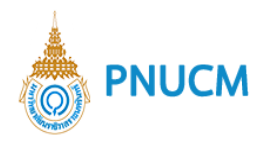

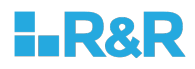

#### รายงานแผนการศึกษารายปี [CUR005]  $\circ$

แสดงหน้าจะค้นหาข้อมูลรายงาน ค้นหาข้อมูลจาก ปีการศึกษา คณะ หลักสูตร แผนการเรียน ชั้นปี เลือก format PDF หรือ Excel จากนั้นกดปุ่ม ์ค้นหา

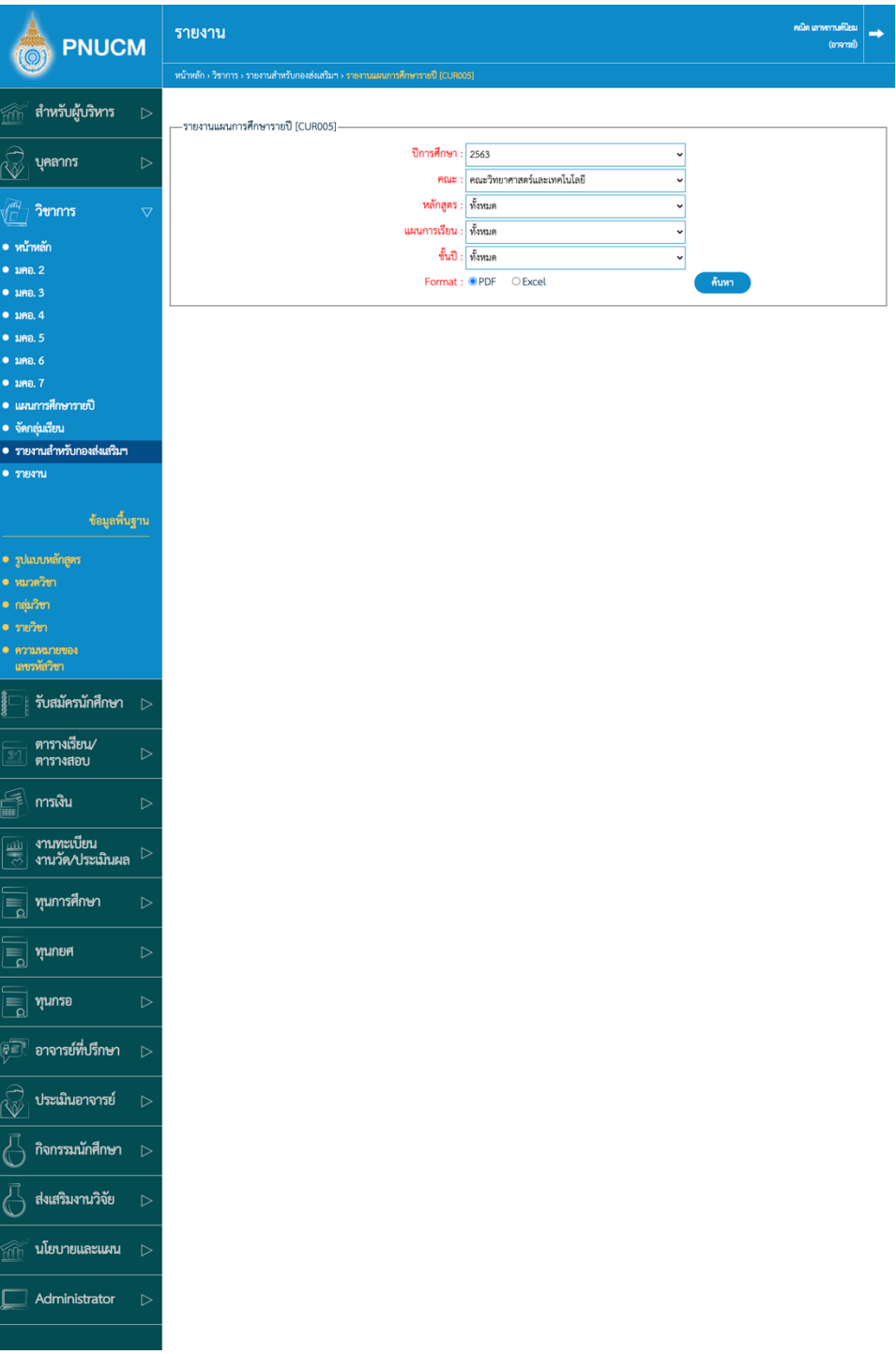

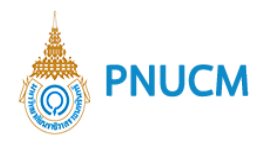

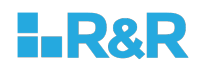

### **รายงานสรุป มคอ.2 [CM001]**

แสดงหน้าจะค้นหาข้อมูลรายงาน ค้นหาข้อมูลจาก วิชาเกรด ปีการศึกษา

์<br>ค้นหา เลือก format PDF หรือ Excel จากนั้นกดปุ่ม  $^\mathsf{I}$ 

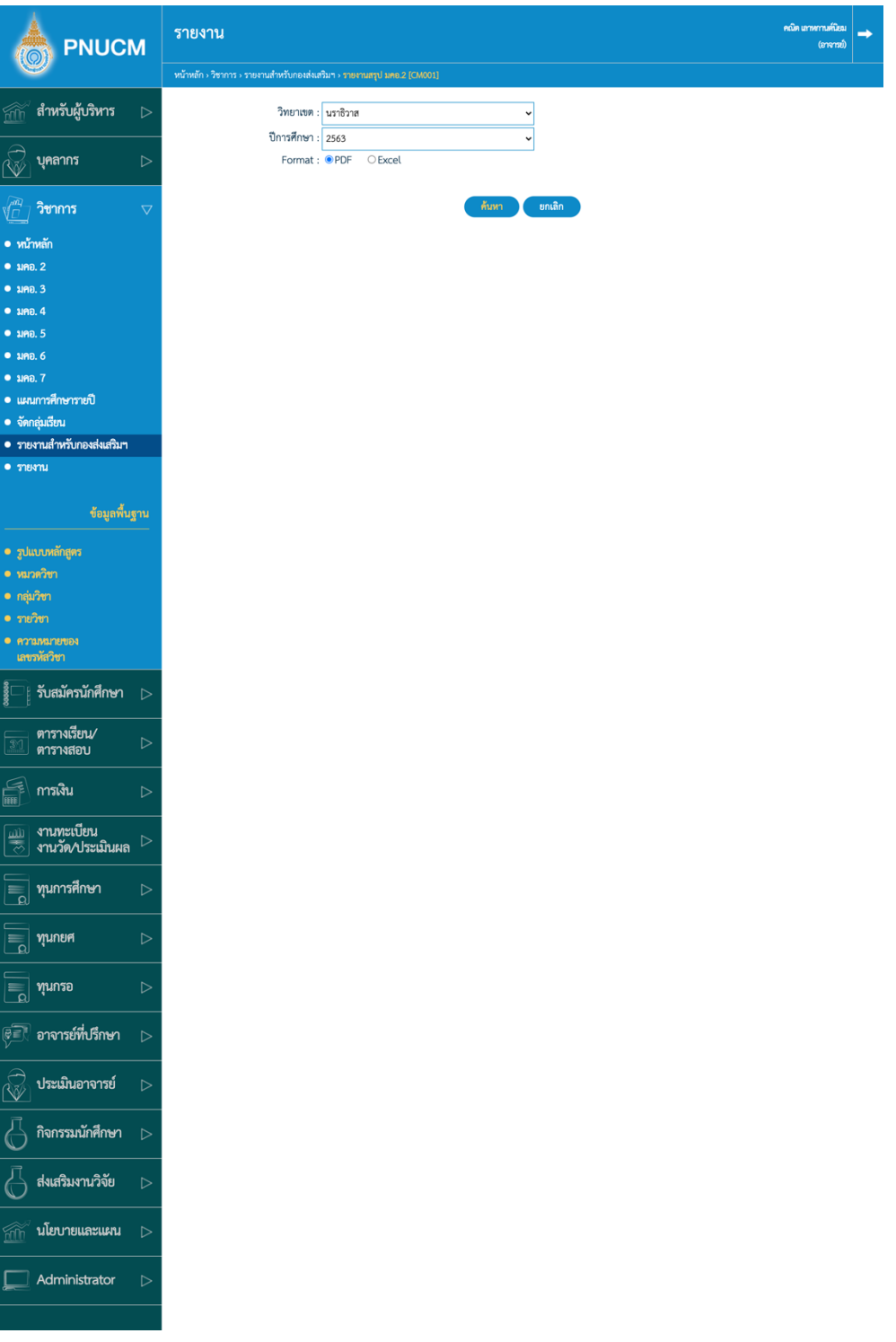

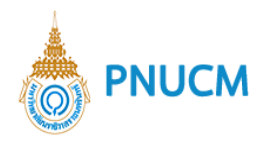

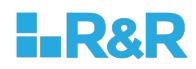

#### **รายงานสรุป มคอ.3, มคอ.5 [CM003]**

แสดงหน้าจะค้นหาข้อมูลรายงาน ค้นหาข้อมูลจาก วิทยาเขต ปีการศึกษา

์<br>ค้นหา เลือก format PDF หรือ Excel จากนั้นกดปุ่ม  $\mathcal I$ 

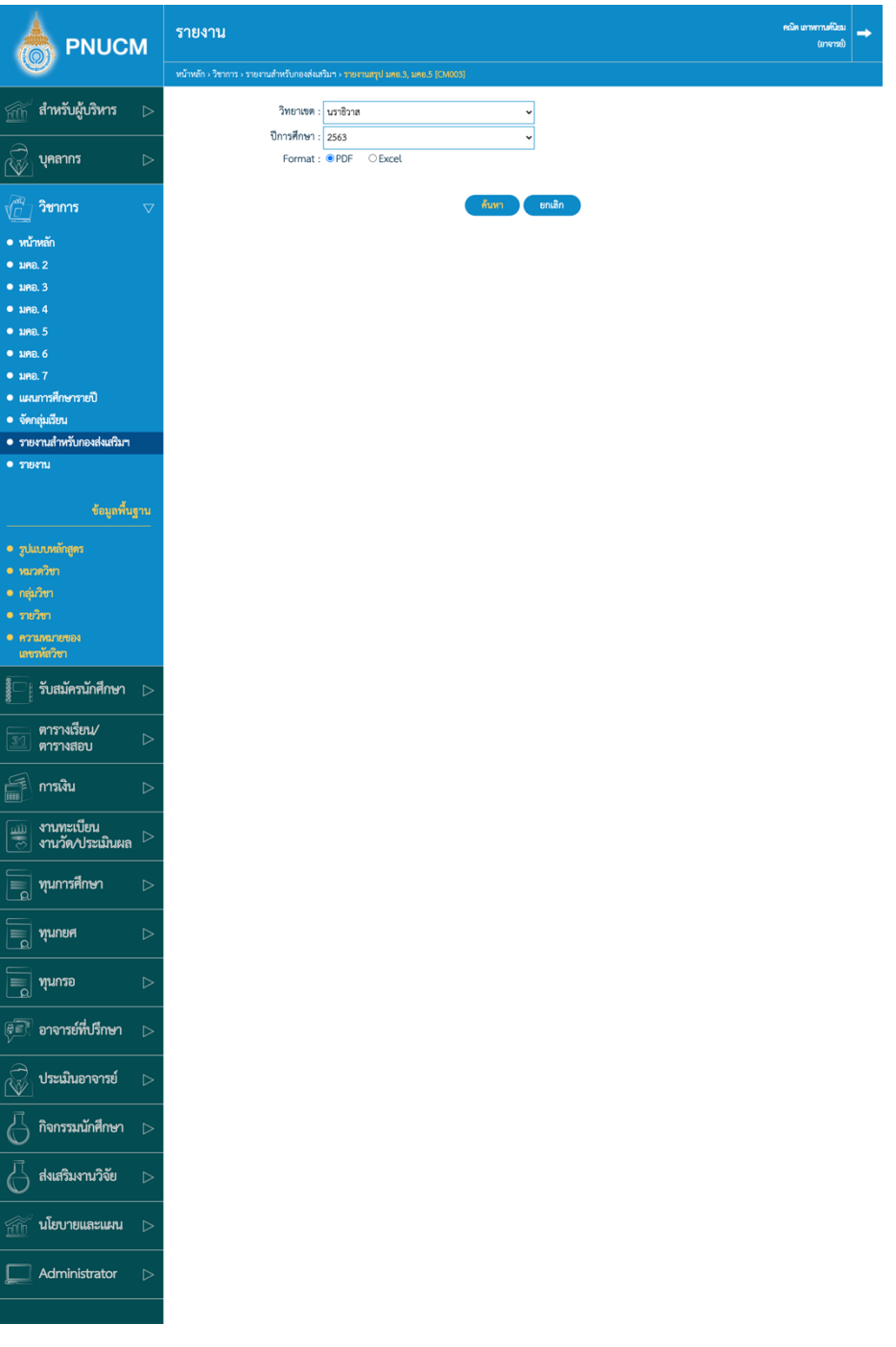

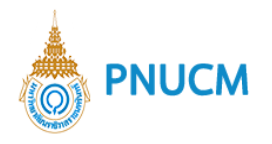

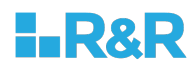

รายงานรายวิชาที่จัดทำ มคอ.3 และผู้รับผิดชอบรายวิชา [CUR008]  $\circ$ 

แสดงหน้าจะค้นหาข้อมูลรายงาน ค้นหาข้อมูลจาก วิทยาเขต ปีการศึกษา

์ค้นหา เลือก format PDF หรือ Excel  $\,$ จากนั้นกดปุ่ม $\,$ 

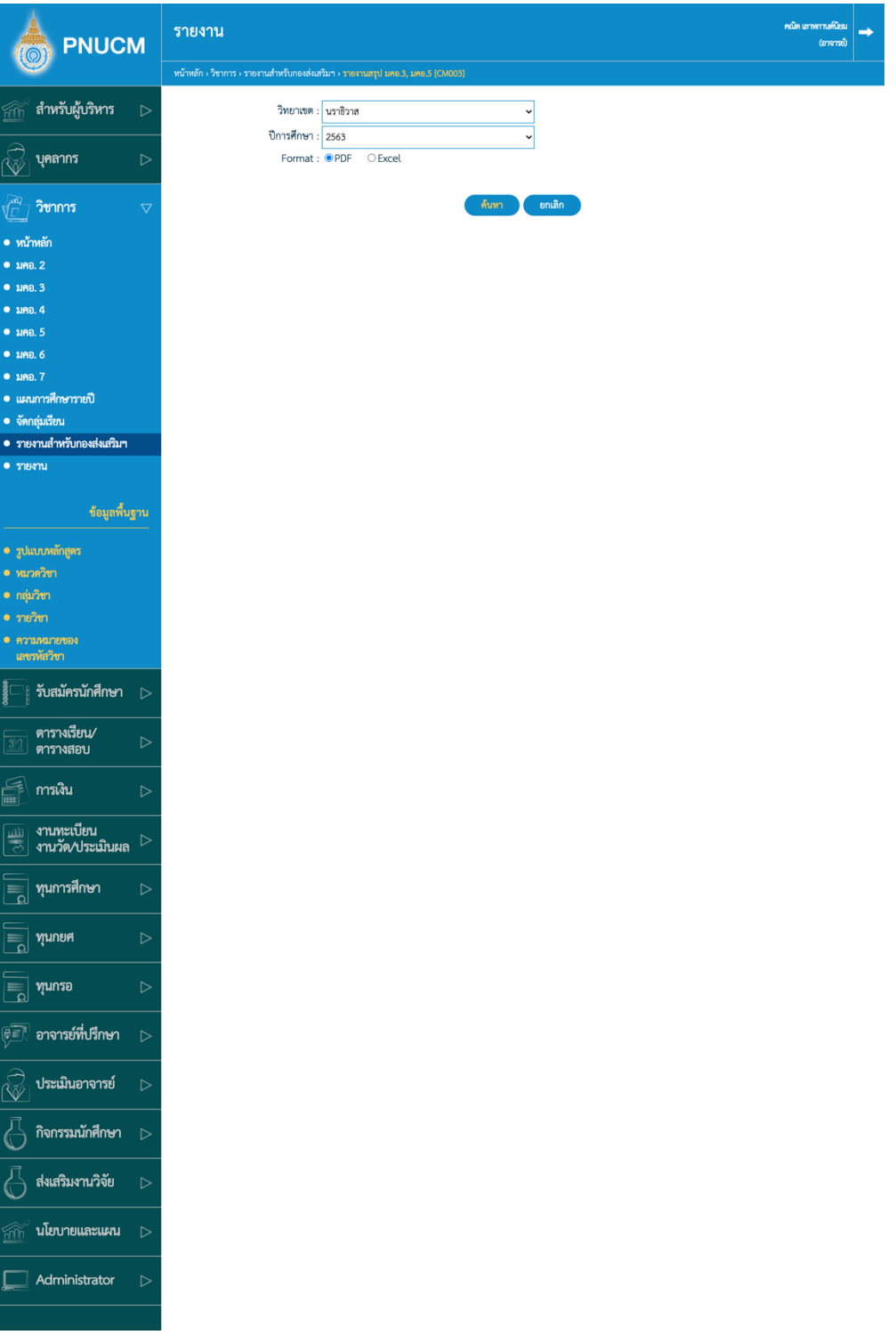

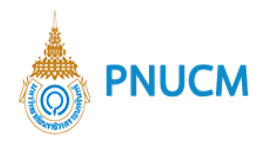

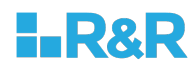

### **รายงานสรุป มคอ.4, มคอ.6 [CM004]**

แสดงหน้าจะค้นหาข้อมูลรายงาน ค้นหาข้อมูลจาก วิทยาเขต ปีการศึกษา

์<br>ค้นหา เลือก format PDF หรือ Excel  $\,$ จากนั้นกดปุ่ม $\,$ 

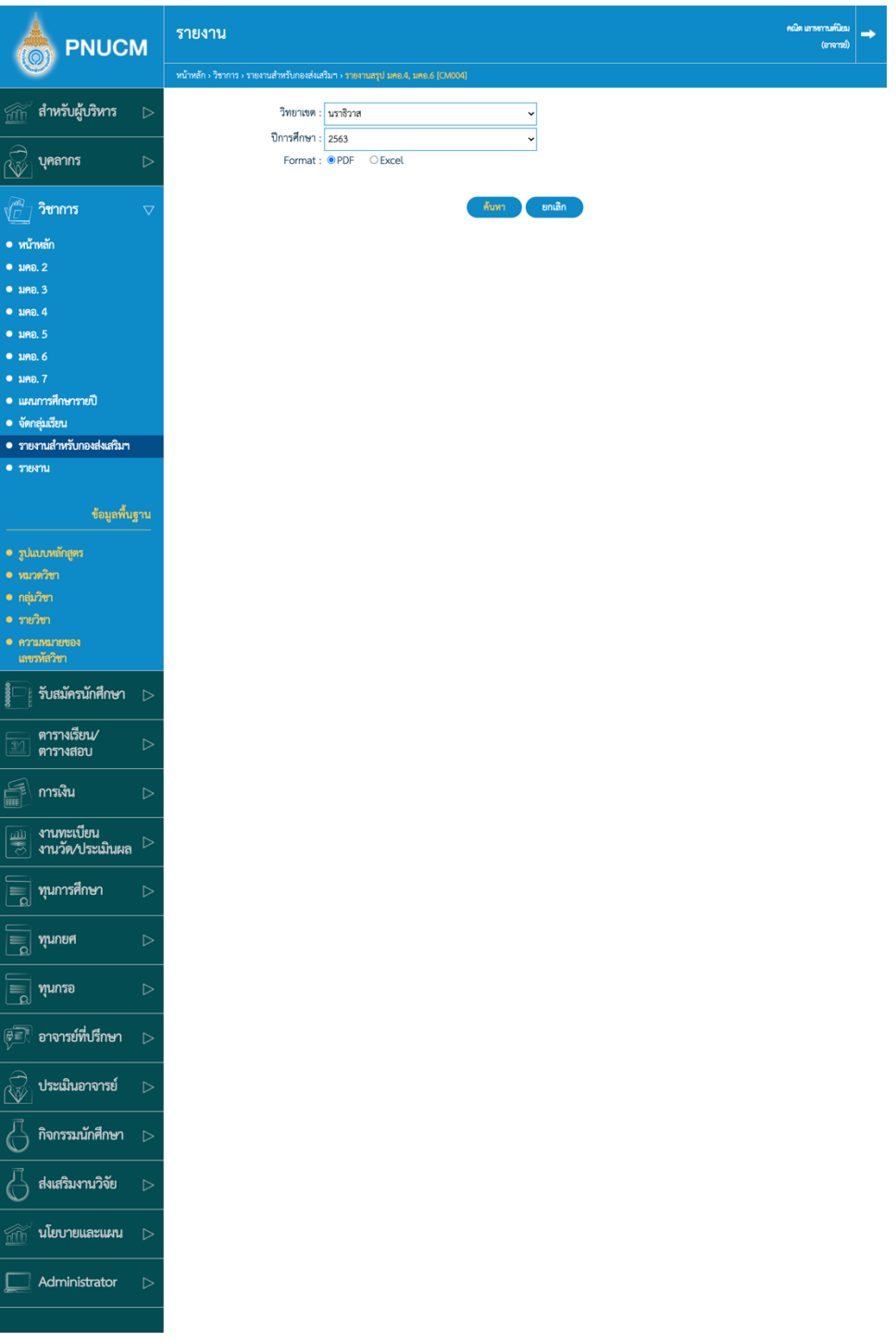

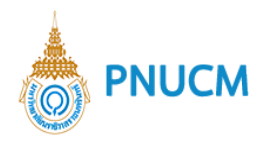

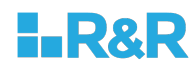

### **รายงานสรุป มคอ.7 [CM002]**

แสดงหน้าจะค้นหาข้อมูลรายงาน ค้นหาข้อมูลจาก วิทยาเขต ปีการศึกษา

์<br>ค้นหา เลือก format PDF หรือ Excel จากนั้นกดปุ่ม  $^\mathsf{I}$ 

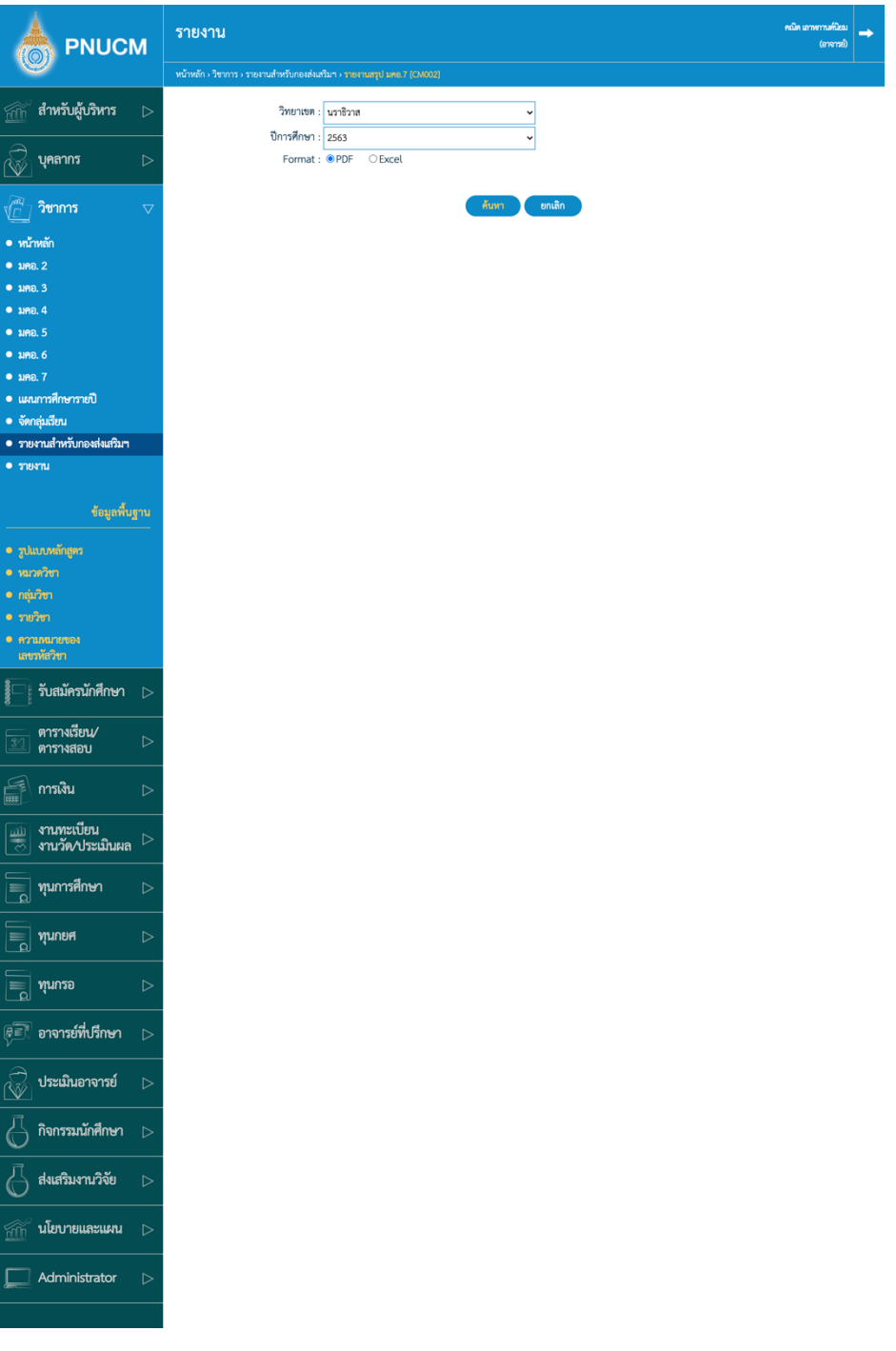

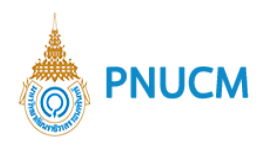

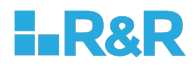

#### **PNU Curriculum List [CM005]**

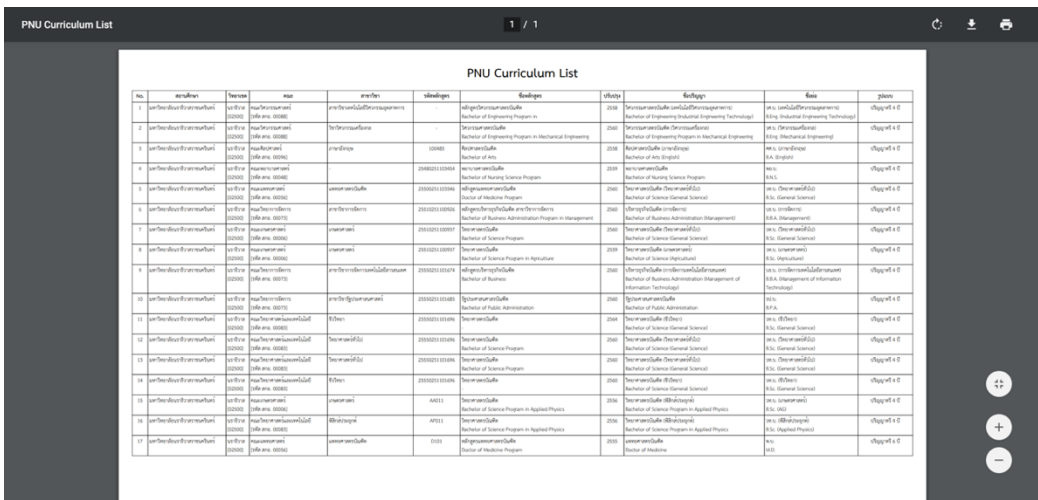

์<br>ด้นหา

**รายงานคณะ / สาขาที่เป\ดสอน [CUR006]**

แสดงหน้าจะค้นหาข้อมูลรายงาน ค้นหาข้อมูลจาก วิทยาเขต ปีการศึกษา

เลือก format PDF หรือ Excel จากนั้นกดปุ}ม

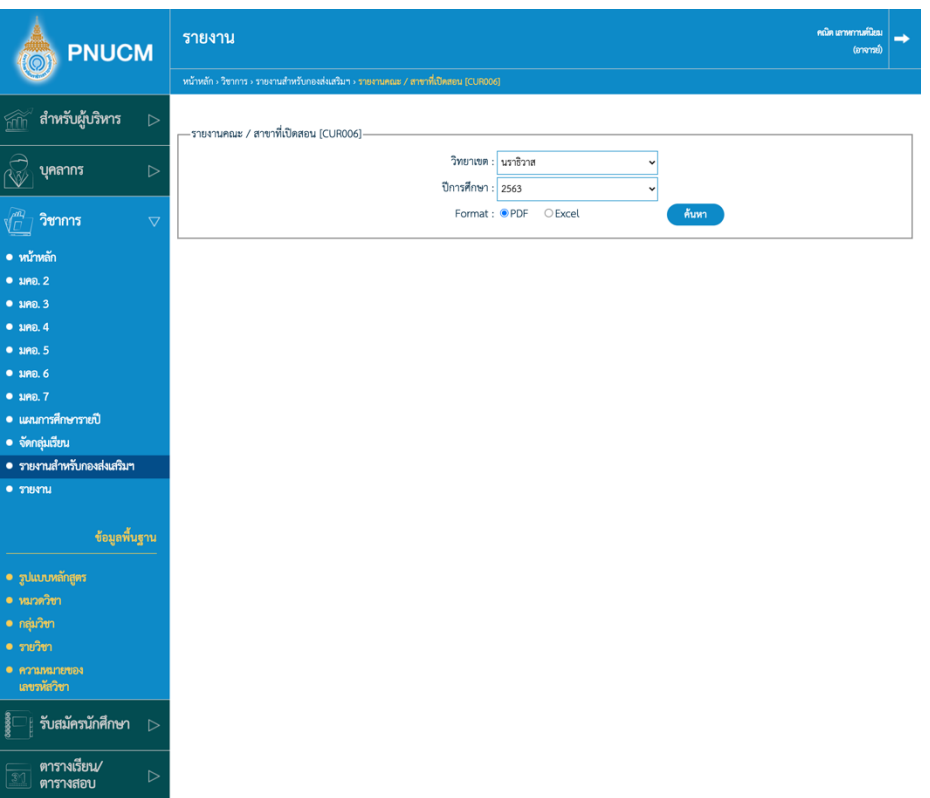

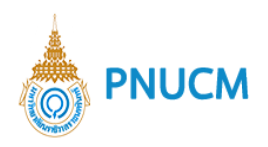

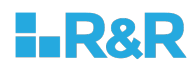

 $\circ$  รายงานข้อมูลชื่อปริญญาตามหลักสูตร [CUR007]

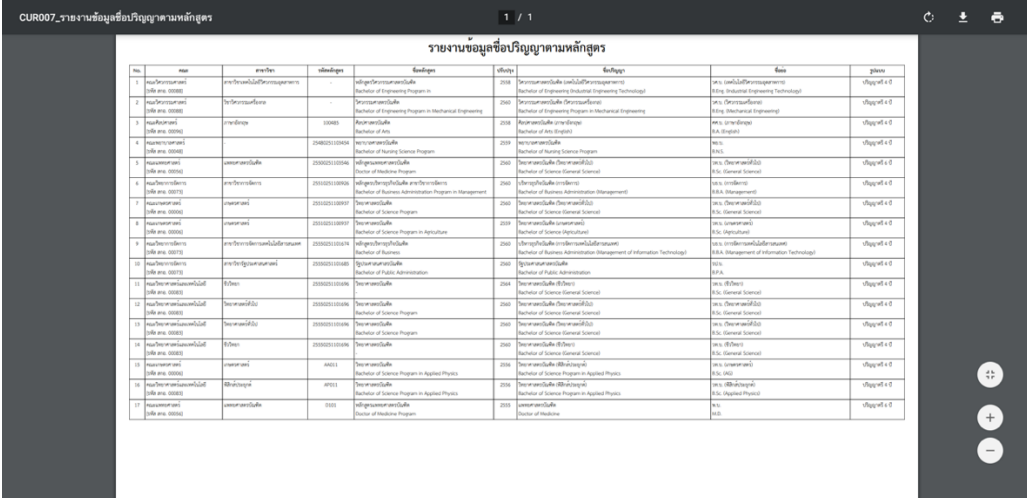

**รายวิชาศึกษาทั่วไป [CUR009]**

แสดงหน้าจะค้นหาข้อมูลรายงาน ค้นหาข้อมูลจาก ปีการศึกษา คณะ

เลือก format PDF หรือ Excel จากนั้นกดปุ}ม ์<br>ดันหา

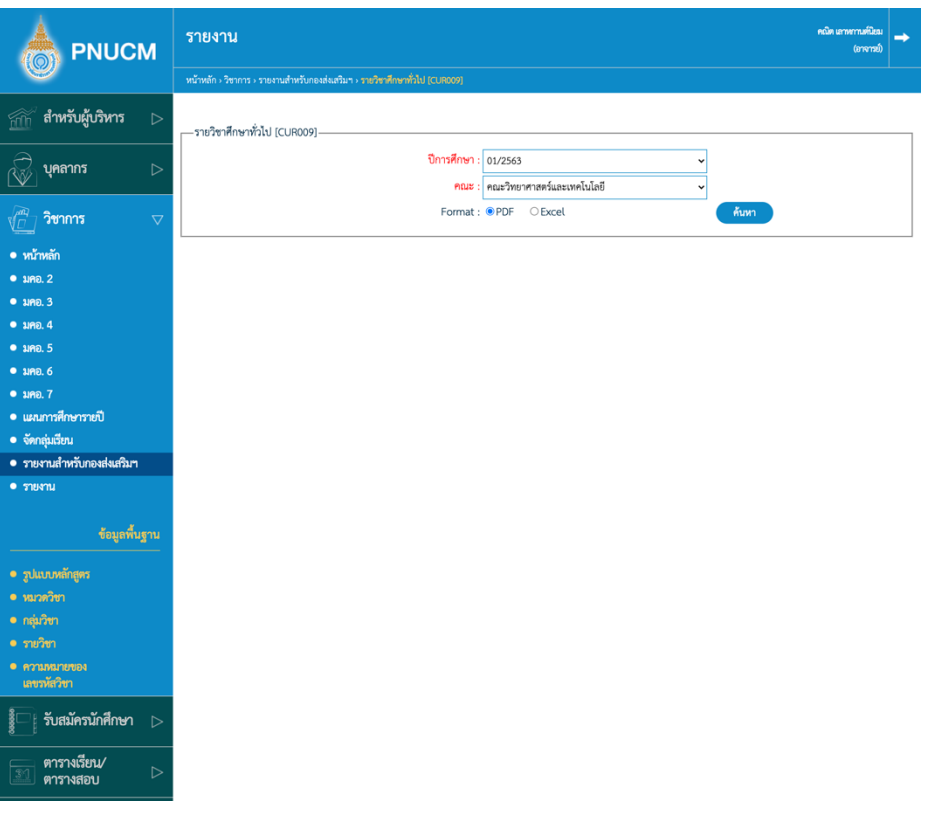

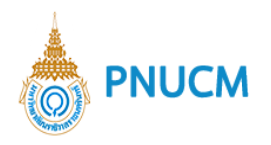

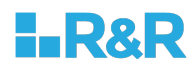

 $\circ$  นำส่ง สกอ. - สถานศึกษาของสถาบันอุดมศึกษา [UOC\_CAMPUS] เลือกรายการที่ต้องการ จากนั้นกดปุ่ม Export to CSV fiel หรือ Export to Excel File

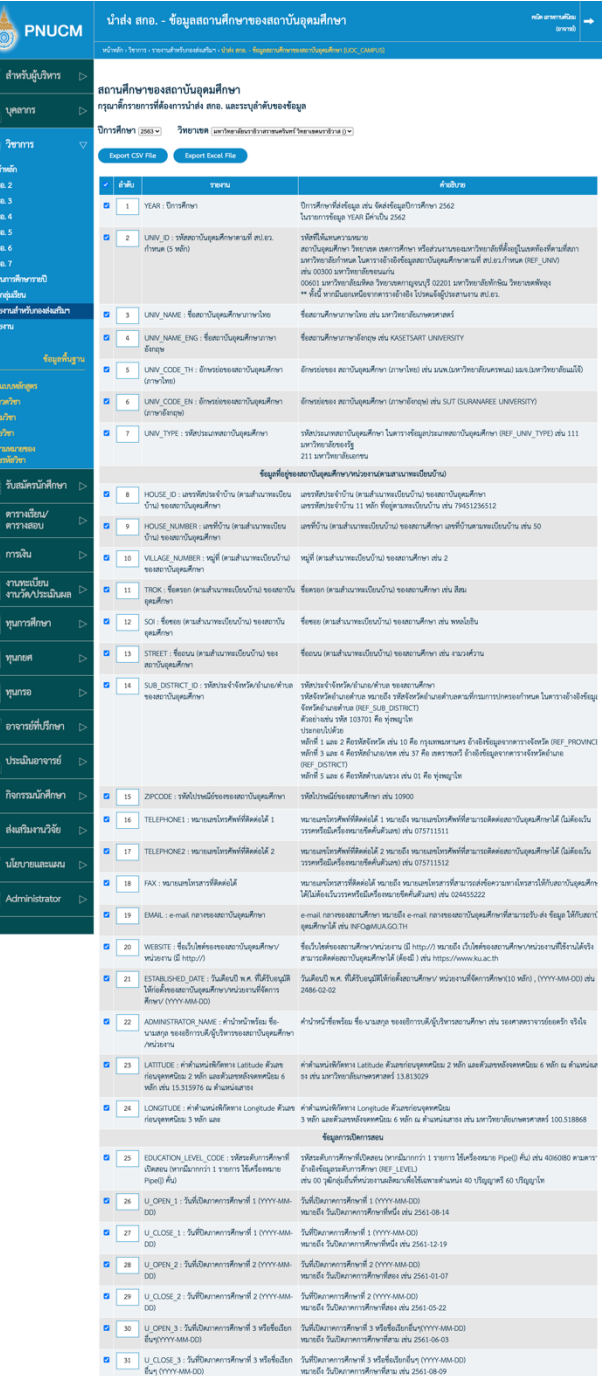

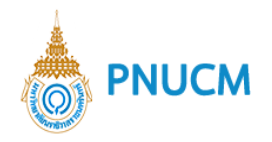

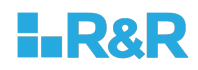

#### **11.รายงาน**

- 11.1. รายงานรายวิชา [CUR001]
- 11.2. รายงานกลุ่มเรียนตามรายวิชา (Version 2) [CUR00202]
- 11.3. รายงานแผนการศึกษารายปี [CUR005]
- $11.4.$  รายงานคณะ / สาขาที่เปิดสอน [CUR006]
- 11.5. รายงานข้อมูลชื่อปริญญาตามหลักสูตร [CUR007]
- 11.6. รายวิชาศึกษาทั่วไป [CUR009]

### 12. ข้อมูลพื้นฐาน

#### **12.1. รูปแบบหลักสูตร**

แสดงรายการรูปแบบหลักสูตร (ดังรูปด้านล่าง) ประกอบด้วย

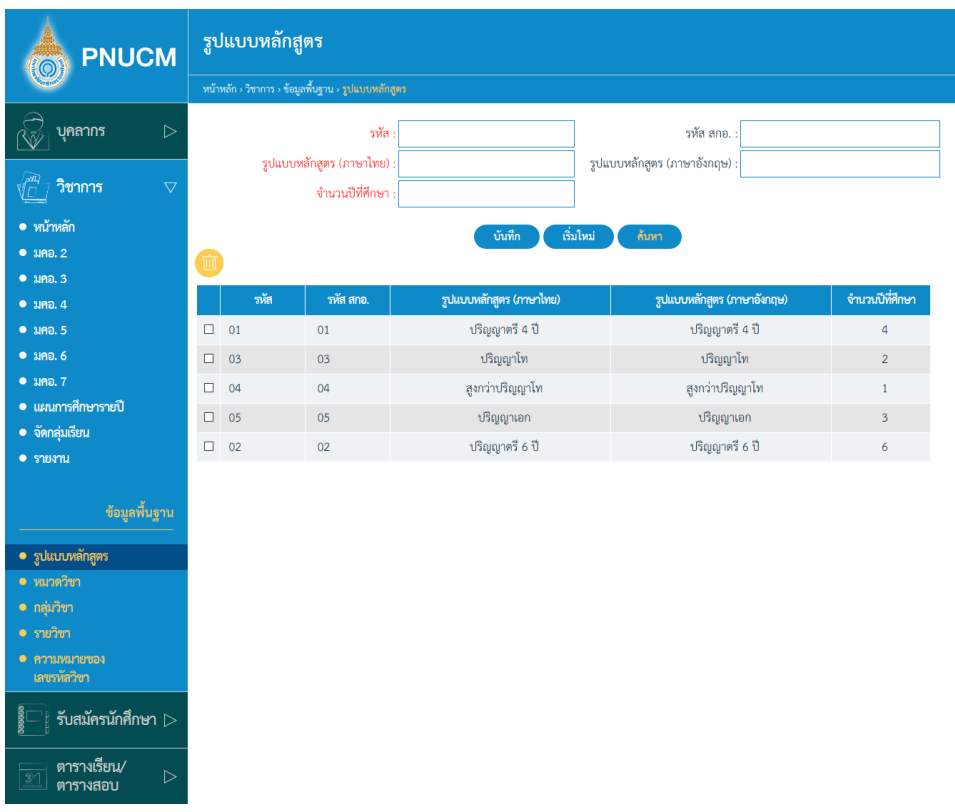

 $\circ$  ช่องกรอกข้อมูล เพื่อบันทึก หรือค้นหา ประกอบด้วย

รหัส, รหัส สกอ., รูปแบบหลักสูตร (ภาษาไทย), รูปแบบหลักสูตร (ภาษาอังกฤษ),จำนวนปีที่ศึกษา

- $\,$ o จากนั้นกดปุ่ม <sup>เน็ก</sup>็ก ระบบจะทำการบันทึกข้อมูล และแสดงในตารางข้อมูลด้านล่าง
- ี กดปุ่ม <mark>เ<sup>ก้นหา</sup> เ</mark>พื่อค้นหาข้อมูลที่ต้องการ  $\circ$

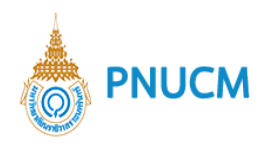

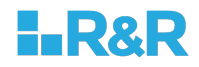

- ึกรณีต้องการแก้ไข ให้กดเลือกรายการที่ต้องการ (ดังรูปด้านล่าง) และแก้ไข จากนั้นกดปุ่ม  $\bigcirc$ บันทึก ระบบจะบันทึกข้อมูลที่แก้ไขทันที
- กรณีต้องการลบข้อมูล กดเลือก  $\Box$  ที่อยู่คอลัมน์แรกของแต่ละรายการ จากนั้นกดปุ่ม  $\Box$  ระบบ  $\circ$ จะลบข้อมูลออกจากตารางทันที
- o ตารางรายการข้อมูลประกอบด้วยคอลัมน์ รหัส, รหัส สกอ., รูปแบบหลักสูตร (ภาษาไทย), รูปแบบหลักสูตร (ภาษาอังกฤษ),จำนวนปีที่ศึกษา

#### **12.3 หมวดวิชา**

แสดงรายการหมวดวิชา (ดังรูปด้านล่าง) ประกอบด้วย

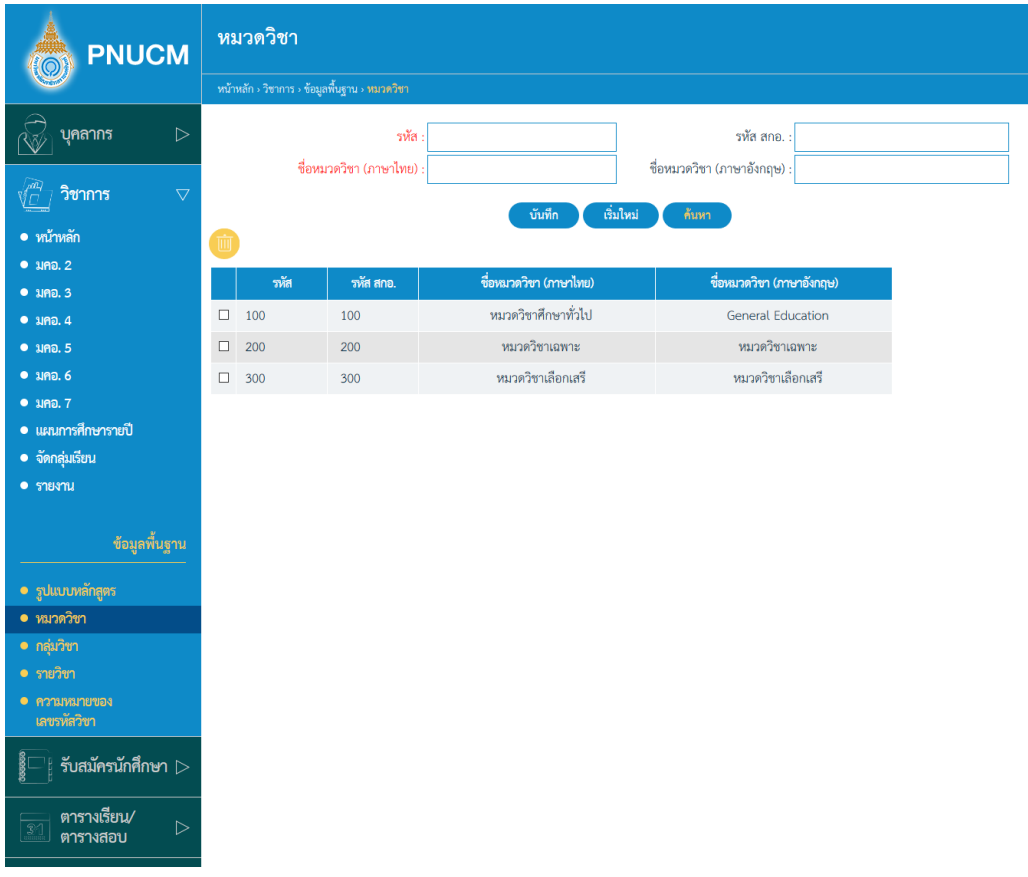

- ี่ ช่องกรอกข้อมูล เพื่อบันทึก หรือค้นหา ประกอบด้วย  $\circ$ รหัส, รหัส สกอ., ชื่อหมวดวิชา (ภาษาไทย), ชื่อหมวดวิชา (ภาษาอังกฤษ)
- ิ จากนั้นกดปุ่ม <sup>ระบบ</sup>จะพำการบันทึกข้อมูล และแสดงในตารางข้อมูลด้านล่าง  $\bigcirc$
- ึกดปุ่ม <sup>ถ้นหา</sup> เพื่อค้นหาข้อมูลที่ต้องการ  $\circ$

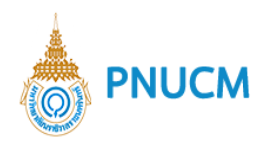

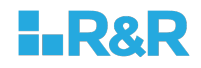

- ึกรณีต้องการแก้ไข ให้กดเลือกรายการที่ต้องการ (ดังรูปด้านล่าง) และแก้ไข จากนั้นกดปุ่ม  $\bigcirc$ บันทึก ระบบจะบันทึกข้อมูลที่แก้ไขทันที
- กรณีต้องการลบข้อมูล กดเลือก  $\Box$  ที่อยู่คอลัมน์แรกของแต่ละรายการ จากนั้นกดปุ่ม  $\square$  ระบบ  $\circ$ จะลบข้อมูลออกจากตารางทันที
- o ตารางรายการข้อมูลประกอบด้วยคอลัมน์ รหัส, รหัส สกอ., ชื่อหมวดวิชา (ภาษาไทย), ชื่อหมวดวิชา (ภาษาอังกฤษ)

#### **12.4 กลุAมวิชา**

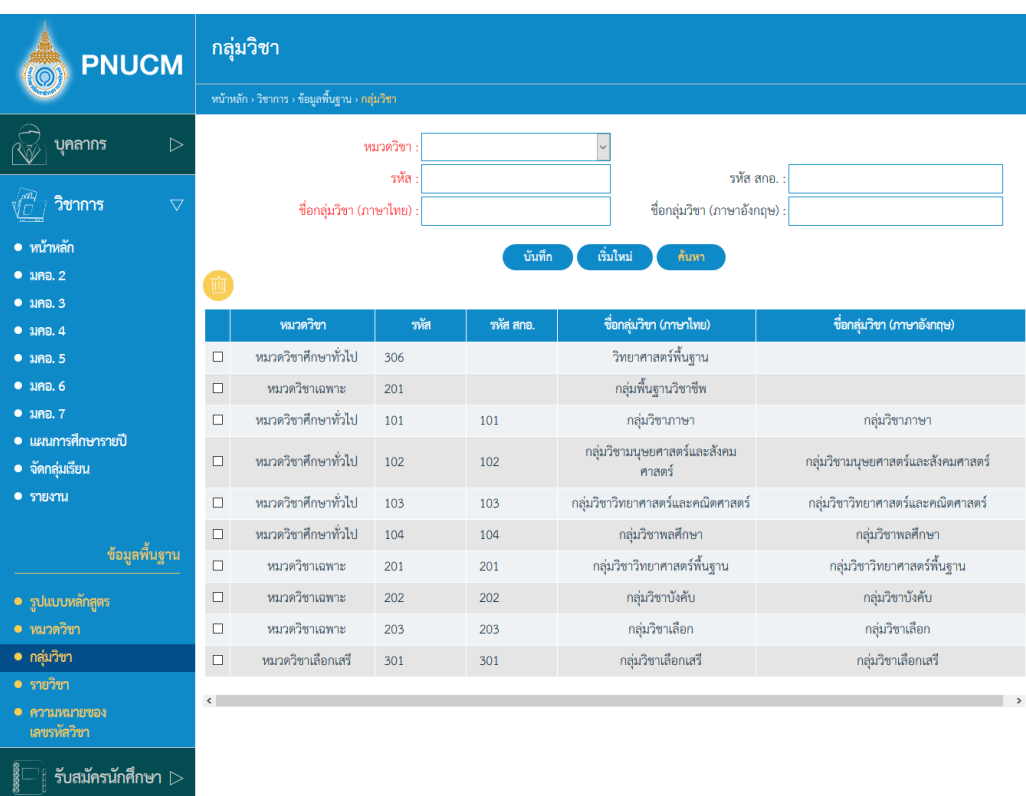

แสดงรายการรูปแบบหลักสูตร (ดังรูปด้านล่าง) ประกอบด้วย

- ช่องกรอกข้อมูล เพื่อบันทึก หรือค้นหา ประกอบด้วย  $\circ$ ้รหัส, รหัส สกอ., ชื่อกลุ่มวิชา (ภาษาไทย) , ชื่อกลุ่มวิชา (ภาษาอังกฤษ)
- ิ จากนั้นกดปุ่ม <mark>โ<sup>บันทึก</sup> ระบบจะ</mark>ทำการบันทึกข้อมูล และแสดงในตารางข้อมูลด้านล่าง  $\circ$
- ึกดปุ่ม <sup>ก้นหา</sup> เพื่อค้นหาข้อมูลที่ต้องการ  $\circ$
- ึกรณีต้องการแก้ไข ให้กดเลือกรายการที่ต้องการ (ดังรูปด้านล่าง) และแก้ไข จากนั้นกดปุ่ม  $\circ$ บันทึก ระบบจะบันทึกข้อมูลที่แก้ไขทันที

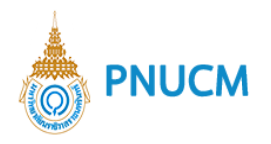

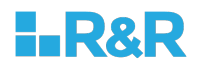

- กรณีต้องการลบข้อมูล กดเลือก  $\Box$  ที่อยู่คอลัมน์แรกของแต่ละรายการ จากนั้นกดปุ่ม  $\Box$  ระบบ  $\circ$ จะลบข้อมูลออกจากตารางทันที
- o ตารางรายการข้อมูลประกอบด้วยคอลัมน์ ้รหัส, รหัส สกอ., ชื่อกลุ่มวิชา (ภาษาไทย) , ชื่อกลุ่มวิชา (ภาษาอังกฤษ)

#### **12.5 รายวิชา**

แสดงรายการรายวิชา (ดังรูปด้านล่าง) ประกอบด้วย

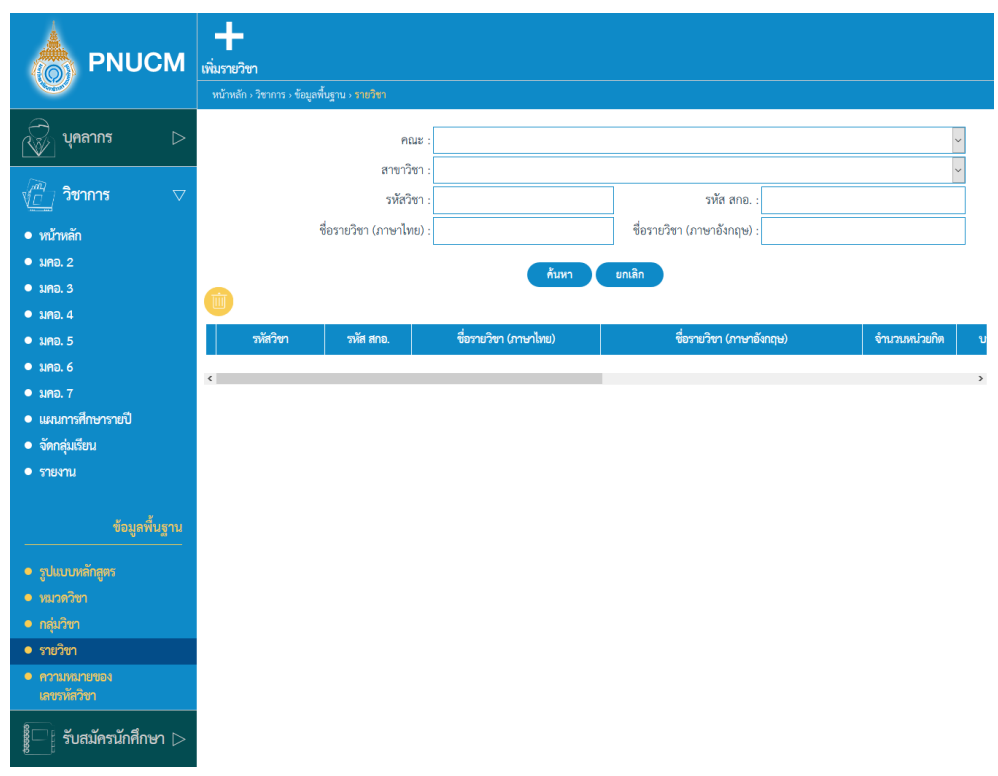

ี่ ช่องกรอกข้อมูล เพื่อบันทึก หรือค้นหา ประกอบด้วย  $\circ$ 

คณะ, สาขาวิชา, รหัสวิชา รหัส สกอ., ชื่อรายวิชา (ภาษาไทย), ชื่อรายวิชา (ภาษาอังกฤษ)

- ิ จากนั้นกดปุ่ม <sup>เก้นทึก</sup> ระบบจะทำการบันทึกข้อมูล และแสดงในตารางข้อมูลด้านล่าง  $\circ$
- ึกดปุ่ม <sup>ค้นหา</sup> เพื่อค้นหาข้อมูลที่ต้องการ  $\circ$
- ึ กรณีต้องการแก้ไข ให้กดเลือกรายการที่ต้องการ (ดังรูปด้านล่าง) และแก้ไข จากนั้นกดปุ่ม  $\circ$ ระบบจะบันทึกข้อมูลที่แก้ไขทันที บันทึก
- $\epsilon$ กรณีต้องการลบข้อมูล กดเลือก  $\Box$  ที่อยู่คอลัมน์แรกของแต่ละรายการ จากนั้นกดปุ่ม  $\Box$  ระบบ  $\bigcirc$ จะลบข้อมูลออกจากตารางทันที
- o ตารางรายการข้อมูลประกอบด้วยคอลัมน์

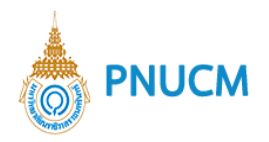

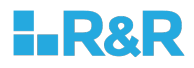

คณะ, สาขาวิชา, รหัสวิชา รหัส สกอ., ชื่อรายวิชา (ภาษาไทย), ชื่อรายวิชา (ภาษาอังกฤษ)

#### **12.6 ความหมายของรายวิชา**

แสดงรายการรายวิชา (ดังรูปด้านล่าง) ประกอบด้วย

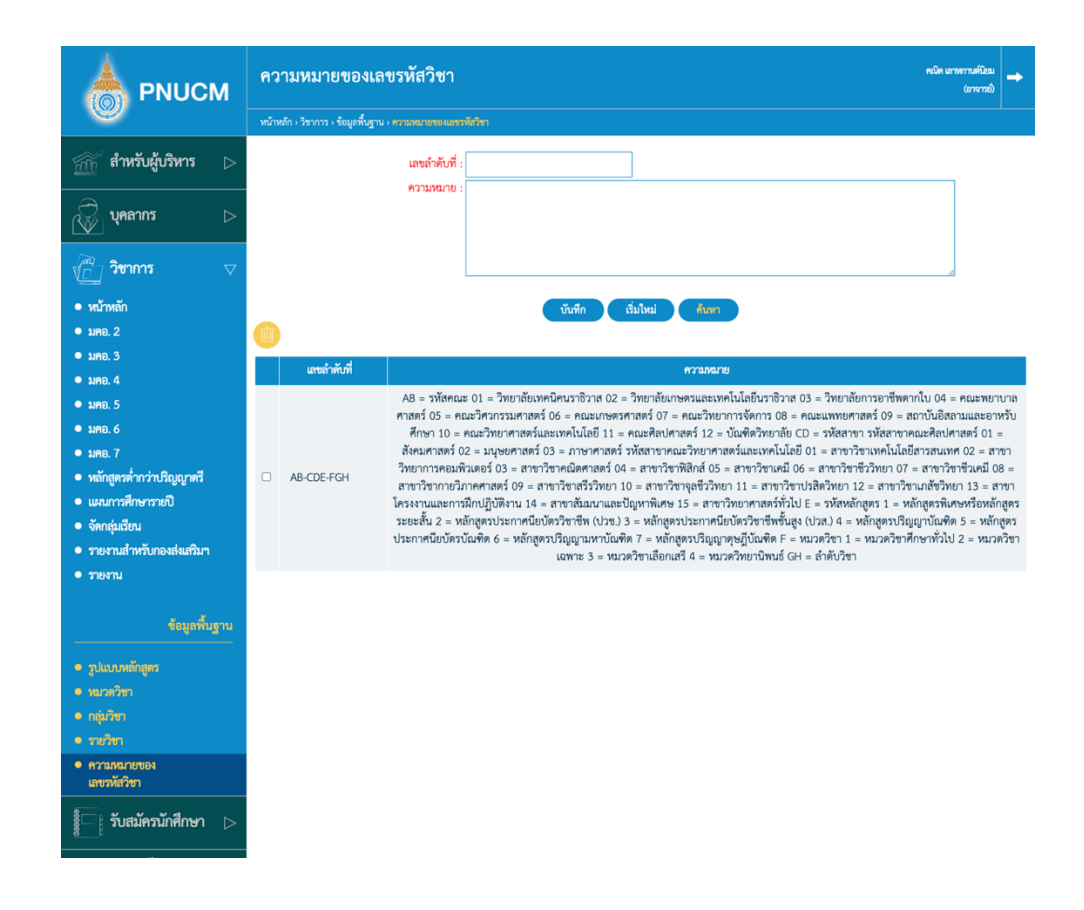

- ช่องกรอกข้อมูล เพื่อบันทึก หรือค้นหา ประกอบด้วย  $\circ$ เลขลำดับที่ ความหมาย
- จากนั้นกดปุ่ม <mark>ระบบจะทำการบันทึกข้อมูล และแสดงในตารางข้อมูลด้านล่าง</mark>  $\circ$
- ึกดปุ่ม <sup>ก้นหา</sup> เพื่อค้นหาข้อมูลที่ต้องการ  $\circ$
- ึกรณีต้องการแก้ไข ให้กดเลือกรายการที่ต้องการ (ดังรูปด้านล่าง) และแก้ไข จากนั้นกดปุ่ม  $\circ$ บันทึก ระบบจะบันทึกข้อมูลที่แก้ไขทันที
- กรณีต้องการลบข้อมูล กดเลือก  $\Box$  ที่อยู่คอลัมน์แรกของแต่ละรายการ จากนั้นกดปุ่ม  $\Box$  ระบบ  $\circ$ จะลบข้อมูลออกจากตารางทันที
- o ตารางรายการข้อมูลประกอบด้วยคอลัมน์ เลขลำดับที่ ความหมาย